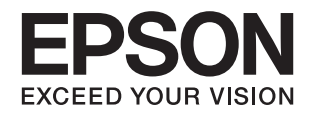

# ET-16500 / L1455 **מדריך למשתמש**

NPD5471-03 HE

# **זכויות יוצרים**

<span id="page-1-0"></span>איןלשכפל, לאחסן במערכת אחזור, אולשדר פרסום זה בכל צורה שהיא או בכל אמצעי שהוא, בין אלקטרוני, בין מכני, בין בצילום, הקלטה או כל דרך אחרת, בלא הסמכה בכתב מראש של חברת Epson Seiko. אין הנחה של חבות פטנט כלשהי ביחס לשימוש במידה הכלול כאן. אף אין הנחה של חבות כלשהי בגין נזקים שמקורם בשימוש במידע הכלול כאן. המידע הכלול כאן נועד אך ורק לשימוש עם מוצר Epson זה. Epson אינה אחראית לשימוש<br>כלשהו במידע זה ביחס למוצרים אחרים.

חברת Epson Seiko והחברות המסונפות לה לא תישאנה בכל חבות כלפי רוכש מוצר זה או צד שלישי כלשהו בגין נזקים, אובדן, עלויות או הוצאות שנגרמולרוכש אולצד שלישי כלשהו כתוצאה מתאונה, שימוש שגוי, או שימוש לרעה במוצר זה או ביצוע שינויים בלתי מורשים, תיקונים או שינויים אחרים במוצר זה, או (לא כולל ארה"ב) אי<br>הקפדה על ציות להוראות התפעול והתחזוקה של חברת Seiko Epson.

חברת Epson Seiko והחברות המסונפות לה לא תשאנה בכל חבות בגין נזקים או בעיות שמקורם בשימוש באפשרות כלשהי או במוצרי צריכה אחרים כלשהם פרט לאלו שהוגדרו כמוצרי Epson מקוריים או מוצרי Epson<br>מאושרים על ידי חברת Seiko Epson.

חברת Seiko Epson לא תישא בכל חבות בגין נזק שמקורו בהפרעות אלקטרומגנטיות המתרחשות כתוצאה<br>מהשימוש בכבלי ממשק כלשהם מחוץ לאלא שהוגדרו כמוצרי Epson מאושרים על ידי חברת Seiko Epson.

Seiko Epson Corporation 2017 ©

תוכן מדריך זה ומפרטי מוצר זה נתונים לשינויים ללא הודעה מראש.

# **סימנים מסחריים**

<span id="page-2-0"></span>EPSON ❏® EXCEED או EPSON EXCEED YOUR VISION והביטויים רשום מסחרי סימן הוא .Seiko Epson Corporation של מסחריים סימנים הם YOUR VISION

Epson Scan 2 software is based in part on the work of the Independent JPEG Group.❏

libtiff❏

Copyright © 1988-1997 Sam Leffler

Copyright © 1991-1997 Silicon Graphics, Inc.

Permission to use, copy, modify, distribute, and sell this software and its documentation for any purpose is hereby granted without fee, provided that (i) the above copyright notices and this permission notice appear in all copies of the software and related documentation, and (ii) the names of Sam Leffler and Silicon Graphics may not be used in any advertising or publicity relating to the software without the specific, prior written permission of Sam Leffler and Silicon Graphics.

THE SOFTWARE IS PROVIDED "AS-IS" AND WITHOUT WARRANTY OF ANY KIND, EXPRESS, IMPLIED OR OTHERWISE, INCLUDING WITHOUT LIMITATION, ANY WARRANTY OF MERCHANTABILITY OR FITNESS FOR A PARTICULAR PURPOSE.

IN NO EVENT SHALL SAM LEFFLER OR SILICON GRAPHICS BE LIABLE FOR ANY SPECIAL, INCIDENTAL, INDIRECT OR CONSEQUENTIAL DAMAGES OF ANY KIND, OR ANY DAMAGES WHATSOEVER RESULTING FROM LOSS OF USE, DATA OR PROFITS, WHETHER OR NOT ADVISED OF THE POSSIBILITY OF DAMAGE, AND ON ANY THEORY OF LIABILITY, ARISING OUT OF OR IN CONNECTION WITH THE USE OR PERFORMANCE OF THIS SOFTWARE.

SDXC Logo is a trademark of SD-3C, LLC.❏

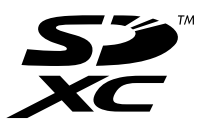

Memory Stick Duo, Memory Stick PRO Duo, Memory Stick PRO-HG Duo, Memory❏ Stick Micro, and MagicGate Memory Stick Duo are trademarks of Sony Corporation.

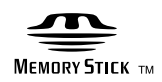

- Microsoft<sup>®</sup>, Windows<sup>®</sup>, and Windows Vista<sup>®</sup> are registered trademarks of Microsoft $\Box$ Corporation.
	- Apple, Macintosh, macOS, OS X, Bonjour, Safari, iPad, iPhone, iPod touch, and❏ iTunes are trademarks of Apple Inc., registered in the U.S. and other countries.
- Google Cloud Print, Chrome, Chrome OS, and Android are trademarks of Google❏ Inc.

Adobe and Adobe Reader are either registered trademarks or trademarks of Adobe**□** Systems Incorporated in the United States and/or other countries.

Intel<sup>®</sup> is a registered trademark of Intel Corporation. $\Box$ 

⊡ הערה כללית: שמות מוצרים אחרים הנזכרים כאן נועדו לשם זיהוי בלבד וייתכן שהם יהיו סימנים מסחריים של<br>בעליהם.Epson מתנערת מכל זכות בסימנים אלה.

# *תוכן עניינים*

### *זכויות [יוצרים](#page-1-0)*

### *סימנים [מסחריים](#page-2-0)*

# *אודות הוראות [למשתמש](#page-9-0) אלה*

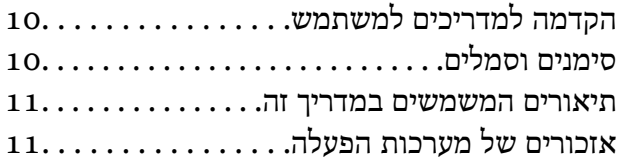

### *הוראות [חשובות](#page-12-0)*

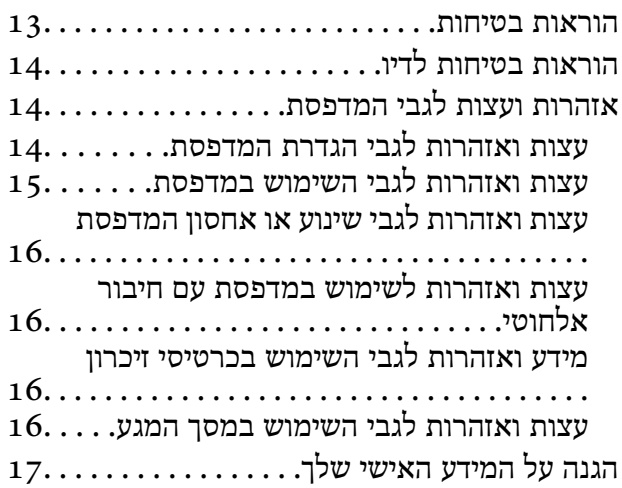

### *יסודות [המדפסת](#page-17-0)*

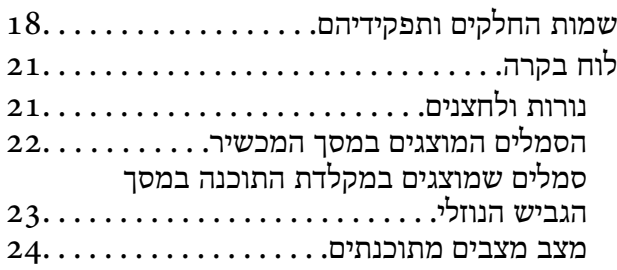

#### *[הגדרות](#page-24-0) רשת*

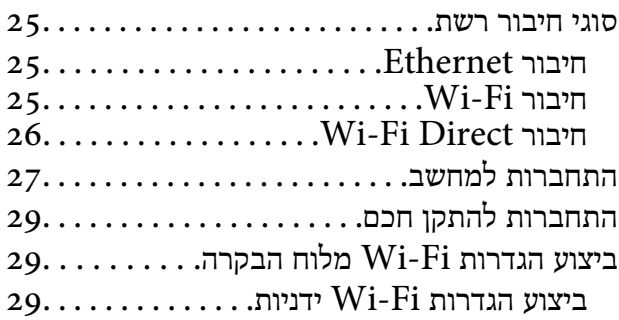

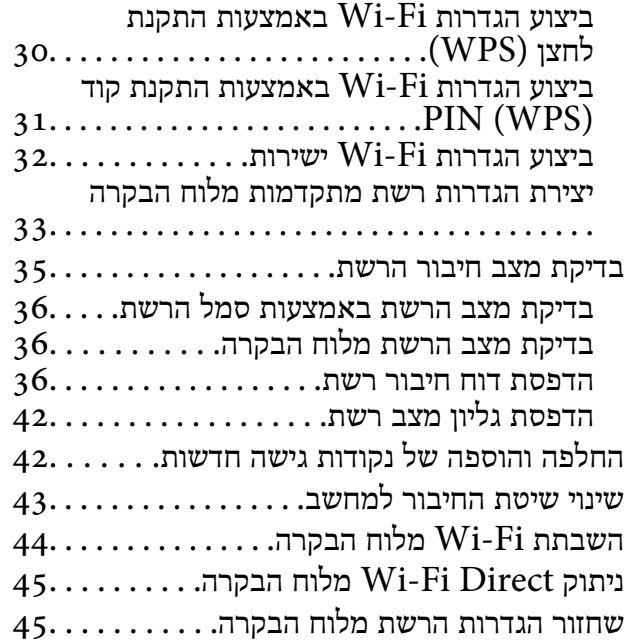

# *[הגדרות](#page-45-0) מנהל מערכת*

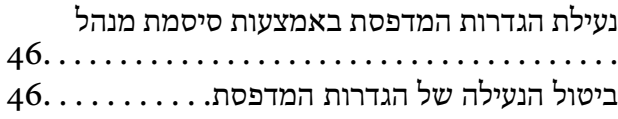

### *[טעינת](#page-46-0) נייר*

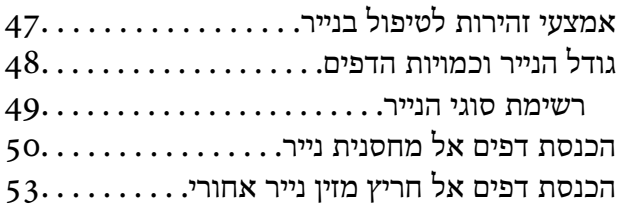

### *הנחת [מסמכי](#page-56-0) המקור*

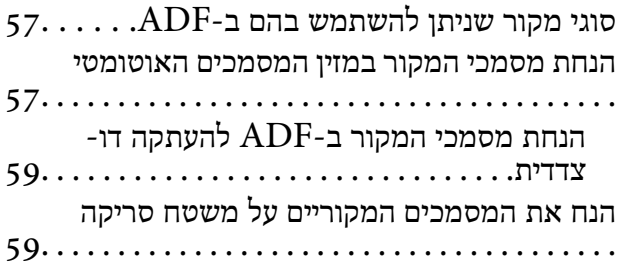

### *[הכנסת](#page-60-0) כרטיס זיכרון*

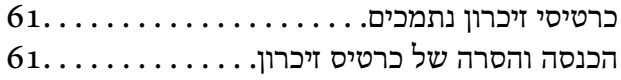

# *[ניהול](#page-62-0) אנשי קשר*

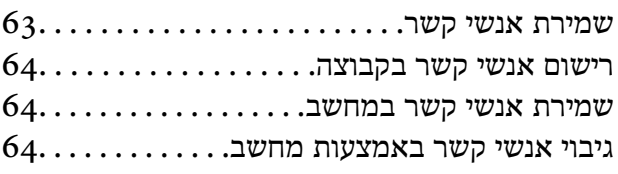

### *[הדפסה](#page-65-0)*

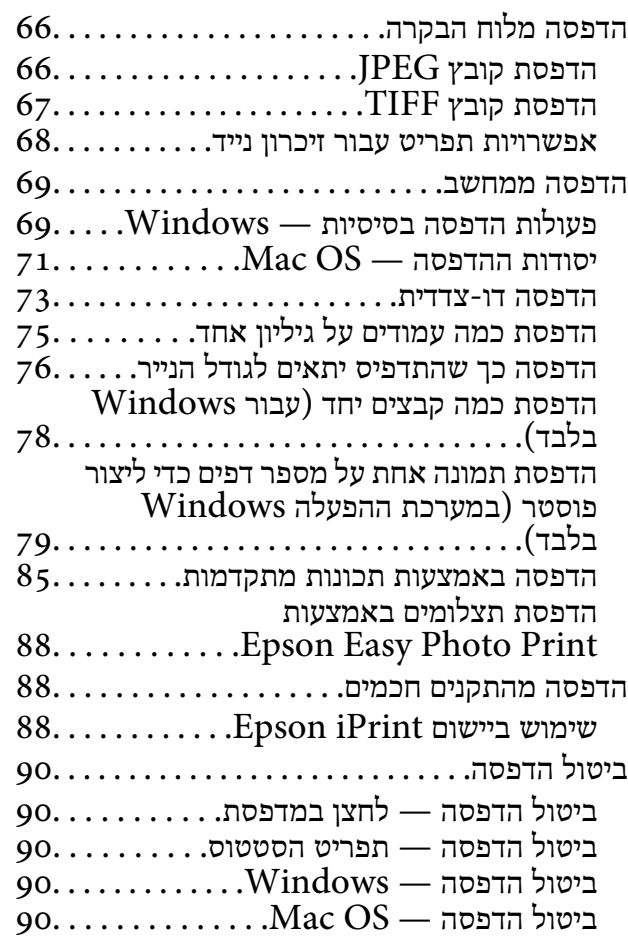

## *[העתקה](#page-91-0)*

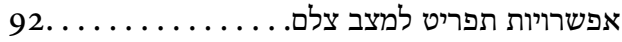

# *[סריקה](#page-94-0)*

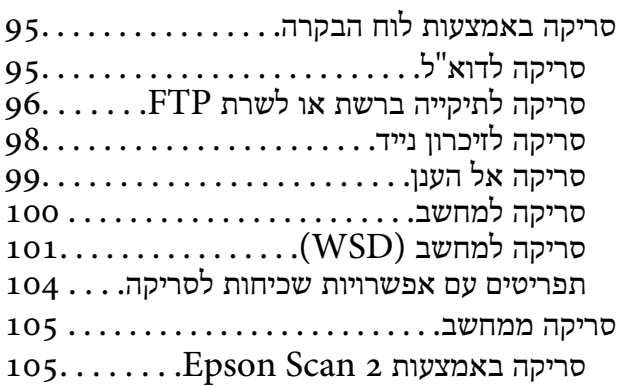

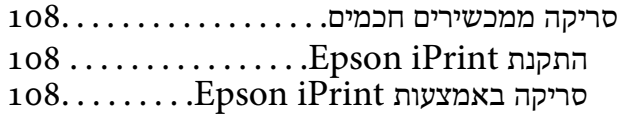

# *[שליחת](#page-109-0) פקס*

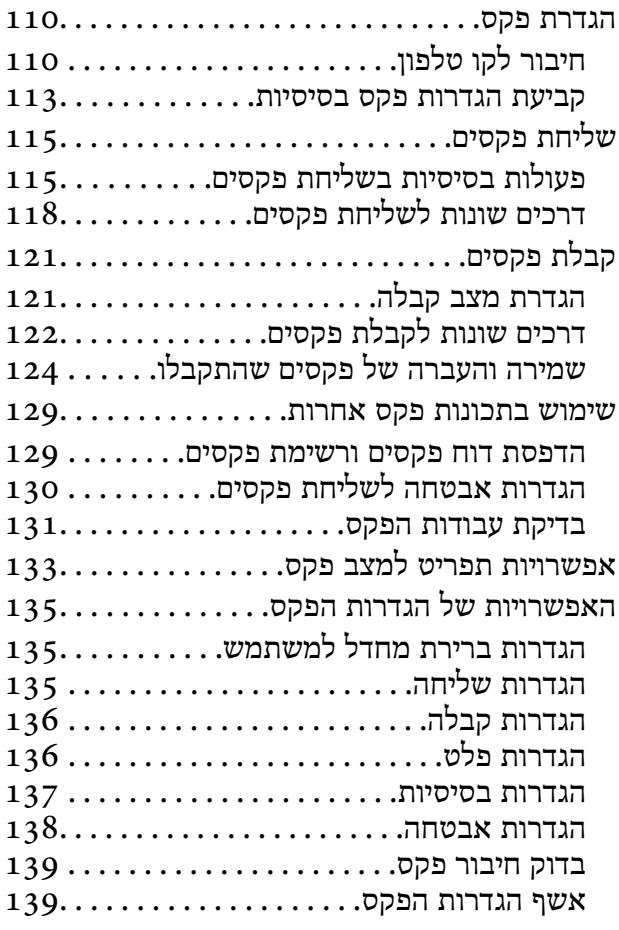

# *מילוי דוי והחלפת תיבת [התחזוקה](#page-139-0)*

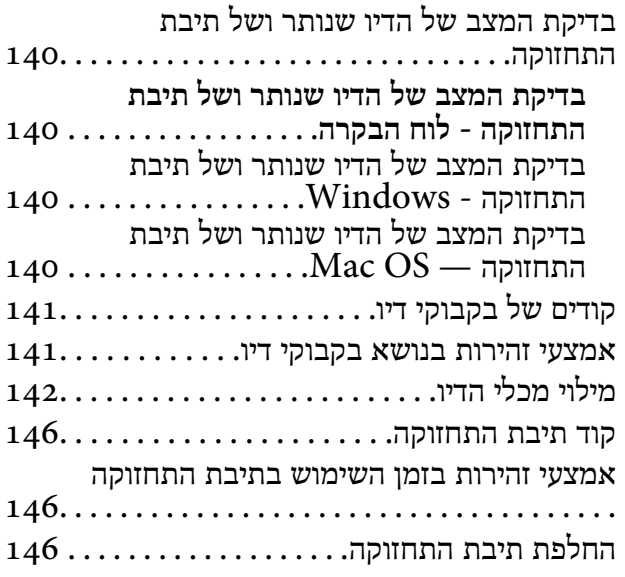

### *תחזוקת [המדפסת](#page-148-0)*

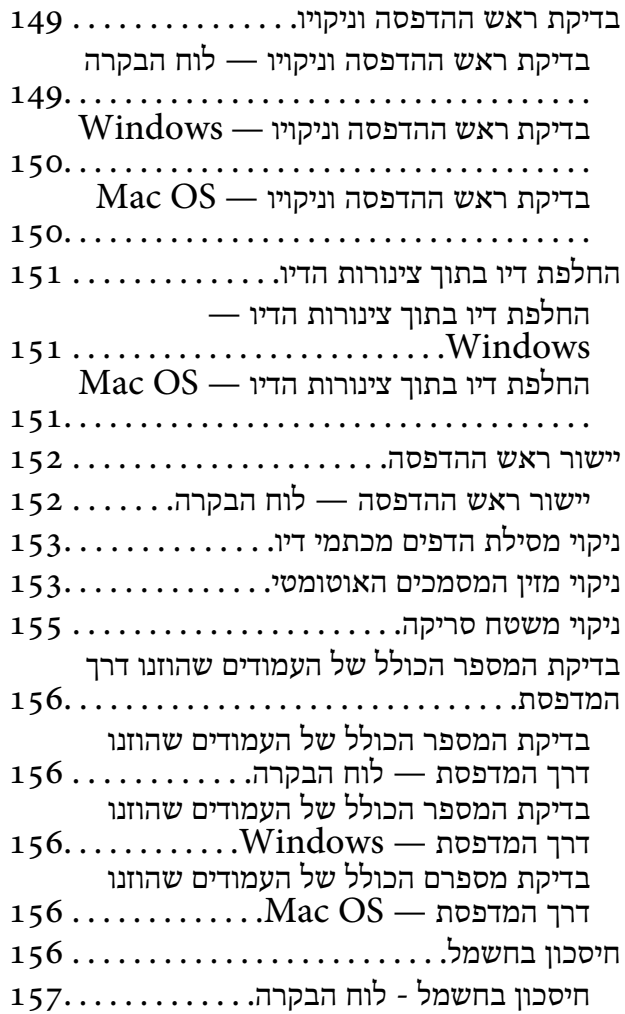

# *[אפשרויות](#page-157-0) תפריט למצב התקנה*

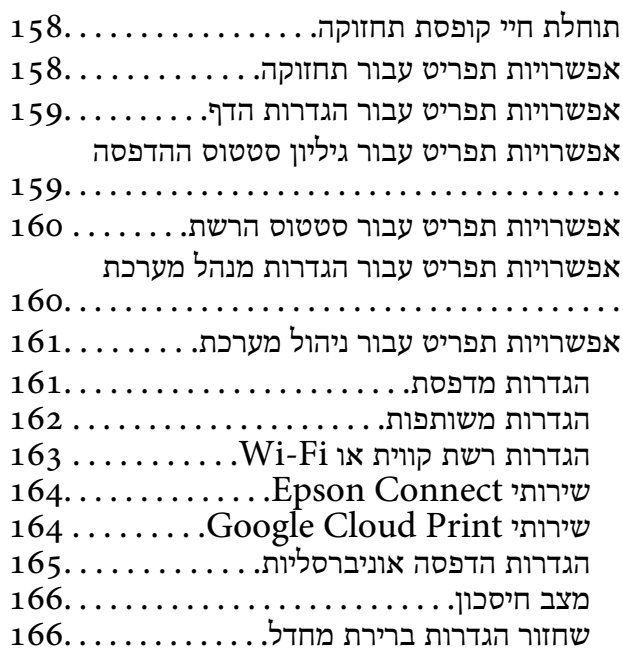

# *שירותי רשת ומידע על [התוכנה](#page-166-0)*

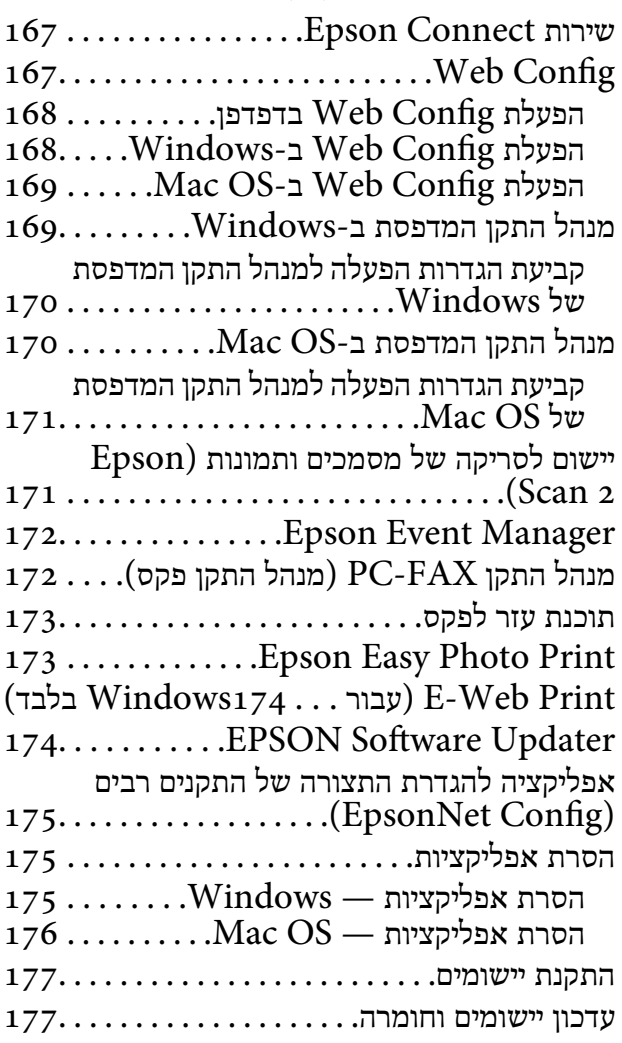

# *פתרון [בעיות](#page-178-0)*

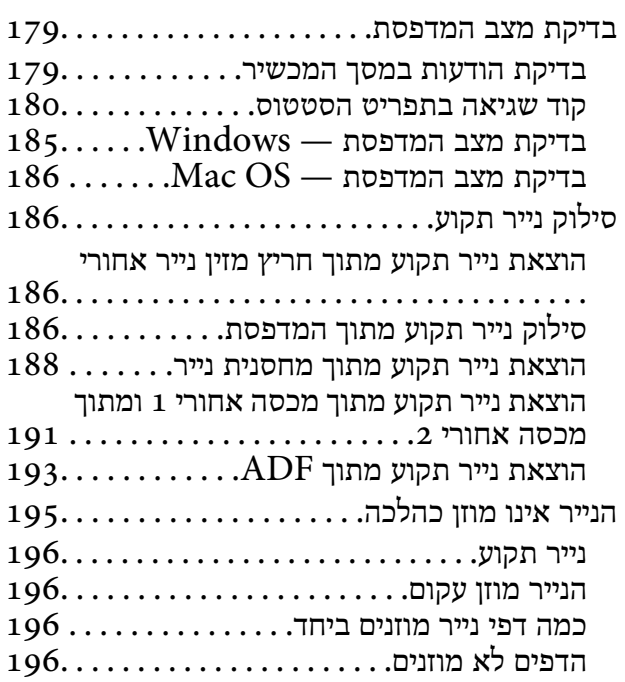

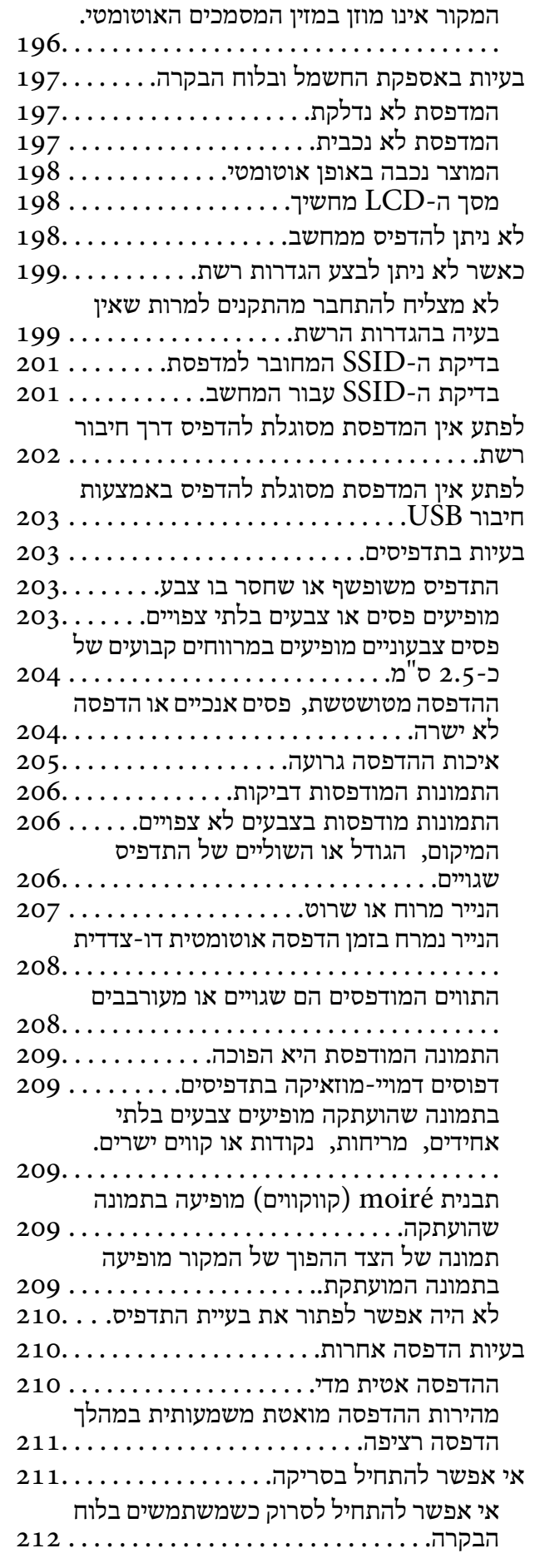

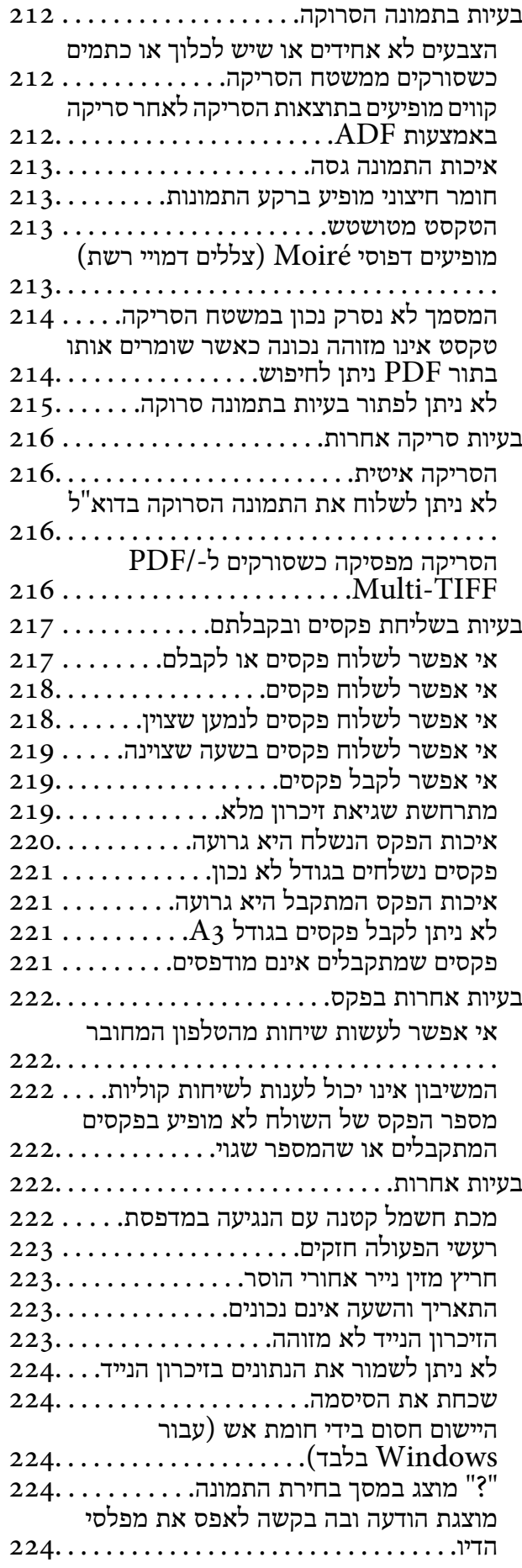

### *[נספח](#page-224-0)*

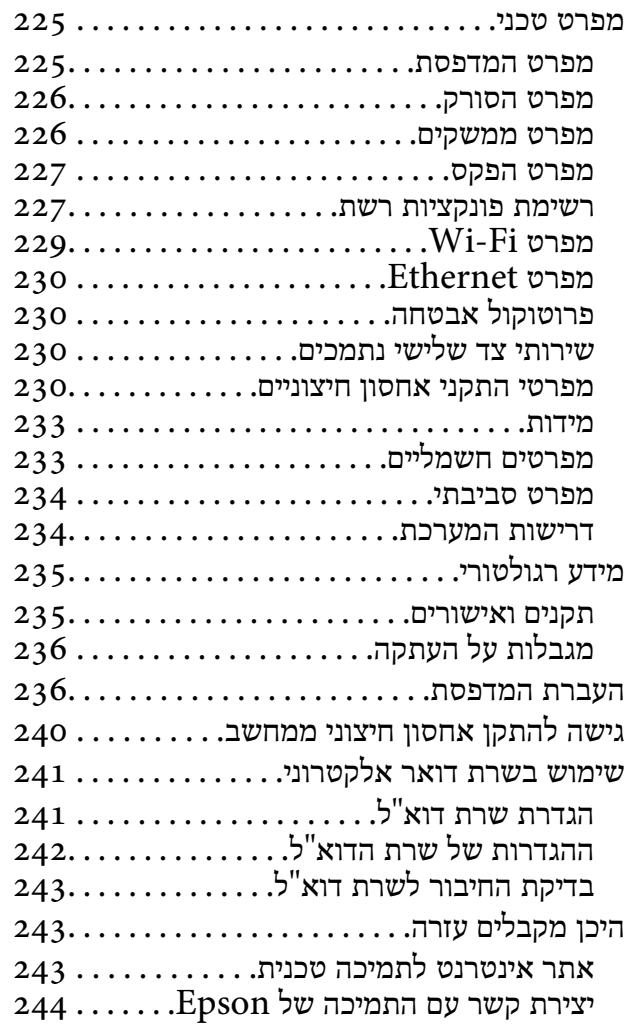

# **אודות הוראות למשתמש אלה**

# **הקדמה למדריכים למשתמש**

<span id="page-9-0"></span>המדריכים הבאים מצורפים למדפסת Epson. בנוסף למדרכים בדוק את הסוגים השונים של מסמכי העזרה<br>שמצורפים למדפסת עצמה או נמצאים ביישומים של Epson.

❏הוראות בטיחות חשובות (מדריך מודפס)

מספק הוראות להבטחת שימוש בטוח במדפסת.

❏התחל כאן (מדריך מודפס)

מספק מידע על הגדרת המדפסת והתקנת התוכנה.

❏מדריך למשתמש (מדריך דיגיטלי)

מדריך זה. מספק מידע כללי והוראות על השימוש במדפסת, עריכת הגדרות הרשת כשמשתמשים במדפסת ברשת<br>ופתרוו בטיות.

❏מדריך למנהל המערכת (מדריך דיגיטלי)

מספק מידע למנהלי רשת על ניהול והגדרות המדפסת.

ניתן להשיג את הגרסאות העדכניות של המדריכים הנ"ל בדרכים הבאות.

ם מדריך נייר $\Box$ 

בקר באתר התמיכה של Epson אירופה בכתובת http://www.epson.eu/Support, באתר התמיכה<br>העולמי של Epson בכתובת http://support.epson.net/

❏מדריך דיגיטלי

פתח את EPSON Software Updater במחשב. EPSON Software Updater יבדוק אם יש עדכונים<br>לתוכנות של Epson ולמדריכים הדיגיטליים ויאפשר להוריד את הגרסאות העדכניות.

**מידע קשור**

174 [בעמוד" EPSON Software Updater"](#page-173-0) |

# **סימנים וסמלים**

*הוראות שיש להקפיד למלא כדי להימנע מפציעה.* !*זהירות:*

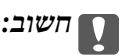

*הוראות שיש להקפיד עליהם כדי להימנע מנזק לציוד.*

*מספק מידע משלים ומידע התייחסות. לתשומת לבך:*

מידע קרוב  $\blacklozenge$ קישורים לסעיפים קרובים.

# **תיאורים המשמשים במדריך זה**

- <span id="page-10-0"></span><sup>10</sup> או מ-Capitan El X OS. התוכן המוצג על המסך משתנה, תלוי בדגם ובמצב. ❏צילומי מסך של מנהל התקן המדפסת ושל 2 Scan Epson) מנהל ההתקן של הסורק) לקוחים מ-Windows
- ב איורים של המדפסת המשמשים במדריך זה הם להמחשה בלבד. אמנם יכולים להיות הבדלים קלים בתפעול, תלוי ⊋<br>בדגם, אולם שיטת התפעול היא אותה השיטה.

ם פריטי תפריט מסוימים במסר ה-LCD משתנים. תלוי בדגם ובהגדרות.  $\Box$ 

# **אזכורים של מערכות הפעלה**

### **Windows**

במדריך זה, מונחים כגון, "10 Windows"," 8.1 Windows"," 8 Windows"," 7 Windows", "Windows Server 2012 R2" ,"Windows Server 2016" ,"Windows XP" ,"Windows Vista",<br>"Windows Server 2008" ,"Windows Server 2008 R2" ,"Windows Server 2012",<br>"Windows Server 2003 R2", ו- "Windows Server 2003" מתייחסים למערכות ה

- 10 RWindows❏ ® מערכת ההפעלה Microsoft
- 8.1 RWindows❏ ® מערכת ההפעלה Microsoft
	- 8 RWindows❏ ® מערכת ההפעלה Microsoft
	- 7 RWindows❏ ® מערכת ההפעלה Microsoft
- $Microsoft^@$  Windows Vista $^@$  השרכת ההפעלה  $\Box$ 
	- $Microsoft$ <sup>®</sup> Windows® XP מערכת ההפעלה Microsoft®
- $\rm{Microsoft} @$  Windows® XP Professional x64 Edition ההפעלה ⊡
	- $\rm{Microsoft} @$  Windows Server® 2016 ההפטלה Microsoft®
	- $\rm{Microsoft}^{\tiny{\textregistered}}$  Windows Server® 2012 R2 מערכת ההפעלה ⊠
		- $\rm{Microsoft} @$  Windows Server® 2012 המפטלה Microsoft®
	- $\rm{Microsoft} @$  Windows Server® 2008 R2 מערכת ההפעלה ⊠
		- $\rm{Microsoft}^{\tiny{\textregistered}}$  Windows Server® 2008 ⊡מערכת ההפעלה ⊡
	- $\rm{Microsoft}^{\tiny{\textregistered}}$  Windows Server® 2003 R2 מערכת ההפעלה ⊠
		- $\rm{Microsoft}^{\tiny{\textregistered}}$  Windows Server® 2003 ⊡מערכת ההפעלה ⊡

**Mac OS**

,OS X Yosemite ,OS X El Capitan ,macOS Sierra אל משתמשכדילהתייחס" Mac OS" ,במדריךזה .Mac OS X v10.6.8 -ו ,Mac OS X v10.7.x ,OS X Mountain Lion ,OS X Mavericks

# **הוראות חשובות**

# **הוראות בטיחות**

<span id="page-12-0"></span>קרא את ההוראות להלן ומלא אותן כדי להבטיח שהשימוש במדפסת זאת יהיה בטיחותי. הקפד לשמור את המדריך<br>לעיון בעתיד. כמו כו, הקפד למלא את כל ההוראות והאזהרות המסומנות על גבי המדפסת.

⊡ חלק מהסמלים שמוצגים במדפסת נועדו להבטיח בטיחות ושימוש נאות במדפסת. בקר באתר האינטרנט שלהלן<br>כדי ללמוד על משמעות הסמלים.

### <http://support.epson.net/symbols>

- השתמש אך ורק בכבל החשמל שסופק עם המדפסת ואל תשתמש בכבל זה עם כל ציוד אחר. שימוש בכבלים  $\Box$ אחרים עם המדפסת הזאת או שימוש בכבל החשמל שסופק עם ציוד אחר יכול לגרום לשרפה או למכת חשמל.
	- $\Box$ ודא שכבל החשמל שלר עומד בתקני הבטיחות הנהוגים במדינת ישראל.
- ظעולם אל תפרק, אל תשנה ואל תנסה לתקן את כבל החשמל, את התקע, את יחידת המדפסת, את יחידת הסורק <mark>⊡</mark><br>או את הציוד האופציונלי בעצמר, אלא אם פעולות אלה מוסברות ספציפית במדריכים של המדפסת.
	- נתק את המדפסת והפנה לתיקוו אצל טכנאי תיקונים מוסמכים בתנאים להלו:  $\Box$

כבל החשמל או התקע ניזוקו; נוזלים נכנסו למדפסת; המדפסת נפלה או בית המדפסת ניזוק; המדפסת אינה פועלת<br>כרגיל או מפגינה שינוי ניכר בביצועים. אל תכוונו פקדים שאינם מתוארים בהוראות ההפעלה.

- ❏הצב את המדפסת קרוב לשקע חשמל שממנו אפשר לנתק את התקע בקלות.
- ב את המדפסת אסור להציב או לאחסן בחוץ או במקומות שבהם יש הרבה לכלוך, אבק, מים ומקורות חום או ∏<br>במקומות החשופים למכות, לרטט, לטמפרטורה גבוהה או ללחות גבוהה.
	- הקפד לא לשפוך נוזלים על המדפסת ולא לטפל בה בידיים רטובות. $\Box$
- הקפד על מרחק של 22 סנטימטרים בין המדפסת לבין קוצבי לב. גלי רדיו מהמדפסת עלולים להשפיע השפעה G הוצבי לב. גלי המד<br>שלילית טל פטולתם של הוצבי לב.
- אם מסך ה-LCD ניזוק, צור קשר עם הספק שלך. אם תמיסת הגבישים הנוזליים מגיעה אל ידיך שטוף אותם Dany אם ביסודיות במים ובסבון. אם תמיסת הגבישים הנוזליים מגיעה אל עיניך שטוף אותם מיד במים רבים ובסבון. אם<br>לאחר השטיפה היסודית יש עדיין אי נוחות או בעיות בראיה, פנה מידית לרופא.
	- הימנע משימוש בטלפון בעת סופת רעמים. יתכן סיכון כלשהו לקבל מכת חשמל מברק.  $\Box$ 
		- $\Box$ אל תשתמש בטלפוו לשם דיווח על דליפת גז בקרבת מקום לדליפה.

<span id="page-13-0"></span>המדפסת כבדה ואסור להרימה או לשאת אותה בידי פחות משני אנשים. כאשר מרימים את המדפסת על שני G<br>אנשים או יותר לתפוס את הטמדות הנכונות כפי שרואים להלו.

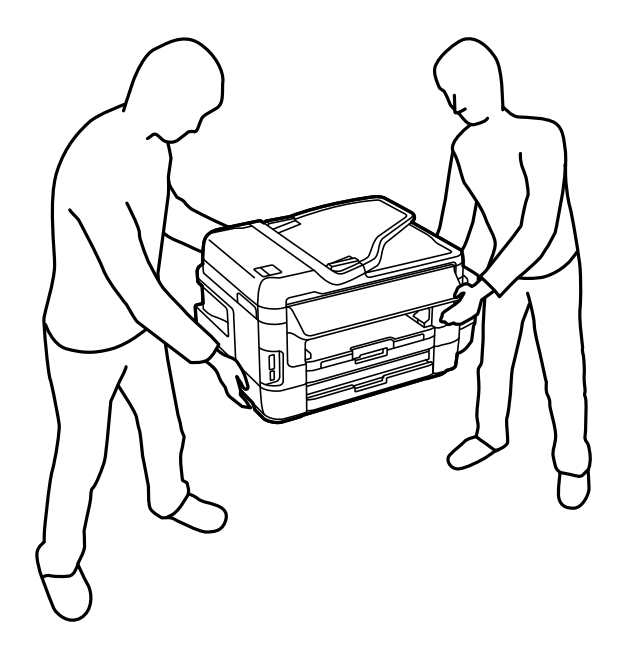

# **הוראות בטיחות לדיו**

- $\Box$ היזהר לא לגעת בדיו כלשהי בעת טיפול במכלי הדיו, בפקקים של מכלי הדיו, בבקבוקי דיו פתוחים או בפקקים של —<br>בקבוקי דיו.
	- ם דיו מגיעה אל ידיך שטוף אותן ביסודיות במים ובסבון. $\Box$
- ב אם דיו מגיעה אל עיניך שטוף אותן מיד במים רבים ובסבון.אם לאחר השטיפה היסודית יש עדיין אי נוחות אוΩ<br>בעיות בראיה. פנה מידית לרופא.
	- אם די מגיעה לפיך, פנה לרופא תכף ומיד.  $\Box$
	- אל תפרק את תיבת התחזוקה מכיוון שהדיו עלול לחדור לעיניים או לעור. $\Box$
	- $\Box$ אל תטה בקבוק דיו לאחר הסרת החותם ואל תנער אותו; הדבר יכול לגרום לדליפה.
- עמור את בקבוקי הדיו ואת תיבת התחזוקה הרחק מהישג ידם של ילדים. אל תרשה לילדים לשתות מבקבוקי הדיו **⊡**<br>ומפקק בקבוק הדיו ואל תרשה להם לגעת בהם.

# **אזהרות ועצות לגבי המדפסת**

קרא את ההוראות הללו ומלא אותן כדי למנוע נזק למדפסת או לרכושך. הקפד לשמור את המדריך לעיון בעתיד.

# **עצות ואזהרות לגבי הגדרת המדפסת**

- שאסור לחסום את פתחי האוורור והפתחים האחרים במדפסת ואסור לכסות אותם. $\Box$ 
	- $\Box$ השתמש אך ורק במקור חשמל מהסוג המצוין בתווית המדפסת.
- <span id="page-14-0"></span>הימנע משימוש בשקעים הנמצאים באותו מעגל אם מכונות צילום מסמכים או עם מערכות בקרת אוויר הנדלקות  $\Box$ <br>ווררות לעתים סדירות
	- ם הימנע משקעים המבוקרים בידי מתגי קיר או בידי קוצבי זמן אוטומטיים. $\Box$
- בהרחק את כל מערכת המחשבים ממקורות פוטנציאליים של הפרעות אלקטרומגנטיות כגון רמקולים או יחידות ⊡<br>בסיס של טלפונים אלחוטיים.
- $\Box$ יש להניח כבלי חשמל כר שלא ישתפשפו, ייחתכו, יקוצצו, יתקפלו ויתפתלו. אל תניח חפצים על כבלי החשמל ואל תאפשר לדרוך עליהם או לדרוס אותם. הקפד במיוחד על כך שכבלי החשמל יהיו ישרים בקצוות ובנקודות שבהן הם<br>ורוסים לשואי ויוצאים ממוו.
- אם אתה משתמש בחוט מאריך עם המדפסת,  $\,$ ודא שדירוג האמפרים הכולל של ההתקנים המחוברים לחוט  $\Box$ המאריך אינו עולה על דירוג האמפרים של החוט המאריך. כמו כן, ודא שדירוג האמפרים הכולל של כל ההתקנים<br>המחוברים לשקע החשמל אינו עולה על דירוג האמפרים של השקע.
- ⊾אם מתכננים להשתמש במדפסת בגרמניה, ההתקנה בבניין חייבת בהגנה של מפסק 10 או 16 אמפר כדי לתת⊋<br>הגנה מספקת מקצר חשמלי ומעומס יתר.
- ⊡ כשמחברים את המדפסת למחשב או להתקן אחר בעל כבל יש לוודא שכיוון המחברים נכון. לכל מחבר יש רק כיוון<br>נכוו אחד. הכנסת מחבר בכיווו לא נכוו עלולה לפגוע בשני ההתקנים המחוברים בכבל.
- הצב את המדפסת משטח שטוח ויציב הנמשך בכל הכיוונים מעבר לבסיס המדפסת. המדפסת לא תפעל כהלכה G<br>אם היא מוטה בזווית.
	- השאר מקום מעל למדפסת כך שתוכל להרים לגמרי את מכסה המסמכים. $\Box$ 
		- השאר מספיק מקום מול המדפסת כדי לאפשר לנייר לצאת במלואו. $\Box$
	- ⊡ הימנע ממקומות החשופים לשינויים מהירים בטמפרטורה ובלחות. כמו כן, הרחק את המדפסת מאור שמש<br>ישיר. מאור חזק וממקורות חום.

# **עצות ואזהרות לגבי השימוש במדפסת**

- שאסור להכניס חפצים דרך חריצים במדפסת. $\Box$
- אל תכניס את ידך לתוך המדפסת בשעת הדפסה. $\Box$
- $\Box$ אל תיגע בכבל הלבו והשטוח ובצינורות הדיו שבתור המדפסת.
- אל תשתמש בתרסיסים המכילים גזים דליקים בתוך המדפסת או מסביבה. אם תעשה זאת אתה עלול לגרום G<br>לשרפה.
	- $\Box$ אל תזיז את ראש ההדפסה ביד; אחרת יתכן שתפגע במדפסת.
	- היזהר לא ללכוד את ידר או את אצבעותיר בעת סגירת יחידת הסורק.  $\square$
	- אל תלחץ חזק מדי על משטח סריקה בעת הנחת המסמכים המקוריים. $\Box$
- ⊡ בדוק בעין את כמות הדיו שיש בפועל במכלי הדיו. המשך שימוש במדפסת ללא דיו עלול לפגוע בה. Epson<br>ממליצה למלא את מכלי הדיו עד לקו העליוו בזמו שהמדפסת כבויה כדי לאפס את כמות הדיו.
- כבה תמיד את המדפסת באמצעות הלחצו  $\mathbb C$ . אל תנתק את המדפסת ואל תכבה אותה בשקע החשמל עד $\Box$ שהנורה  $\mathrm{U}$  מפסיקה להבהב.
	- שאם אינך עומד להשתמש במדפסת במשך זמן רב, ודא שניתקת את כבל החשמל משקע החשמל.

# **עצות ואזהרות לגבי שינוע או אחסון המדפסת**

- <span id="page-15-0"></span>בעת אחסון המדפסת או העברתה, הימנע מלהטות אותה, מלהציב אותה במאונך או מלהפוך אותה; אחרת הדיו  $\Box$ <br>טלולה לדלוף.
	- $\Box$ לפני העברת המדפסת יש לוודא שראש ההדפסה נמצא במצב הבית (בקצה הימני ביותר).

# **עצות ואזהרות לשימוש במדפסת עם חיבור אלחוטי**

- גלי רדיו הנפלטים ממדפסת זאת יכולות להשפיע לרעה על פעולתו של ציוד רפואי אלקטרוני ולגרום לתקלה  $\Box$ אצלו. בעת שימוש במדפסת זאת בתוך מתקנים רפואיים או בקרבת ציוד רפואי יש למלא את הוראות אנשי הצוות המוסמכים המייצגים את המתקנים הרפואיים, ולמלא את כל ההוראות והאזהרות המופיעות על גבי הציוד הרפואי.
- גלי רדיו הנפלטים ממדפסת זאת עלולים להשפיע לרעה על פעולתם של התקנים מבוקרים אוטומטית כגון דלתות  $\Box$ אוטומטיות או אזעקות שריפה ויכולים לגרום לתאונות בגלל המתרחשות בגלל תקלות. בעת שימוש במדפסת זאת<br>בקרבת התקנים בבקרה אוטומטית יש למלא את כל ההוראות והאזהרות המופיעות על גבי התקנים אלה.

# **מידע ואזהרות לגבי השימוש בכרטיסי זיכרון**

אין להוציא כרטיס זיכרון או לכבות את המדפסת בזמן שמחוון כרטיס הזיכרון מהבהב.  $\Box$ 

- אופן השימוש בכרטיסי זיכרון משתנה בהתאם לסוג הכרטיס. למידע נוסף, יש לעיין במדריך שצורף לכרטיס.∏<br>הזיכרון.
	- ❏השתמש רק בכרטיסי זיכרון שתואמים למדפסת.

#### **מידע קשור**

 $\,$  "המפרטים של כרטיסי הזיכרון [הנתמכים" בעמוד](#page-229-0) 230 $\,$ 

# **עצות ואזהרות לגבי השימוש במסך המגע**

- ⊡מסך ה-LCD יכול להכיל כמה נקודות קטנות בהירות או כהות ובגלל תכונותיו יתכן שהבהירות שלו לא תהיה ◘<br>אחידה. תופעות אלה הו תופעות רגילות ואיו פירושו שהמסך ניזוק בכל דרך שהיא.
	- $\Box$ לניקוי המסר יש להשתמש אר ורק בסמרטוט יבש. אסור להשתמש בנוזלים או בחומרי ניקוי כימיים.
- ⊡ הכיסוי החיצוני של מסך המגע עלול להישבר אם הוא מקבל מכה חזקה. אם המשטח של המסך נסדק או נשבר יש<br>ליצור קשר עם הספק ולא לגעת בשברים או לנסות לסלקם.
	- $\Box$ לחץ על מסך המגע בעדינות עם האצבע. אל תפעיל לחץ חזק או תלחץ על המסך עם הציפורניים.
		- ם אל תשתמש בעצמים חדים כגון עט כדורי או עיפרון חד כדי לבצע פעולות. $\Box$
	- ⊡ שינויים פתאומיים בטמפרטורה או ברמת הלחות עלולים לגרום לעיבוי והיווצרות של טיפות מים בתוך מסך<br>המגע, אשר יובילו לבעיות בתפקוד.

# **הגנה על המידע האישי שלך**

<span id="page-16-0"></span>כאשר נותנים את המדפסת למישהו אחר או מסלקים אותה לאשפה יש למחוק את כל המידע האישי שבזיכרון **וההגדרות** על גבי לוח הבקרה. המדפסת באמצעות בחירה ב- **התקנה** <sup>&</sup>gt; **ניהול מערכת** <sup>&</sup>gt; **שחזור הגדרות ברירת מחדל** <sup>&</sup>gt; **נקה את כל הנתונים**

# **יסודות המדפסת**

# <span id="page-17-0"></span>**שמות החלקים ותפקידיהם**

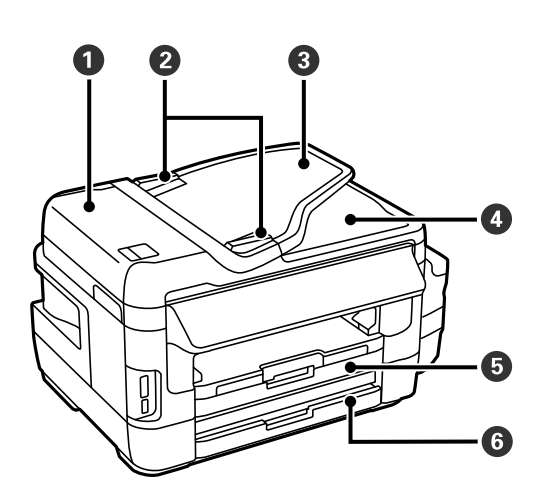

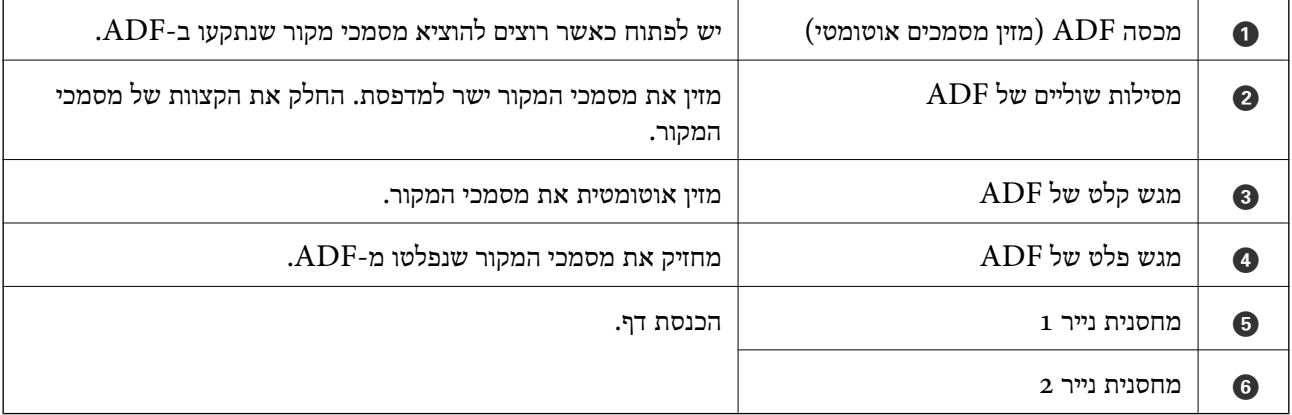

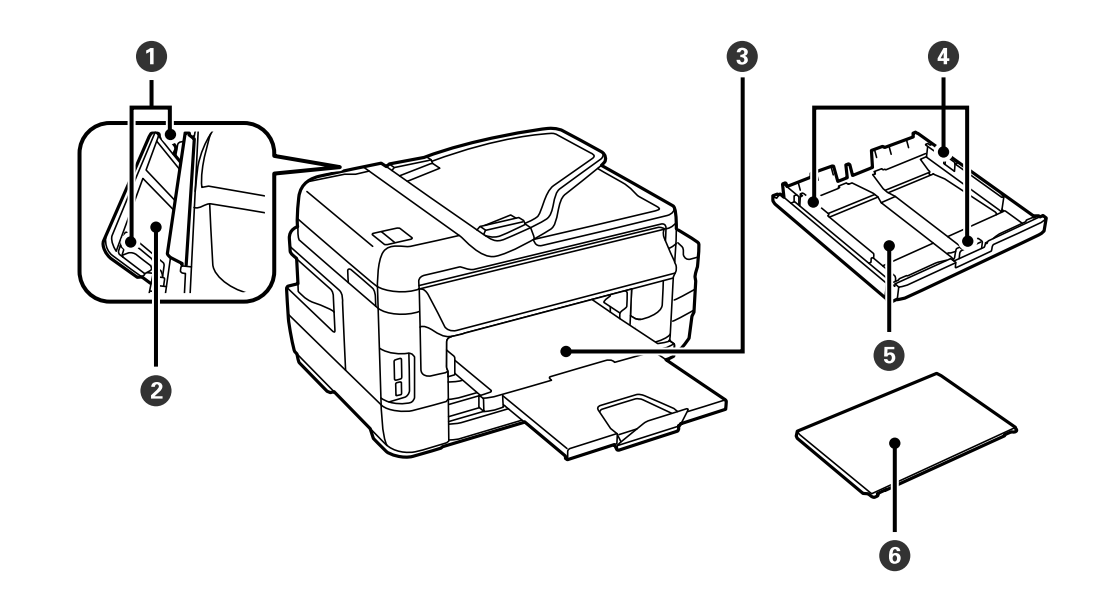

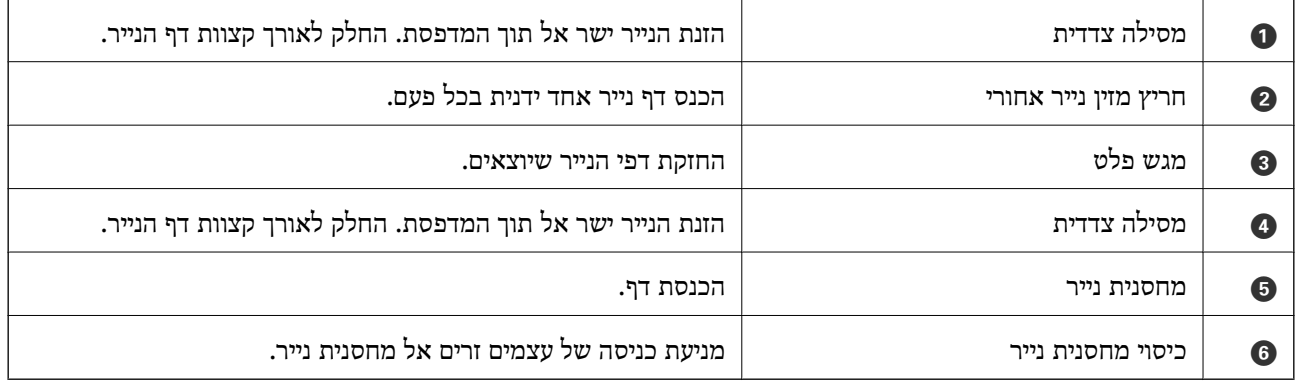

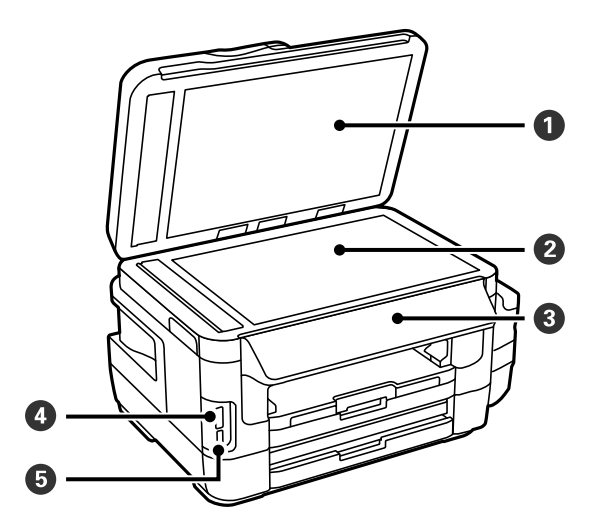

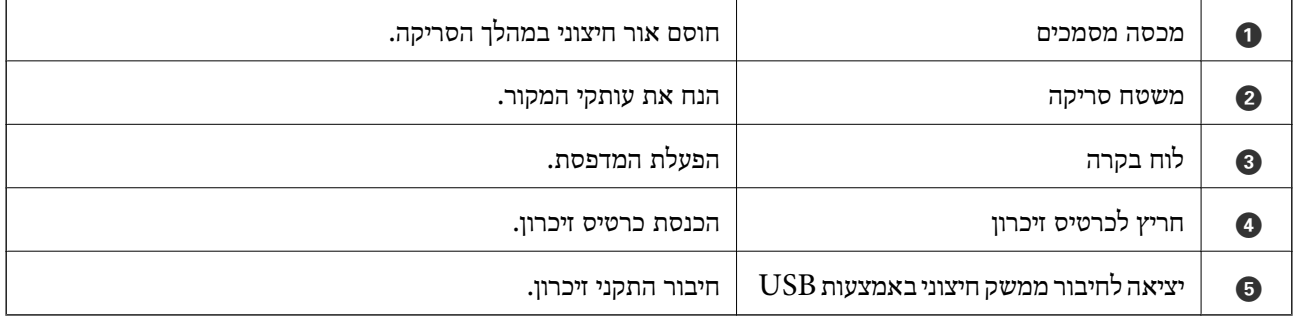

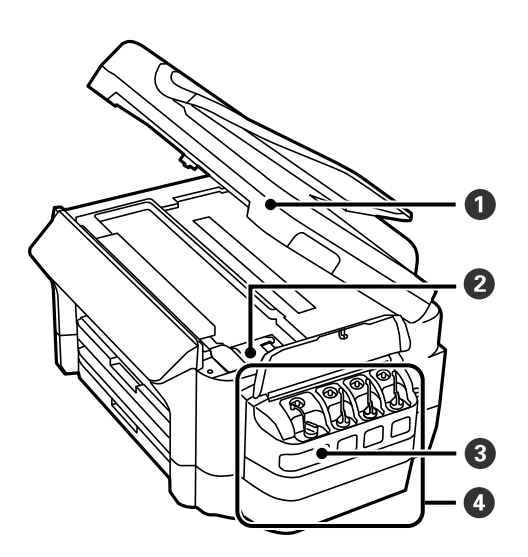

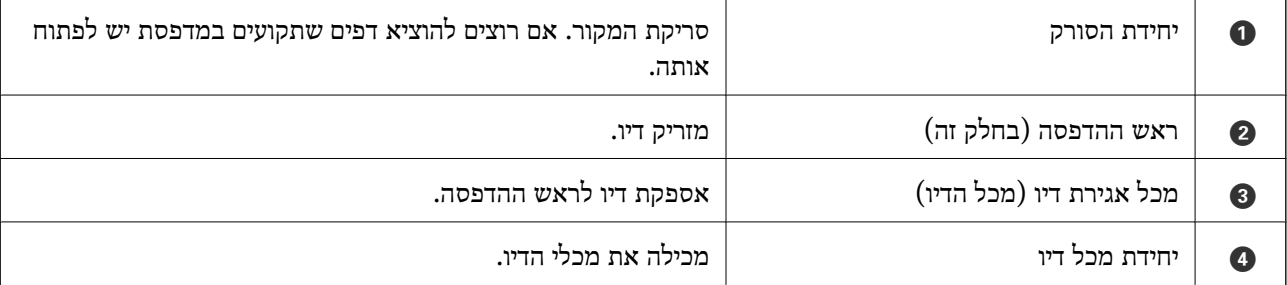

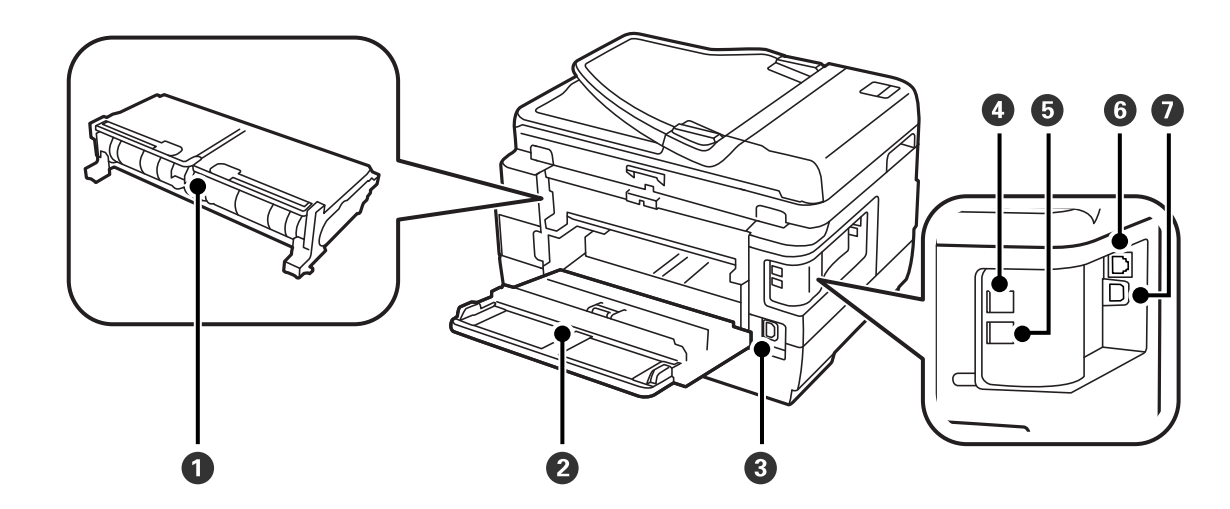

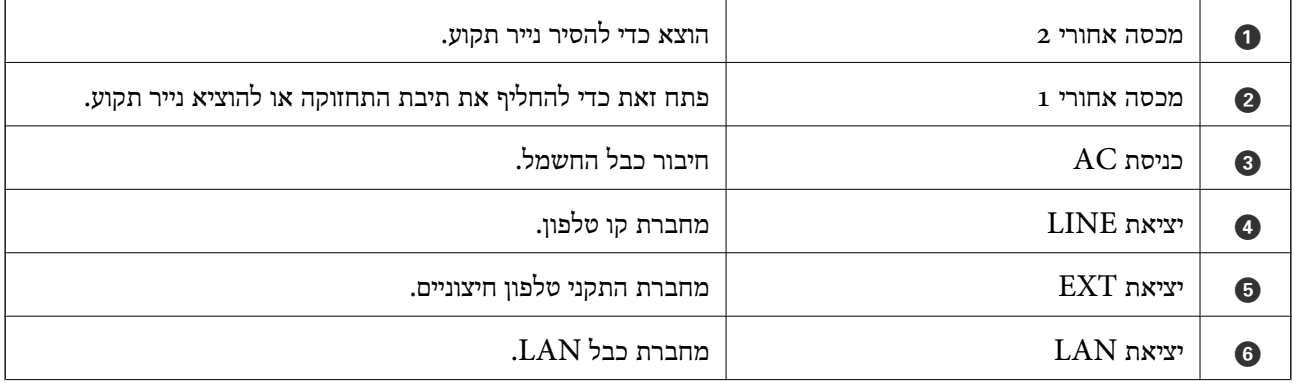

#### **יסודות המדפסת**

<span id="page-20-0"></span> $\overline{\text{USB}}$  יציאת USB יציאת  $\overline{\text{USB}}$ 

# **לוח בקרה**

# **נורות ולחצנים**

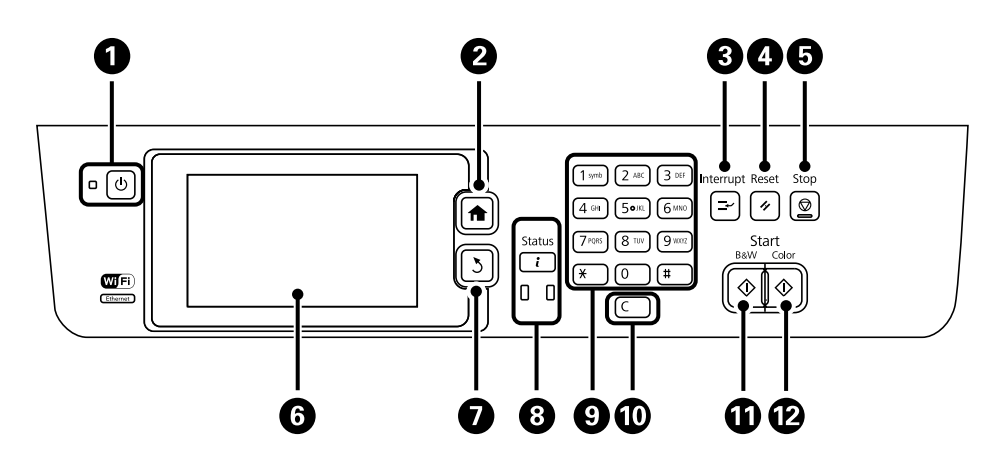

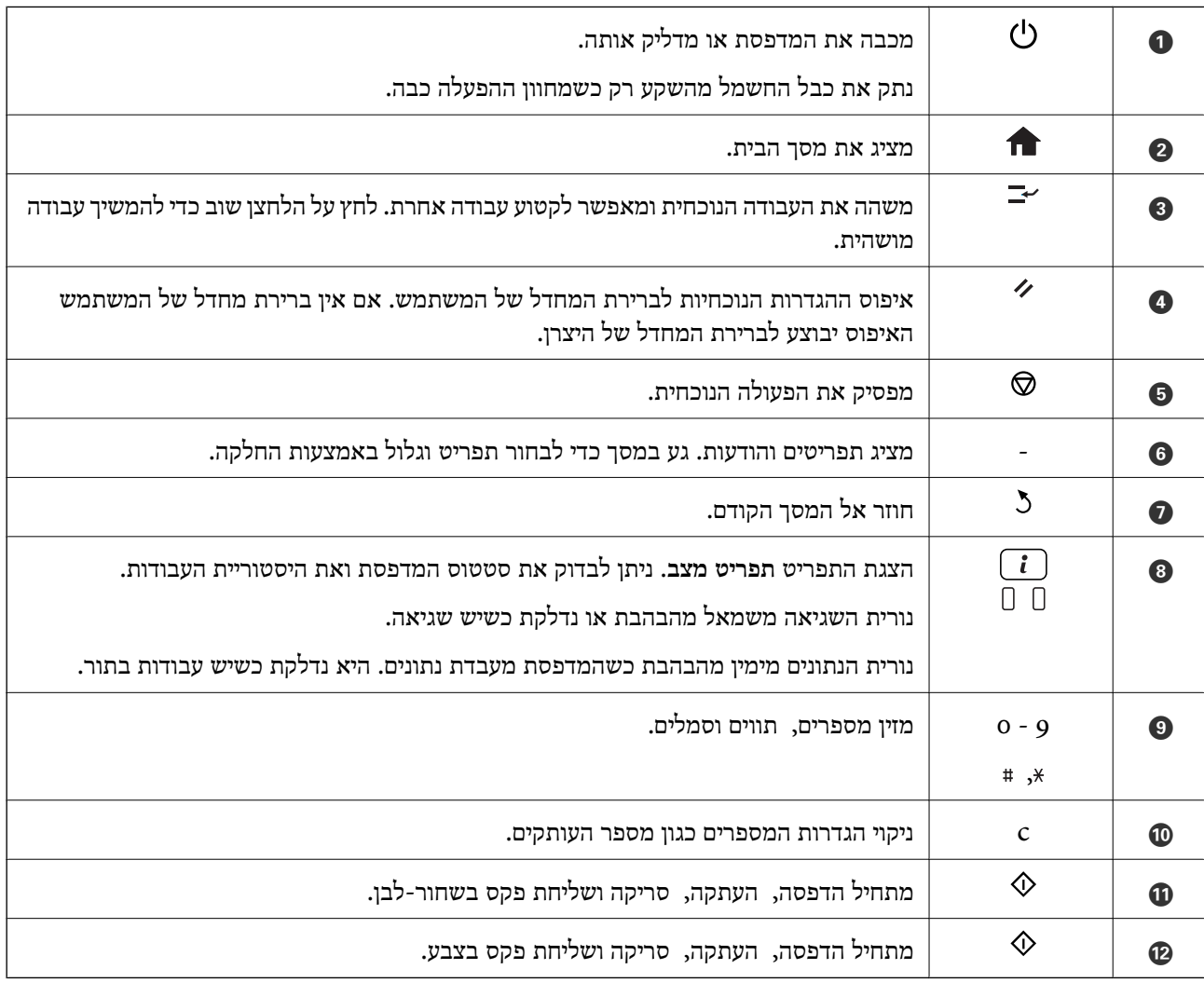

### **תפריט מצב**

לחץ על הלחצן i בלוח הבקרה.

פרטי המדפסת

<span id="page-21-0"></span>הצגת המצב של החומרים המתכלים והשגיאות שאירעו במדפסת. בחר את השגיאה מהרשימה כדי להציג<br>את הודעת השגיאה.

מנטר העבודות

הצגת רשימה של העבודות המתבצעות והעבודות שממתינות להתבצע. ניתן גם לבטל את העבודות.

יומן עבודות

הצגת היסטוריית העבודות. אם עבודה נכשלה, קוד שגיאה מוצג בהיסטוריה.

מאגר עבודות

בחר באפשרות **תיבת דואר נכנס** כדי להציג את הפקסים שהתקבלו ונשמרו בזיכרון של המדפסת.

**מידע קשור**

 $_{180}$ קוד שגיאה בתפריט [הסטטוס" בעמוד](#page-179-0)  $\blacklozenge$ 

# **הסמלים המוצגים במסך המכשיר**

בהתאם למצב של המדפסת הסמלים הבאים מוצגים במסך המכשיר. לחץ על הסמל של הרשת כדי לבדוק את<br>ההגדרות הנוכחיות של הרשת ולערוך את הגדרות ה-Wi-Fi.

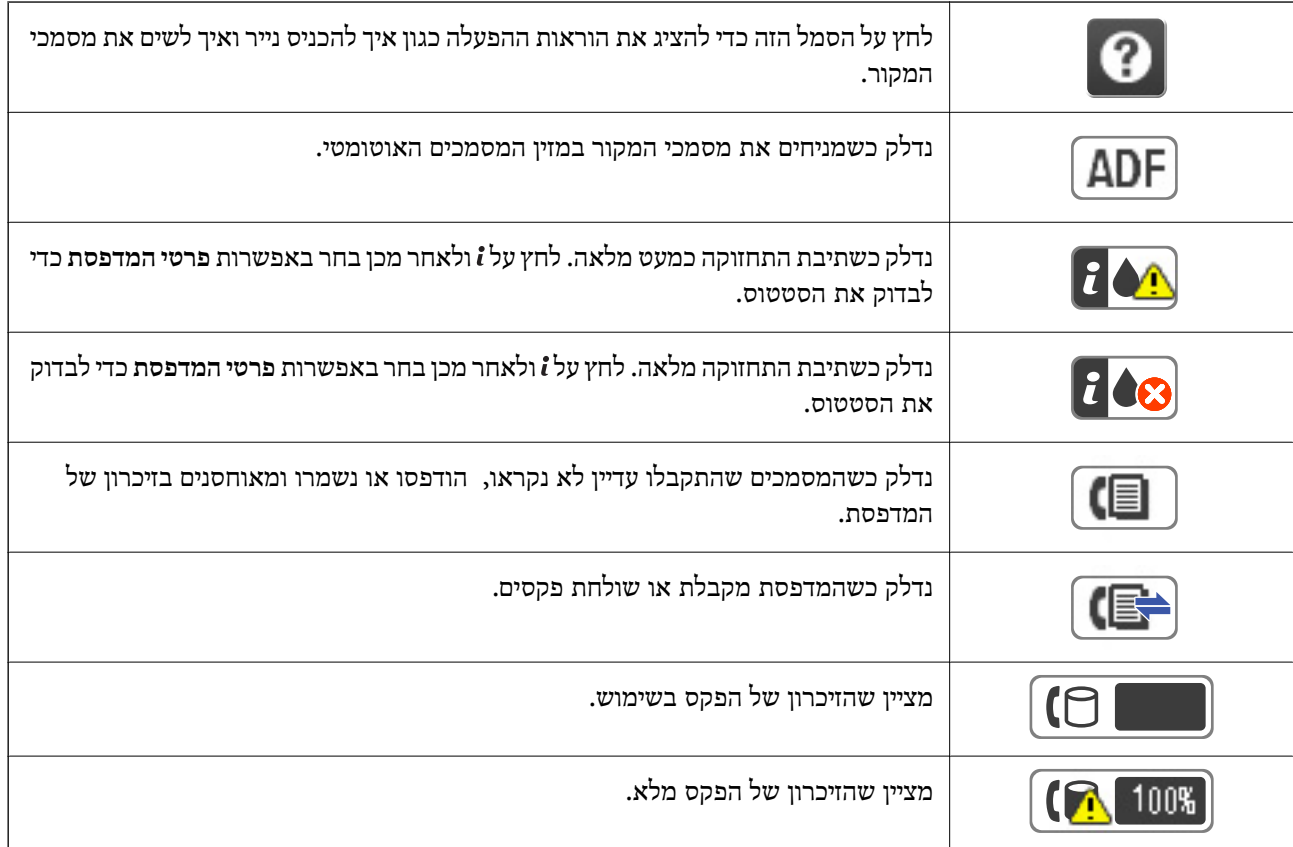

<span id="page-22-0"></span>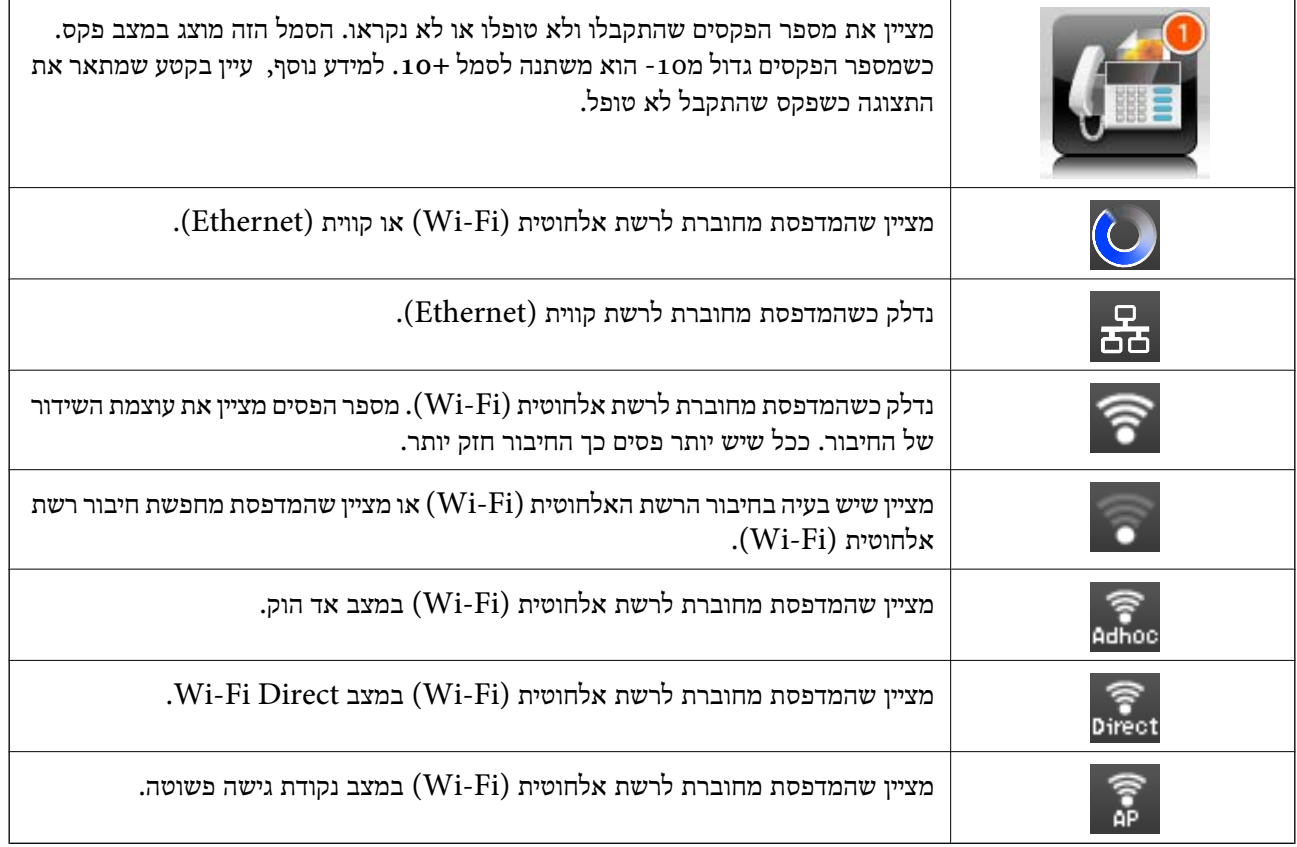

**מידע קשור**

- $_{131}$  "התראה על פקסים שהתקבלו ולא [טופלו" בעמוד](#page-130-0) $\blacktriangleright$ 
	- | "מתרחשת שגיאת זיכרון [מלא" בעמוד](#page-218-0) 219

# **סמלים שמוצגים במקלדת התוכנה במסך הגביש הנוזלי**

ניתן להזין את התווים והסמלים באמצעות המסך של מקלדת התוכנה כששומרים איש קשר, עורכים את הגדרות<br>הרשת וכו'. הסמלים הבאים מוצגים במסך של מקלדת התוכנה.

*הסמלים המוצגים משתנים בהתאם לפריט שעורכים. לתשומת לבך:*

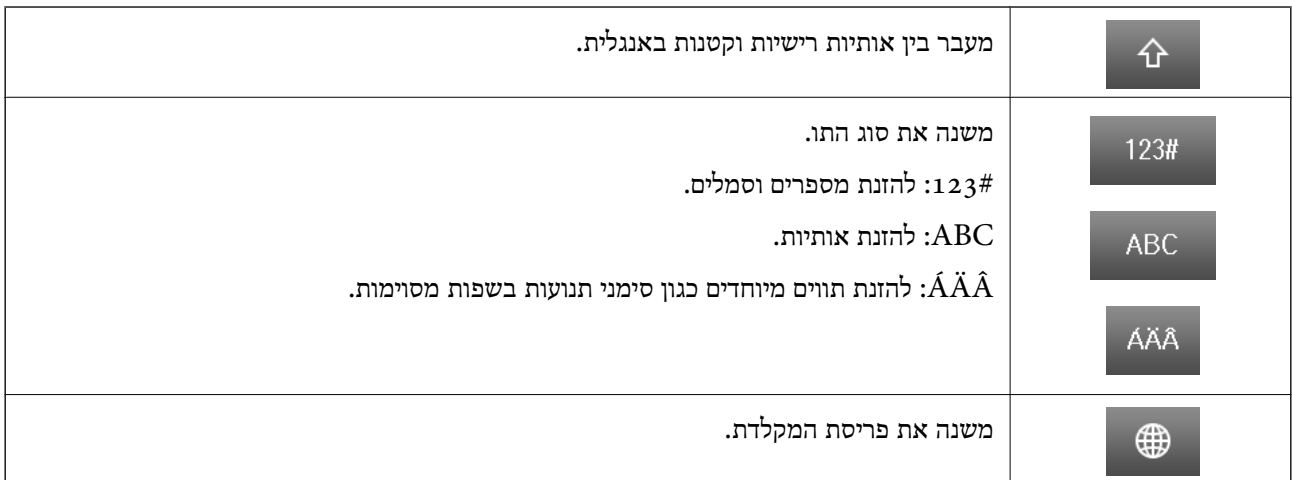

<span id="page-23-0"></span>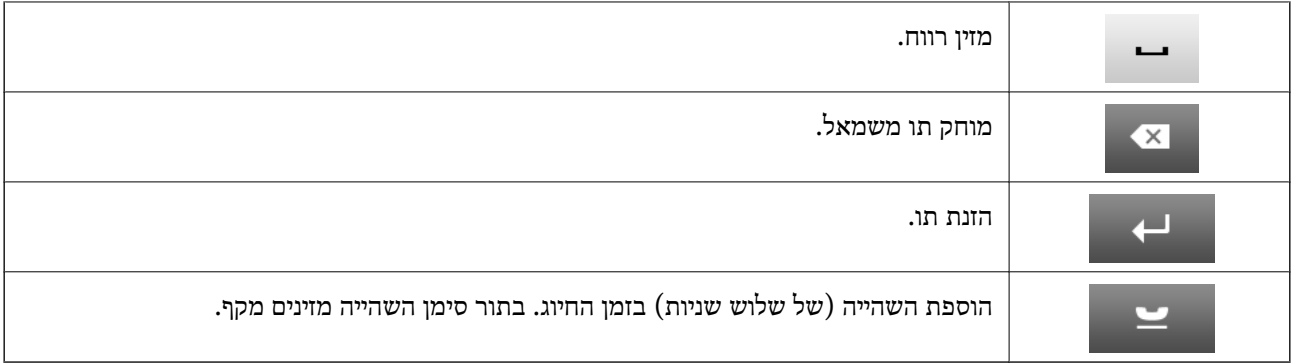

### **מצב מצבים מתוכנתים**

ניתן לשמור מצבים עם הגדרות שכיחות של העתקה, שליחה בפקס וסריקה. כדי לשמור מצב, בחר באפשרות <mark>מצבים</mark> מתוכנתים במסך הבית. לאחר מכן, בחר באפשרות הוספת חדש ובחר תכונה שעבורה תרצה לשמור איש קשר. ערוך<br>את ההגדרות לפי הצורך, לחץ על שמירה והזן שם חדש למצב השמור.

כדי לטעון מצב שמור בחר בו מהרשימה.

לחץ על <mark>מצב מתוכנת מראש</mark> במסך של כל אחת מהתכונות. ניתן לשמור את הכתובת הנוכחית (למעט כתובת שהוזנה<br>ישירות ואנשי קשר שברשימת הכתובות של ה-LDAP) ואת ההגדרות.

תפריט

הצגת הפרטים של המצבים השמורים. ניתן לשנות את השם שלהם ולערוך או למחוק אותם.

# **הגדרות רשת**

# **סוגי חיבור רשת**

תוכל להשתמש בשיטות החיבור הבאות.

# **חיבור Ethernet**

חבר את המדפסת לרכזת בכבל Ethernet.

<span id="page-24-0"></span>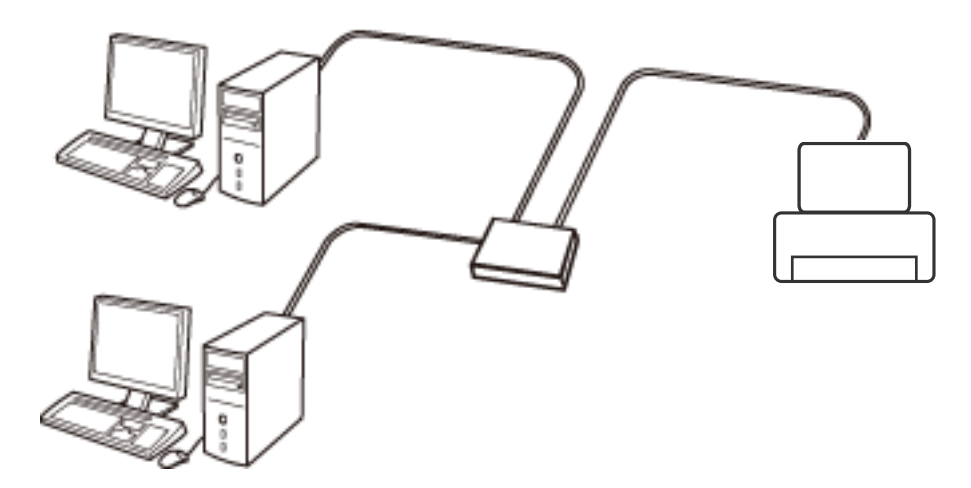

**מידע קשור**

| "הגדרת פרטים להגדרות רשת [מתקדמות" בעמוד](#page-33-0) 34

# **Wi-Fi חיבור**

חבר את המדפסת ואת המחשב או ההתקן החכם אל נקודת הגישה. זוהי שיטת החיבור הטיפוסית עבור רשתות<br>ביתיות או משרדיות כאשר מחברים מחשבים דרך Wi-Fi באמצעות נקודת הגישה.

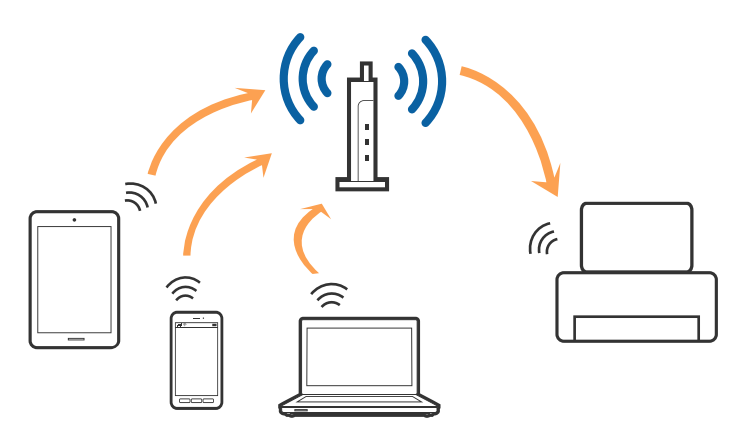

**מידע קשור**

- | "ביצוע [הגדרות](#page-28-0) [Fi-Wi](#page-28-0) [ידניות" בעמוד](#page-28-0) 29
- | "ביצוע [הגדרות](#page-29-0) [Fi-Wi](#page-29-0) [באמצעות](#page-29-0) התקנת לחצן [\(WPS "\(בעמוד](#page-29-0) 30
- | "ביצוע [הגדרות](#page-30-0) [Fi-Wi](#page-30-0) [באמצעות](#page-30-0) התקנת קוד [\(WPS \(PIN "בעמוד](#page-30-0) 31

# **Wi-Fi Direct חיבור**

<span id="page-25-0"></span>השתמש בשיטת החיבור הזאת כשאינך משתמש ב-Wi-Fi בבית או במשרד או כשאתה רוצה לחבר את המדפסת<br>ואת המחשב או ההתקן החכם ישירות.

# **מצב נקודת גישה פשוטה (AP Simple(**

המדפסת מחוברת במצב נקודת גישה פשוטה (AP Simple (כאשר אתה מגדיר אותה באמצעות **הגדרת Fi-Wi Direct**אם הגדרות Fi-Wiלמדפסת עדייןלא הוגדרו. במצב זה המדפסת מתפקדת כנקודת גישה וניתןלחבר אליה ארבעה התקנים לכל היותר ללא צורך להשתמש בנקודת גישה תקנית. עם זאת, התקנים המחוברים ישירות למדפסת<br>אינם יכולים לתקשר זה עם זה דרך המדפסת.

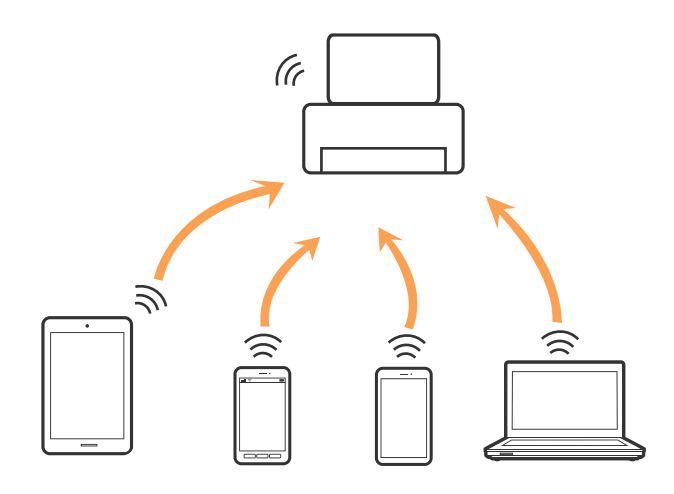

ה ומנית. המדפסת ב-Ethernet ובמצב נקודת גישה פשוטה (Simple AP) הו

#### **מידע קשור**

 $\mathrm{``(Simple\, AP)}$  ביצוע [הגדרות](#page-31-0)  $\mathrm{Wi}\text{-}\mathrm{Fi}$  [ישירות](#page-31-0) כאשר ה-Wi-Fi [מושבת \(מצב](#page-31-0) נקודת גישה פשוטה  $\blacktriangleright$ [בעמוד](#page-31-0) 32

# **(Wi-Fi Direct Mode) ישיר Wi-Fi מצב**

המדפסת מחוברת במצב Direct Fi-Wi כשאתה מתקין באמצעות **הגדרת Direct Fi-Wi** אם בוצעו הגדרות Wi-Fi עבור המדפסת. שיטות החיבור משנות בהתאם להתקן שמתחבר למדפסת, כמו התקנים של iOS, התקנים<br>שתומכים ב-Wi-Fi Direct וכן הלאה.

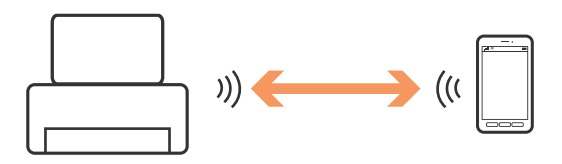

*לתשומת לבך:*

❏ *התקן אחד בלבד יכול להתחבר למדפסת במצב Direct Fi-Wi.*

<span id="page-26-0"></span>❏ *מאחר ומצב Direct Fi-Wi הוא שיטת חיבור זמנית, אנו ממליצים להתחבר דרךFi-Wi אם תרצולהשתמש בהתקן ברציפות.*

**מידע קשור**

(Wi-Fi Direct33 בעמוד [" מצב \(מאופשר](#page-32-0) [Wi-Fi](#page-32-0)- ה [כאשר](#page-32-0) [Wi-Fi Direct](#page-32-0) [הגדרות](#page-32-0) ביצוע| "

# **התחברות למחשב**

<mark>אנו ממליצים להשתמש בתוכנת ההתקנה כדי לחבר את המדפסת למחשב.תוכל להפעיל את תוכנת ההתקנה</mark><br>באמצעות אחת מהשיטות הבאות.

❏הגדרה מתוך אתר האינטרנט

גש לאתר האינטרנט שלהלן, ואז הזן את שם המוצר.

<http://epson.sn>

<mark>גש אל התקנה, ואז לחץ על הורד בחלק של</mark> ההורדה וההתחברות.לחץ לחיצה בודדת או כפולה על הקובץ שהורדת<br>כדי להריץ את תוכנת ההתקנה.פעל בהתאם להוראות המוצגות על המסך.

הגדרה באמצעות דיסק תוכנה (רק עבור דגמים שהגיעו עם דיסק תוכנה ומשתמשים שהמחשבים שלהם מצוידים  $\Box$ <br>בכונני דיסקים).

הכנס למחשב את דיסק התוכנה, ולאחר פעל על פי ההנחיות שבמסך.

**בחירת שיטות החיבור**

פעל בהתאם להוראות המוצגות על גבי המסך, עד שיוצג המסך שלהלן, ואז בחר את שיטת החיבור בין המדפסת לבין<br>המחשר

### Windows❏

בחר את סוג החיבור ואז לחץ **הבא**.

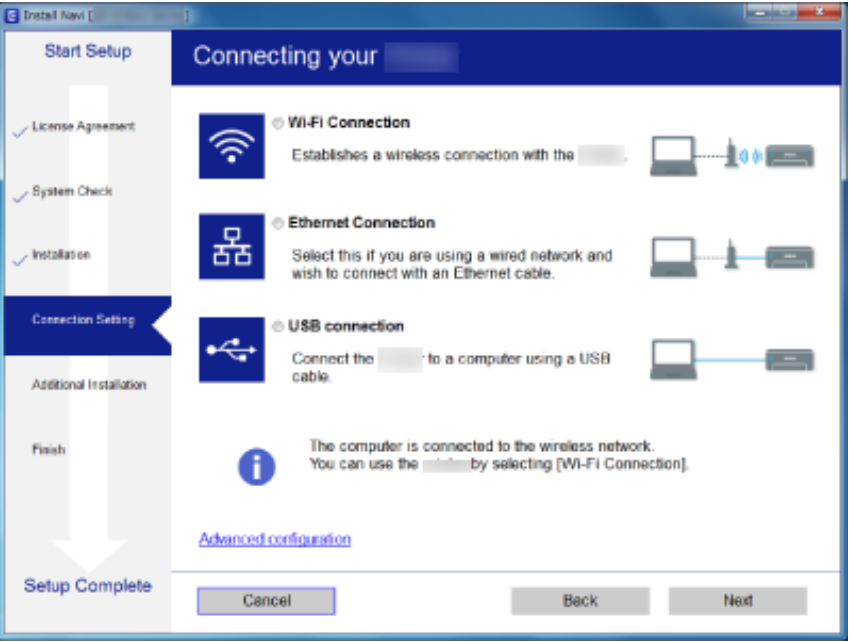

### Mac OS❏

בחר את סוג החיבור.

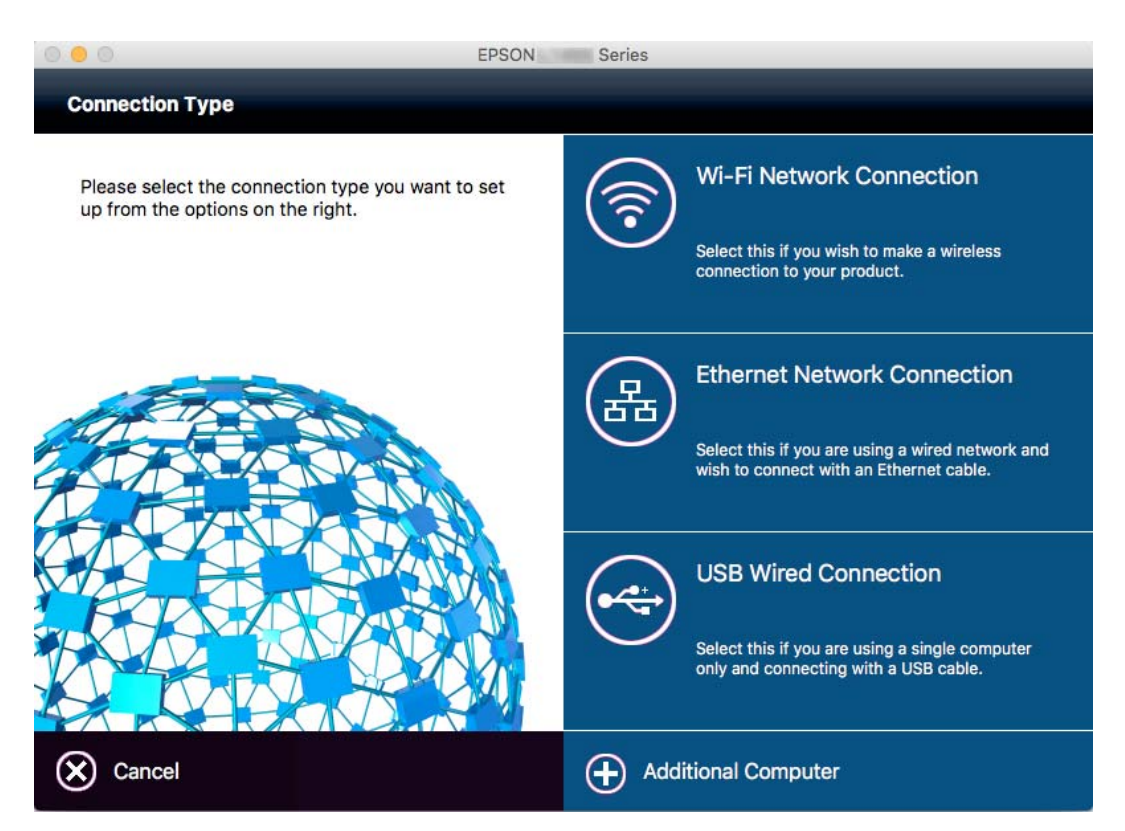

פעל בהתאם להוראות המוצגות על המסך.התוכנה הדרושה תותקן.

# **התחברות להתקן חכם**

<span id="page-28-0"></span>תוכל להשתמש במדפסת מהתקן חכם כאשר אתה מחבר את המדפסת לאותה רשת Fi-Wi) רשת SSID (כמו ההתקן החכם. כדי להשתמש במדפסת מהתקן חכם, בצע את ההגדרות מאתר האינטרנט הבא. גישה לאתר<br>האינטרנט מההתקו החכם שברצונר לחבר למדפסת.

#### **התקנה** > [http://epson.sn](http://epson.sn/?q=2)

*אם ברצונך לחבר מחשב והתקן חכם למדפסת בעת ובעונה אחת, אנו ממליצים לחבר תחילה את המחשב. לתשומת לבך:*

# **ביצוע הגדרות Fi-Wi מלוח הבקרה**

תוכל לבצע הגדרות הרשת מלוח הבקרה של המדפסת. אחרי חיבור המדפסת לרשת, חבר את המדפסת אל ההתקן בו<br>ברצונר להשתמש (מחשב, טלפון חכם, טבלט וכו הלאה).

**מידע קשור**

- | "ביצוע הגדרות Fi-Wi ידניות" בעמוד 29
- | "ביצוע [הגדרות](#page-29-0) [Fi-Wi](#page-29-0) [באמצעות](#page-29-0) התקנת לחצן [\(WPS "\(בעמוד](#page-29-0) 30
- | "ביצוע [הגדרות](#page-30-0) [Fi-Wi](#page-30-0) [באמצעות](#page-30-0) התקנת קוד [\(WPS \(PIN "בעמוד](#page-30-0) 31
	- $_3$ 2 ביצוע [הגדרות](#page-31-0) Wi-Fi $\,$ הגדרות  $\,\blacklozenge\,$

# **ביצוע הגדרות Fi-Wi ידניות**

תוכל להגדיר ידנית את המידע הדרוש לשם חיבור לנקודת גישה באמצעות לוח הבקרה של המדפסת.כדי להגדיר ידנית<br>נחוץ לך ה-SSID והסיסמה של נקודת גישה כלשהי.

*לתשומת לבך:*

*אם אתה משתמש בנקודת גישה עם הגדרות ברירת המחדל שלה, ה-SSID והסיסמה מופיעות על התווית שעל נקודת הגישה.אם אינךיודע את ה-SSID ואת הסיסמה, צור קשר עם האדם שהתקין את נקודת הגישה, או עיין בתיעוד שנלווה לנקודת הגישה.*

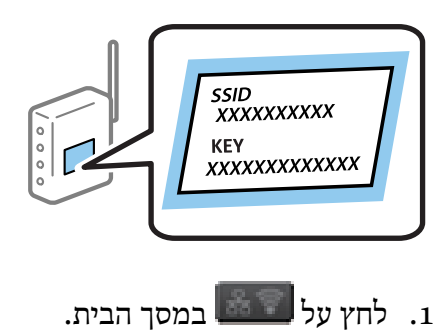

- .2 בחר **הגדרת Fi-Wi**.
- .3 בחר **אשף הגדרת Fi-Wi**.

.4 בחר את ה -SSID של נקודת הגישה.

*לתשומת לבך:*

<span id="page-29-0"></span>❏ *אם ה-SSID שאתה רוצה להתחבר אליו אינו מופיע בלוח הבקרה של המדפסת, בחר רשתות אחרות, ולאחר מכן הזן את ה-SSID ישירות.*

❏ *אם אינך יודע את ה-SSID, בדוק אם הוא מופיע בתווית של נקודת הגישה.אם אתה משתמש בנקודת גישה עם הגדרות ברירת המחדל שלה, השתמש ב -SSID המופיע על התווית שעל נקודת הגישה.*

.5 לחץ על **סיסמה**, ולאחר מכן הזן את הסיסמה.

*לתשומת לבך:*

❏ *הסיסמה רגישה לאותיות קטנות וגדולות.*

❏ *אם אינך יודע את הסיסמה, בדוק אם היא מופיעה בתווית של נקודת הגישה.אם אתה משתמש בנקודת גישה עם הגדרות ברירת המחדל שלה, השתמש בסיסמה המופיעה על התווית שעל נקודת הגישה.שמות אחרים לסיסמה עשויים להיות: מפתח (Key(, ביטוי סיסמה (Passphrase (וכדומה.*

❏ *אם אינך יודע את הסיסמה, עיין בתיעוד שנלווה לנקודת הגישה או צור קשר עם האדם שהתקין את נקודת הגישה.*

- . כאשר הסתיימה ההתקנה, לחץ על  $\vert$
- .7 בדוק את ההגדרות ולאחר מכן לחץ על **המשך**.
	- .8 לחץ **אישור**.
	- .9 לחץ על **סיום** כדי לסיים.

*אם אינך מצליח להתחבר, טען נייר בגודל 4A, ולאחר מכן לחץ על הלחצן כדי להדפיס דוח חיבור. לתשומת לבך:*

#### **מידע קשור**

- | "בדיקת מצב חיבור [הרשת" בעמוד](#page-34-0) 35
- | "כאשר לא ניתן לבצע הגדרות [רשת" בעמוד](#page-198-0) 199

# **ביצוע הגדרות Fi-Wi באמצעות התקנת לחצן (WPS(**

תוכל להתקין רשת Wi-Fi באופן אוטומטי בלחיצת כפתור בנקודת הגישה. אם יתמלאו התנאים הבאים, תוכל<br>להתקין את ה-Wi-Fi באמצעות שיטה זו.

❏נקודת הגישה תואמת ל -WPS) התקנת Fi-Wi מוגנת).

ם חיבור ה-Wi-Fi הנוכחי בוצע באמצעות לחיצת כפתור בנקודת הגישה. $\Box$ 

#### *לתשומת לבך:*

*אם אינך מצליח למצוא את הכפתור או שאתה מבצע את ההתקנה באמצעות תוכנה, עיין בתיעוד שסופק עם נקודת הגישה.*

- $\begin{array}{|c|c|c|c|}\hline \quad\text{and} & \quad\text{and} & \quad$ 
	- .2 בחר **הגדרת Fi-Wi**.
- .3 בחר **הגדרת לחצן (WPS(**.
- <span id="page-30-0"></span>.4 החזק את כפתור ה -[WPS [במצב לחוץ בנקודת הגישה עד שנורית האבטחה תהבהב.

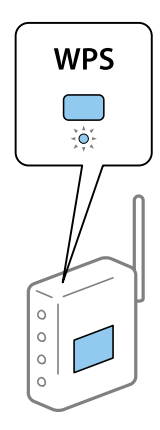

אם אינך יודע היכן נמצא כפתור [WPS], או שאין כפתורים בנקודת הגישה, עיין בתיעוד שנלווה אל נקודת<br>הגישה שלר לפרטים נוספים.

- .5 לחץ על **המשך**.
- .6 כאשר מוצגת הודעה על השלמת התהליך, לחץ על **אישור**.

אם לא תלחץ על כפתור **אישור**, המסך ייסגר אוטומטית לאחר זמן מה.

*לתשומת לבך:*

*אם החיבור נכשל, הפעל את נקודת הגישה מחדש, קרב אותה למדפסת ונסה שוב. אם החיבור עדייןלא פועל, הדפס דוח חיבור רשת ובדוק את הפיתרון.*

.7 לחץ על **אישור**.

**מידע קשור**

- | "בדיקת מצב חיבור [הרשת" בעמוד](#page-34-0) 35
- | "כאשר לא ניתן לבצע הגדרות [רשת" בעמוד](#page-198-0) 199

# **ביצוע הגדרות Fi-Wi באמצעות התקנת קוד (WPS (PIN**

תוכל להתחבר באופן אוטומטי לנקודת גישה באמצעות קוד PIN. תוכל להשתמש בשיטה זו כדי לבצע את ההתקנה הגישה. אם נקודת הגישה תומכת ב-WPS) הגדרה מוגנת Fi-Wi(. יש להשתמש במחשב כדילהזין קוד PIN לתוךנקודת

- .1 לחץ על במסך הבית.
	- .2 בחר **הגדרת Fi-Wi**.
- .3 בחר **הגדרת קוד PIN) WPS(**.
- 4. השתמש במחשב שלך כדי להזין את קוד ה-PIN (מספר בן שמונה ספרות) המוצג בלוח הבקרה של המדפסת<br>לתוך נקודת הגישה בתוך שתי דקות.

*עיין בתיעוד הנלווה לנקודת הגישה שלך לפרטים על הזנת קוד PIN. לתשומת לבך:*

- .5 לחץ על **המשך**.
- .6 כאשר מוצגת הודעה על השלמת התהליך, לחץ על **אישור**.

אם לא תלחץ על כפתור **אישור**, המסך ייסגר אוטומטית לאחר זמן מה.

*לתשומת לבך:*

<span id="page-31-0"></span>*אם החיבור נכשל, הפעל את נקודת הגישה מחדש, קרב אותה למדפסת ונסה שוב. אם החיבור עדייןלא עובד, הדפס דוח חיבורים ובדוק את הפיתרון.*

.7 לחץ על **אישור**.

#### **מידע קשור**

- | "בדיקת מצב חיבור [הרשת" בעמוד](#page-34-0) 35
- | "כאשר לא ניתן לבצע הגדרות [רשת" בעמוד](#page-198-0) 199

# **ביצוע הגדרות Fi-Wi ישירות**

שיטה זאת מאפשרת לחבר את המדפסת ישירות עם התקנים, ללא שימוש בנקודת גישה. המדפסת פועלת כנקודת<br>גישה. מצב החיבור משתנה בהתאם לביצוט או אי ביצוט הגדרות Wi-Fi.

*חשוב:* c

*כאשר אתה מתחבר ממחשב או התקן חכם אל המדפסת באמצעות חיבורDirect Fi-Wi, המדפסת מחוברת לאותה רשת Fi-SSIDWi ( (כמו המחשב או ההתקן החכם, והתקשורת נוצרת בין שניהם. מאחר והמחשב או ההתקן החכם מתחברים באופן אוטומטילרשת ה-Fi-Wi האחרת אליה ניתןלהתחבר אם מכבים את המדפסת, הוא אינו מחובר שנית לרשת ה-Fi-Wi הקודמת אם מדליקים את המדפסת. התחבר אל ה-SSID של המדפסת עבור חיבור Direct Fi-Wiמהמחשב או ההתקן החכם. אם אינך רוצה להתחבר בכל פעםשאתה מדליק או מכבה את המדפסת, אנו ממליצים להשתמש ברשת Fi-Wi באמצעות חיבור המדפסת לנקודת גישה.*

#### **מידע קשור**

 $\mathrm{``(Simple\, AP)}$  ביצוע הגדרות  $\mathrm{Wi}\text{-}\mathrm{Fi}$  ישירות כאשר ה-Wi-Fi מושבת (מצב נקודת גישה פשוטה  $\blacktriangleright$ בעמוד 32  $\,$  ([Wi-Fi](#page-32-0) Direct ביצוע [הגדרות](#page-32-0) Wi-Fi- ה-Wi-Fi ביצוע הגדרות Wi-Fi שמאופשר (מצב " בעמוד ביצוע

## **ביצוע הגדרות Fi-Wi ישירות כאשר ה -Fi-Wi מושבת (מצב נקודת גישה פשוטה ((Simple AP)**

#### *לתשומת לבך:*

*במצב זה, המדפסת יכולה להיות מחוברת באמצעות Ethernet באותו זמן. בנוסף, אתה יכול לחבר עד 4 התקנים למדפסת.*

- .1 לחץ על במסך הבית.
	- .2 בחר **הגדרת Fi-Wi**.
- .**Wi-Fi Direct הגדרת** בחר .3
	- .4 בחר **הגדרת החיבור**.

.5 בחר **המשך**.

אם אתה רוצה לשנות את הסיסמה, בחר **החלף סיסמה** ועקוב אחר ההוראות המוצגות על המסך.

- <span id="page-32-0"></span>6. גלוול את המסך ובדוק את מספר ה-SSID והסיסמה. במסך חיבור הרשת של המחשב או במסך ה-Wi-Fi של<br>ההתקן החכם, בחר ב-SSID שמוצג בלוח הבקרה של המדפסת כדי להתחבר.
	- .7 הזן את הסיסמה המוצגת בלוח הבקרה של המדפסת.
	- .8 לאחר הקמת החיבור, לחץ על כפתור **סיום** בלוח הבקרה של המדפסת.

#### **מידע קשור**

- | "בדיקת מצב חיבור [הרשת" בעמוד](#page-34-0) 35
- | "כאשר לא ניתן לבצע הגדרות [רשת" בעמוד](#page-198-0) 199

# **(Wi-Fi Direct מצב (מאופשר Wi-Fi- ה כאשר Wi-Fi Direct הגדרות ביצוע**

# *חשוב:* c

*מאחר והמדפסת מנותקת מרשת ה-Fi-Wiכשהיא מחוברת במצב Direct Fi-Wi, אי אפשר להשתמשבה דרך רשת ה-Fi-Wi.אם תנתק את החיבור במצב Direct Fi-Wi, המדפסת תתחבר מחדש לרשת ה-Fi-Wi הקודמת.*

שיטת החיבור במצב Direct Fi-Wi זהה ביותר למצב נקודת גישה פשוטה (AP Simple(.בחר > **הגדרת** > **Fi-Wiהגדרת** > **Direct Fi-Wiהגדרת החיבור** בלוח הבקרה של המדפסת, לחץ על **המשך**, ולאחר מכן החל להתחבר מהמכשיר.ההודעה מוצגת על לוח הבקרה של המדפסת וסמל הרשת במסך הבית מתחלף לסמל מצב<br>Wi-Fi Direct כאשר המדפסת מחוברת.

#### *לתשומת לבך:*

*תוכל להתחבר במצב Direct Fi-Wi ממכשירי Android בלבד.לפני ההתחברות, התחל Config Web, ואז בחר את להתקין כדי Connect to the Wi-Fi Direct devices only < Wi-Fi Direct Setup < Basic Settings המדפסת.השיטה להתחלת ההתחברות מהמדפסת היא זהה למצב Direct Fi-modeWi .*

*אם אתה מתחבר למצב Direct Fi-Wi מהתקנים חכמים ספציפיים, תוכללהתחבר רק באמצעות מצב Direct Fi-Wi בחיבור המדפסת מההתקן החכם, ואתה לא צריךלהזין את ה-SSID והסיסמה כי המדפסת וההתקנים מתקשרים אחד עם השני באופן ישיר כדי להתחבר.*

**מידע קשור**

- | "בדיקת מצב חיבור [הרשת" בעמוד](#page-34-0) 35
- | "כאשר לא ניתן לבצע הגדרות [רשת" בעמוד](#page-198-0) 199

# **יצירת הגדרות רשת מתקדמות מלוח הבקרה**

הוכל לשנות את שם המדפסת של הרשת, את הגדרת ה-TCP/IP, את שרת ה-DNS וכן הלאה. בדוק את סביבת<br>הרשת שלך לפני שתערוך שינויים.

- .1 לחץ על במסך הבית.
	- .2 בחר **תפריט**.
- .3 בחר **הגדרות רשת קווית או Fi-Wi**.
	- .4 בחר **הגדרה מתקדמת**.
- <span id="page-33-0"></span>.5 בחר בפריט התפריט עבור הגדרות, ולאחר מכן בחר או הזן את ערכי ההגדרות.

## **הגדרת פרטים להגדרות רשת מתקדמות**

בחר בפריט התפריט עבור הגדרות, ולאחר מכן בחר או הזן את ערכי ההגדרות.

#### ❏שם המדפסת

הזן את שם המדפסת.תוכל להזין את התווים הבאים.

❏גבולות תווים: 2 עד 15 (עליך להזין לפחות 2 תווים)

.- תווים שמישים: אותיות גדולות A עד  $Z$ , אותיות קטנות a עד  $\Box$  מספרים 0 עד  $\Box$ 

 $\Box$ תווים שבהם לא תוכל להשתמש למעלה: 0 עד 9.

❏תווים שבהם לא תוכל להשתמש למטה: -

#### *לתשומת לבך:*

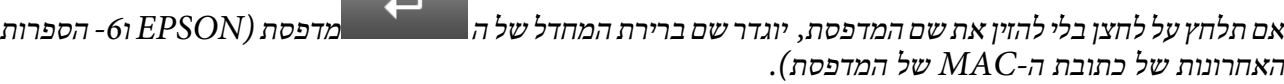

### $TC$ P/IP כתובת

ם אוטומטית $\Box$ 

בחר כאשר אתה משתמש בנקודת גישה בבית או כאשר אתה מאפשר רכישה אוטומטית של כתובת ה-IP<br>באמצעות DHCP.

#### ❏ידני

**המחדל**, בהתאם לסביבת הרשת שלך. בחר כאשר אינך מעוניין לשנות את כתובת ה -IP.הזן את **כתובת IP**, **מיסוך רשת משנה**, ו-**שער ברירת**

### ❏שרת DNS

### ם אוטומטית $\Box$

בחר באפשרות זו כשברצונך לרכוש את כתובת ה-IP באופן אוטומטי.

#### ❏ידני

ה -**שרת DNS ראשי**וה-**שרת DNS משני**. בחר אפשרות זו כאשר ברצונך להגדיר כתובת שרת DNS ייחודית עבור המדפסת.הזו את הכתובות עבור

#### ❏שרת פרוקסי

#### $\Box$ שימוש

<span id="page-34-0"></span>בחר כאשר אתה משתמש בשרת פרוקסי בסביבת הרשת שלך וברצונך להגדיר אותו למדפסת.הזן את כתובת<br>שרת הפרוקסי ואת מספר היציאה.

#### ❏אל תשתמש

בחר באפשרות זו כאשר אתה משתמש במדפסת בסביבת רשת ביתית.

#### ❏שרת דוא"ל

### ❏הגדרות שרת

AUTH-SMTP. הגדר את שיטת האימות כדי שהמדפסת תוכל לגשת אל שרת הדוא"ל בין מושבת, POP לפני SMTP, או

### ❏בדיקת חיבור

ביצוע **בדיקת חיבור**. אתה יכול לבדוק את החיבור לשרת דואר אלקטרוני.ראה *מדריך למנהל המערכת* אם מתרחשת שגיאה בעת

### $Dv6$ כתורת  $D$

#### $\Box$ הפעל

בחר באפשרות זו בשימוש בכתובת 6IPv.

#### ❏נטרל

בחר באפשרות זו בשימוש בכתובת 4IPv.

### Wi-Fi Direct❏

❏הפעל

אפשר למחשבים או התקנים חכמים להתחבר באמצעות Direct Fi-Wi.

### ❏נטרל

התקן חכם לא יוכל להתחבר ישירות למדפסת. דחה מחשבים או התקנים חכמים המנסים להתחבר באמצעות Direct Fi-Wi.אם נבחר **נטרל**, אף מחשב או

### ❏שיתוף רשת MS

### ❏הפעל

השתמש בשירות רשת MS.

### ❏נטרל

אסור שיתוף קבצים בשימוש בשירות רשת MS.לא תוכל לשתף קבצים בסריקת רשת.

# **בדיקת מצב חיבור הרשת**

תוכל לבדוק את מצב חיבור הרשת בדרך הבאה.

# **בדיקת מצב הרשת באמצעות סמל הרשת**

<span id="page-35-0"></span>תוכל לבדוק את מצב החיבור של הרשת באמצעות סמל הרשת במסך הבית של המדפסת. הסמל משתנה בהתאם<br>לסוג החיבור ולטוצמת גלי הרדיו.

#### **מידע קשור**

| "הסמלים המוצגים במסך [המכשיר" בעמוד](#page-21-0) 22

# **בדיקת מצב הרשת מלוח הבקרה**

כשהמדפסת שלך מחוברת לרשת, אתה יכול לצפות במידע נוסף הקשור לרשת באמצעות לחיצה על תפריטי הרשת<br>שברצונר לבדוק.

- .1 היכנס אל התפריט **התקנה** ממסך הבית.
	- .2 בחר **סטטוס הרשת**.
- .3 כדי לבדוק את המידע, לחץ על התפריטים שאתה רוצה לבדוק.
	- ❏סטטוס רשת קווית או Fi-Wi

הלאה את נתוני הרשת (שם המדפסת, השג כתובת IP, שער ברירת המחדל, מצב התקנת שרת DNS וכן DNS<br>הלאה) עבור חיבורי Wi-Fi או Ethernet.

Wi-Fi Direct סטטוס❏

הלאה) מציג את נתוני הרשת (שם המדפסת, השג כתובת IP, שער ברירת המחדל, מצב התקנת שרת DNS וכן DNS וכן<br>הלאה) עבור חיבורי Wi-Fi ישירים.

- ❏סטטוס שרת דוא"ל
- ❏הסטטוס של Connect Epson

מציג את המידע הרשום עבור שירותי Connect Epson.

- ❏סטטוס הדפסה מ-Cloud Google מציג את המידע הרשום עבור השירותים ואת מצב החיבור.
- .4 לחץ על **אישור** כדי לחזור אל מסך התפריט או על **הדפסה** כדי להדפיס גיליון מצב רשת.

כשאתה לוחץ על **הדפסה**, ודא כי הוכנס נייר 4A רגיל אל המדפסת, ולאחר מכן לחץ על לחצן x כדי להדפיס.

### **הדפסת דוח חיבור רשת**

תוכל להדפיס דו"ח חיבור רשת כדי לבדוק את המצב בין המדפסת לבין נקודת הגישה.

- . הכנס דף רגיל בגודל  $A$  למדפסת.  $1$ 
	- .<br>2. לחץ על <sup>ה</sup>כל במסר הבית.
		- .3 בחר **תפריט**.
- .4 בחר **הגדרות רשת קווית או > Fi-Wiבדיקת חיבור**.
	- .5 לחץ על הלחצן  $\hat{\mathbb{V}}$  כדי להדפיס דוח חיבור רשת.

אם מתרחשת שגיאה, בדוק את דוח חיבור הרשת, ולאחר מכן בצע את הפתרונות המודפסים.

#### **מידע קשור**

 $_3$ הודעות ופתרונות בדוח חיבור הרשת" בעמוד  $^\prime \blacktriangleleft$ 

#### **הודעות ופתרונות בדוח חיבור הרשת**

בדוק את ההודעות ואת קודי השגיאות בדוח חיבור הרשת, ולאחר מכן בצע את הפתרונות.

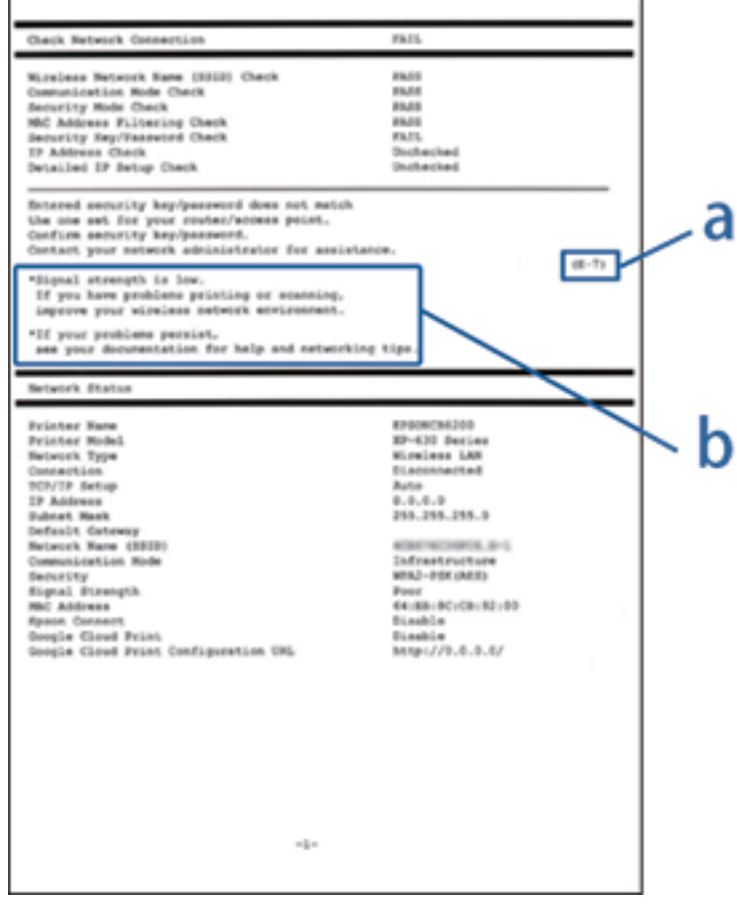

- א . קוד שגיאה
- ב. הודעות בסביבת הרשת

#### **א. קוד שגיאה**

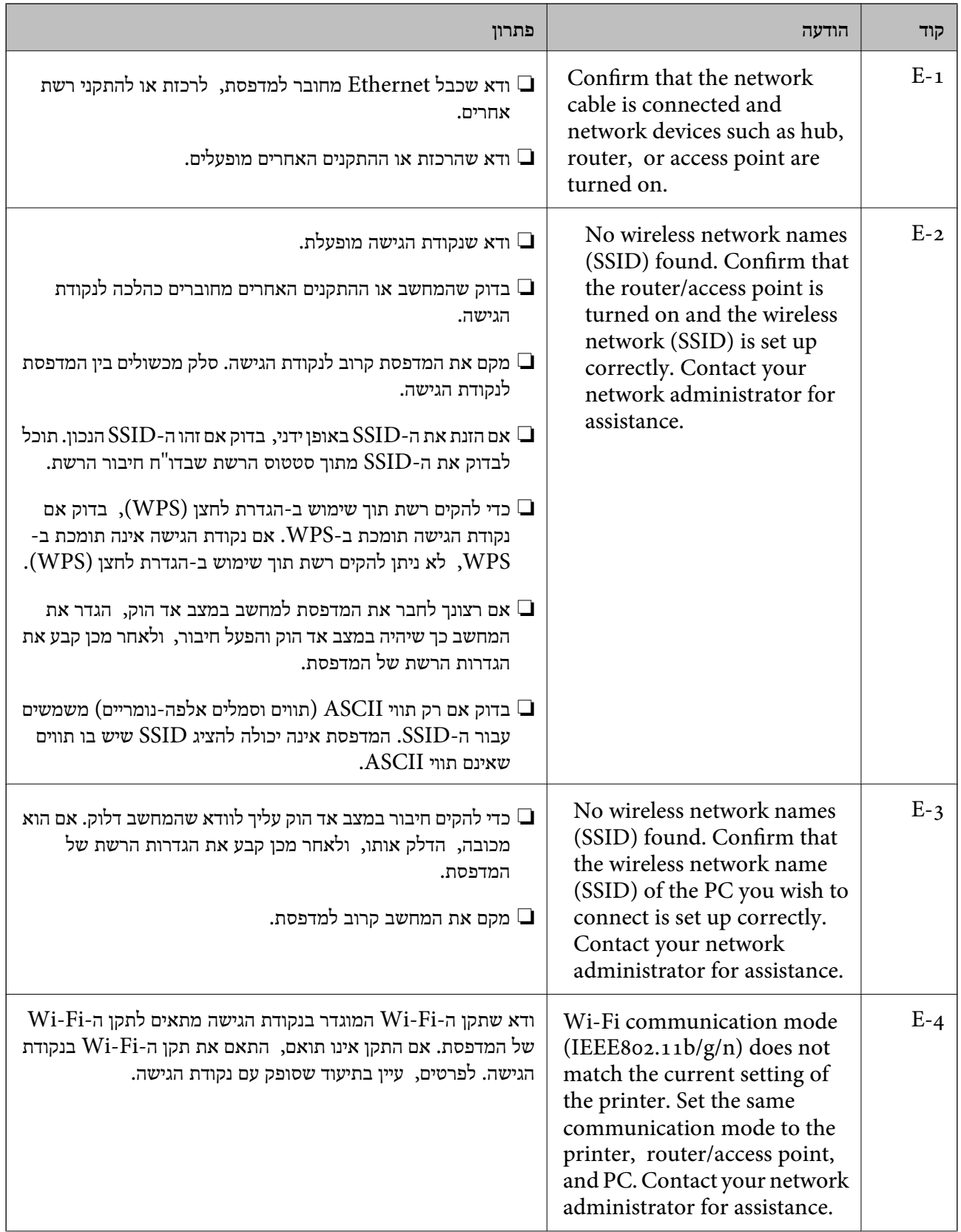

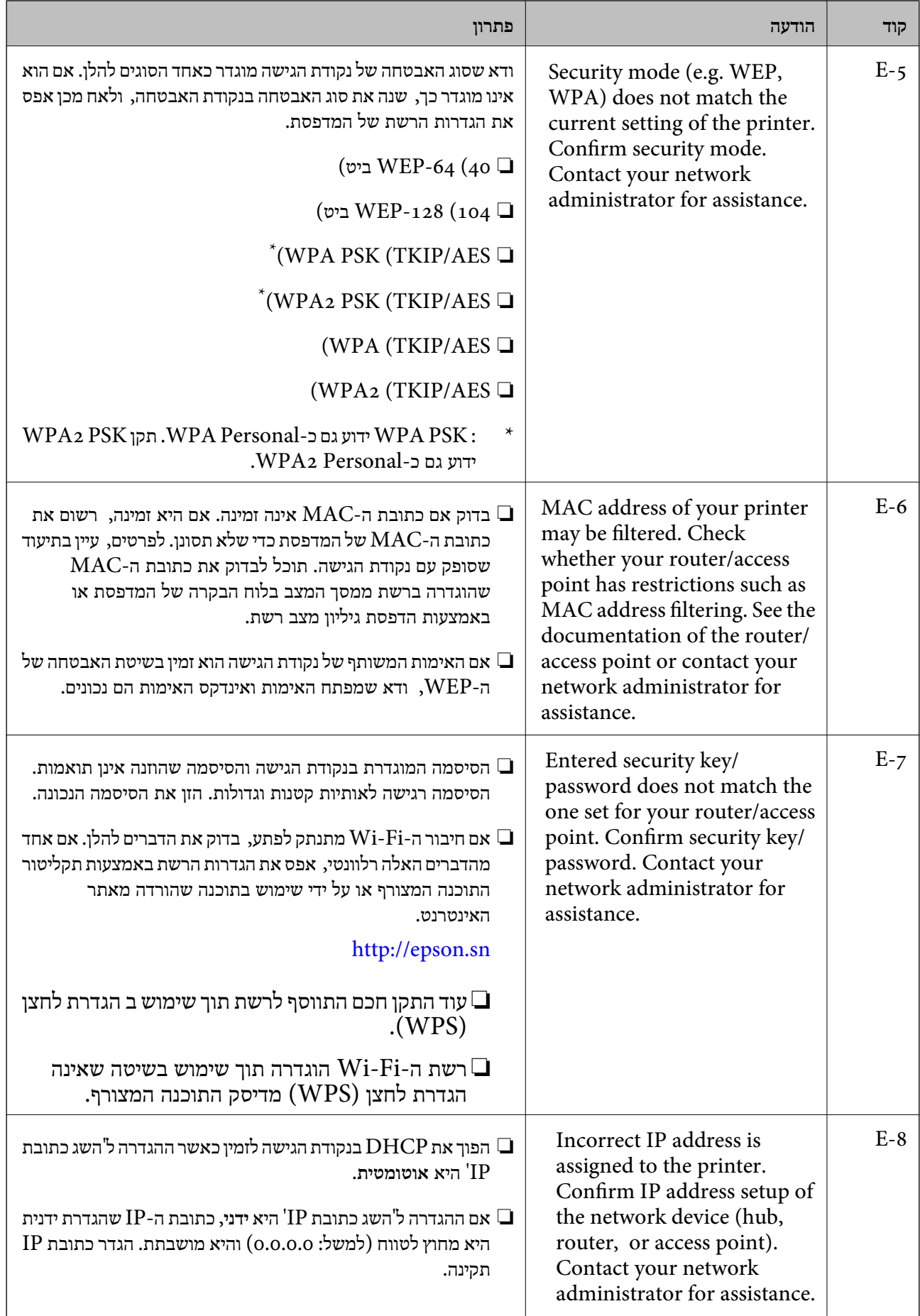

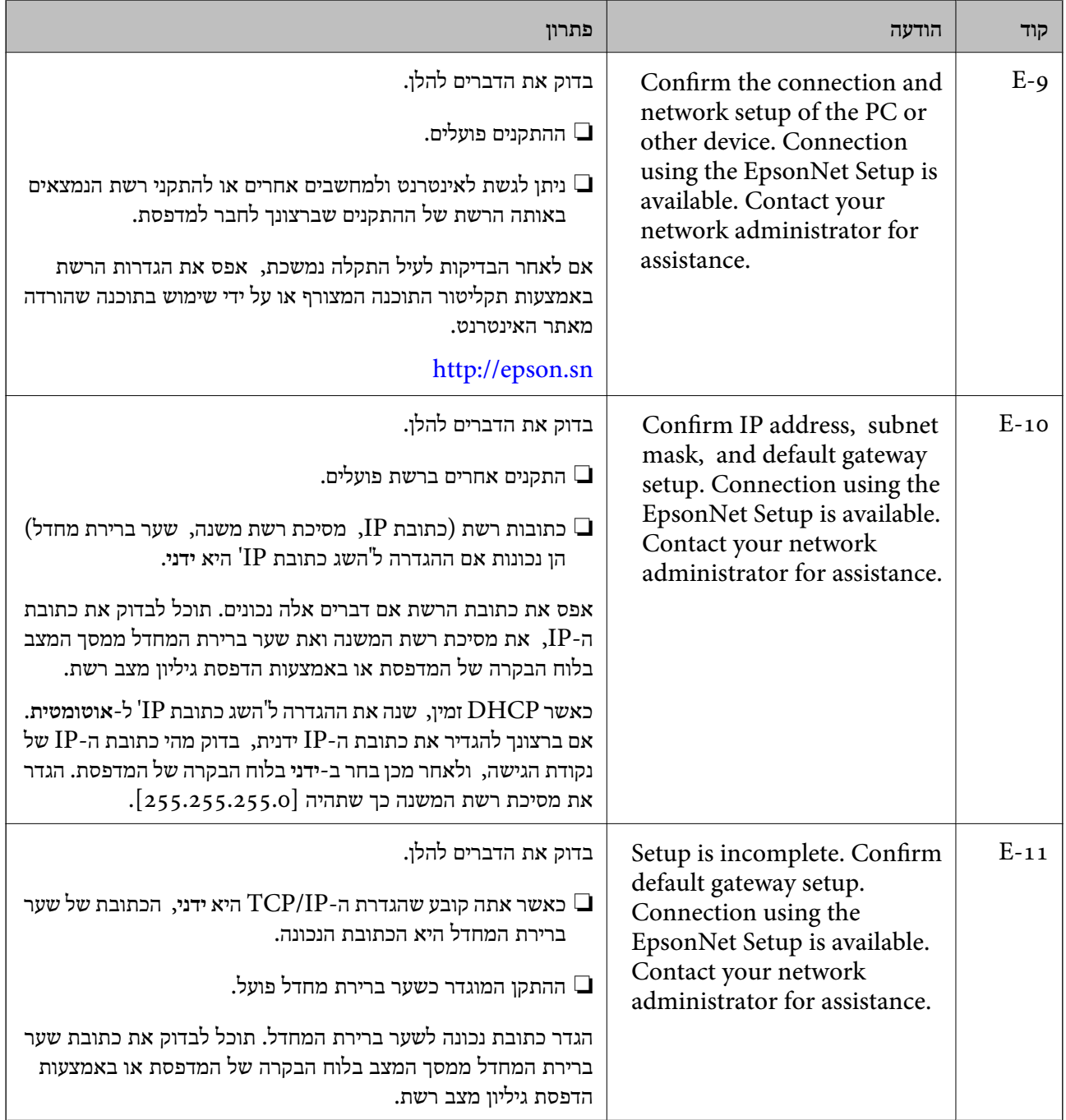

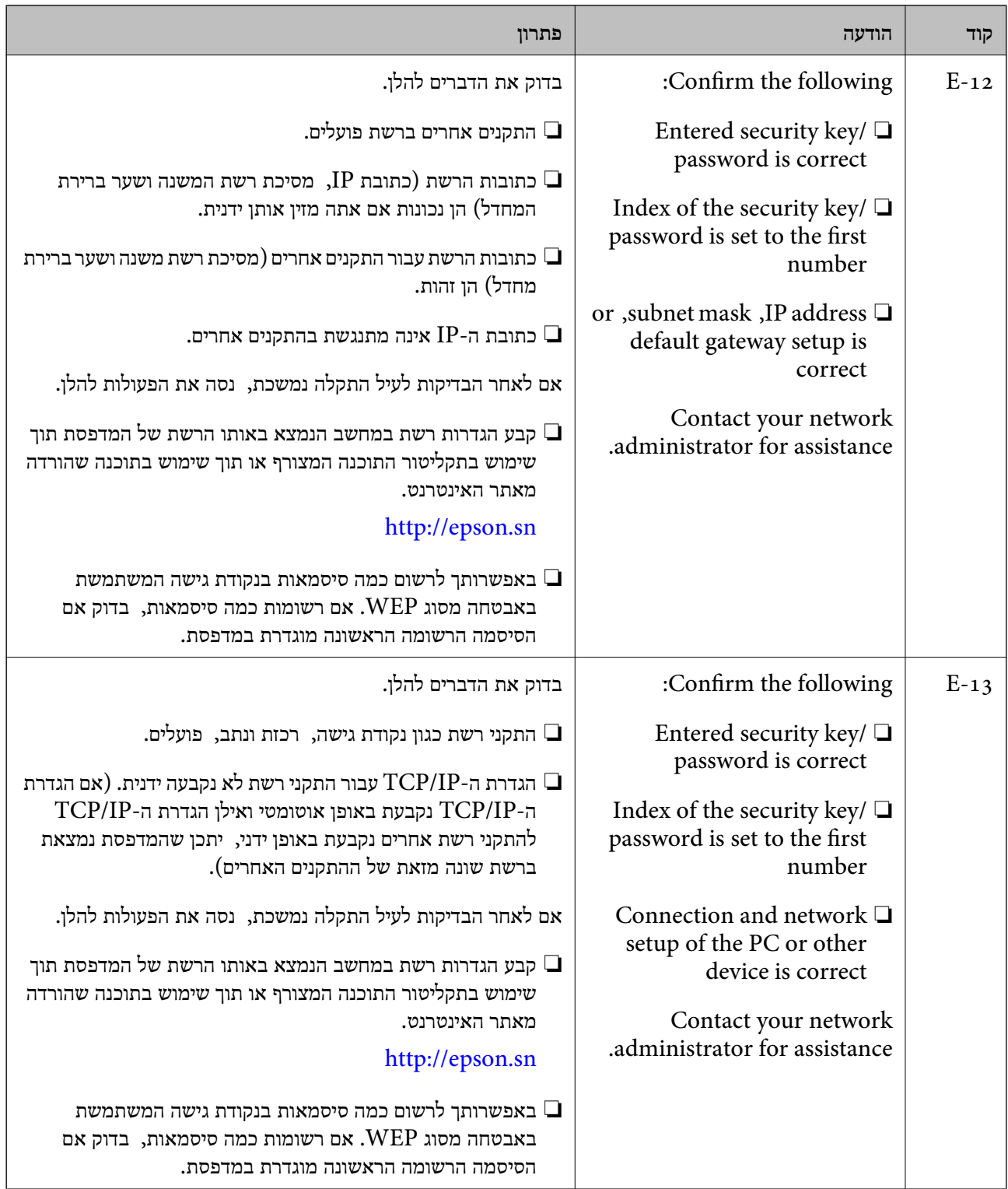

#### **ב . הודעות בסביבת הרשת**

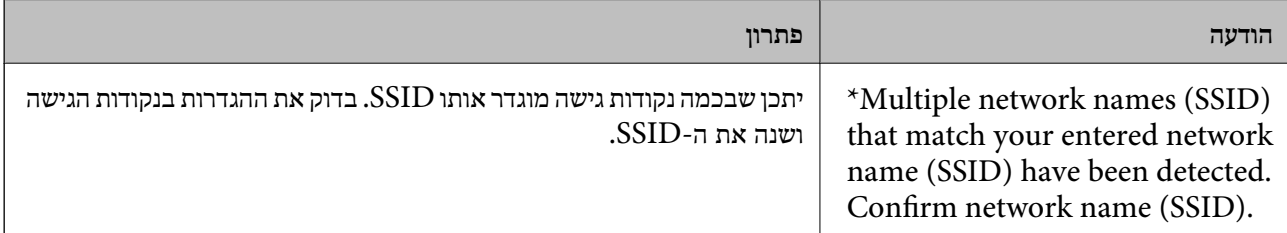

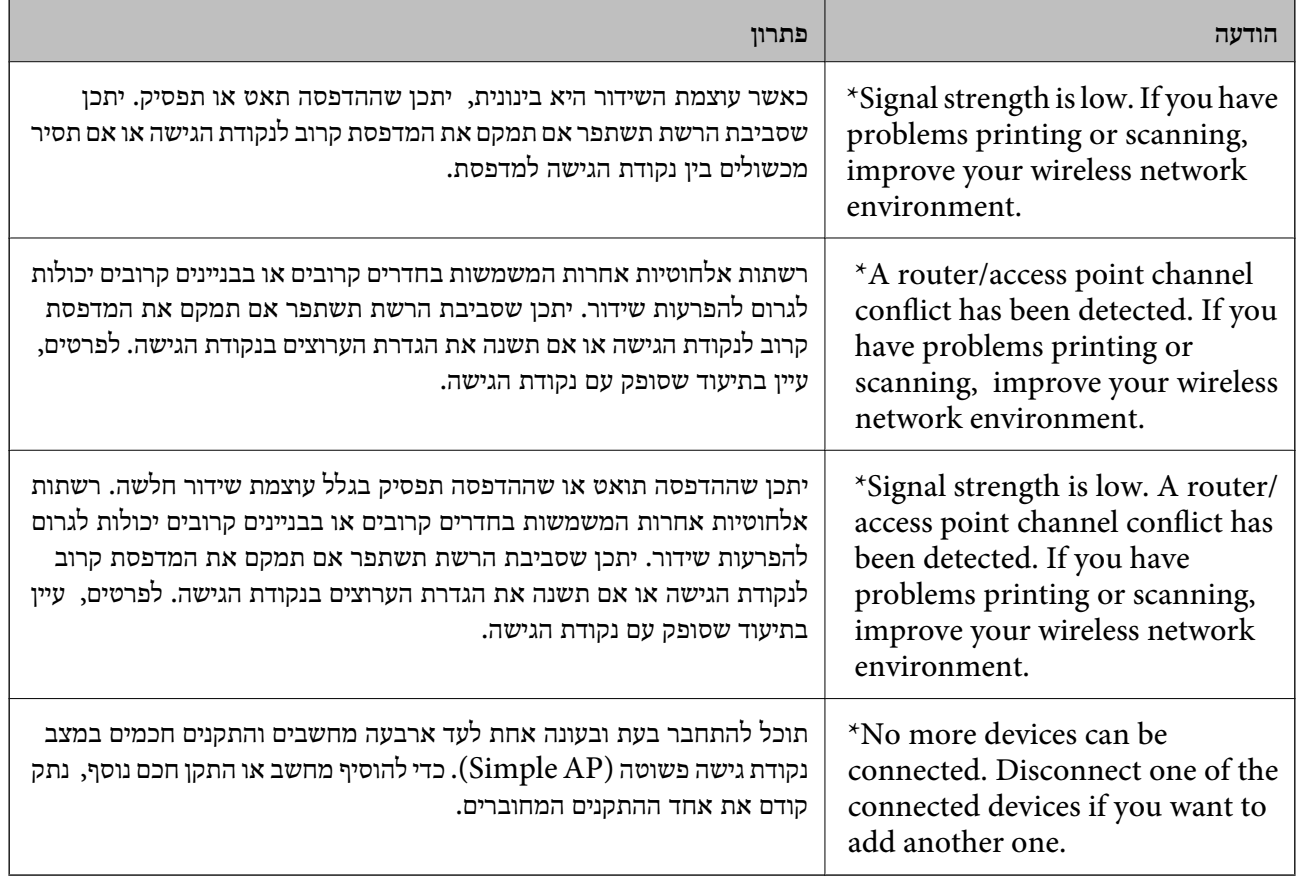

**מידע קשור**

- $\,$  "התחברות [למחשב" בעמוד](#page-26-0) 27 $\,$
- | "כאשר לא ניתן לבצע הגדרות [רשת" בעמוד](#page-198-0) 199

## **הדפסת גליון מצב רשת**

תוכל לבדוק את מידע הרשת המפורט באמצעות הדפסתו.

- .1 הכנס למדפסת דף רגיל בגודל 4A.
- .2 היכנס אל התפריט **התקנה** ממסך הבית.
- .3 בחר **סטטוס הרשת > סטטוס רשת קווית או Fi-Wi**.
	- .4 לחץ **הדפסה**.
	- .5 לחץ על הלחצן .

# **החלפה והוספה של נקודות גישה חדשות**

במקרה של שינוי ב-SSID כתוצאה מהחלפת נקודת גישה או הוספת נקודת גישה וקביעת סביבת רשת חדשה, יש<br>לאפס את הגדרות ה-Wi-Fi.

**מידע קשור**

| "שינוי שיטת החיבור למחשב" בעמוד 43

## **שינוי שיטת החיבור למחשב**

שימוש בתוכנת ההתקנה כדי להגדיר מחדש שיטות חיבור שונה.

הגדרה מתוך אתר האינטרנט  $\Box$ 

גש לאתר האינטרנט שלהלן, ואז הזן את שם המוצר.

#### <http://epson.sn>

<mark>גש אל התקנה, ואז לחץ על הורד בחלק של</mark> ההורדה וההתחברות.לחץ לחיצה בודדת או כפולה על הקובץ שהורדת<br>כדי להריץ את תוכנת ההתקנה.פעל בהתאם להוראות המוצגות על המסך.

הגדרה באמצעות דיסק תוכנה (רק עבור דגמים שהגיעו עם דיסק תוכנה ומשתמשים שהמחשבים שלהם מצוידים  $\Box$ <br>בכונני דיסקים).

הכנס למחשב את דיסק התוכנה, ולאחר פעל על פי ההנחיות שבמסך.

**בחירת שינוי שיטות החיבור**

פעל לפי ההוראות שעל-גבי המסך עד שיוצג המסך הבא.

Windows❏

בחר **שינוי או הגדרה מחדש של שיטת החיבור** במסך בחר התקנת תוכנה ואז לחץ על **הבא**.

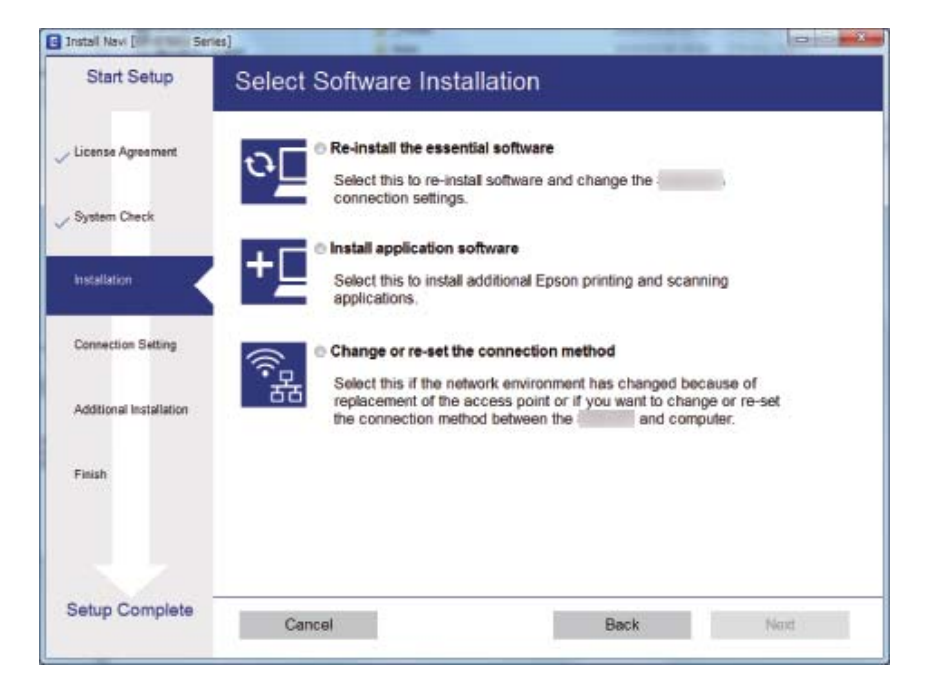

#### Mac OS❏

בחר כיצד ברצונך לחבר את המדפסת למחשב שלך.

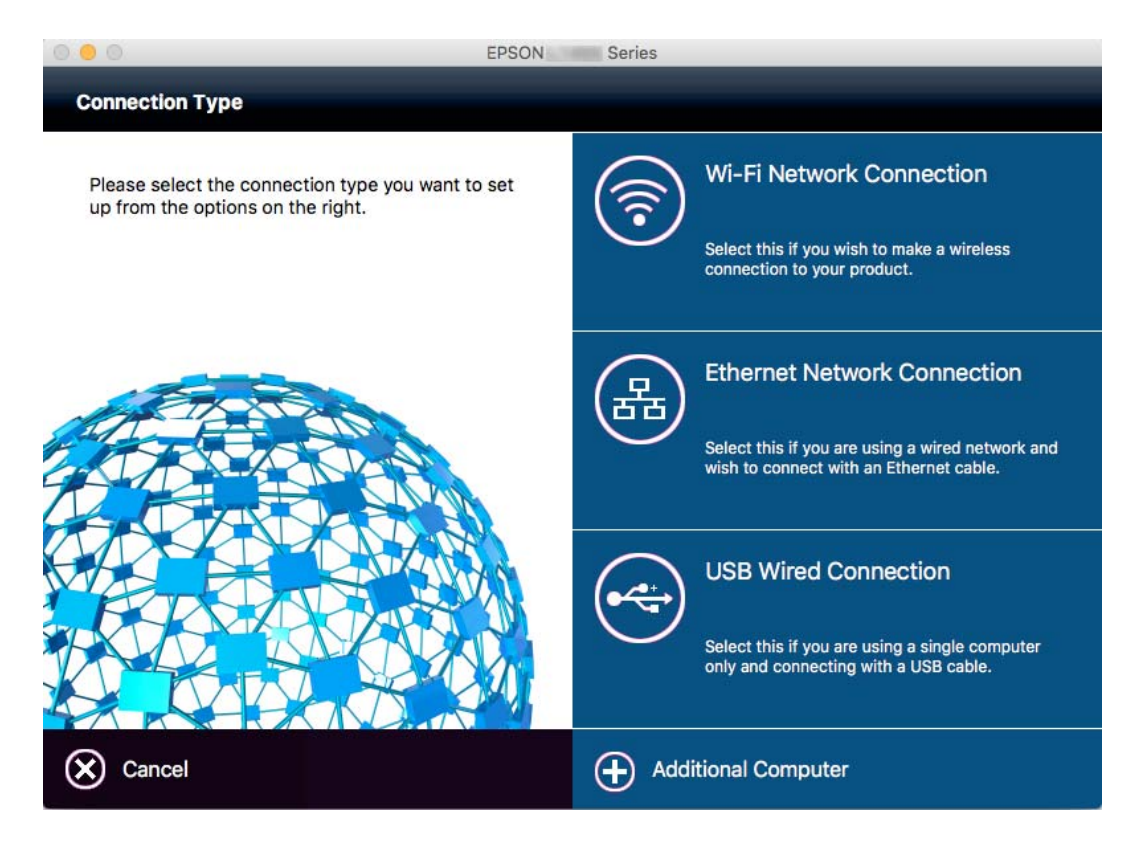

# **השבתת Fi-Wi מלוח הבקרה**

כשה-Wi-Fi הופך ללא זמין, חיבור ה-Wi-Fi מתנתק.

- .1 לחץ על **כ**ת הבית.
	- .2 בחר **הגדרת Fi-Wi**.
	- .3 בחר **השבת Fi-Wi**.
- .4 בדוק את ההודעה, ואז בחר **כן**.
	- .5 לחץ **סיום**.

# **ניתוק Direct Fi-Wi מלוח הבקרה**

*לתשומת לבך:*

- ❏ *כשהופכים את מצב נקודת גישה פשוטה (AP Simple (ללא זמין, כל ההתקנים המחוברים למדפסת במצב נקודת גישה פשוטה (AP Simple (מתנתקים.אם ברצונך לנתק התקן מסוים, נתק באמצעות ממשק הבקרה של המכשיר עצמו ולא מלוח הבקרה של המדפסת.*
- ❏ *אם מנתקים את מצב Direct Fi-Wi באמצעות המדפסת או באמצעות ההתקן, הרשת חוזרת להגדרות המקוריות שלה.*
	- .<br>1. לחץ על **האה ב**מסר הבית.
		- .2 בחר **הגדרת Fi-Wi**.
	- .**Wi-Fi Direct הגדרת** בחר .3
		- .4 בחר **התנתק**.
	- .5 בדוק את ההודעה, ואז בחר **כן**.
		- .6 לחץ **סיום**.

# **שחזור הגדרות הרשת מלוח הבקרה**

תוכל להחזיר את כל הגדרות הרשת לברירות המחדל שלהם.

- .1 היכנס אל התפריט **התקנה** ממסך הבית.
	- .2 בחר **ניהול מערכת**.
	- .3 בחר **שחזור הגדרות ברירת מחדל**.
	- .4 בחר **הגדרות רשת קווית או Fi-Wi**.
		- .5 בדוק את ההודעה, ואז בחר **כן**.
			- .6 לחץ על **אישור**.

# **הגדרות מנהל מערכת**

## **נעילת הגדרות המדפסת באמצעות סיסמת מנהל**

ניתן להגדיר סיסמת מנהל כדי לנעול את הגדרות המדפסת כך שמשתמשים אחרים לא יוכלו לערוך אותן. ניתן לנעול<br>את ההגדרות הבאות.

❏ניהול מערכת

❏מצב חיסכון

❏מצבים מתוכנתים

❏אנשי קשר

Config Web או Config EpsonNet. אי אפשר לשנות את ההגדרות בלילהזין את הסיסמה. צריךלהזין את הסיסמה גם כשעורכים את ההגדרות באמצעות

*חשוב:* c

*אל תשכח את הסיסמה. אם שכחת את הסיסמה, פנה לתמיכה של Epson.*

- .1 היכנס אל התפריט **הגדרות** ממסך הבית.
- .2 בחר **הגדרות מנהל מערכת** > **סיסמת מנהל**.
	- .3 בחר באפשרות **שמור** והזן סיסמה.
		- .4 הזן את הסיסמה שוב.
- .5 בחר באפשרות **הגדרת נעילה** והפעל את ההגדרה.

# **ביטול הנעילה של הגדרות המדפסת**

- .1 היכנס אל התפריט **הגדרות** ממסך הבית.
	- .2 בחר באפשרות **הגדרות מנהל מערכת**.
		- .3 הזן את סיסמת המנהל.
- .4 בחר באפשרות **הגדרת נעילה** והשבת את ההגדרה.

# **טעינת נייר**

# **אמצעי זהירות לטיפול בנייר**

קרא את דפי ההוראות שסופקו עם הנייר.  $\Box$ 

<span id="page-46-0"></span>לפני הטענת הנייר במדפסת יש לאוורר את הנייר (לקחת חבילת דפים, להחזיקה ביד אחת ולהעביר את האגודל של $\Box$ היד השנייה על פני קצוות הדפים בצד השני כך שהדפים ייפרדו זה מזה) וליישר את הקצוות. נייר לתצלומים אסור<br>לאוורר ואסור לסלסל. פעולות אלה יכולות להזיק לצד הניתו להדפסה.

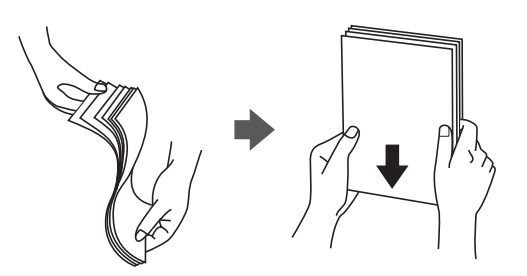

תם הנייר מסולסל יש לשטחו או לסלסל אותו מעט בכיוון הנגדי לפני הטעינה. הדפסה על נייר מסולסל עלולה לגרום Q<br>לתקיטת נייר ולמריחות טל התדפיס.

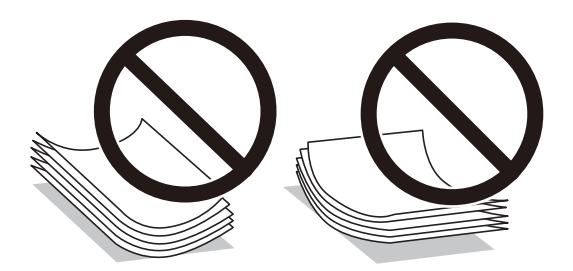

- על תשתמש בנייר גלי, קרוע, גזור, מקופל, לח, עבה מדי, דק מדי או נייר שהודבקו עליו מדבקות. שימוש בנייר ∏<br>מסוגים אלה עלול לגרום לתקיעת נייר ולמריחות על התדפיס.
- ודא שאתה משתמש בנייר עם סיבים לאורך. אם אינך בטוח מהו סוג הנייר שבו אתה משתמש, בדוק את המידע ∏ודא<br>שעל חבילת הנייר או פנה ליצרן כדי לוודא מהו מפרט הנייר.
- עוורר את המעטפות ויישר את הקצוות לפני טעינתן למדפסת. אם המעטפות בערימה מלאות אוויר יש ללחוץ ∏<br>עליהן כדי לשטח אותן לפני הטעינה.

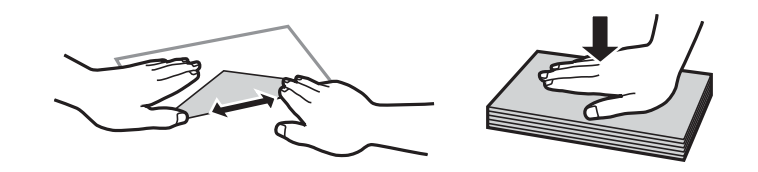

- אל תשתמש במעטפות מסולסלות או מקופלות. שימוש במעטפות אלה עלול לגרום לתקיעת נייר ולמריחות על $\Box$ <br>התדפיס.
	- $\Box$ אל תשתמש במעטפות בעלי משטחים דביקים על פני הדשים או במעטפות בעלות חלונות.

<span id="page-47-0"></span>הימנע משימוש במעטפות דקות מדי, הן עלולות להסתלסל בשעת ההדפסה. $\Box$ 

**מידע קשור**

```
\,מפרט המדפסת\, בעמוד \,
```
# **גודל הנייר וכמויות הדפים**

Epson ממליצה להשתמש בנייר מקורי של Epson כדי ליהנות מתוצאות הדפסה איכותיות.

**נייר מקורי של Epson**

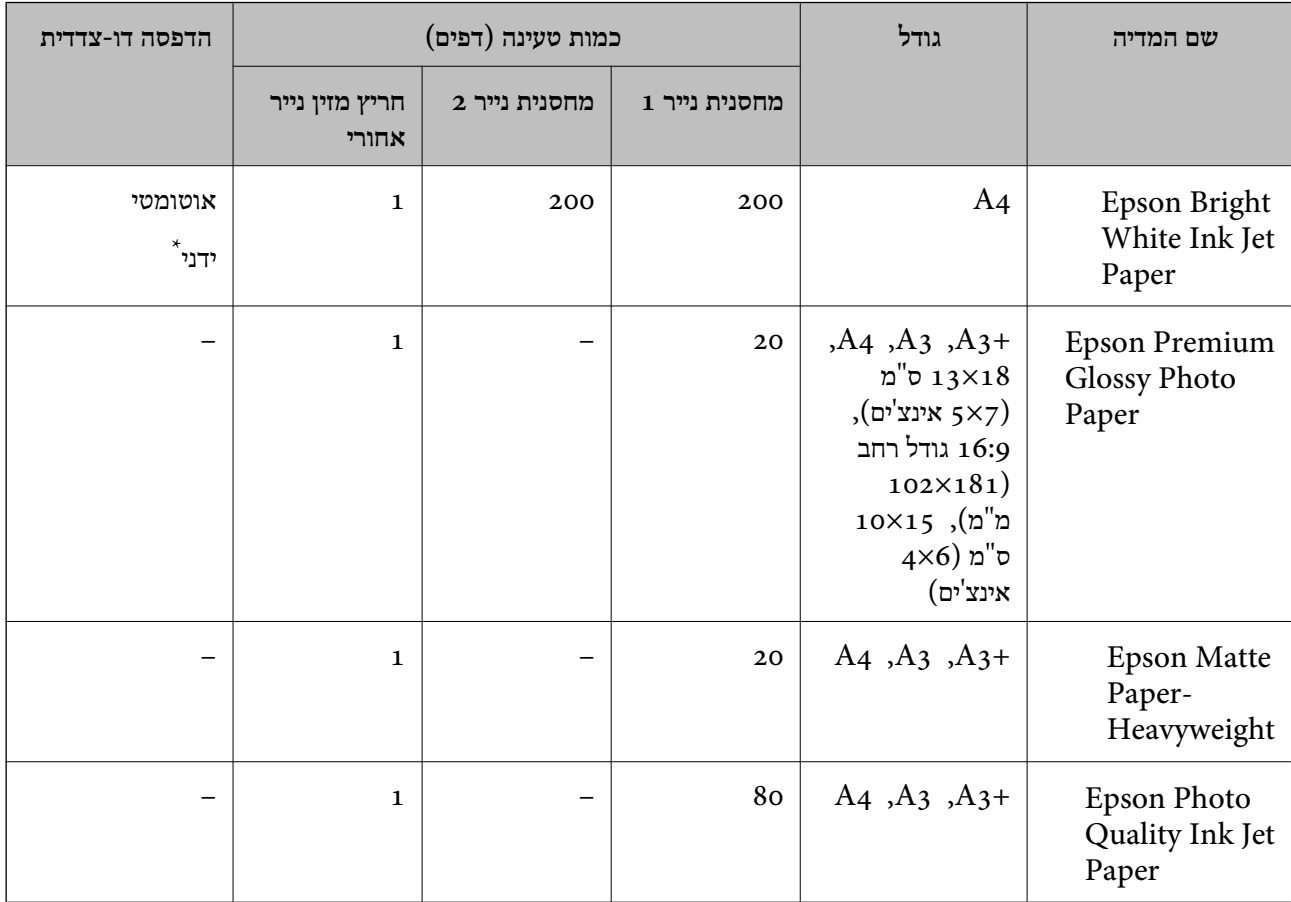

\* ניתן להכניס עד 30 דפים עם צד אחד שלהם כבר מודפס.

*לתשומת לבך:*

❏ *זמינות הנייר משתנה ממיקום למיקום. למידע עדכני על זמינות הנייר באזורך, פנה לתמיכה של Epson.*

❏ *כשמדפיסים על נייר מקורי של Epson בגודל מותאם אישית, אפשר לבחור רק באיכות ההדפסה רגיל או Normal. למרות שחלק ממנהלי ההתקנים למדפסת מאפשרים לבחור איכות הדפסה טובה יותר, ההדפסה תהיה באיכות רגיל או .Normal*

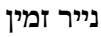

<span id="page-48-0"></span>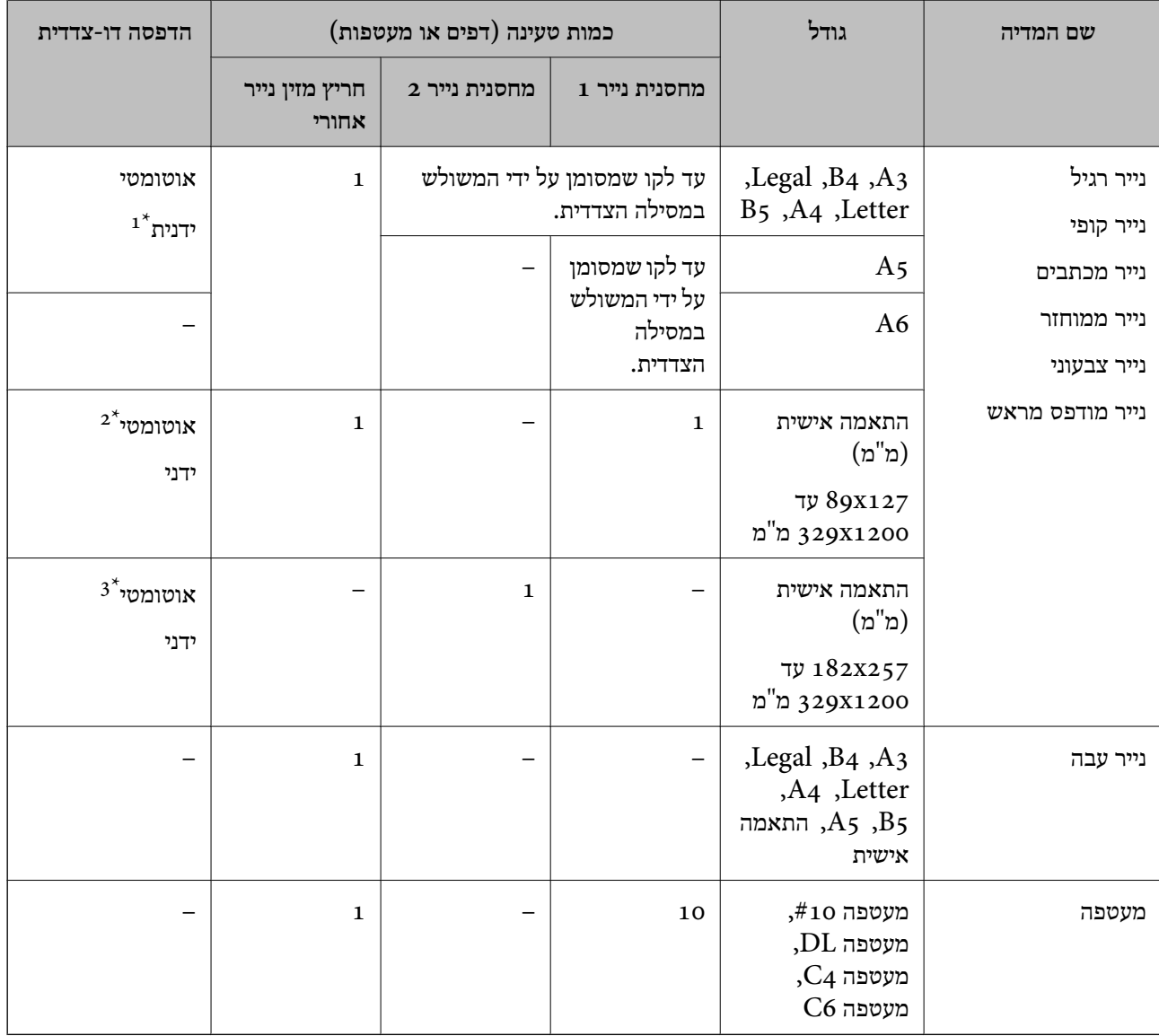

ניתן להכניס עד 30 דפים עם צד אחד שלהם כבר מודפס.  $1^{\star}$ 

שר 297x431.8 התאמה אישית (הדפסה דו-צדדית אוטומטית): 148x210 (A5 $^{\star}$ 

מ"מ ב<br/>97x431.8 התאמה אישית (הדפסה דו-צדדית אוטומטית): 55 $\,$ עד 431.8x257 (B<br/>5 $\,$ 

#### **מידע קשור**

- | "שמות החלקים [ותפקידיהם" בעמוד](#page-17-0) 18
- | "אתר אינטרנט לתמיכה [טכנית" בעמוד](#page-242-0) 243

#### **רשימת סוגי הנייר**

כדי ליהנות מתוצאות ההדפסה הטובות ביותר יש לבחור סוג נייר בהתאם למדיה שבה משתמשים.

<span id="page-49-0"></span>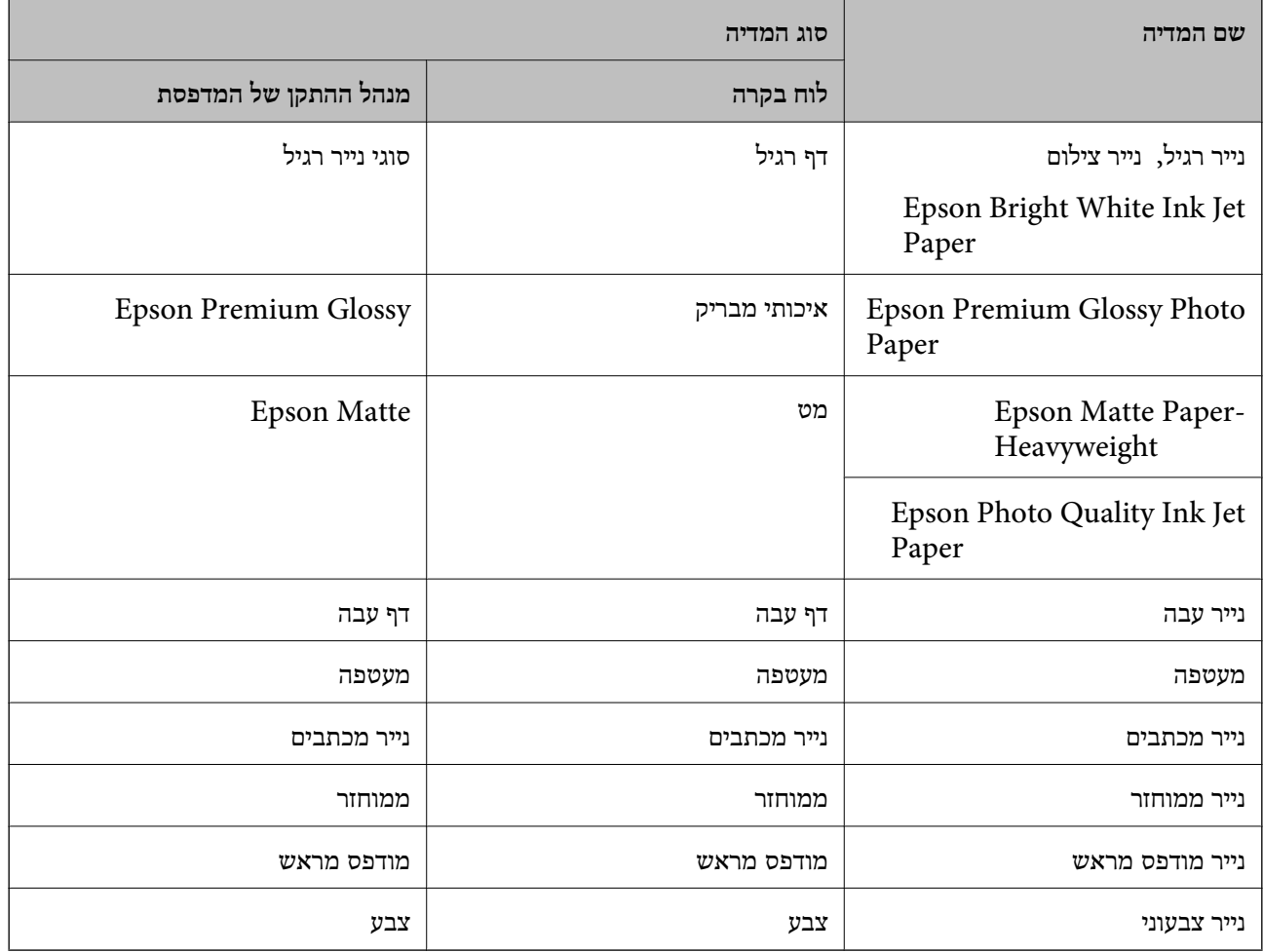

# **הכנסת דפים אל מחסנית נייר**

.1 בדוק שהמדפסת אינה פועלת ושלוף החוצה את מחסנית נייר.

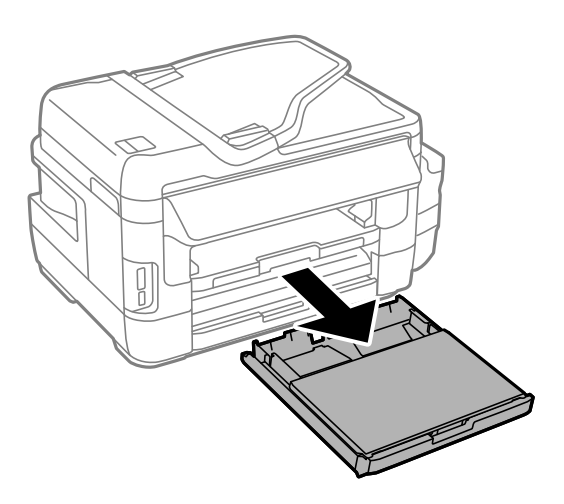

.2 הוצא את כיסוי מחסנית נייר מתוךמחסנית נייר.

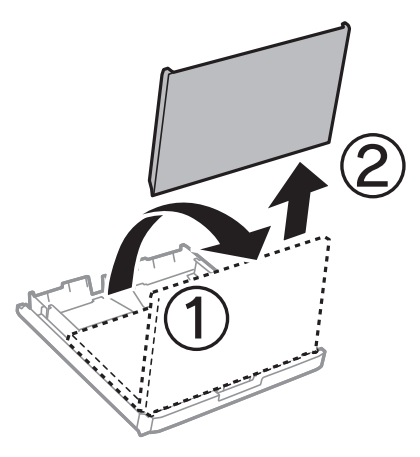

.3 הזז את מסילות השוליים למיקום המקסימלי.

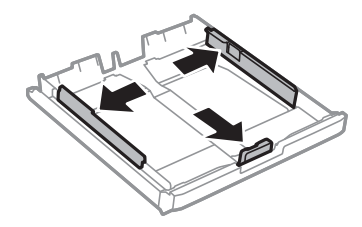

*אם אתה משתמש בנייר שגדול מ 4-A, הרחב את מחסנית נייר. לתשומת לבך:*

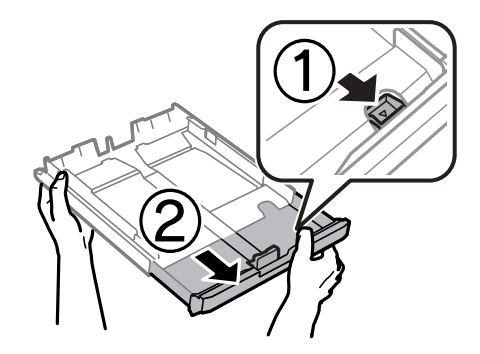

.4 הזז את מסילות השוליים הקדמיות בהתאם לגודל הנייר.

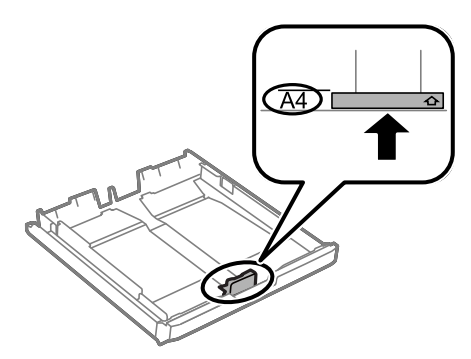

.5 הכנס את הנייר כשצד ההדפסה פונה כלפי מטה ויישר אותו מול מסילות השוליים הקדמיות.

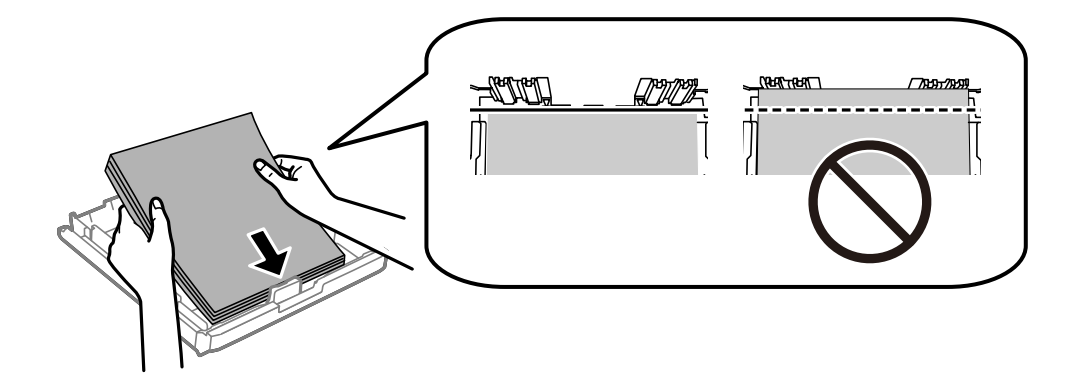

לגבי מעטפות:

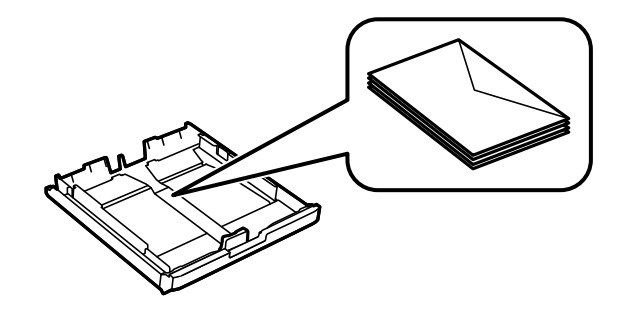

## *חשוב:* c

*אל תכניס יותר דפים מהכמות המרבית של דפים שניתן. לגבי נייר רגיל, אל תכניס נייר מעבר לסמל של המשולש שמופיע במסילות הצדדיות.*

. הזז את המסילות הצדדיות לקצה הנייר.  $6$ 

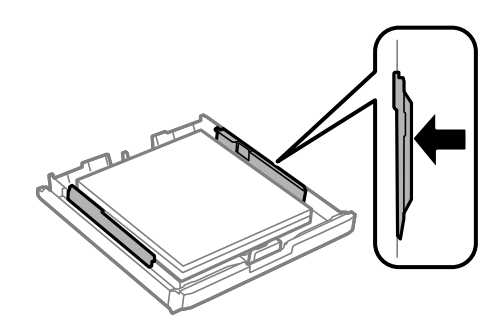

.7 החזר את כיסוי מחסנית נייר.

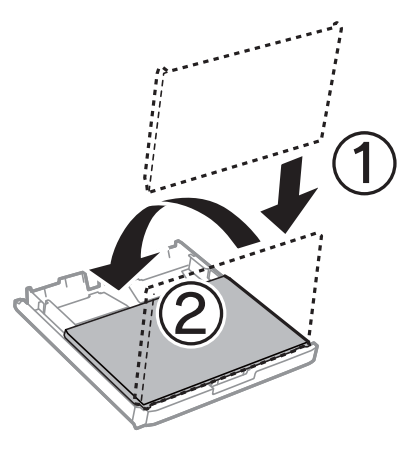

- . הכנס את ה-מחסנית נייר עד הסוף.  $8$
- <span id="page-52-0"></span>.9 הגדר בלוח הבקרה את גודל הנייר שהזנת ב-מחסנית נייר ואת סוגו. לתשומת לבך:<br>ניתו להציג את המסר של הגדרות גודל הדף וסוג הנייר גם באמצעות בחירת התקנה > הגדרות הדף.

.10החלק את מגש הפלט החוצה.

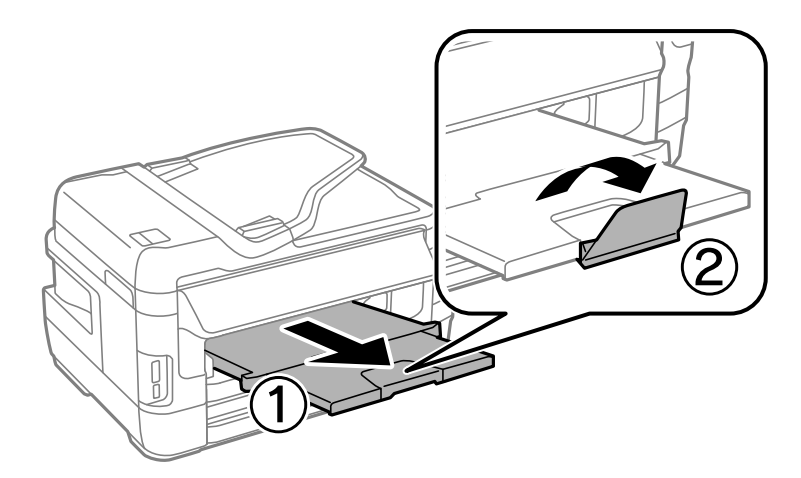

**מידע קשור**

- $\gamma$  אמצעי זהירות לטיפול [בנייר" בעמוד](#page-46-0)' $\blacktriangleright$ 
	- $\,$  גודל הנייר וכמויות [הדפים" בעמוד](#page-47-0)  $\blacktriangleright$

## **הכנסת דפים אל חריץ מזין נייר אחורי**

ניתן להכניס דף אחד מכל סוגי הניירות שנתמכים אל תוך חריץ מזין נייר אחורי. ניתן גם להכניס נייר עבה (בעובי של עד 0.3 מ"מ) ונייר מחורר שאי אפשר להכניס אל מחסנית נייר. עם זאת, בהתאם לקשיחות שלהם ייתכן שחלק מהניירות<br>לא יוזנו נכון, גם אם הם דקים יותר מהעובי המקסימלי.

## *חשוב:* c

אל תכניס נייר אל תוך חריץ מזין נייר אחורי עד שהמדפסת מבקשת לעשות זאת. אם תעשה זאת נייר ריק יצא.

.1 בצע אחת מהפעולות הבאות.

❏כשמדפיסים מלוח הבקרה: בחר באפשרות חריץ מזין נייר אחורי בהגדרה **מקור הנייר**, ערוך את שאר הגדרות ההדפסה לפי הצורך ולחץ על הלחצן  $\hat{\mathbb{Q}}$ .

ההדפסה לפי הצורך ולחץ על **Print**.❏ כשמדפיסים מהמחשב: בחר באפשרות חריץ מזין נייר אחורי בהגדרה **מקור נייר**, ערוך את שאר הגדרות

- .2 בלוח הבקרה תוצג הודעה המבקשת ממך להכניס נייר. פעל לפי ההוראות הבאות כדי להכניס את הנייר.
	- .3 פתח את חריץ מזין נייר אחורי.

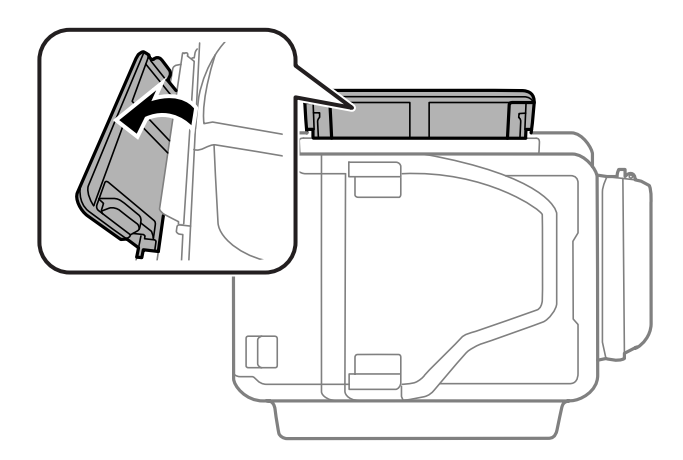

.4 החלק את המסילות הצדדיות כלפי חוץ.

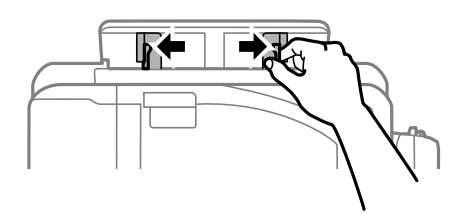

5. החזק דף נייר אחד באמצע של חריץ מזין נייר אחורי כשהצד המיועד להדפסה פונה כלפי מעלה והחלק את<br>המסילות הצדדיות לכיוון הקצוות של הדף.

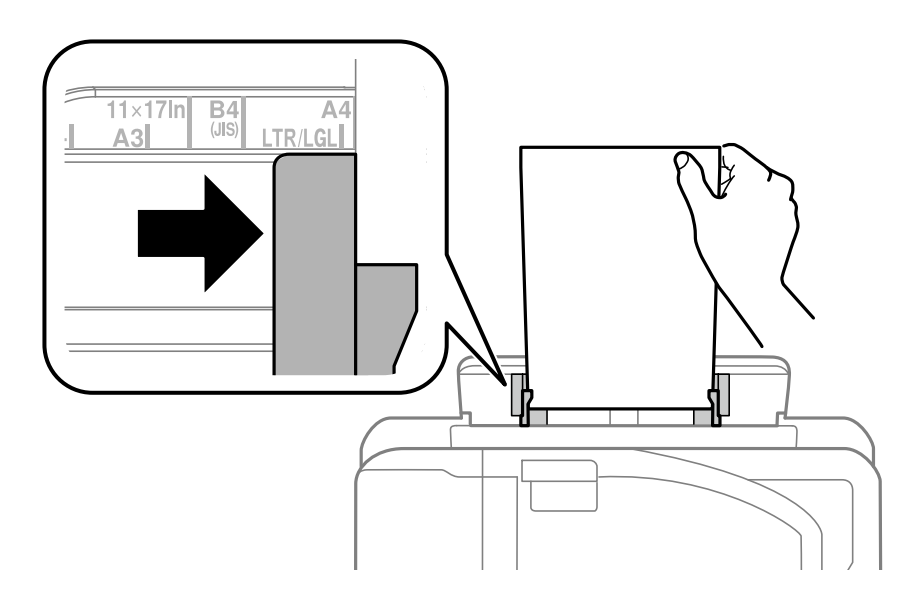

❏מעטפות

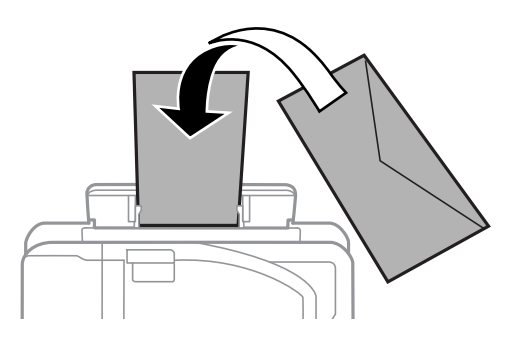

❏נייר מחורר

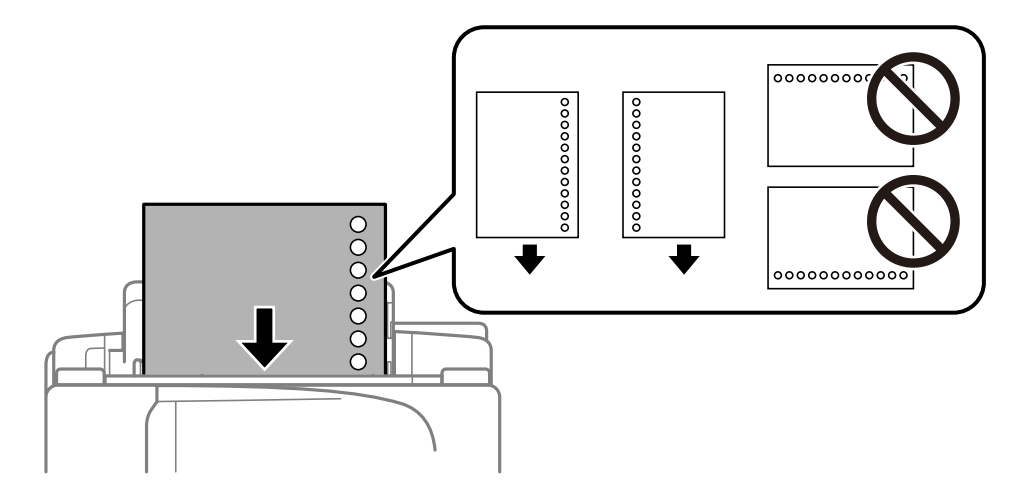

*לתשומת לבך:*

❏ *הכנס דף אחד בגודל של הנייר שהוגדר כשחורי הכריכה נמצאים משמאל או מימין.*

❏ *התאם את מיקום ההדפסה של הקובץ כדי לא להדפיס על החורים.*

❏ *אי אפשר להדפיס הדפסה דו-צדדית על נייר מחורר.*

.6 הכנס את הנייר עד שהמדפסת תמשוך אותו חלקית.

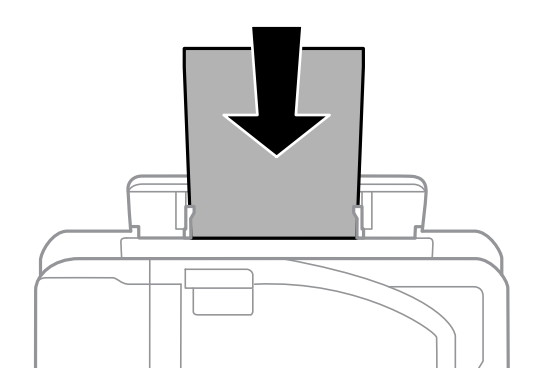

.7 החלק את מגש הפלט החוצה.

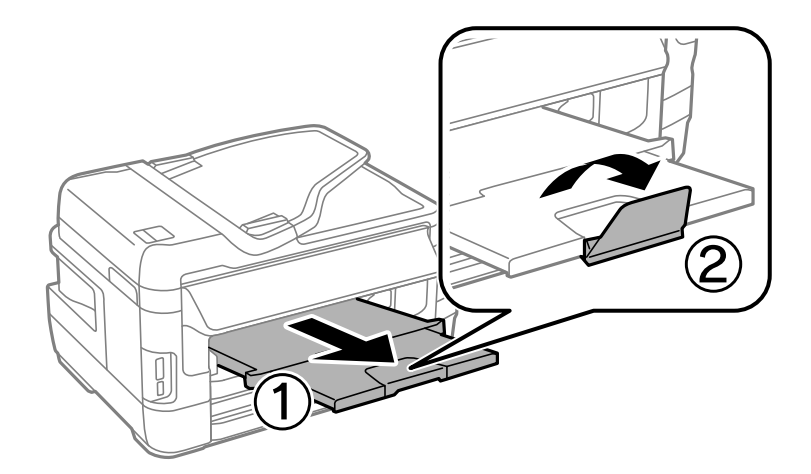

. לחץ על הלחצן  $\hat{\diamond}$  כדי להתחיל בהדפסה.

#### **מידע קשור**

- $\gamma$  אמצעי זהירות לטיפול [בנייר" בעמוד](#page-46-0)' $\blacktriangleright$
- $\,$  גודל הנייר וכמויות [הדפים" בעמוד](#page-47-0)  $\blacktriangleright$

# **הנחת מסמכי המקור**

<span id="page-56-0"></span>הנח את מסמכי המקור על משטח סריקה או על מזין המסמכים האוטומטי. סרוק באמצעותמשטח סריקה מסמכי<br>מקור שמזין המסמכים האוטומטי לא תומך בהם.

באמצעות ה-ADF ניתן לסרוק כמה מסמכי מקור בו-זמנית וגם את שני הצדדים של מסמכי המקור.

# **סוגי מקור שניתן להשתמש בהם ב -ADF**

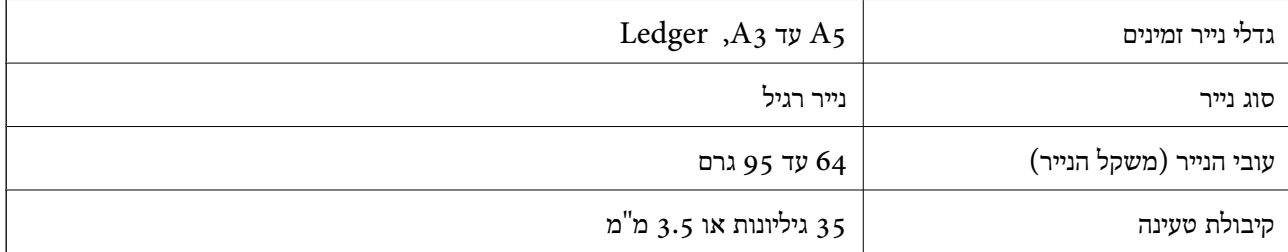

גם כאשר מסמך המקור עומד בדרישות של מדיה שניתן להניח בתוך ה-ADF, אפשר שלא ניתן יהיה להזין אותו<br>מתוך ה-ADF או שאיכות הסריקה תרד, בהתאם לתכונות הנייר או איכותו.

## *חשוב:* c

*אין להזין צילומים או יצירת אמנות מקורית לתוך ה-ADF. הזנה שגויה עלולה לקמט את מסמך המקור או להזיק לו. במקום זאת, סרוק מסמכים אלה ב - משטח סריקה.*

סריקה. כדי שניירות לא יתקעו אל תשים את הסוגים הבאים של מקור ב-ADF. בשביל סוגים אלה השתמש ב-משטח

מסמכים מקוריים קרועים, מקופלים, מקומטים, בלויים או מסולסלים $\Box$ 

ם מסמכים מקוריים עם חורי תיוק $\Box$ 

מסמכים מקוריים המוחזקים יחד בסרט הדבקה, סיכות, מהדקים וכדומה  $\square$ 

מסמכים מקוריים שדבוקים אליהם מדבקות או תוויות  $\Box$ 

מסמכים מקוריים גזורים בצורה לא מסודרת או שאיו להם זוויות ישרות  $\Box$ 

ם מסמכים מקוריים כרוכים  $\Box$ 

שקפים, נייר העברה תרמית או נייר קופי $\Box$ 

## **הנחת מסמכי המקור במזין המסמכים האוטומטי**

.1 יישר את קצוות מסמכי המקור.

.2 החלק את מוליך הקצוות של מזין המסמכים האוטומטי.

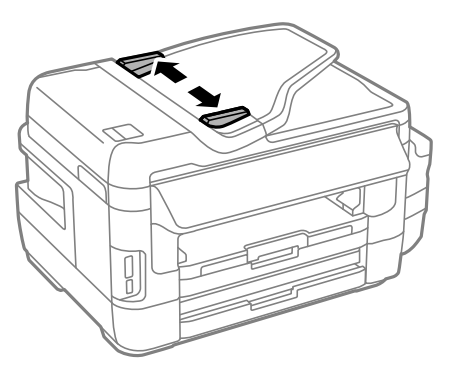

.3 הנח את מסמכי המקור במרכז ה-ADF כשהפנים כלפי מעלה.

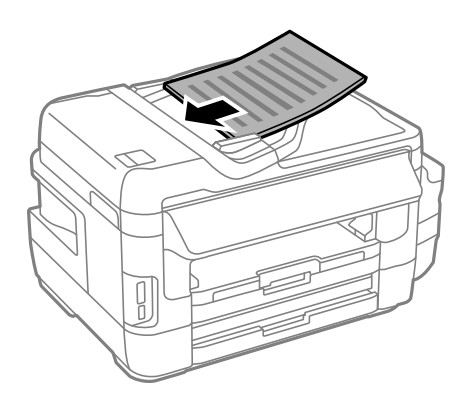

# *חשוב:* c ❏ *אל תשים עוד דפים מעבר לקו שמסומן על ידי המשולש במזין המסמכים האוטומטי.* ❏ *אל תוסיף מסמכי מקור בזמן סריקה.*

.4 החלק את מסילות השוליים של מזין המסמכים האוטומטי לקצוות מסמכי המקור.

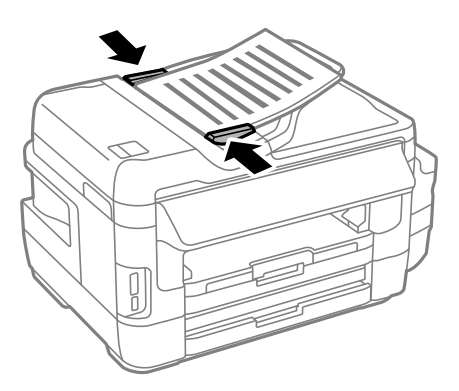

**מידע קשור** | "סוגי מקור שניתן להשתמש בהם [ב-ADF "בעמוד](#page-56-0) 57

## **הנחת מסמכי המקור ב-ADF להעתקה דו-צדדית**

הנח את מסמכי המקור בכיוון הנכון ובחר את ההגדרה לכיוון שלהם.

❏מסמכים לאורך: בחר באפשרות **לאורך** בלוח הבקרה בהתאם להוראות הבאות. **צילום** > **הגדרות** >**כיוון המסמך** > **לאורך**

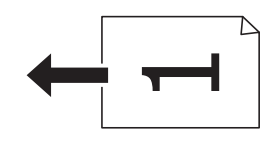

❏מסמכים לרוחב: בחר באפשרות **לרוחב** בלוח הבקרה בהתאם להוראות הבאות. **צילום** > **הגדרות** > **כיוון המסמך** > **לרוחב**

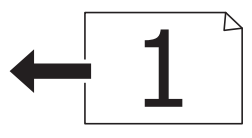

# **הנח את המסמכים המקוריים על משטח סריקה**

#### !*זהירות:*

*היזהר לא ללכוד את ידך או את אצבעותיך בעת פתיחת מכסה המסמכים או סגירתו. אם לא תיזהר, אתה עלול להיפצע.*

*חשוב:* c

*כאשר מניחים מסמכים מקוריים גדולים ומסורבלים, כגון ספרים, יש למנוע מהאור החיצוני להאיר ישירות על משטח סריקה.*

.1 פתח את מכסה המסמכים.

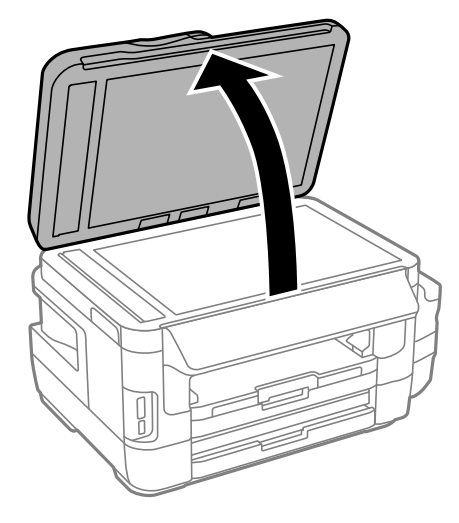

- .2 סלק אבק או כתמים על משטח סריקה.
- .3 הנח את המקור כשפניו למטה והחלק אותו אל סימן הפינה.

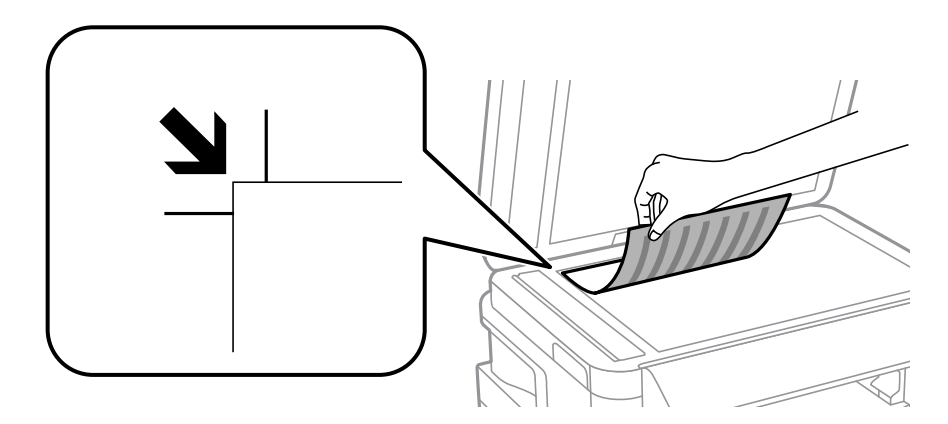

*לתשומת לבך:*

❏ *שטח של 1.5 מילימטרים מהקצוות של משטח סריקה אינו נסרק.*

❏ *כשמניחים מסמכים מקוריים במזין המסמכים האוטומטי ועל ה-משטח סריקה, העדיפות ניתנת למסמכים שבמזין המסמכים האוטומטי.*

.4 סגור את המכסה בעדינות.

## *חשוב:* c

*אין להפעיל כוח רב מדי על ה-משטח סריקה או על מכסה המסמכים. אחרת, הם עלולים להינזק.*

.5 סלק את המסמכים המקוריים לאחר הסריקה.

*אם משאירים את המסמכים המקוריים על משטח סריקה לזמן ממושך הם עלולים להידבק למשטח הזכוכית. לתשומת לבך:*

# **הכנסת כרטיס זיכרון**

#### **כרטיסי זיכרון נתמכים**

<span id="page-60-0"></span>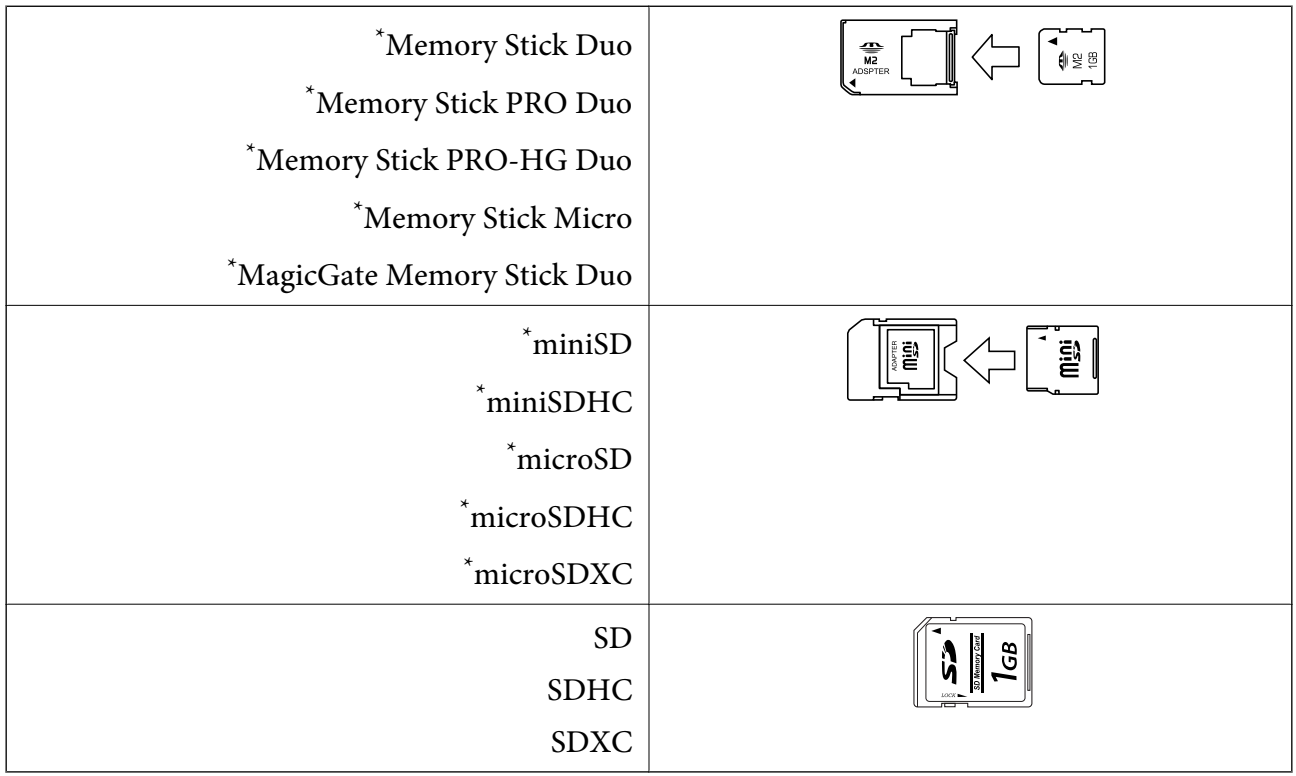

\* צריך לחבר מתאם לחריץ לכרטיסי זיכרון. אחרת הכרטיס עלול להיתקע.

#### **מידע קשור**

 $\,$  המפרטים של כרטיסי הזיכרון [הנתמכים" בעמוד](#page-229-0) 230 $^{\prime\prime}$ 

# **הכנסה והסרה של כרטיס זיכרון**

.1 הכנס כרטיס זיכרון לתוך המדפסת.

המדפסת מתחילה לקרוא את הנתונים והנורית מהבהבת. הנורית מפסיקה להבהב כאשר הקריאה הושלמה,<br>וממשיכה לדלוק באופן קבוע.

## *חשוב:* c

❏ *הכנס כרטיס זיכרון ישירות לתוך המדפסת.*

❏ *אין להכניס את הכרטיס לחלוטין. אין לדחוף אותו בכוח כל הדרך לתוך החריץ.*

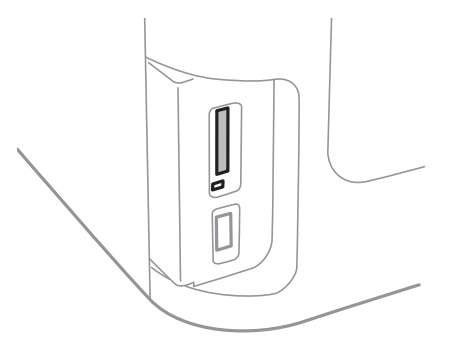

.2 אחרי שסיימת להשתמש בכרטיס הזיכרון, ודא שהנורית אינה מהבהבת ואז הסר את הכרטיס.

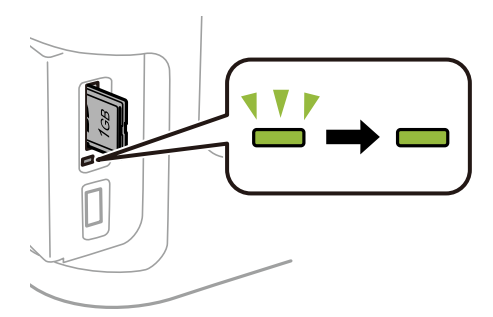

## *חשוב:* c

*אם תסיר את הכרטיס בזמן שהנורית מהבהבת, אפשר שהנתונים בכרטיס הזיכרון יאבדו.*

*אם נכנסת לכרטיס הזיכרון ממחשב, יהיה עליך להשתמש במחשב כדי להסיר בבטחה את הכרטיס. לתשומת לבך:*

#### **מידע קשור**

| "גישה להתקן אחסון חיצוני [ממחשב" בעמוד](#page-239-0) 240

# **ניהול אנשי קשר**

רשימת אנשי קשר מאפשרת להזין יעדים בקלות. ניתן לשמור עד 200 רשומות. אפשר להשתמש ברשימת אנשי הקשר כשמזינים מספר פקס, כשמזינים יעד לצירוף תמונה סרוקה בדוא"ל וכששומרים תמונה סרוקה בתיקייה ברשת.

*המערכת*. ניתן גם לשמור אנשי קשר בשרת LDAP. למידע על שמירת אנשי קשר בשרת LDAP ראה את *מדריך למנהל*

#### **שמירת אנשי קשר**

*לפני שמירת אנשי הקשר ודא שהגדרת גם את ההגדרות של שרת הדוא"ל כדי להשתמש בכתובות דוא"ל. לתשומת לבך:*

- .1 בחר באפשרות **אנשי קשר** ממסך הבית. לאחר מכן בחר במצב **סריקה** או במצב **פקס**.
	- .2 לחץ על **תפריט** ובחר באפשרות **הוספת רשומה**.
	- . בחר את הסוג של איש הקשר שתרצה לשמור.  $\cdot 3$

פקס: שמירת איש קשר (מספר פקס) לשליחת פקסים.  $\Box$ 

הוא"ל: שמירת כתובת דוא"ל כדי לשלוח אליה תמונות סרוקות או להעביר אליה פקסים שהתקבלו.  $\Box$ 

תיקייה ברשת/FTP: שמירת תיקייה ברשת כדי לשמור בה תמונות סרוקות או פקסים שהתקבלו.  $\Box$ 

*המסך הזה מוצג כשפותחים את רשימת אנשי הקשר ממסך הבית. לתשומת לבך:*

- .4 בחר את המספר שברצונך לשמור.
- .5 ערוך את ההגדרות של כל מצב לפי הצורך.

*לתשומת לבך:*

בעת הזנת מספר פקס הזן קוד גישה חיצוני בתחילת מספר הפקס אם מערכת הטלפונים שלך היא מסוג PBX וצריכים *לחייג את קוד הגישה כדילקבל קו חוץ. אם קוד הגישה הוגדר בהגדרה סוג הקו הזן # (סולמית) במקום קוד הגישה. כדי להוסיף הפסקה (השהיה למשך לשלוש שניות) במהלך החיוג, הזן מקף בלחיצה על .*

.6 לחץ על **שמירה**.

*לתשומת לבך:*

❏ *כדי לערוך או למחוק רשומה לחץ על סמל המידע שמימין לרשומה ולאחר מכן על עריכה או על מחיקה.*

❏ *ניתן לשמור כתובת ששמורה בשרת LDAP ברשימת אנשי הקשר המקומית של המדפסת. הצג רשומה ולחץ על שמירה.*

**מידע קשור**

 $_2$ ישימוש בשרת דואר [אלקטרוני" בעמוד](#page-240-0)  $\blacklozenge$ 

## **רישום אנשי קשר בקבוצה**

הוספת אנשי קשר לקבוצה מאפשרת לשלוח פקסים או תמונות סרוקות בדוא"ל לכמה יעדים בבת אחת.

- .1 בחר באפשרות **אנשי קשר** ממסך הבית. לאחר מכן בחר במצב **סריקה** או במצב **פקס**.
	- .2 לחץ על **תפריט** ובחר באפשרות **הוספת קבוצה**.
		- .3 בחר את הסוג של הקבוצה שתרצה לשמור.

פקס: שמירת איש קשר (מספר פקס) לשליחת פקסים. $\Box$ 

הוא"ל: שמירת כתובת דוא"ל כדי לשלוח אליה תמונות סרוקות או להעביר אליה פקסים שהתקבלו.  $\Box$ 

*המסך הזה מוצג כשפותחים את רשימת אנשי הקשר ממסך הבית. לתשומת לבך:*

- .4 בחר את המספר שברצונך לשמור.
- .5 הזן מידע בשדה **שם** ובשדה **מילת מפתח** ולחץ על **המשך**.
- .6 לחץ על תיבת הסימון של אנשי הקשר שתרצה לשמור בקבוצה.

*לתשומת לבך:*

❏ *ניתן לשמור עד 199 אנשי קשר.*

❏ *כדי לבטל את הסימון לחץ שוב על תיבת הסימון של איש הקשר.*

.7 לחץ על **שמירה**.

*לתשומת לבך:* כדי לערוך או למחוק קבוצה של אנשי קשר, לחץ על סמל המידע שמימין לקבוצה ולאחר מכן על עריכה או על *מחיקה.*

## **שמירת אנשי קשר במחשב**

באמצעות EpsonNet Config, ניתן ליצור רשימת אנשי קשר במחשב ולייבא אותה למדפסת. לקבלת מידע<br>נוסף, עיין במדריך של EpsonNet Config.

**מידע קשור**

 $\,$ "אפליקציה להגדרת התצורה של התקנים רבים (EpsonNet Config) בעמוד ל

#### **גיבוי אנשי קשר באמצעות מחשב**

באמצעות EpsonNet Config, באפשרותך לגבות למחשב את נתוני אנשי הקשר שמאוחסנים במדפסת. לקבלת<br>מידע נוסף, עיין במדריך של EpsonNet Config.

נתוני אנשי קשר יכולים לאבוד בגלל תקלה במדפסת. מומלץ לגבות את הנתונים בכל פעם שמעדכנים אותם. Epson<br>לא תהיה אחראית על אבדן נתונים ולא תגבה או תשחזר את הנתונים ו/או ההגדרות גם במהלך תקופת האחריות.

**מידע קשור**

 $\,$ "אפליקציה להגדרת התצורה של התקנים רבים (EpsonNet Config) בעמוד ל

# **הדפסה**

# **הדפסה מלוח הבקרה**

ניתן להדפיס נתונים מכרטיס זיכרון או מזיכרון נייד.

## **הדפסת קובץ JPEG**

.1 הכנס דף למדפסת.

*חשוב:* c

❏ *אם אתה מכניס נייר אל תוך מחסנית נייר ערוך את הגדרות הנייר מלוח הבקרה.*

❏ *כשמכניסים דפים אל חריץ מזין נייר אחורי, אין להכניס דפים לפני שהמדפסת מודיעה לעשות זאת.*

.2 חבר זיכרון נייד.

## *חשוב:* c

*אל תנתק את הזיכרון הנייד לפני סיום ההדפסה.*

- .3 היכנס אל התפריט **זיכרון נייד** ממסך הבית.
	- .4 בחר באפשרות **JPEG**.

*לתשומת לבך:*

❏ *אם יש יותר מ -999 תמונות בזיכרון הנייד, התמונות יחולקו אוטומטית לקבוצות ומסך בחירת הקבוצה יוצג. בחר את הקבוצה שמכילה את התמונה שתרצה להדפיס. התמונות ממוינות לפי התאריך שבו הן צולמו.*

❏ *כדי לבחור קבוצה אחרת בחר את התפריט בהתאם להוראות הבאות.*

*זיכרון נייד > JPEG < אפשרויות > בחירת קבוצה.*

- .5 בחר את התמונה שתרצה להדפיס.
- .6 הזן את מספר העותקים באמצעות מקלדת המספרים בלוח הבקרה.
	- .7 לחץ על **התאמות** כדי לערוך את הגדרות הצבעים

*למידע נוסף על ההגדרות, עיין בתפריטים של הזיכרון הנייד. לתשומת לבך:*

 $3$ . לחץ על הלחצו  $3$ 

*לתשומת לבך:*

*כדי לבחור תמונות נוספות, לחץ על הלחצן* y *וחזור על שלב <sup>5</sup> או החלק לרוחב כדי לשנות את התמונה. לאחר מכן, חזור על שלבים 6 ו.-7*

- .9 לחץ על **הגדרות** כדי לערוך את הגדרות ההדפסה. *למידע נוסף על ההגדרות, עיין בתפריטים של הזיכרון הנייד. לתשומת לבך:*
	- .10לחץ על **המשך** כדי לאשר את הגדרות ההדפסה.

.לחץ על אחד מלחצני ה- $\mathbb O$  כדי להגדיר את מצב הצבע והתחל בהדפסה.  $_{11}$ 

#### **מידע קשור**

- | "הכנסת דפים אל מחסנית [נייר" בעמוד](#page-49-0) 50
- | "הכנסת דפים אל חריץ מזין נייר [אחורי" בעמוד](#page-52-0) 53
	- $61$  "הכנסת כרטיס [זיכרון" בעמוד](#page-60-0)  $^{\prime\prime}$
	- | "אפשרויות תפריט עבור זיכרון [נייד" בעמוד](#page-67-0) 68

#### **הדפסת קובץ TIFF**

.1 הכנס דף למדפסת.

## *חשוב:* c

❏ *אם אתה מכניס נייר אל תוך מחסנית נייר ערוך את הגדרות הנייר מלוח הבקרה.*

❏ *כשמכניסים דפים אל חריץ מזין נייר אחורי, אין להכניס דפים לפני שהמדפסת מודיעה לעשות זאת.*

.2 חבר זיכרון נייד.

## *חשוב:* c

*אל תנתק את הזיכרון הנייד לפני סיום ההדפסה.*

- .3 בחר את התפריט **זיכרון נייד** ממסך הבית.
	- .4 בחר באפשרות **TIFF**.
	- .5 בחר את הקובץ שתרצה להדפיס.
	- .6 בדוק את פרטי הקובץ ולחץ על **המשך**.
- .7 הזן את מספר העותקים באמצעות מקלדת המספרים בלוח הבקרה.
	- .8 לחץ על **הגדרות** כדי לערוך את הגדרות ההדפסה. *למידע נוסף על ההגדרות, עיין בתפריטים של הזיכרון הנייד. לתשומת לבך:*
- .9 לחץ על הלחצן y ולאחר מכן על **המשך** כדי לאשר את הגדרות ההדפסה.

#### .לחץ על אחד מלחצני ה- $\mathbb Q$  כדי להגדיר את מצב הצבע והתחל בהדפסה.  $_{10}$

**מידע קשור**

- | "הכנסת דפים אל מחסנית [נייר" בעמוד](#page-49-0) 50
- | "הכנסת דפים אל חריץ מזין נייר [אחורי" בעמוד](#page-52-0) 53
	- $61$  "הכנסת כרטיס [זיכרון" בעמוד](#page-60-0)  $\blacklozenge$
	- | "אפשרויות תפריט עבור זיכרון נייד" בעמוד 68

#### **אפשרויות תפריט עבור זיכרון נייד**

*התפריטים המוצגים משתנים בהתאם לפורמט של הקובץ שמדפיסים. לתשומת לבך:*

פורמט הקובץ

<span id="page-67-0"></span>בחר באפשרות **JPEG** או **TIFF** כדי להדפיס את הקובץ בזיכרון הנייד.

#### מספר עותקים

הזנת מספר העותקים.

#### הגדרות

❏מקור הנייר

בחירת מקור הנייר שבו תרצה להשתמש. אם תבחר באפשרות חר**יץ מזין נייר אחורי,** בחר את גודל<br>וסוג הנייר שתרצה להכניס אל תוך חריץ מזין נייר אחורי.

 $\Box$ איכות

בחר את איכות ההדפסה. בחירה באפשרות <mark>הכי טובה</mark> גורמת להדפסה באיכות גבוהה יותר אך<br>ההדפסה עלולה להיות אטית יותר.

 $\square$ תאריך

בחר את הפורמט שבו יודפס התאריך בתמונות שכוללות את פרטי התאריך שבו הן צולמו או התאריך<br>שבו הן נשמרו. התאריך לא מודפס בחלק מהפריסות.

❏התאמה למסגרת

אם יחס הגובה-רוחב של התמונה שונה מגודל הנייר, התמונה תוגדל או תוקטן אוטומטית כך שהצד הקצר שלה יתאים לצד הקצר של הדף. אם התמונה ארוכה יותר מהדף, הצד הארוך שלה ייחתך. ייתכן<br>שהתכונה הזו לא תפעל בתמונות פנורמיות.

❏דו-כיווני

הדפסה כשראש ההדפסה זז שמאלה וימינה. אם קווי האורך או הרוחב בהדפסה נראים מטושטשים או לישרים, השבתת התכונה הזו עשויה לפתור את הבעיה. עם זאת, ההדפסה עשויה להיות איטית יותר.

❏סדר הדפסה

**ראשון למעלה** כדי להדפיס מהעמוד האחרון של הקובץ. בחר באפשרות **עמוד אחרון למעלה** כדי להדפיס מהעמוד הראשון של הקובץ. בחר באפשרות **עמוד**

#### התאמות

❏תיקון תמונה

בחירת השיטה של תיקון התמונה.

תיקון עיניים אדומות  $\square$ 

תיקון עיניים אדומות בתמונות. התיקונים לא מוחלים לקובץ המקורי אלא רק להדפסה. בהתאם לסוג<br>התמונה, ייתכן שגם חלקים אחרים בתמונה מלבד העיניים האדומות יתוקנו.

אפשרויות

❏בחירת תמונות

**בחירת כל התמונות** בחירת כל התמונות בזיכרון הנייד.

❏בחירת קבוצה

בחר בתפריט הזה כדי לבחור קבוצה אחרת.

#### **הדפסה ממחשב**

אם אין באפשרותך לשנות הגדרות מסוימות במנהל ההתקן של המדפסת, יתכן שהמנהל הגביל אותן. צור קשר עם<br>מנהל המדפסת שלך לקבלת סיוע.

## **פעולות הדפסה בסיסיות — Windows**

*לתשומת לבך:*

❏ *להסבר על פריטי ההגדרות ראה העזרה המקוונת. לחץ על פריט כלשהו באמצעות לחצן העכבר הימני ולאחר מכןלחץ על עזרה.*

❏ *הפעולות יכולות להשתנות, תלוי ביישום. לקבלת מידע נוסף, עיין בעזרה של היישום.*

.1 הכנס דף למדפסת.

*חשוב:*L ❏ *אם אתה מכניס נייר אל תוך מחסנית נייר ערוך את הגדרות הנייר מלוח הבקרה.* ❏ *אם אתה מכניס נייר אל תוך חריץ מזין נייר אחורי התחל להדפיס ממנהל ההתקן למדפסת לפני הכנסת*

*הנייר. בחר באפשרות פתח הזנת נייר אחורי בהגדרה מקור נייר במנהל ההתקן של המדפסת. כשההדפסה תחל, מנהל ההתקן של המדפסת יאמר שההדפסה מתבצעת. פעל לפי ההוראות שבמסך כדי להכניס נייר.*

- .2 פתח את הקובץ שברצונך להדפיס.
- .3 בחר **הדפס** או **הגדרות הדפסה** מתוך התפריט **קובץ**.
	- .4 בחר את המדפסת שלך.

מדריך למשתמש

.5 בחר **העדפות** או **מאפיינים** כדי לגשת אל חלון מנהל ההתקן של המדפסת.

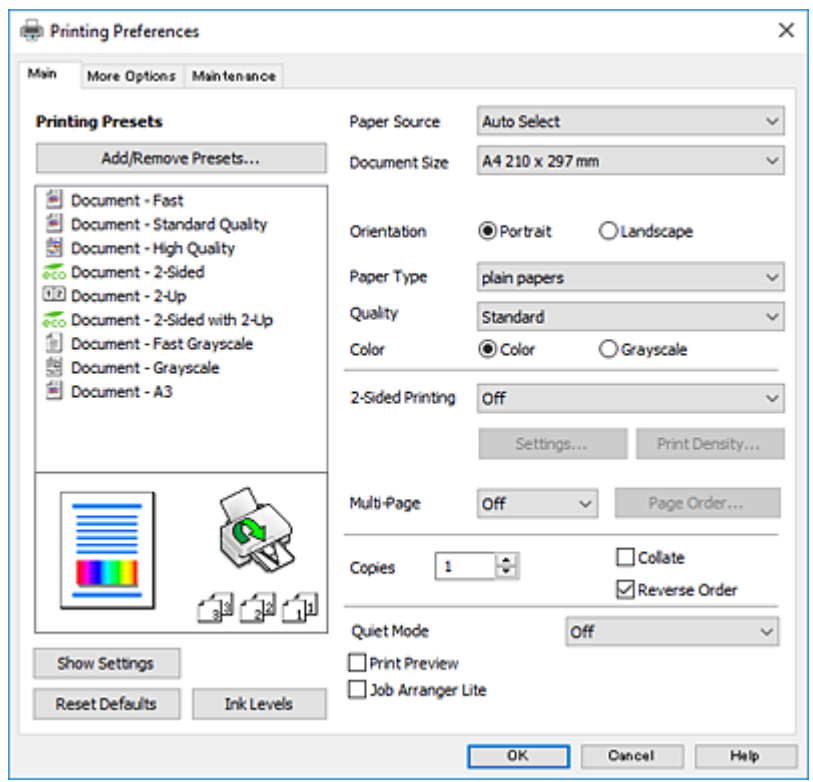

.6 הגדר את ההגדרות הבאות.

מקור נייר: בחר את מקור הנייר שלתוכו הטענת את הנייר.  $\Box$ 

הודל המסמך: בחר את גודל הדף שהכנסת למדפסת.  $\Box$ 

 $\Box$ כיוון: בחר את הכיוון שהגדרת באפליקציה.

ם סוג דף: בחר את סוג הנייר שהטענת.  $\Box$ 

עלולה להדפסה להירה ההדפסה. בחירה באפשרות גבוה גורמת להדפסה באיכות גבוהה יותר אך ההדפסה <u>Ω</u><br>שלולה להיות אטית יותר.

❏צבע: בחר **גווני אפור** כאשר אתה רוצה להדפיס בשחור לבן או בגווני אפור.

*לתשומת לבך:*

❏ *אם אתה מדפיס נתונים צפופים עלגבי נייר רגיל, נייר מכתבים או נייר מודפס מראש, בחר באפשרות רגיל-צבעים חיים עבור ההגדרה איכות כדי שצבעי ההדפסה יהיו חיים.*

❏ *אם אתה מדפיס על מעטפות, בחר באפשרות לרוחב עבור ההגדרה כיוון setting.*

- .7 לחץ על **אישור** כדי לסגור את חלון מנהל ההתקן של המדפסת.
	- .8 לחץ על **הדפס**.

**מידע קשור**

- $\,$  גודל הנייר וכמויות [הדפים" בעמוד](#page-47-0)  $\blacktriangleright$
- | "הכנסת דפים אל מחסנית [נייר" בעמוד](#page-49-0) 50
- | "הכנסת דפים אל חריץ מזין נייר [אחורי" בעמוד](#page-52-0) 53

| "רשימת סוגי [הנייר" בעמוד](#page-48-0) 49

## **יסודות ההדפסה — OS Mac**

*לתשומת לבך:*

- ❏ *ההסברים בחלק זה משתמשים ב -TextEdit כדוגמה.הפעולות ומציג עשויות להשתנות בהתאם ליישום.לקבלת מידע נוסף, עיין בעזרה של היישום.*
- ❏ *אם ברצונךלהדפיס על מעטפות, השתמש ביישום כדילסובב את הנתונים 180 מעלות.לקבלת מידע נוסף, עיין בעזרה של היישום.*

*ההתקן של המדפסת יאמר שההדפסה מתבצעת.פעל לפי ההוראות שבמסך כדי להכניס נייר.*

.1 הכנס דף למדפסת.

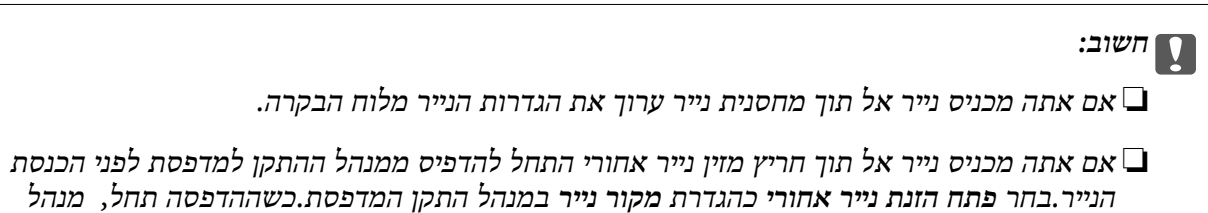

- .2 פתח את הקובץ שברצונך להדפיס.
- .3 בחר באפשרות **הדפס** בתפריט **קובץ** או בכל פקודה אחרת שתעביר אותך לתיבת הדו-שיח הדפסה.

במידת הצורך, לחץ על **הצג פרטים** או על d כדי להרחיב את חלון ההדפסה.

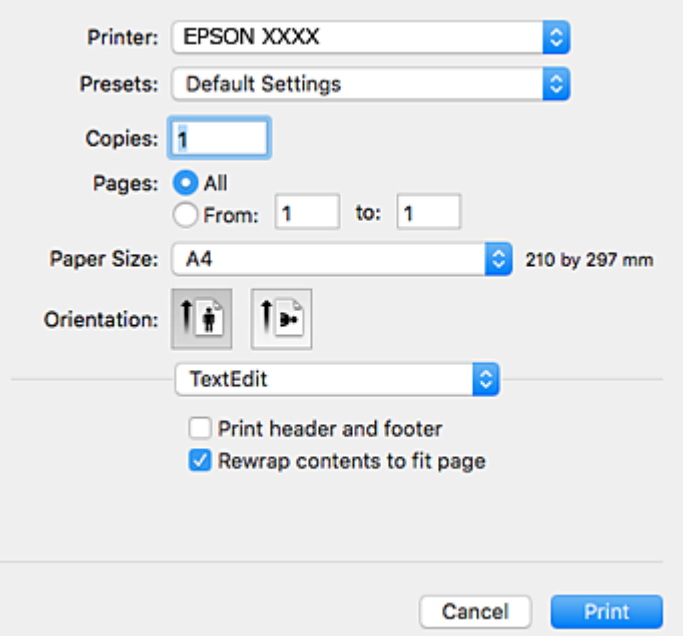

. הגדר את ההגדרות הבאות.  $\boldsymbol{\varLambda}$ 

❏מדפסת: בחר את המדפסת שלך.

הגדרות מראש: בחר מתי ברצונך להשתמש באחד באחת ההגדרות הרשומות.  $\square$ 

הודל דף: בחר את גודל הדף שהכנסת למדפסת.  $\Box$ 

ם כיוון: בחר את הכיוון שהגדרת באפליקציה.  $\Box$ 

*לתשומת לבך:*

❏ *אם תפריטי ההגדרה הנ"ללא מוצגים, סגור את חלון ההדפסה, בחר באפשרות הגדרת עמוד בתפריט קובץ וערוך את ההגדרות.*

❏ *אם ברצונך להדפיס על מעטפה בחר בכיוון לרוחב.*

.5 בחר באפשרות **הגדרות הדפסה** בתפריט שנפתח.

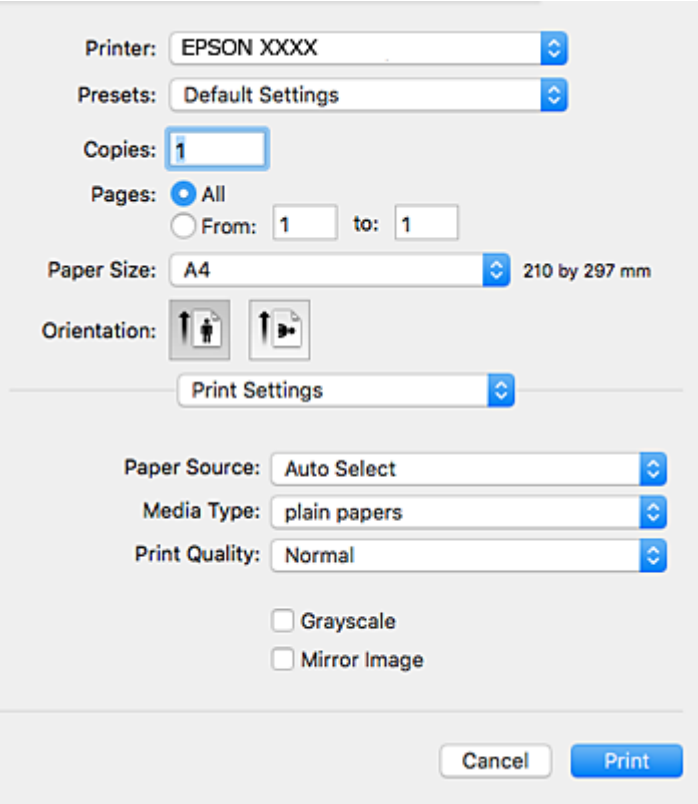

*לתשומת לבך:*

*במערכת ההפעלה Lion Mountain X OS ואילך, אם התפריט הגדרות הדפסה אינו מוצג, סימן שמנהל ההתקן למדפסת Epson לא הותקן כהלכה.*

*בחר באפשרות העדפות מערכת מתוך התפריט > מדפסות וסורקים (או הדפסה וסריקה, הדפסה ופקס), הסר את המדפסת והוסף אותה מחדש.כדי להוסיף מדפסת עיין בהוראות הבאות.*

*[http://epson.sn](http://epson.sn/?q=2)*

.6 הגדר את ההגדרות הבאות.

ם מקור נייר: בחר את מקור הנייר שלתוכו הטענת את הנייר.  $\square$ 

ם סוג מדיה: בחר את סוג הנייר שהטענת. $\Box$ 

ההדפסה עלולה להיות אטית יותר. ❏איכות הדפסה: בחר את איכות ההדפסה.בחירה באפשרות **מדויק** גורמת להדפסה באיכות גבוהה יותר אך

הווני אפור: בחר באפשרות זו כדי להדפיס בשחור או בגווני אפור.  $\Box$
*לתשומת לבך:*

*אם אתה מדפיס נתונים צפופים עלגבי נייר רגיל, נייר מכתבים או נייר מודפס מראש, בחר רגיל-צבעים חיים כהגדרת Quality Print כדי להעניק חדות לתדפיס שלך.*

.7 לחץ על **הדפס**.

**מידע קשור**

- $\,$  גודל הנייר וכמויות [הדפים" בעמוד](#page-47-0)  $\blacktriangleright$
- | "הכנסת דפים אל מחסנית [נייר" בעמוד](#page-49-0) 50
- | "הכנסת דפים אל חריץ מזין נייר [אחורי" בעמוד](#page-52-0) 53
	- | "רשימת סוגי [הנייר" בעמוד](#page-48-0) 49

## **הדפסה דו-צדדית**

ניתן להשתמש באחת מהשיטות הבאות כדי להדפיס על שני צידי הנייר.

❏הדפסה דו-צדדית אוטומטית

❏הדפסה דו-צדדית ידנית (ב-Windows בלבד)

כשהמדפסת מסיימת להדפיס את הצד הראון, הפוך את הנייר כדי להדפיס על הצד השני.

באפשרותך גם להדפיס חוברת שאפשר ליצור אותה באמצעות קיפול התדפיס. (ב-Windows בלבד)

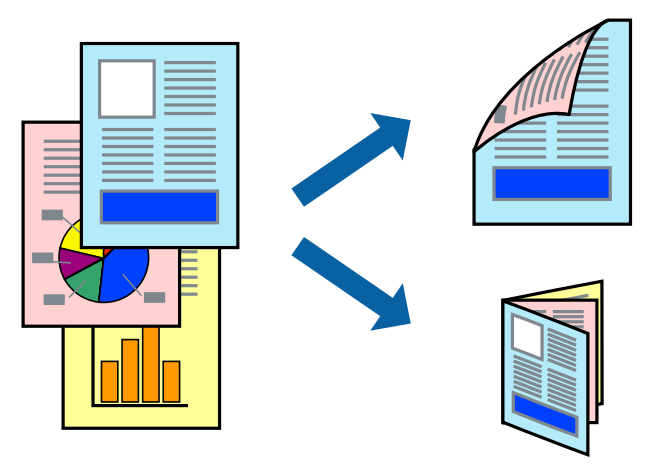

*לתשומת לבך:*

❏ *אם אינך משתמש בנייר המתאים להדפסה דו-צדדית, איכות ההדפסה עלולה להיות ירודה והנייר עלול להיתקע.*

❏ *דיו עלולה להיספג מבעד לנייר ולהגיע אל צדו השני.*

### **מידע קשור**

 $\,$  גודל הנייר וכמויות [הדפים" בעמוד](#page-47-0)  $\blacktriangleright$ 

## **הדפסה דו-צדדית - Windows**

*לתשומת לבך:*

❏ *ניתן להדפיס הדפסה דו-צדדית ידנית כאשר מפעילים את 3 Monitor Status EPSON. אם לא מאפשרים את 3 Monitor Status EPSON, היכנס אל מנהל ההתקן של המדפסת, לחץ על הגדרות מורחבות בלשונית תחזוקה ולאחר מכן בחר הפעל את 3 Monitor Status EPSON.*

❏ *אם המדפסת מחוברת דרך רשת או משמשת כמדפסת משותפת, ייתכן שלא תוכל להדפיס הדפסה דו-צדדית ידנית.*

- .1 הכנס דף למדפסת.
- .2 פתח את הקובץ שברצונך להדפיס.
- .3 עבור לחלון של מנהל ההתקן למדפסת.
- 4. בחר ב-אוטומטית (כריכה בצד הארוך), אוטומטית (כריכה בצד הקצר), ידנית (כריכה בצד הארוך), או ב-<br>ידנית (כריכה בצד הקצר) מ-הדפסה דו-צדדית בלשונית ראשי.
	- .5 לחץ על **הגדרות**, קבע את ההגדרות המתאימות ולאחר מכן לחץ על **אישור**.

*כדי להדפיס חוברת מקופלת בחר באפשרות חוברת. לתשומת לבך:*

.6 לחץ על **צפיפות הדפסה**, בחר את סוג המסמך בהגדרה **בחר סוג מסמך**, ולחץ על **אישור**.

מנהל ההתקן למדפסת יגדיר אוטומטית את האפשרויות של **התאמות** עבור סוג המסמך.

*לתשומת לבך:*

❏ *ההדפסה עשויה להיות איטית, בהתאם לשילוב האפשרויות שבחרת בהגדרה בחר סוג מסמך בחלון התאמת צפיפות ההדפסה ובהגדרה איכות בכרטיסייה ראשי.*

❏ *כשמדפיסים הדפסה דו-צדדית ידנית, ההגדרה התאמת צפיפות ההדפסה אינה זמינה.*

- .7 הגדר את הפריטים האחרים בלשוניות **ראשי** ו-**אפשרויות נוספות** לפי הצורך ולאחר מכן לחץ על **אישור**
	- .8 לחץ על **הדפס**.

כשמדפיסים הדפסה דו-צדדית ידנית, כשהמדפסת מסיימת להדפיס את הצד הראשון, יוצג חלון מוקפץ<br>במחשב. פעל על פי ההנחיות המוצגות על המסך.

#### **מידע קשור**

- | "הכנסת דפים אל מחסנית [נייר" בעמוד](#page-49-0) 50
- | "הכנסת דפים אל חריץ מזין נייר [אחורי" בעמוד](#page-52-0) 53
- | "פעולות הדפסה בסיסיות [Windows "בעמוד](#page-68-0) 69

## **הדפסה דו-צדדית — OS Mac**

- .1 הכנס דף למדפסת.
- . פתח את הקובץ שברצונר להדפיס.  $\,$ 
	- .3 עבור לתיבת הדו-שיח להדפסה.
- .4 בחר באפשרות **הגדרות הדפסה דו-צדדית** בתפריט שנפתח.

.5 בחר את סוג הכריכה ואת **סוג מסמך**.

*לתשומת לבך:*

❏ *ההדפסה עשויה להיות איית, בהתאם להגדרה סוג מסמך.*

❏ *אם אתה מדפיס מסמכים עם נתונים צפופים כגון תמונות או תרשימים, בחר באפשרות טקסט וגרפיקה או טקסט ותמונות עבור ההגדר סוג מסמך.אם ההדפסה בצד השני נמרחת או מטפטפת, שנה את צפיפות ההדפסה ומשך ייבוש הדיו באמצעות לחיצה על החץ שליד התאמות.*

- .6 הגדר את הפריטים האחרים לפי הצורך.
	- .7 לחץ על **הדפס**.

**מידע קשור**

- | "הכנסת דפים אל מחסנית [נייר" בעמוד](#page-49-0) 50
- | "הכנסת דפים אל חריץ מזין נייר [אחורי" בעמוד](#page-52-0) 53
	- ן "יסודות [ההדפסה](#page-70-0) Mac OS "

## **הדפסת כמה עמודים על גיליון אחד**

באפשרותך להדפיס שני עמודים או ארבעה עמודים על גיליון נייר אחד.

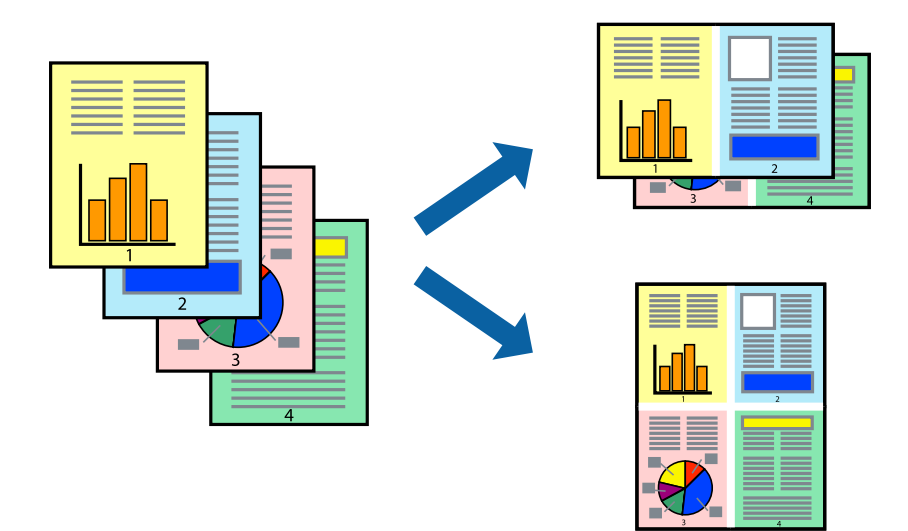

## **הדפסת כמה עמודים על גיליון אחד — Windows**

- .1 טען נייר במדפסת.
- .2 פתח את הקובץ שברצונך להדפיס.
- .3 גש אל חלון מנהל ההתקן של המדפסת.
- .4 בחר ב- **2 עמודים בדף** או ב- **4 עמודים בדף** בתור הגדרת ה **ריבוי עמודים** בלשונית **ראשי**.
- .5 לחץ על **סדר עמודים**, קבע את ההגדרות המתאימות ולאחר מכן לחץ על **אישור** כדי לסגור את החלון.
- .6 הגדר את הפריטים האחרים בלשוניות **ראשי** ו-**אפשרויות נוספות** לפי הצורך ולאחר מכן לחץ על **אישור**.

.7 לחץ על **הדפס**.

**מידע קשור**

- | "הכנסת דפים אל מחסנית [נייר" בעמוד](#page-49-0) 50
- | "הכנסת דפים אל חריץ מזין נייר [אחורי" בעמוד](#page-52-0) 53
- | "פעולות הדפסה בסיסיות [Windows "בעמוד](#page-68-0) 69

## **הדפסת כמה עמודים על גיליון אחד — OS Mac**

- .1 הכנס דף למדפסת.
- .2 פתח את הקובץ שברצונך להדפיס.
	- .3 עבור לתיבת הדו-שיח להדפסה.
- .4 בחר ב **פריסה** מהתפריט המוקפץ.
- .5 הגדר את מספר העמודים ב **מספר עמודים בכל גיליון**, את **כיוון הפריסה** (סדר העמודים) ואת **גבול**.
	- . הגדר את הפריטים האחרים לפי הצורך.  $6\,$ 
		- .7 לחץ על **הדפס**.

#### **מידע קשור**

- | "הכנסת דפים אל מחסנית [נייר" בעמוד](#page-49-0) 50
- | "הכנסת דפים אל חריץ מזין נייר [אחורי" בעמוד](#page-52-0) 53
	- ן "יסודות [ההדפסה](#page-70-0) Mac OS "

# **הדפסה כך שהתדפיס יתאים לגודל הנייר**

באפשרותך להדפיס כך שהתדפיס יתאים לגודל הנייר שהטענת במדפסת.

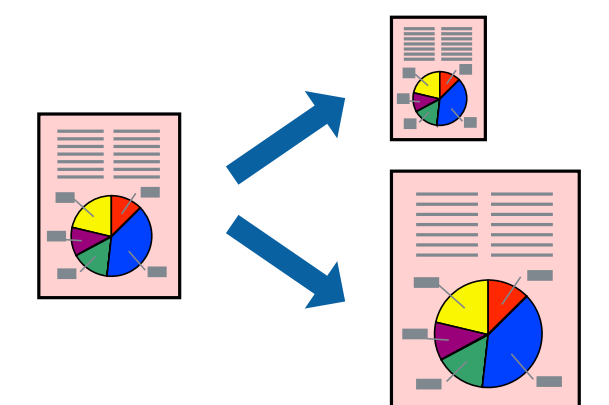

## **הדפסה כך שהתדפיס יתאים לגודל הנייר — Windows**

- .1 טען נייר במדפסת.
- .2 פתח את הקובץ שברצונך להדפיס.
- .3 גש אל חלון מנהל ההתקן של המדפסת.
- .4 קבע את ההגדרות להלן בלשונית **אפשרויות נוספות**.

הודל המסמר: בחר את גודל הנייר שהגדרת ביישום.  $\Box$ 

הנייר שיוצא: בחר את גודל הנייר שהטענת במדפסת. $\Box$ **התאם לעמוד** נבחר אוטומטית.

*אם ברצונך להדפיס תמונה מוקטנת במרכז הדף, בחר ב -מרכז. לתשומת לבך:*

- .5 הגדר את הפריטים האחרים בלשוניות **ראשי** ו-**אפשרויות נוספות** לפי הצורך ולאחר מכן לחץ על **אישור**
	- .6 לחץ על **הדפס**.

#### **מידע קשור**

- | "הכנסת דפים אל מחסנית [נייר" בעמוד](#page-49-0) 50
- | "הכנסת דפים אל חריץ מזין נייר [אחורי" בעמוד](#page-52-0) 53
- | "פעולות הדפסה בסיסיות [Windows "בעמוד](#page-68-0) 69

## **הדפסה כדי להתאים את גודל הנייר — OS Mac**

- .1 הכנס דף למדפסת.
- .2 פתח את הקובץ שברצונך להדפיס.
	- .3 עבור לתיבת הדו-שיח להדפסה.
- .4 בחר את גודל הנייר שהגדרת ביישום בתור הגדרת **גודל דף**
	- .5 בחר ב**טיפול בנייר** מהתפריט המוקפץ.
	- .6 בחר ב-**שנה את קנה המידה כך שיתאים לגודל הנייר**.
- .7 בחר את גודל הנייר שהטענת במדפסת בתור הגדרת **גודל נייר היעד**.
	- .8 הגדר את הפריטים האחרים לפי הצורך.
		- .9 לחץ על **הדפס**.

#### **מידע קשור**

- | "הכנסת דפים אל מחסנית [נייר" בעמוד](#page-49-0) 50
- | "הכנסת דפים אל חריץ מזין נייר [אחורי" בעמוד](#page-52-0) 53
	- ן "יסודות [ההדפסה](#page-70-0) Mac OS" בעמוד 71

# **הדפסת כמה קבצים יחד (עבור Windows בלבד)**

Job Arranger Lite מאפשר לשלב כמה קבצים שנוצרו בידי יישומים שונים ואז להדפיסם כעבודת הדפסה אחת.<br>באפשרותר לקבוע את הגדרות ההדפסה לקבצים משולבים. כגוו פריסה. סדר הדפסה וכיווו.

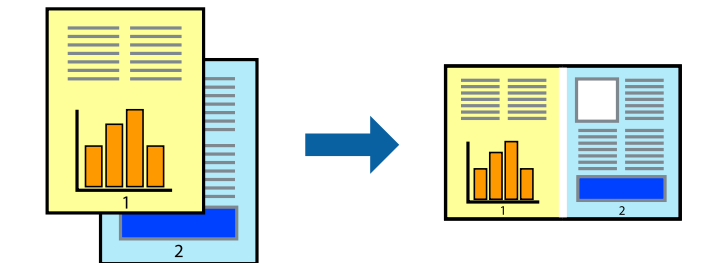

- .1 הכנס דף למדפסת.
- .2 פתח את הקובץ שברצונך להדפיס.
- .3 עבור לחלון של מנהל ההתקן למדפסת.
- .4 בחר **Lite Arranger Job** בלשונית **ראשי**.
- .5 לחץ על **אישור** כדי לסגור את חלון מנהל ההתקן של המדפסת.
	- .6 לחץ על **הדפס**.

החלון **Lite Arranger Job** מוצג ועבודת ההדפסה נוספת ל -**פרויקט הדפסה.**

<sup>3</sup> עד .6 .7 כאשר החלון **Lite Arranger Job** פתוח, פתח את הקובץשברצונךלשלב עם הקובץ הנוכחי וחזור עלשלבים

*לתשומת לבך:*

❏ *אם סוגרים את חלון Lite Arranger Job ה-פרויקט הדפסהשלא נשמר נמחק. כדילהדפיס אחר כך, בחר שמור מהתפריט קובץ.*

❏ *כדי לפתוח פרויקט הדפסה השמור ב - Lite Arranger Job, לחץ על Lite Arranger Job עללשונית מנהל ההתקן של המדפסת.תחזוקה כעת בחר פתח מהתפריט קובץ כדילבחור את הקובץ. הסיומתשל הקבצים השמורים היא ecl.*

- נוסף עיין בעזרה של Lite Arranger Job. .8 בחר את תפריטי **פריסה** ו- **ערוך** ב- **Lite Arranger Job** כדי לערוך את **פרויקט הדפסה** לפי הצורך. למידע
	- .9 בחר **הדפס** מהתפריט **קובץ**.

#### **מידע קשור**

- | "הכנסת דפים אל מחסנית [נייר" בעמוד](#page-49-0) 50
- | "הכנסת דפים אל חריץ מזין נייר [אחורי" בעמוד](#page-52-0) 53
- | "פעולות הדפסה בסיסיות [Windows "בעמוד](#page-68-0) 69

## **הדפסת תמונה אחת על מספר דפים כדי ליצור פוסטר (במערכת ההפעלה Windows בלבד)**

תכונה זו מאפשרת להדפיס תמונה אחת על מספר דפים. כך ניתן ליצור פוסטר גדול באמצעות הדבקתם זה אל זה.

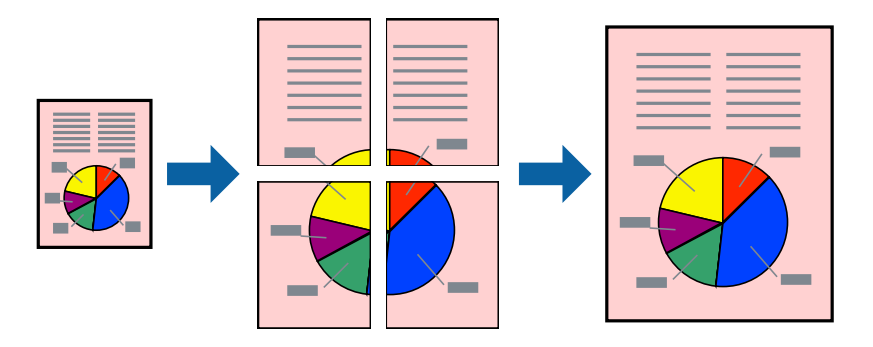

- .1 הכנס דף למדפסת.
- .2 פתח את הקובץ שברצונך להדפיס.
- .3 עבור לחלון של מנהל ההתקן למדפסת.
- .4 בחר ב-**פוסטר 1x**,**2 פוסטר 2x**,**2 פוסטר 3x**,**3** או ב-**פוסטר 4x4** מ-**ריבוי עמודים** בלשונית **ראשי**.
	- .5 לחץ על **הגדרות**, קבע את ההגדרות המתאימות ולאחר מכן לחץ על **אישור**. *הדפס שולי חיתוך מאפשר לך להדפיס מדריך חיתוך. לתשומת לבך:*
- .6 הגדר את הפריטים האחרים בלשוניות **ראשי** ו-**אפשרויות נוספות** לפי הצורך ולאחר מכן לחץ על **אישור**.
	- .7 לחץ על **הדפס**.

#### **מידע קשור**

- | "הכנסת דפים אל מחסנית [נייר" בעמוד](#page-49-0) 50
- | "הכנסת דפים אל חריץ מזין נייר [אחורי" בעמוד](#page-52-0) 53
- | "פעולות הדפסה בסיסיות [Windows "בעמוד](#page-68-0) 69

## **הכנת פוסטרים באמצעות סימוני יישור חופפים**

הנה דוגמה לאופן שבו אפשר להכין פוסטר כאשר בוחרים **פוסטר 2x2** ובוחרים **סימוני יישור חופפים** ב-**הדפס שולי חיתוך**.

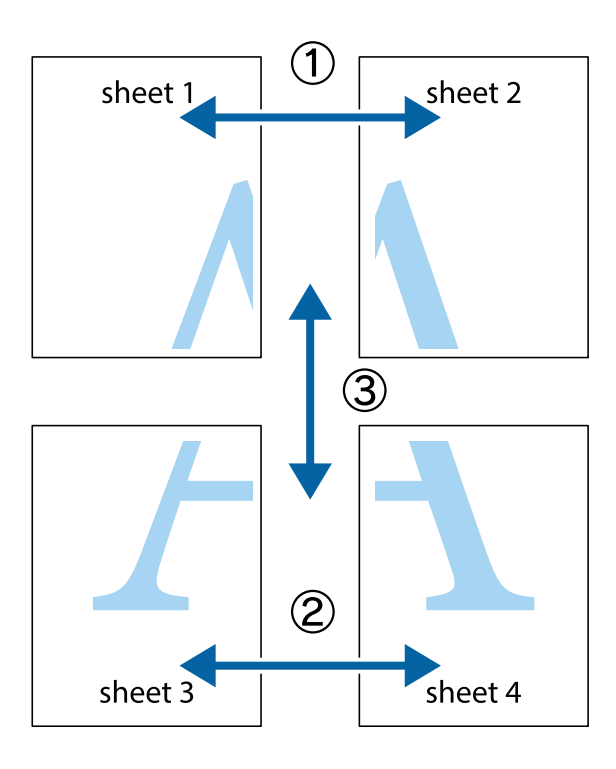

הצלב העליונים והתחתונים. .1 הכן את 1 Sheet ואת 2 Sheet. גזור את השוליים של 1 Sheet לאורך הקו הכחול האנכי דרך המרכז של סימני

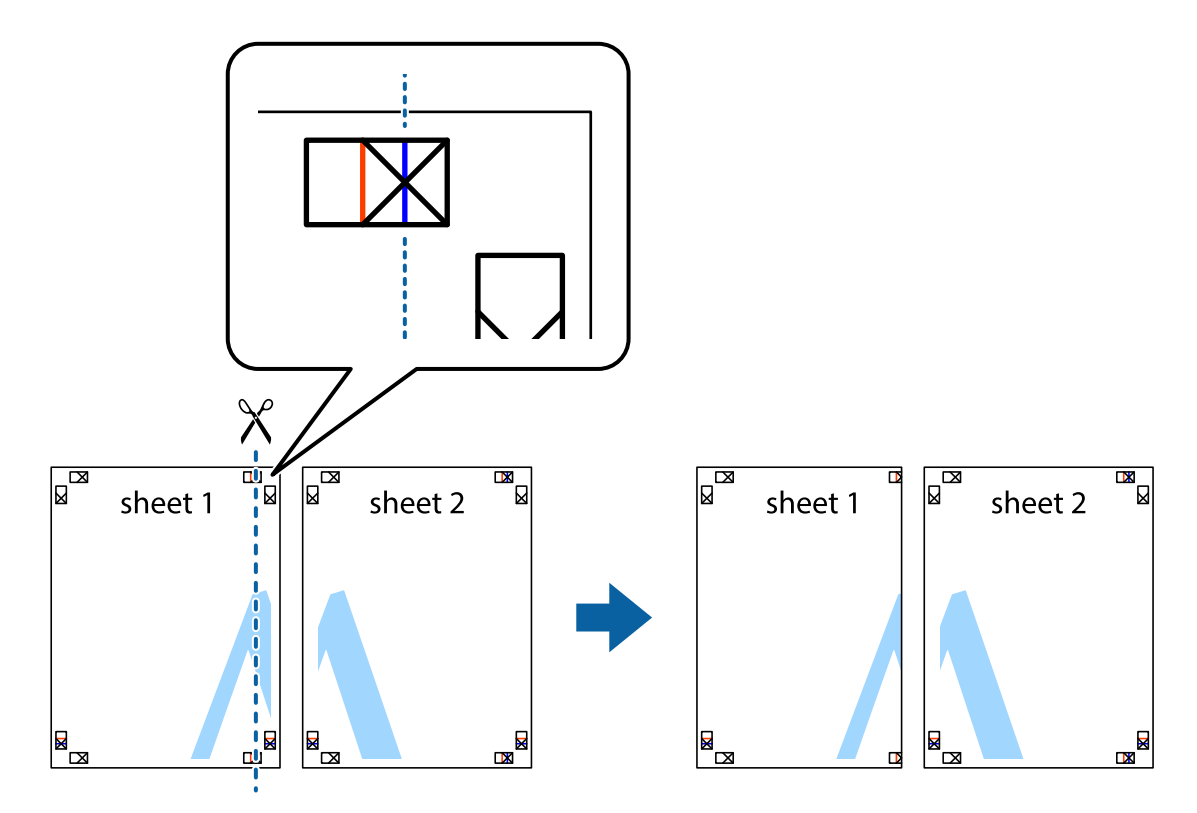

8. הנח את הקצה של Sheet 1 בקצה העליון של 2 Sheet ויישר את סימני הצלב; לאחר מכן הדבק בסרט הדבקה<br>את שני הגיליונות יחד מהצד האחורי, הדבקה זמנית.

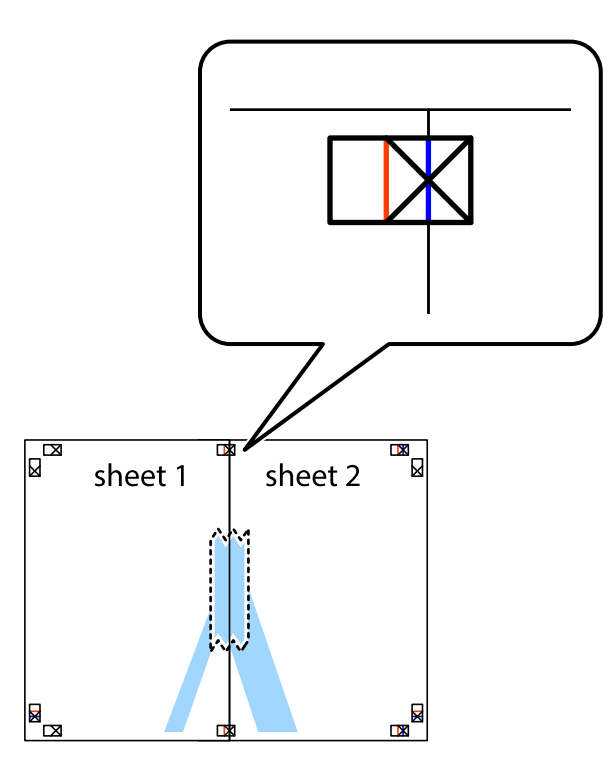

3. גזור את שני הגיליונות המודבקים לשניים לאורך הקו האדום האנכי דרך סמני היישור (הפעם, הקו לשמאל סימני<br>הצלב).

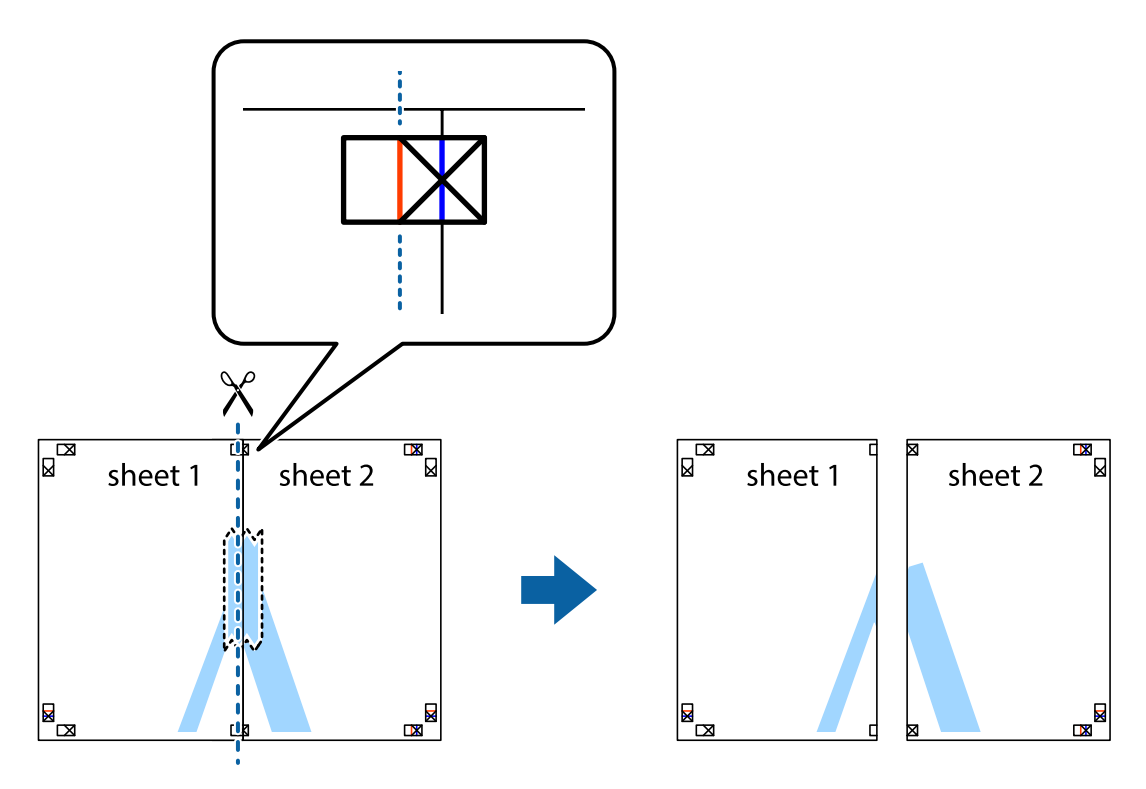

.4 הדבק בסרט הדבקה את שני הגיליונות יחד מהצד האחורי.

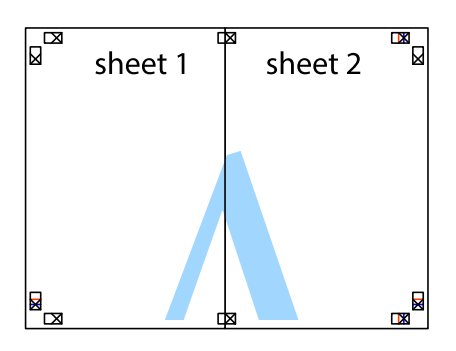

- .5 חזור על שלבים 1 עד 4 כדי להדביק יחד בסרט הדבקה את 3 Sheet ואת 4 Sheet.
- והימניים. .6 גזור את השוליים של 1 Sheet ושל 2 Sheet לאורך הקו הכחול האופקי דרך המרכז של סימני הצלב השמאליים

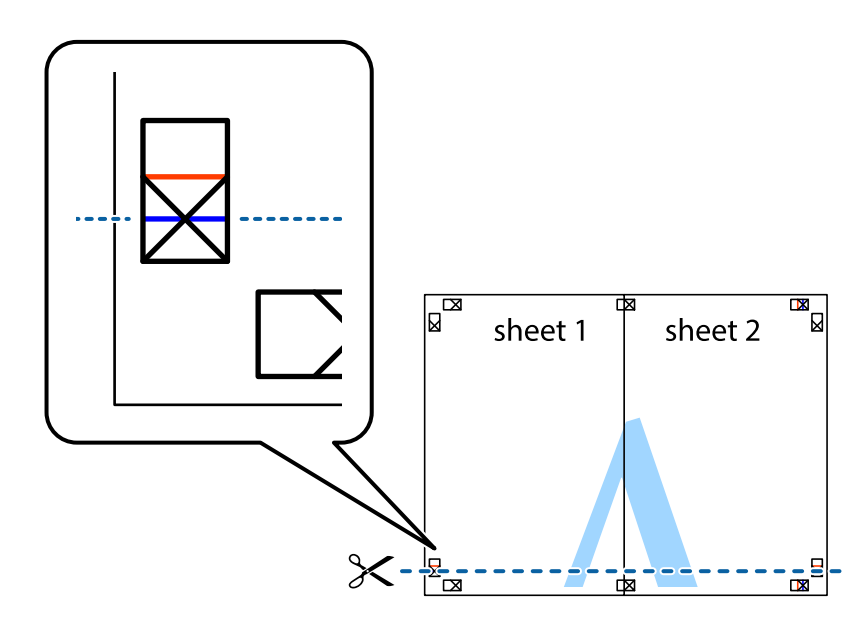

#### **הדפסה**

7. הנח את הקצה של Sheet 1 לושל Sheet 3 על גבי 3 Sheet ו-Sheet , יישר את סימני הצלב ולאחר מכן הדבק<br>בסרט הדבקה את שני הגיליונות יחד מהצד האחורי, הדבקה זמנית.

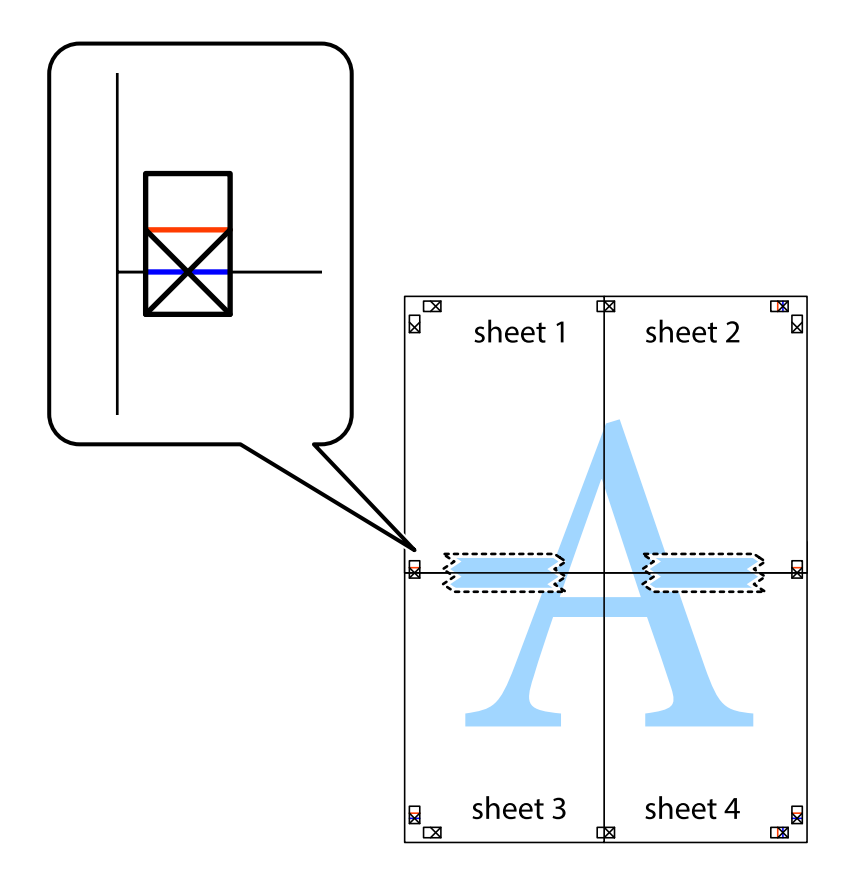

הצלב). .8 גזור את שני הגיליונות המודבקים לשניים לאורך הקו האדום האופקי דרך סמני היישור (הפעם, הקו מעללסימני

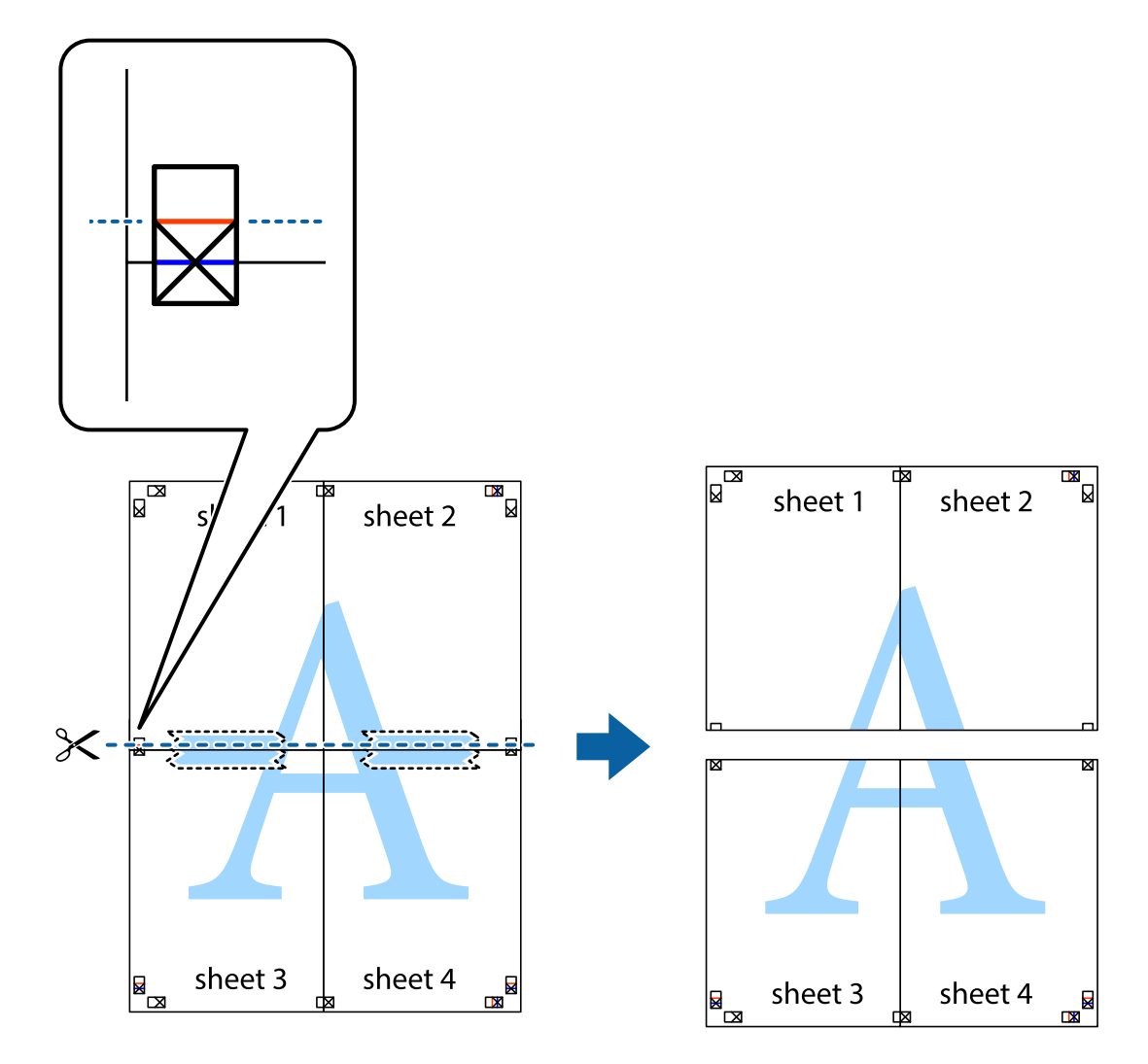

.9 הדבק בסרט הדבקה את שני הגיליונות יחד מהצד האחורי.

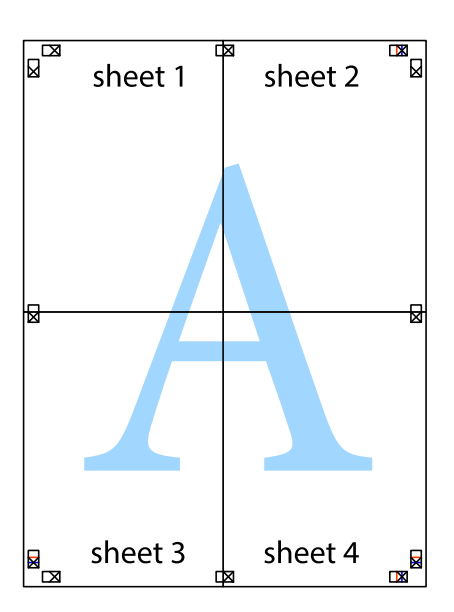

.10גזור את השוליים שנשארו לאורך המוליך החיצוני.

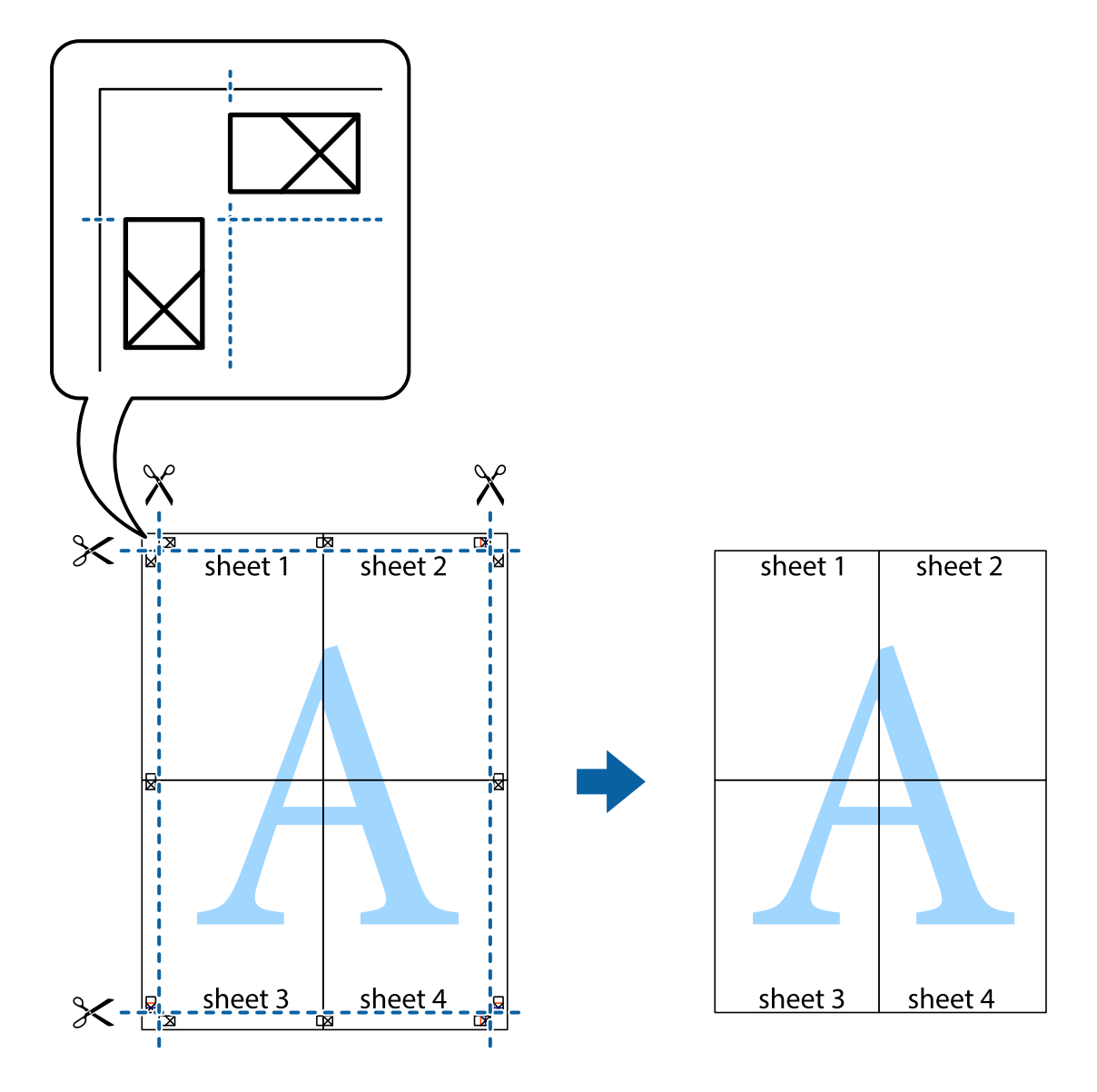

## **הדפסה באמצעות תכונות מתקדמות**

סעיף זה מתאר מגוון תכונות פריסה והדפסה נוספות הזמינות אצל מנהל ההתקן של המדפסת.

#### **מידע קשור**

- | "מנהל התקן המדפסת [ב-Windows "בעמוד](#page-168-0) 169
	- ו מנהל התקן [המדפסת](#page-169-0) ב-Mac OS שמוד 170

## **הוספת הדפסה קבועה מראש כדי להדפיס בקלות**

<mark>אם תיצור הגדרות קבועות מראש להדפסה אצל מנהל ההתקן של המדפסת תוכל להדפיס בקלות באמצעות בחירה</mark><br>בהגדרות הקבועות מראש המופיעות ברשימה.

## **Windows**

כדי להוסיף הגדרה קבועה מראש משלך, הגדר פריטים כגון גודל המסמך ו- סוג דף בלשונית <mark>ראשי או אפשרויות</mark><br>נוספות ולאחר מכן לחץ ב- הוסף/הסר מצבים קבועים מראש ב- מצבי הדפסה קבועים מראש.

#### *לתשומת לבך:*

*כדילמחוק הגדרה קבועה מראש שנוספה, לחץ על הוסף/הסר מצבים קבועים מראש, בחר בשם ההגדרה הקבועה מראש שברצונך למחוק מהרשימה ואז מחק אותה.*

## **Mac OS**

עבור לתיבת הדו-שיח להדפסה.כדי להוסיף הגדרה קבועה מראש משלך, הגדר פריטים כגון גודל דף ו- סוג מדיה,<br>ולאחר מכו שמור את ההגדרות כפי שהו כעת בתור ההגדרה הקבועה מראש בהגדרה הגדרות קבועות מראש.

#### *לתשומת לבך:*

*כדי למחוק הגדרה קבועה מראש שנוספה, לחץ על הגדרות קבועות מראש > הצג הגדרות קבועות מראש, בחר בשם ההגדרה הקבועה מראש שברצונך למחוק מהרשימה ואז מחק אותה.*

## **הדפסת מסמך שהוקטן או הוגדל**

באפשרותך להקטין מסמך או להגדילו באחוזים ספציפיים.

### **Windows**

הגדר את **גודל המסמך** בלשונית **אפשרויות נוספות**.בחר **הקטן/הגדל מסמך**, **הגדל ל -** ולאחר מכן הזן אחוזים.

### **Mac OS**

*הפעולות עשויות להשתנות בהתאם ליישום.לקבלת מידע נוסף, עיין בעזרה של היישום. לתשומת לבך:*

בחר באפשרות הגדרת עמוד (או הדפס) בתפריט קובץ.בחר את המדפסת מההגדרה תבנית עבור, בחר את גודל<br>הנייר והזו אחוזים בשדה קנה מידה.סגור את החלוו ולאחר מכו הדפס את הוראות ההדפסה הבסיסיות שלהלו.

#### **מידע קשור**

ן "יסודות [ההדפסה](#page-70-0) — Mac OS "

### **התאמת צבע התדפיס**

באפשרותך להתאים את הצבעים המשמשים בעבודת ההדפסה.

<mark>שיפור תמונה</mark> מפיק תמונות חדות יותר וצבעים חיים יותר באמצעות התאמה אוטומטית של הניגודיות, הרווייה<br>והבהירות של נתוני התמונה המקוריים.

*לתשומת לבך:*

❏ *התאמות אלה אינן חלות על הנתונים המקוריים.*

❏ *שיפור תמונה מתאים את הצבע באמצעות ניתוח מיקומו של האובייקט.משום כך אם שינית את מיקום האובייקט באמצעות הקטנה, הגדלה, חיתוך או סיבוב התמונה, יתכן שהצבע ישתנה באופןלא צפוי.אם התמונה אינה ממוקדת, יתכן שהגוון יהיה לא טבעי.אם הצבע משתנה או נעשה לא טבעי, הדפס במצב אחר כלשהו, שאינו שיפור תמונה.*

## **Windows**

בחר את שיטת תיקון הצבעים מתוך **תיקון צבעים** בלשונית **אפשרויות נוספות**.

**מותאם אישית** ולוחצים על **מתקדם**, המשתמש יכול לקבוע הגדרות משלו. אם בוחרים ב- **אוטומטי**, הצבעים מותאמים אוטומטית לסוג הנייר ולהגדרות של איכות ההדפסה.אם בוחרים ב-

### **Mac OS**

עבור לתיבת הדו-שיח להדפסה.בחר ב- **התאמת צבעים** מהתפריט המוקפץ ולאחר מכן בחר הזמינות.לחץ על החץ לצד **הגדרות מתקדמות** וקבע את ההגדרות המתאימות. **Controls Color EPSON**.בחר ב-**אפשרויות צבע** מהתפריט המוקפץ ולאחר מכן בחר באחת האפשרויות

# **הדפסת הדפס למניעת העתקה (עבור Windows בלבד)**

ניתן להדפיס מסמכים עם אותיות בלתי נראות כגון "עותק". אותיות יופיעו בכל פעם שמצלמים את המסמך כך שיהיה<br>אפשר להבחין בין העותקים לבין המקור. אפשר גם להוסיף הדפס אישי למניעת העתקה.

*תכונה זו זמינה רק אם משתמשים בהגדרות הבאות. לתשומת לבך:*

❏ *סוג דף: סוגי נייר רגיל*

❏ *איכות: רגיל*

❏ *הדפסה דו-צדדית אוטומטית: מושבתת*

❏ *תיקון צבעים: אוטומטי*

❏ *נייר עם סיבים לרוחב: מושבתת*

לחץ על **תכונות סימני מים** בכרטיסייה **אפשרויות נוספות** ובחר הדפס למניעת העתקה. לחץ על **הגדרות** כדי לשנות את<br>הפרטים השונים. כגוו גודל וצפיפות.

## **הדפסת סימן מים (עבור Windows בלבד)**

ניתן להדפיס על המסמכים סימן מים, למשל את המילה "סודי". אפשר גם להוסיף סימן מים אישי.

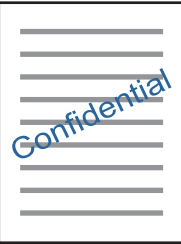

לחץ על תכונות סימני מים בכרטיסייה אפשרויות נוספות ובחר סימן מים. לחץ על הגדרות כדי לשנות את הפרטים<br>השונים. כגוו צפיפות ומיקום סימו המים.

# **הדפסת כותרת עליונה וכותרת תחתונה (עבור Windows בלבד)**

באפשרותך להדפיס מידע כגון שם משתמש ותאריך הדפסה בתור כותרות עליונות או תחתונות.

ובחר מהרשימה נפתחת את הפריטים הדרושים לך. לחץ על **תכונות סימני מים** בלשונית **אפשרויות נוספות** ולאחר מכן בחר **כותרת עליונה/תחתונה**. לחץ על **הגדרות**

# **Epson Easy Photo Print באמצעות תצלומים הדפסת**

Print Photo Easy Epson מאפשר לפרוס תצלומים ולהדפיס אותם בקלות על סוגי נייר שונים. לקבלת מידע נוסף, עיין בעזרה של היישום.

*כשמדפיסים על נייר תצלומים מקורי של Epson, איכות הדיו מגיעה למידה מרבית והתדפיסים חדים וברורים. לתשומת לבך:*

**מידע קשור**

173 [בעמוד" Epson Easy Photo Print"](#page-172-0) |

# **הדפסה מהתקנים חכמים**

# **שימוש ביישום iPrint Epson**

הוא יישום שמאפשר להדפיס תמונות, מסמכים ודפי אינטרנט ממכשירים חכמים כמו סמארטפון או Epson iPrint טאבלט. ניתן להשתמש בו להדפסה מקומית, כדי להדפיס ממכשיר חכם שמחובר לאותה רשת אלחוטית כמו המדפסת, או להדפסה מרחוק, כדי להדפיס דרך האינטרנט ממקום אחר. כדי להשתמש בהדפסה מרחוק עליך לרשום<br>את המדפסת לשירות Epson Connect.

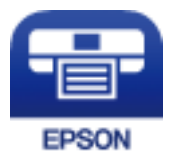

**מידע קשור** | "שירות [Connect Epson "בעמוד](#page-166-0) 167

# **Epson iPrint התקנת**

 $\rm{CR}$ ניתן להתקין את Epson i $\rm{Print}$  במכשיר החכם באמצעות הזנת כתובת האינטרנט או סריקת קוד <http://ipr.to/c>

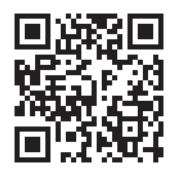

## **הדפסה באמצעות iPrint Epson**

פתח את iPrint Epson במכשיר החכם ובחר את הפריט שבו ברצונך להשתמש ממסך הבית.

המסכים הבאים עשויים להשתנות ללא התראה מראש.התוכן עשוי להשתנות בהתאם למוצר.

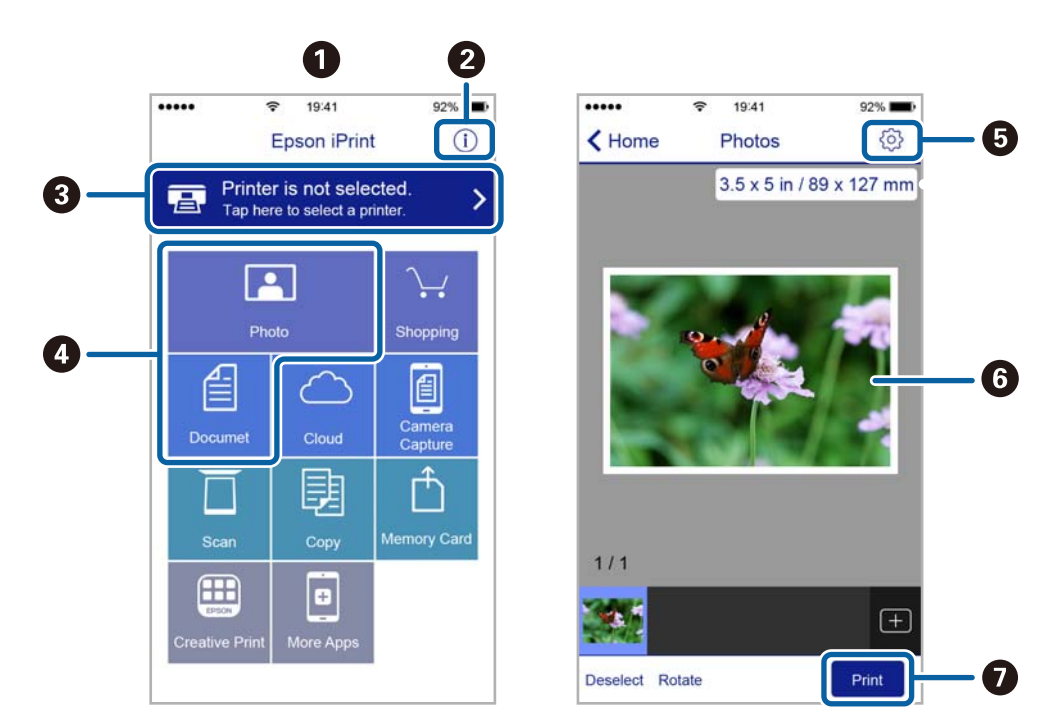

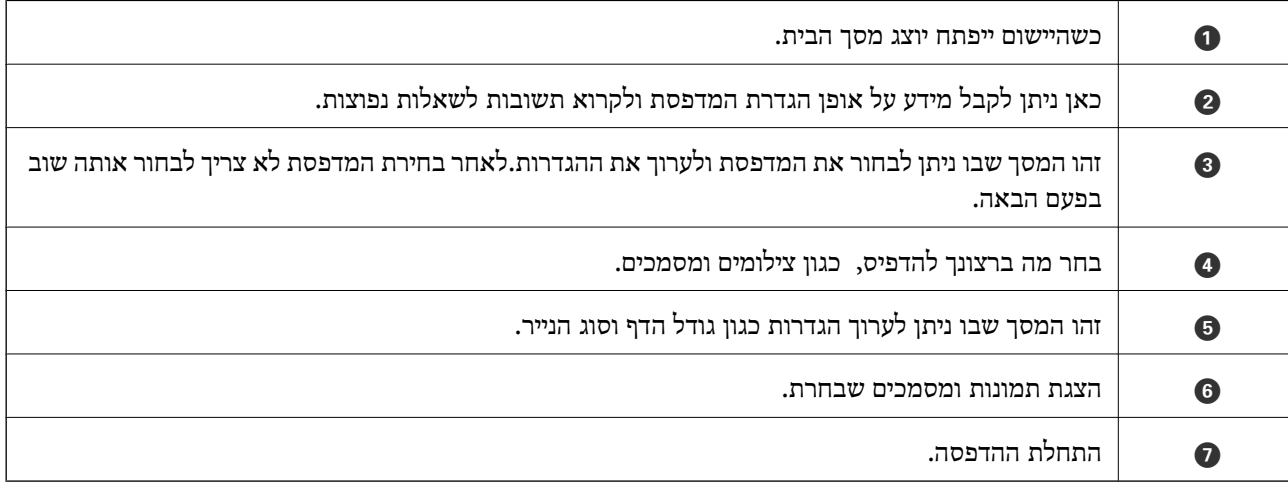

*כדילהדפיס מתפריט המסמכים באמצעות מכשיר iPhone, iPad ו-touch iPod שפועלת בו מערכת ההפעלה iOS, לתשומת לבך: הפעל את iPrint Epson לאחר העברת המסמך שברצונך להדפיס באמצעות הפונקציה לשיתוף קבצים ב -iTunes.*

# **ביטול הדפסה**

*לתשומת לבך:*

- ❏ *ב -Windowsאי אפשר לבטל עבודת הדפסה מהמחשב ברגע שהיא נשלחה למדפסת בשלמותה.במקרה זה, בטל את עבודה ההדפסה באמצעות לוח הבקרה של המדפסת.*
- ❏ *כאשר מדפיסים דפים מרובים מ -OS Mac אי אפשר לבטל את כל העבודות באמצעות לוח הבקרה.במקרה זה, בטל את עבודת ההדפסה מהמחשב.*
- ❏ *אם שלחת עבודת הדפסה מ 10.6.8-v X OS Mac דרך הרשת יתכן שלא תוכללבטל את ההדפסה מהמחשב.במקרה זה, בטל את עבודה ההדפסה באמצעות לוח הבקרה של המדפסת.*

# **ביטול הדפסה — לחצן במדפסת**

כדי לבטל את עבודת ההדפסה לחץ על לחצן  $\mathbb O$ .

# **ביטול הדפסה — תפריט הסטטוס**

- .1 לחץ על הלחצן כדי להציג את **תפריט מצב**.
- .2 בחר **מנטר העבודות** > **הדפסת עבודה**. העבודות שמתבצעות והעבודות שבהמתנה יוצגו ברשימה.
	- .3 בחר את העבודה שברצונך לבטל.
		- .4 לחץ על **ביטול**.

# **ביטול הדפסה — Windows**

- .1 גש אל חלון מנהל ההתקן של המדפסת.
	- .2 בחר בלשונית **תחזוקה**.
		- .3 לחץ על **תור הדפסה**.
- .4 לחץ באמצעות לחצן העכבר הימני אם ברצונך לבטל ולאחר מכן לחץ על **בטל**.

### **מידע קשור**

| "מנהל התקן המדפסת [ב-Windows "בעמוד](#page-168-0) 169

# **ביטול הדפסה — OS Mac**

- .1 לחץ על סמל המדפסת ב-**תחנת עגינה**.
	- . בחר את העבודה שברצונר לבטל.  $\cdot$

.3 בטל את העבודה.

ואילך OS X Mountain Lion❏ לחץ על  $\overline{\mathscr{C}}$  לצד מד ההתקדמות.

v10.7.x עד Mac OS X v10.6.8❏ לחץ על **מחק**.

# **העתקה**

.1 הכנס דף למדפסת.

כשמכניסים דפים אל חריץ מזין נייר אחורי, אין להכניס דפים לפני שהמדפסת מודיעה לעשות זאת.

# *חשוב:* c

*שנה את הגדרות הדף בלוח הבקרה לפי הצורך.*

.2 הנח את עותקי המקור.

אם ברצונך להעתיק מספר עותקי מקור או לבצע העתקה דו-צדדית, הנח את כולם ב-ADF.

- .3 היכנס אל התפריט **צילום** ממסך הבית.
- .4 הזן את מספר העותקים באמצעות מקלדת המספרים.
	- .5 לחץ על **פריסה**, ואז בחר את הפריסה המתאימה.
- .6 ערוך את שאר ההגדרות לפי הצורך. ניתן לערוך הגדרות מפורטות על ידי לחיצה על **הגדרות**. *לתשומת לבך:*

❏ *לחץ על מצב מתוכנת מראש כדי לשמור את ההגדרות כמצב מתוכנת מראש.*

❏ *לחץ על תצוגה מק' כדי להציג תצוגה מקדימה של תוצאות ההעתקה. לא ניתן להציג תצוגה מקדימה אם המקור הוכנס אל ה- ADF.*

. $\phi$ . לחץ על הלחצן  $_\text{7}$ 

### **מידע קשור**

- | "הכנסת דפים אל מחסנית [נייר" בעמוד](#page-49-0) 50
- | "הכנסת דפים אל חריץ מזין נייר [אחורי" בעמוד](#page-52-0) 53
	- | "הנחת מסמכי [המקור" בעמוד](#page-56-0) 57
	- | "אפשרויות תפריט למצב צלם" בעמוד 92

# **אפשרויות תפריט למצב צלם**

*התפריטים הזמינים משתנים לפי הפריסה שבחרת. לתשומת לבך:*

**מספר עותקים**

הזנת מספר העותקים.

**פריסה**

❏עם שוליים

מעתיק עם שוליים בקצוות.

## ❏2 בדף

מעתיק שני מסמכי מקור עם צד אחד לגיליון אחד עם פריסה של שני עמודים בגיליון.

## ❏4 בדף

מעתיק ארבעה מסמכי מקור עם צד אחד לגיליון אחד עם פריסה של ארבעה עמודים בגיליון.

### ❏תעודת זהות

סורק את שני הצדדים של תעודה מזהה ומעתיק אל צד אחד של נייר בגודל 4A.

### ❏עמודים מפוצלים

מעתיק שני עמודים של חוברת לשני דפים נפרדים.

### **גודל המסמך**

בחר את גודל המקור שלך.

### **קנה מידה**

מגדיר את שיעור ההגדלה או ההקטנה.

### ❏גודל מותאם אישית

מציין את שיעור ההגדלה או ההקטנה של המקור בתחום של 25 עד 400 אחוזים.

### ❏גודל בפועל

מעתיק בהגדלה של .%100

## ❏התאמה אוטומטית של העמוד

מזהה את אזור הסריקה ומגדיל או מקטין את המקור באופן אוטומטי כדי שיתאים לגודל הנייר שבחרת. כאשר יש שוליים לבנים סביב המקור, השוליים הלבנים שמתחילים בסימון הפינה שבמשטח הסריקה מזוהים בתור אזור<br>הסריקה אולם יתכו שהשוליים שבקצה הנגדי יחתכו.

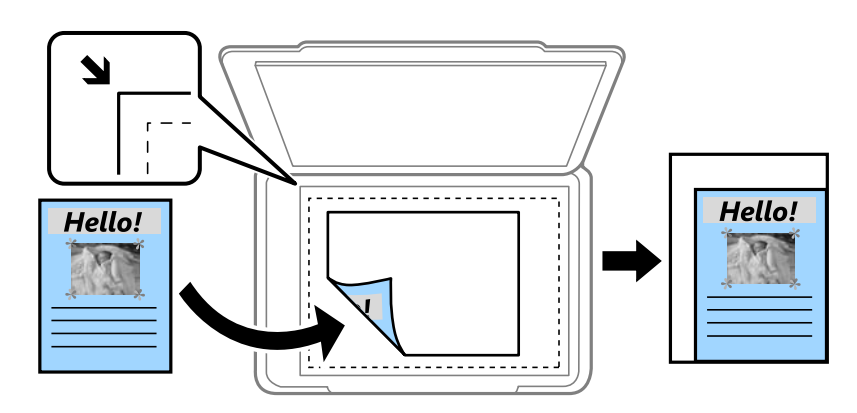

## ואפשרויות אחרות אחרות A3-<A4  $\Box$

הגדלה או הקטנה אוטומטית של המקור כדי שיתאים לגודל נייר ספציפי.

### **מקור הנייר**

בחירת מקור הנייר שבו תרצה להשתמש. בחר באפשרות **אוטומטית** כדי להזין את הנייר אוטומטית באמצעות ההגדרה <mark>הגדרות הדף</mark> שערכת כשהכנסת את הנייר. אם תבחר באפשרות חריץ מזין נייר אחורי, בחר את גודל וסוג<br>הנייר שתרצה להכניס אל תור חריץ מזיו נייר אחורי.

#### **דו-צדדי**

#### ❏מושבת

מעתיק צד אחד מהמקור לצד אחד של הדף.

### דו-צדדי $2<\Box$

מעתיק את שני הצדדים של מקור דו-צדדי לשני הצדדים של דף אחד.

#### דו-צדדי $1<\Box$

מעתיק מקור דו-צדדי לשני הצדדים של דף אחד. לחץ על **מתקדם** כדי להגדיר את מיקום הכריכה של הדף.

## צד אחד $z\!<\!\square$

מעתיק את שני הצדדים של מקור דו-צדדי לאחד מהצדדים בשני דפים. לחץ על <mark>מתקדם</mark> כדי להגדיר את מיקום<br>הכריכה של המקור.

### **כיוון המסמך**

בחר את הכיוון של המקור שלך.

#### **איכות**

מעתיק באיכות האופטימלית בהתאם לסוג המקור.

#### **צפיפות**

הגדלת רמת הצפיפות כשתוצאות ההעתקה דהויות. הקטנת רמת הצפיפות כשהדיו נמרח.

#### **סדר פריסה**

בחר את פריסת ההעתקה למספר עמודים אם בחרת באפשרות **2 בדף** או **4 בדף** בהגדרה **פריסה**.

### **סדר סריקה**

בחר איזה עמוד בחוברת לסרוק אם בחרת באפשרות **עמודים מפוצלים** בהגדרה **פריסה**.

## **הסרת צלליות**

הסרת צלליות שמופיעות במרכז כשמעתיקים חוברת או שמופיעות מסביב כשמעתיקים נייר עבה.

# **הסרת חורי ניקוב**

הסרת חורי הכריכה כשמעתיקים.

## **סדר צילום**

הדפסת מספר עותקים של מספר מסמכי מקור שמקובצים יחד לפי הסדר וחלוקתם לקבוצות.

## **זמן ייבוש**

בחירת משך הייבוש בהעתקה דו-צדדית. הגדלת משך הייבוש כשהדיו נמרח.

# **סריקה**

# **סריקה באמצעות לוח הבקרה**

# **סריקה לדוא"ל**

ניתן לשלוח את הקבצים של התמונות הסרוקות בדוא"ל ישירות מהמדפסת אם מגדירים מראש שרת דוא"ל. לפני<br>שמשתמשים בתכונה הזו צריר להגדיר שרת דוא"ל.

ניתן להזין ישירות את כתובת הדוא"ל אך קל יותר לשמור מראש אותה ברשימת אנשי הקשר ולבחור אותה<br>מהרשימה.

*לתשומת לבך:*

- ❏ *לפני השימוש בתכונה הזו ודא שההגדרה תאריך/שעה וההגדרה הפרשי שעות של המדפסת נכונות. היכנס לתפריטים באמצעות התקנה > ניהול מערכת > הגדרות משותפות > הגדרות תאריך/שעה.*
- ❏ *במקום התכונה הזו אפשר לבחור בפורמט דוא"ל כפורמט הסריקה למחשב מלוח הבקרה. ניתן לשלוח דוא"ל על ידי הזנה של הכתובת במחשב שמחובר למדפסת. כשאתה סורק למחשב ודא שהוא דולק.*
	- .1 הנח את עותקי המקור.

*אם ברצונך לסרוק מספר עותקי מקור או לבצע סריקה דו-צדדית, הנח את כולם ב -ADF. לתשומת לבך:*

- .2 היכנס אל התפריט **סריקה** ממסך הבית.
	- .3 בחר באפשרות **דוא"ל** .
	- .4 הזן את כתובת הדוא"ל .

❏כדי לבחור מרשימת אנשי הקשר: לחץ על **אנשי קשר**, בחר איש קשר ולחץ על **המשך**.

הדוא"ל ולחץ על המקש Enter בצד ימין למטה במסך. ❏כדי להזין את כתובת הדוא"ל ידנית: בחר באפשרות **הזן כתובת דוא"ל** <sup>&</sup>gt; **הזן כתובת דוא"ל** , הזן את כתובת

*ניתן לשלוח הודעות דוא"ל ל-10 כתובות וקבוצות בו-זמנית לכל היותר. לתשומת לבך:*

- .5 לחץ על **תבנית** ובחר את פורמט הקובץ.
- .6 לחץ על **תפריט**, ערוך את ההגדרות בתפריט **הגדרות דוא"ל** ובתפריט **הגדרות בסיסיות**. *לתשומת לבך:*

❏ *ניתן לבחור את הגודל המקסימלי של הקבצים שאפשר לצרף לדוא"ל באמצעות ההגדרה גודל מקסימלי לקובץ המצורף.*

❏ *אם בוחרים בפורמט PDF לקובץ ניתןלהגדיר סיסמה להגנה על הקובץ. בחר באפשרות הגדרות PDF וערוך את ההגדרות.*

❏ *לחץ על מצב מתוכנת מראש כדי לשמור את ההגדרות כמצב מתוכנת מראש.*

. $\Phi$ . לחץ על הלחצן  $\sigma$ .

**מידע קשור**

- $\,$  "הגדרת שרת דוא"ל" בעמוד 241"
	- | "ניהול אנשי [קשר" בעמוד](#page-62-0) 63
	- | "סריקה [למחשב" בעמוד](#page-99-0) 100
- | "הנחת מסמכי [המקור" בעמוד](#page-56-0) 57
- $\,$  "מצב מצבים [מתוכנתים" בעמוד](#page-23-0)  $\,$
- | "תפריטים עם אפשרויות שכיחות [לסריקה" בעמוד](#page-103-0) 104

## **אפשרויות התפריט בסריקה לדוא"ל**

אנשי קשר

בחר את כתובות הדוא"ל שאליהן יישלחו התמונות הסרוקות מרשימת אנשי הקשר.

תבנית

בחר את התבנית שבה תרצה לשמור את התמונות הסרוקות. אם בוחרים באפשרות TIFF (עמוד אחד)<br>או TIFF (מספר עמודים), ניתן לסרוק רק בשחור-לבן.

תפריט

❏הגדרות דוא"ל

 $\cdot$ נול $\mathbf{v}$ 

הזן נושא לדוא"ל באמצעות אותיות, ספרות וסמלים.

קידומת לשם הקובץ:

הזן קידומת לשם של התמונות באמצעות אותיות, ספרות וסמלים.

❏הגדרות בסיסיות

עריכת הגדרות הסריקה של המקור. למידע נוסף על ההגדרות, עיין בקטע על התפריטים עם<br>האפשרויות השכיחות לסריקה.

❏דוח סריקה

הדפסת היסטוריית השליחה בדוא"ל עם כתובות הדוא"ל של הנמענים ומועדי השליחה.

**מידע קשור**

| "תפריטים עם אפשרויות שכיחות [לסריקה" בעמוד](#page-103-0) 104

# **סריקה לתיקייה ברשת או לשרת FTP**

ניתן לשמור את התמונות הסרוקות בתיקייה ספציפית ברשת. ניתן להזין ישירות את הנתיב לתיקייה אך קל יותר<br>לשמור מראש את פרטי התיקייה ברשימת אנשי הקשר ולבחור אותה מהרשימה.

*לתשומת לבך:*

*לפני השימוש בתכונה הזו ודא שההגדרה תאריך/שעה וההגדרה הפרשי שעות של המדפסת נכונות. היכנס לתפריטים באמצעות התקנה > ניהול מערכת > הגדרות משותפות > הגדרות תאריך/שעה.*

.1 הנח את עותקי המקור.

*אם ברצונך לסרוק מספר עותקי מקור או לבצע סריקה דו-צדדית, הנח את כולם ב -ADF. לתשומת לבך:*

- .2 היכנס אל התפריט **סריקה** ממסך הבית.
	- .3 בחר באפשרות **תיקייה ברשת/FTP**.
		- .4 בחר את התיקייה.

❏כדי לבחור מרשימת אנשי הקשר: לחץ על **אנשי קשר**, בחר איש קשר ולחץ על **המשך**.

**מיקום**, וערוך את שאר ההגדרות של התיקייה. ❏כדילהזין את הנתיב לתיקייה: לחץ על **הזן מיקום**. בחר באפשרות **מצב תקשורת**, הזן את הנתיב לתיקייה בשדה

*הזן את הנתיב לתיקייה בפורמט הבא. לתשומת לבך: אם אתה משתמש במצב תקשורת SMB: \\שם מארח\שם תיקייה אם אתה משתמש במצב תקשורת FTP:*

*ftp//:שם מארח/שם תיקייה*

- .5 לחץ על **תבנית** ובחר את פורמט הקובץ.
- .6 לחץ על **תפריט**, ערוך את ההגדרות בתפריט **הגדרות קובץ** ובתפריט **הגדרות בסיסיות**.

*לתשומת לבך:*

❏ *אם בוחרים בפורמט PDF לקובץ ניתן להגדיר סיסמה להגנה על הקובץ. בחר באפשרות הגדרות בסיסיות > הגדרות PDF וערוך את ההגדרות.*

❏ *לחץ על מצב מתוכנת מראש כדי לשמור את ההגדרות כמצב מתוכנת מראש.*

.7 לחץ על הלחצן x.

### **מידע קשור**

- | "ניהול אנשי [קשר" בעמוד](#page-62-0) 63
- | "הנחת מסמכי [המקור" בעמוד](#page-56-0) 57
- $_2$ מצב מצבים [מתוכנתים" בעמוד](#page-23-0)  $\blacklozenge$
- | "תפריטים עם אפשרויות שכיחות [לסריקה" בעמוד](#page-103-0) 104

## **אפשרויות התפריט לשמירה בתיקייה ברשת או בשרת FTP**

#### אנשי קשר

בחר את התיקייה שבה יישמרו התמונות הסרוקות מרשימת אנשי הקשר. לא צריך לערוך את הגדרות<br>המיקום כשבוחרים תיקייה מרשימת אנשי הקשר.

#### מיקום

❏מצב תקשורת

בחר את מצב התקשורת.

 $\Box$ מיקום

הזן את היעד של התיקייה שבה תרצה לשמור את התמונות הסרוקות.

❏שם משתמש

הזן את שם המשתמש לתיקייה שנבחרה.

❏סיסמה

הזן את הסיסמה לתיקייה שנבחרה.

❏מצב חיבור

בחר את מצב החיבור.

ם מספר יציאה $\Box$ 

הזן את מספר היציאה.

תבנית

בחר את התבנית שבה תרצה לשמור את התמונות הסרוקות. אם בוחרים באפשרות TIFF (מספר<br>עמודים). ניתו לסרוק רק בשחור-לבו.

תפריט

הגדרות קובץ $\Box$ 

הזן קידומת לשם של התמונות בשדה **קידומת לשם הקובץ** באמצעות אותיות, ספרות וסמלים.

הגדרות בסיסיות  $\Box$ 

עריכת הגדרות הסריקה של המקור. למידע נוסף על ההגדרות, עיין בקטע על התפריטים עם<br>האפשרויות השכיחות לסריקה.

❏דוח סריקה

הדפסת היסטוריית הסריקה עם התיקיות שבהן התמונות נשמרו ומועדי השמירה.

**מידע קשור**

| "תפריטים עם אפשרויות שכיחות [לסריקה" בעמוד](#page-103-0) 104

# **סריקה לזיכרון נייד**

ניתן לשמור את התמונות הסרוקות בזיכרון נייד.

- זיכרון נייד. הכנס לחריץ של כרטיסי הזיכרון במדפסת כרטיס זיכרון או חבר ליציאת USB זיכרון נייד.  $\ldots$ 
	- .2 הנח את עותקי המקור.

*אם ברצונך לסרוק מספר עותקי מקור או לבצע סריקה דו-צדדית, הנח את כולם ב -ADF. לתשומת לבך:*

.3 היכנס אל התפריט **סריקה** ממסך הבית.

- .4 בחר באפשרות **זיכרון נייד**.
- .5 לחץ על **תבנית** ובחר את פורמט השמירה של הקובץ.
	- .6 לחץ על **הגדרות** וערוך את הגדרות הסריקה.

*לתשומת לבך:*

❏ *אם בוחרים בפורמט PDF לקובץ ניתןלהגדיר סיסמה להגנה על הקובץ. בחר באפשרות הגדרות PDF וערוך את ההגדרות.*

❏ *לחץ על מצב מתוכנת מראש כדי לשמור את ההגדרות כמצב מתוכנת מראש.*

. $\Phi$ . לחץ על הלחצן  $\sigma$ .

**מידע קשור**

- | "שמות החלקים [ותפקידיהם" בעמוד](#page-17-0) 18
	- | "הנחת מסמכי [המקור" בעמוד](#page-56-0) 57
	- $\,$  "מצב מצבים [מתוכנתים" בעמוד](#page-23-0)  $\,$
- | "תפריטים עם אפשרויות שכיחות [לסריקה" בעמוד](#page-103-0) 104

## **אפשרויות התפריט בסריקה לזיכרון נייד**

תבנית

בחר את התבנית שבה תרצה לשמור את התמונות הסרוקות. אם בוחרים באפשרות TIFF (מספר<br>עמודים) ניתו לסרוק רק בשחור-לבו.

הגדרות

עריכת הגדרות הסריקה של המקור. למידע נוסף על ההגדרות, עיין בקטע על התפריטים עם האפשרויות<br>השכיחות לסריקה.

**מידע קשור**

| "תפריטים עם אפשרויות שכיחות [לסריקה" בעמוד](#page-103-0) 104

# **סריקה אל הענן**

ניתן לשלוח את התמונות הסרוקות לשירותי ענן. לפני שמשתמשים בתכונה הזו יש לערוך את ההגדרות באמצעות<br>Epson Connect. למידע נוסף עיין באתר של Epson Connect בכתובת הבאה.

<https://www.epsonconnect.com/>

(בלבד אירופה ([http://www.epsonconnect.eu](http://www.epsonconnect.eu/)

- .1 הקפד לערוך את ההגדרות באמצעות Connect Epson.
	- .2 הנח את עותקי המקור.

*אם ברצונך לסרוק מספר עותקי מקור או לבצע סריקה דו-צדדית, הנח את כולם ב -ADF. לתשומת לבך:*

- .3 היכנס אל התפריט **סריקה** ממסך הבית.
	- .4 בחר באפשרות **ענן**.
		- .5 בחר יעד.
- .6 לחץ על **תבנית** ובחר את פורמט השמירה של הקובץ.
- <span id="page-99-0"></span>.7 לחץ על **הגדרות** וערוך את הגדרות הסריקה. *לחץ על מצב מתוכנת מראש כדי לשמור את ההגדרות כמצב מתוכנת מראש. לתשומת לבך:*
	- $\cdot$ לחץ על הלחצן  $\cdot$ .

#### **מידע קשור**

- | "הנחת מסמכי [המקור" בעמוד](#page-56-0) 57
- | "תפריטים עם אפשרויות שכיחות [לסריקה" בעמוד](#page-103-0) 104

## **אפשרויות התפריט בסריקה לענן**

תבנית

בחר את התבנית שבה תרצה לשמור את התמונות הסרוקות.

הגדרות

עריכת הגדרות הסריקה של המקור. למידע נוסף על ההגדרות, עיין בקטע על התפריטים עם האפשרויות<br>השכיחות לסריקה.

**מידע קשור**

| "תפריטים עם אפשרויות שכיחות [לסריקה" בעמוד](#page-103-0) 104

## **סריקה למחשב**

ניתן לשמור את התמונות הסרוקות במחשב.

# *חשוב:* c

*ודא שהתקנת את 2 Scan Epson ואת Manager Event Epson במחשב שלך לפני שימוש בתכונה זאת.*

.1 הנח את עותקי המקור.

*אם ברצונך לסרוק מספר עותקי מקור או לבצע סריקה דו-צדדית, הנח את כולם ב -ADF. לתשומת לבך:*

- .2 היכנס אל התפריט **סריקה** ממסך הבית.
	- .3 בחר באפשרות **מחשב**.

.4 בחר את המחשב שבו תרצה לשמור את התמונות הסרוקות.

*לתשומת לבך:*

❏ *ניתן לשנות את הגדרות הסריקה כגון גודל הסריקה, תיקיית השמירה או פורמט השמירה באמצעות Epson .Event Manager*

❏ *כשהמדפסת מחוברת לרשת, ניתןלבחור את המחשב שבו תרצה לשמו את התמונות הסרוקות. בלוח הבקרה של המדפסת אפשר להציג עד 20 מחשבים.*

❏ *כאשר המחשב שבו תרצה לשמור את התמונות הסרוקות מזוהה ברשת, 15 התווים הראשונים של שם המחשב יוצגו בלוח הבקרה של המדפסת. אם הגדרת את האפשרות שם הסריקה דרך הרשת (אותיות וספרות) ב -Epson Manager Event, השם יוצג בלוח הבקרה.*

- .5 לחץ על **תבנית** ובחר את פורמט הקובץ. *אם בחרת באפשרות דוא"ל תוכל לצרף את התמונות הסרוקות כקבצים להודעות דוא"ל. לתשומת לבך:*
	- .6 במידת הצורך ערוך את ההגדרה **אזור סריקה** ואת ההגדרה **דו-צדדי**. *לחץ על מצב מתוכנת מראש כדי לשמור את ההגדרות כמצב מתוכנת מראש. לתשומת לבך:*

.7 לחץ על הלחצן x.

#### **מידע קשור**

- | "הנחת מסמכי [המקור" בעמוד](#page-56-0) 57
- | "תפריטים עם אפשרויות שכיחות [לסריקה" בעמוד](#page-103-0) 104

## **אפשרויות התפריט בסריקה למחשב**

דו-צדדי

סריקת שני הצדדים של המקור.

אזור סריקה

**על ידי Manager Event**. בחר אתשטח הסריקה. כדילהשתמשבהגדרותשלManager Event Epson, בחר באפשרות **מוגדר**

תבנית

בחר את התבנית שבה תרצה לשמור את התמונות הסרוקות.

# **סריקה למחשב (WSD(**

*לתשומת לבך:*

- ❏ *תכונה זו זמינה רק למחשבים עם מערכת ההפעלה Windows8/ Windows8.1/ Windows10/ Windows .7/Windows Vista*
- ❏ *אם משתמשים במערכת ההפעלה Vista Windows7/ Windows, יש להגדיר את המחשב מראש באמצעות תכונה זו.*
- .1 הנח את עותקי המקור. *אם ברצונך לסרוק מספר עותקי מקור, הנח את כולם ב -ADF. לתשומת לבך:*
	- .2 היכנס אל התפריט **סריקה** ממסך הבית.
		- .3 בחר באפשרות **מחשב (WSD(**.
			- .4 בחר מחשב.
			- $\ddot{\diamond}$ . לחץ על הלחצן  $\ddot{\diamond}$ .

**מידע קשור**

| "הנחת מסמכי [המקור" בעמוד](#page-56-0) 57

## **הגדרת יציאת WSD**

סעיף זה מסביר כיצד להגדיר יציאת WSD עבור Vista Windows7/ Windows. *עבור 8 Windows8.1/ Windows10/ Windows, מוגדרת יציאת WSD באופן אוטומטי. לתשומת לבך:*

על מנת להגדיר יציאת WSD דרושים הדברים הבאים.

❏המדפסת והמחשב מחוברים לרשת.

ם מנהל ההתקן של המדפסת הותקן במחשב. $\Box$ 

- .1 הדלק את המדפסת.
- .2 לחץ "התחל" ואז לחץ **רשת** במחשב.
- .3 לחץ לחיצה ימנית על המדפסת, ואז לחץ על **התקן**. לחץ **המשך** כאשר יוצג מסך **בקרת חשבון משתמש**.

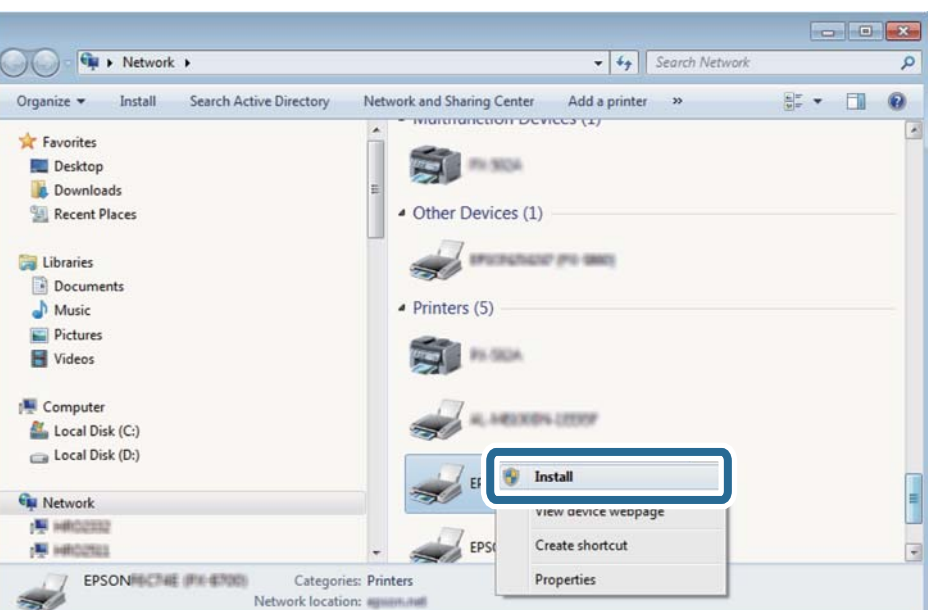

לחץ **הסר התקנה** והתחל שוב אם מסך **הסר התקנה** מוצג.

#### *לתשומת לבך:*

*שם המדפסת שצריךלהגדיר ברשת ושם הדגם ((XXXX-XX (XXXXXX EPSON (מוצגים במסך הרשת. תוכל לבדוק את שם המדפסת שהוגדר ברשת בלוח הבקרה של המדפסת או באמצעות הדפסת גליון מצב רשת.*

.4 לחץ **ההתקן שלך מוכן לשימוש**.

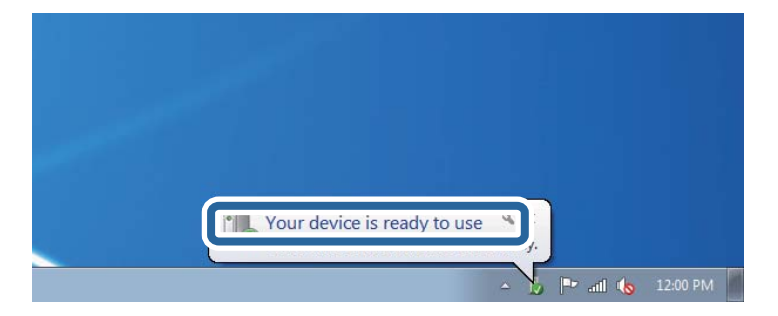

.5 בדוק את ההודעה, ואז לחץ **סגור**.

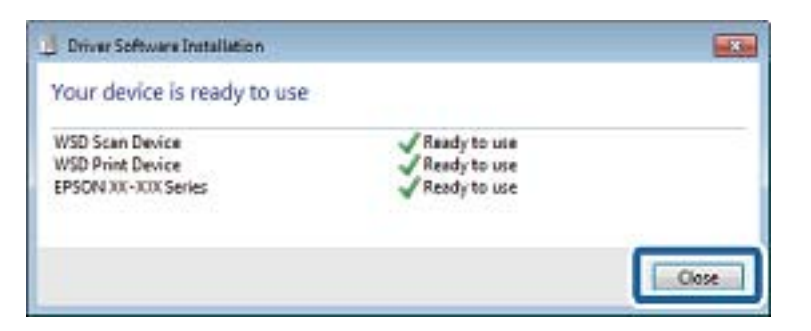

.6 פתח את מסך **ההתקנים והמדפסות**.

```
Windows 7❏
```
לחץ "התחל" > **לוח הבקרה** > **חומרה וקול** או **חומרה** > **התקנים ומדפסות**.

Windows Vista❏

לחץ "התחל" > **לוח בקרה** > **חומרה וקול** > **מדפסות**.

.7 ודא שמוצג סמל עם שם המדפסת ברשת.

בחר את שם המדפסת כאשר אתה משתמש ב-WSD.

**מידע קשור**

 $\,$  הדפסת גליון מצב [רשת" בעמוד](#page-41-0)  $\blacktriangleright$ 

# **תפריטים עם אפשרויות שכיחות לסריקה**

<span id="page-103-0"></span>בתפריטים הבאים. כשבוחרים באפשרות **תפריט** <sup>&</sup>gt; **הגדרות בסיסיות**, או באפשרות **הגדרות** באחד מתפריטי הסריקה ניתן לבחור

*התפריטים המוצגים משתנים בהתאם לסוג היעד, כגון דוא"ל או תיקייה, ולפורמט שבו נשמרות התמונות הסרוקות. לתשומת לבך:*

רזולוציה

בחירת רזולוציית הסריקה.

אזור סריקה

בחר את שטח הסריקה. כדי לחתוך את הרווח הלבן שסביב הטקסט או התמונה בזמן הסריקה, בחר באפשרות **חיתוך אוטומטי**. כדי לסרוק מהשטח המקסימלי של משטח סריקה, בחר באפשרות **אזור מקסימלי**.

#### דו-צדדי

סריקת שני הצדדים של המקור. <mark>א</mark>ם תרצה לבצע סריקה דו-צדדית, בחר באפשרות **כיוון כריכה** ובחר את<br>מיקום הכריכה של המקור.

#### סוג המסמך

בחר את סוג המקור שלך.

#### צפיפות

בחר את הניגודיות של התמונה הסרוקה.

#### כיוון המסמך

בחר את הכיוון של המקור שלך.

#### יחס דחיסה

בחר את מידת הדחיסה של התמונה הסרוקה.

#### הגדרות PDF

אם בחרת באפשרות **PDF** כפורמט השמירה, השתמש בהגדרות האלה כדי להגן על קובצי PDF.

❏סיסמה לפתיחת המסמך

יצירת קובץ PDF שמוגן על ידי סיסמת פתיחה.

❏סיסמה להרשאות יצירת קובץ PDF שמוגן על ידי סיסמה להדפסה או עריכה.

> גודל מקסימלי לקובץ המצורף בחירת הגודל המקסימלי של קובץ שניתן לצרף לדוא"ל .

# **סריקה ממחשב**

# **סריקה באמצעות 2 Scan Epson**

ניתן לסרוק באמצעות מנהל ההתקן של הסורק "Epson Scan 2". ניתן לסרוק את מסמכי המקור באמצעות<br>ההגדרות המפורטות שמתאימות למסמכי טקסט.

להסבר על כל פריט הגדרות ראה העזרה של 2 Scan Epson.

- .1 הנח את עותקי המקור. *אם ברצונך לסרוק מספר עותקי מקור, הנח אותם ב -ADF. לתשומת לבך:*
	- .2 התחל את 2 Scan Epson.

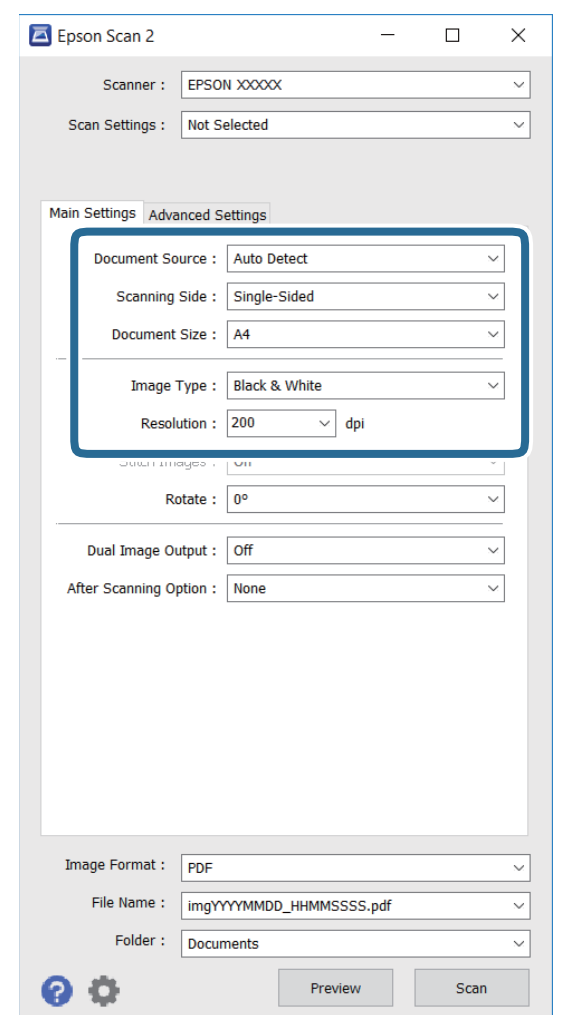

.3 קבע את ההגדרות שלהלן בכרטיסייה **הגדרות ראשיות**.

❏**מקור המסמך**: בחירת המקום שממנו המקור ייסרק.

❏**צד לסריקה**: בחירת הצד של המקור שממנו רוצים לסרוק כשסורקים באמצעות ADF.

❏**גודל מסמך**: בחירת הגודל של המקור.

❏**סוג תמונה**: בחירת הצבע שבו תישמר התמונה הסרוקה.

❏**רזולוציה**: בחירת הרזולוציה.

.4 ערוך את שאר הגדרות הסריקה לפי הצורך.

<mark>ת</mark> ניתן להציג תצוגה מקדימה של התמונה הסרוקה על ידי לחיצה על הלחצן **תצוגה מקדימה.** החלון של התצוגה Ω<br>המקדימה ייפתח והתצוגה המקדימה תוצג.

כשמציגים תצוגה מקדימה באמצעותADF, מסמך המקור ייצא מה- ADF. הכנס שוב את מסמך המקור. ❏בכרטיסייה **הגדרות מתקדמות** תוכל לערוך את הגדרות התמונה של מסמכי טקסט, כגון ההגדרות הבאות.

❏**מסכת חידוד**: ניתן לשפר ולחדד את קווי המתאר של התמונה.

כמו דפים מעיתון. ❏**תיקון סריקה**: ניתןלהסיר תבניות מוארה (צלליות דמויות רשת) שמופיעות כשסורקים מסמכים מודפסים

❏**שיפור טקסט**: ניתן לחדד אותיות מטושטשות במקור.

או לחדד את התמונות. ❏**חלוקה אוטומטית לאזורים**: כשסורקים בשחור-לבן או מסמך שמכיל תמונות אפשר להבליט את האותיות

*בהתאם לשאר ההגדרות שערכת, ייתכן שחלק מהפריטים לא יהיו זמינים. לתשומת לבך:*

.5 ערוך את ההגדרות לשמירת הקובץ.

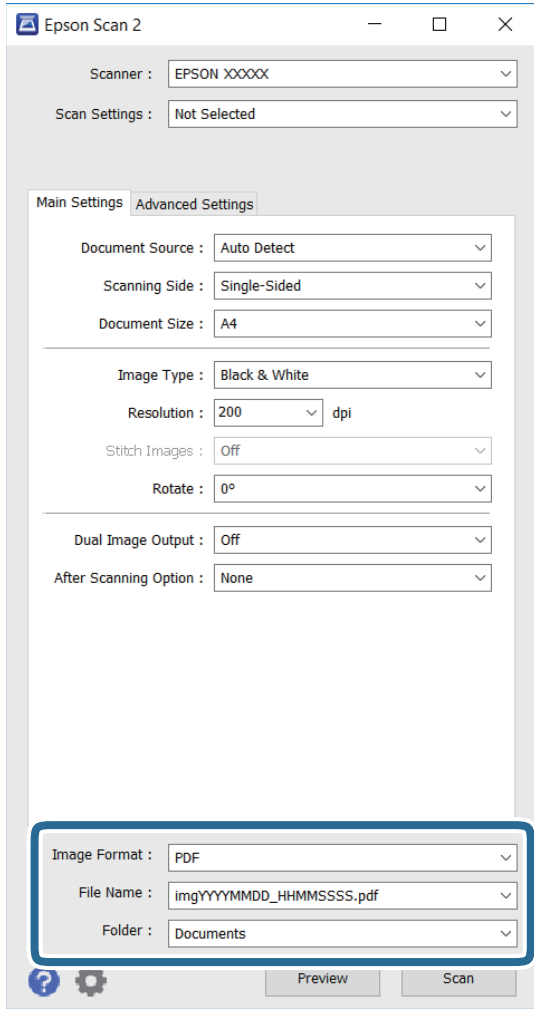

❏**פורמט תמונה**: בחירת פורמט השמירה מהרשימה.

**אפשרויות** מהרשימה אחרי בחירת פורמט השמירה. במסך הזה ניתן לערוך הגדרות מפורטות יותר לכל פורמט למעט BITMAP ו-PNG. בחר באפשרות

❏**שם הקובץ**: אישור של שם הקובץ שמוצג.

ניתן לשנות את ההגדרות של שם הקובץ על ידי בחירה באפשרות **הגדרות** מהרשימה.

❏**תיקיה**: בחירת התיקייה שבה התמונות הסרוקות יישמרו מהרשימה. ניתן לבחור תיקייה אחרת או ליצור תיקייה חדשה על ידי בחירה באפשרות **בחר** מהרשימה.

.6 לחץ על **סרוק**.

**מידע קשור**

| "הנחת מסמכי [המקור" בעמוד](#page-56-0) 57

ויישום לסריקה של [מסמכים](#page-170-0) ותמונות (2 Epson Scan)" בעמוד 171 $^{\prime\prime}$ 

# **סריקה ממכשירים חכמים**

iPrint של Epson הוא יישום המאפשר לסרוק תמונות ומסמכים ממכשיר חכם, כגון טלפון חכם או טאבלט,<br>המחובר לאותה רשת אלחוטית של המדפסת. את הנתונים שנסרקו ניתן לשמור במכשיר חכם או בשירותי ענן,<br>לשלוח בדוא"ל או להדפיס.

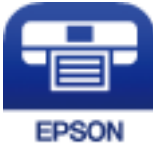

# **Epson iPrint התקנת**

 $\rm{OR}$ ניתן להתקין את Epson i $\rm{Print}$  במכשיר החכם באמצעות הזנת כתובת האינטרנט או סריקת קוד <http://ipr.to/c>

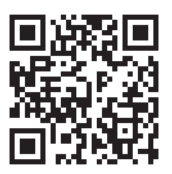

# **סריקה באמצעות iPrint Epson**

פתח את iPrint Epson במכשיר החכם ובחר את הפריט שבו ברצונך להשתמש ממסך הבית.
המסכים הבאים עשויים להשתנות ללא התראה מראש.

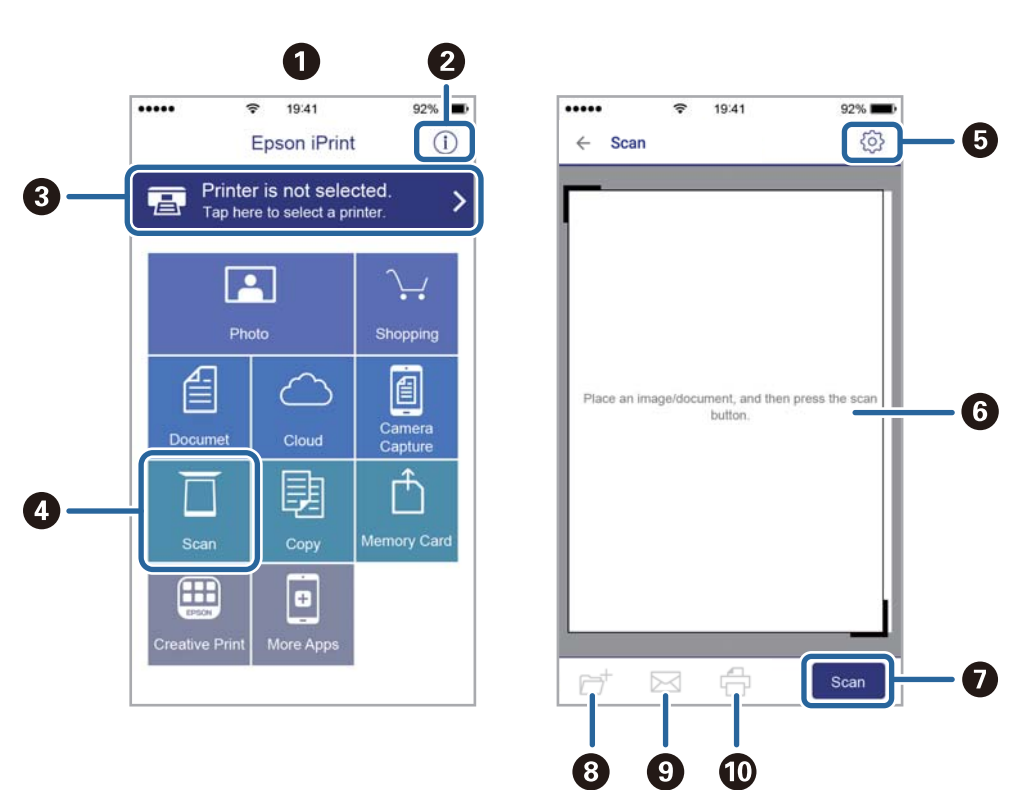

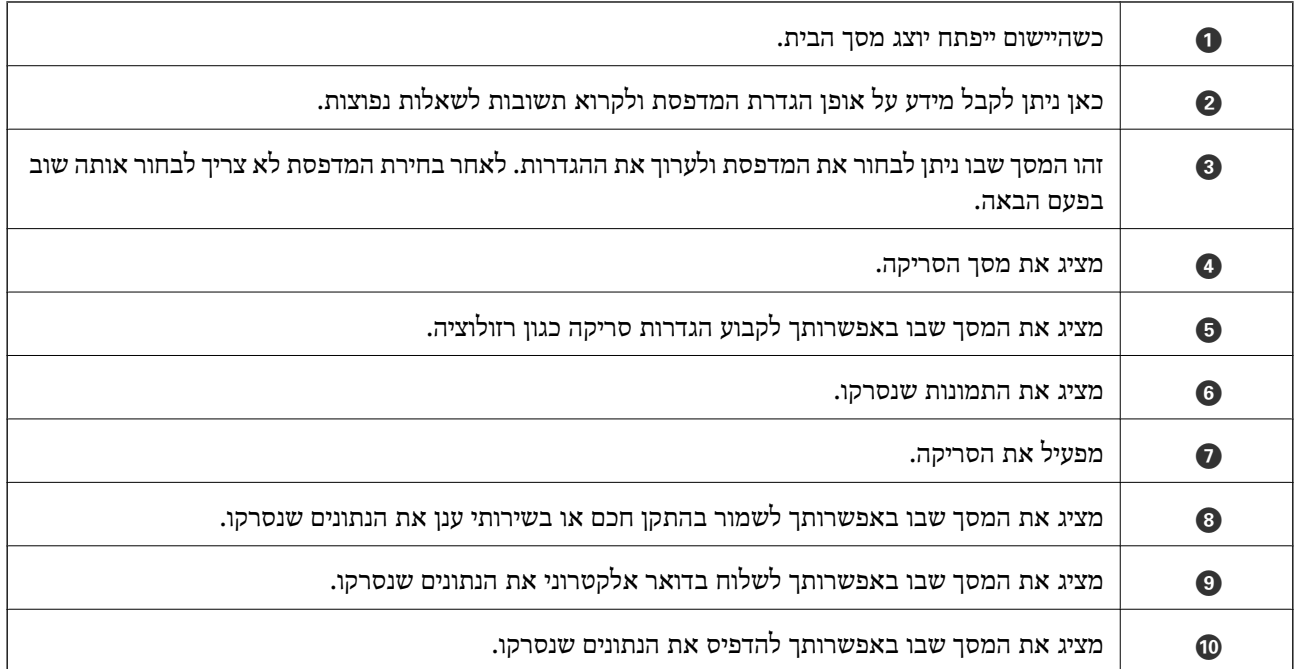

## **שליחת פקס**

### **הגדרת פקס**

**חיבור לקו טלפון**

### **קווי טלפון תואמים**

<span id="page-109-0"></span>Network (ועם מערכות (Exchange Branch Private (PBX. באפשרותך להשתמש במדפסת עם קווי טלפון אנלוגיים תקניים (Telephone Switched Public = PSTN

יתכן שלא תוכל להשתמש במדפסת עם קווי הטלפון או עם מערכות הטלפונים שלהלן.

- ם כון עלפון היגיטלי בסיבים אופטיים. DSL קו טלפון  $\square$ 
	- $\Box$ קו טלפון דיגיטלי (ISDN)
	- ❏מערכות טלפונים מסוימות מסוג PBX
- כאשר מתאמים כגון מתאמי מסופים,  $\rm VoIP$  , מפצלים או נתב  $\rm DSL$  מחוברים בין שקע הטלפון בקיר  $\Box$ לבין המדפסת

### **חיבור המדפסת לקו הטלפון.**

הבר את המדפסת לשקע טלפון בקיר באמצעות כבל טלפון מסוג RJ-11 (6P2C). כשאתה מחבר טלפון למדפסת,<br>השתמש בכבל טלפון נוסף מסוג RJ-11 (6P2C).

יתכן שכבל טלפון יצורף למדפסת שלך, בהתאם באזור. אם הכבל מצורף, השתמש בו.

יתכן שיהיה עליך לחבר את כבל הטלפון אל מתאם שסופק למדינה או לאזור שלך.

### *חשוב:* c

*הסר את המכסה מיציאת .EXT של המדפסת רק כאשר אתה מחבר את הטלפון שלך למדפסת. אל תסיר את המכסה אם אינך מחבר את הטלפון.*

באזורים שמכות ברק מתרחשות בהם לעתים קרובות מומלץ להשתמש במגן תנודות מתח.

*חיבור לקו טלפון תקני (PSTN (או ל-PBX*

חבר כבל טלפון משקע הטלפון בקיר או מיציאת PBX אל יציאת LINE בעורף המדפסת.

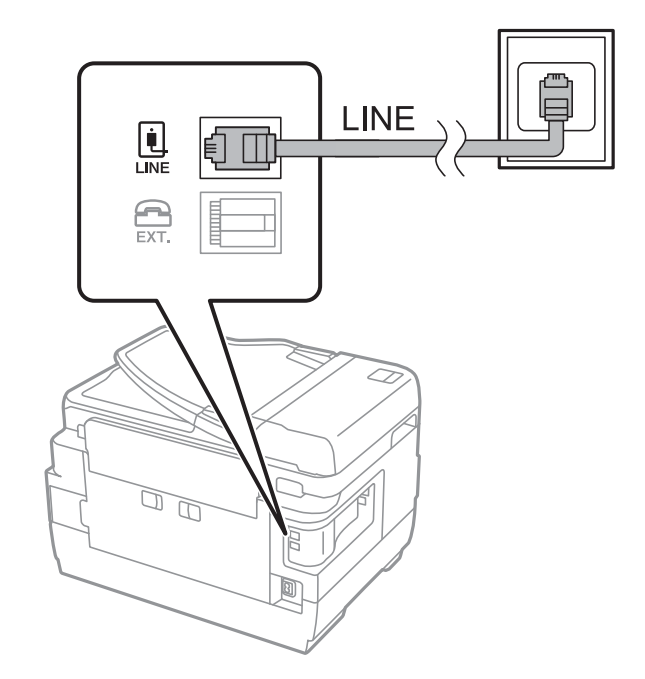

**מידע קשור**

| "קביעת הגדרות [למערכת](#page-114-0) טלפונים מסוג [PBX "בעמוד](#page-114-0) 115

### *חיבור ל-DSL או ל-ISDN*

שסופק עם המודם או עם המתאם. חבר כבל טלפון ממודם DSL או ממסוף ISDN אל יציאת LINE בעורף המדפסת. לפרטים נוספים עיין בתיעוד

*אם מודם ה-DSL אינו מצויד במסנן DSL מובנה, חבר מסנן DSL נפרד. לתשומת לבך:*

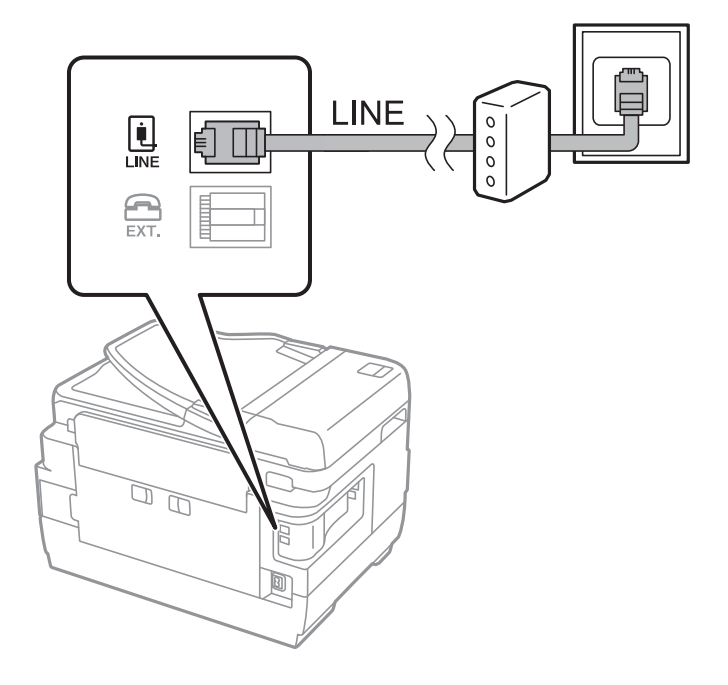

### **חיבור מכשיר הטלפון שלך למדפסת**

בשעת השימוש במדפסת ובטלפון שלך בקו טלפון יחיד, חבר את הטלפון למדפסת.

*לתשומת לבך:*

- ❏ *אם במכשיר הטלפון שלך יש פונקצית פקס, הפוך אותה ללא זמינה לפני החיבור. למידע נוסף, עיין במדריכים שצורפו לטלפון.*
- ❏ *אם אתה מתחבר באמצעות משיבון, ודאשההגדרה מס' צלצולים למענהשל המדפסת מוגדרת לערךגבוה יותר ממספר הצלצולים שאחריו המשיבון עונה.*
	- .1 הסר את המכסה של יציאת .EXT בעורף המדפסת.

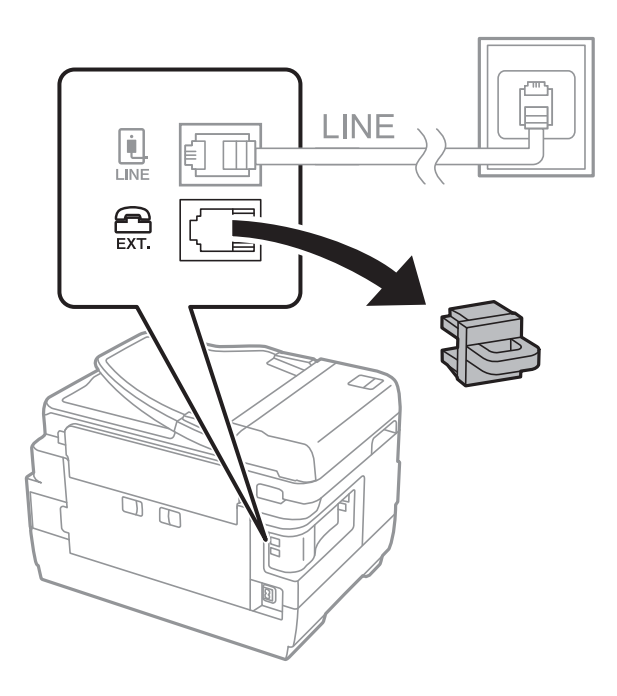

. חבר את מכשיר הטלפון ואת יציאת .EXT בכבל טלפון.

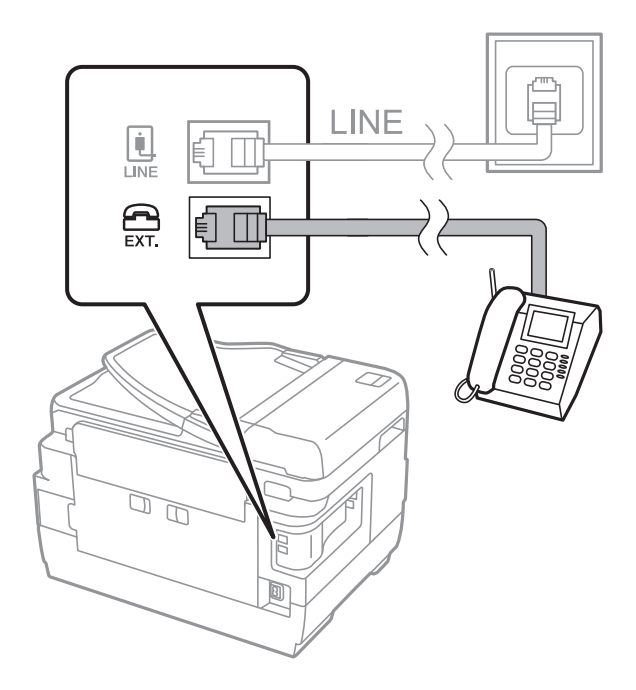

*חשוב:* c

<span id="page-112-0"></span>*כאשר קו הטלפון משותף, ודאשחיברת את מכשיר הטלפוןליציאת .EXTשל המדפסת. אם מפצלים את הקו כדי לחבר את מכשיר הטלפון ואת המדפסת בנפרד, הטלפון והמדפסת לא יפעלו כהלכה.*

> .3 הרם את השפופרת של הטלפון שמחובר וודא שההודעה [קו הטלפון תפוס.] מוצגת במסך. אם ההודעה אינה מוצגת, בדוק שכבל הטלפון מחובר כהלכה ליציאת .EXT.

#### **מידע קשור**

| "הגדרות [למשיבון" בעמוד](#page-121-0) 122

#### **קביעת הגדרות פקס בסיסיות**

<mark>ראשית</mark> קבע הגדרות פקס בסיסיות כגון <mark>מצב קבלה</mark> באמצעות ה-**אשף הגדרות הפקס** ולאחר מכן קבע את תצורת<br>ההגדרות האחרות לפי הצורר.

ה-**אשף הגדרות הפקס** מוצג אוטומטית כשמדליקים את המדפסת בפעם הראשונה. ברגע שקובעים את ההגדרות אין<br>צורר לקבוע אותם שוב אלא אם סביבת החיבור משתנה.

אם מנהל נעל את ההגדרות רק הוא יכול לקבוע אותן.

#### **קביעת הגדרות פקס בסיסיות באמצעות ה -אשף הגדרות הפקס**

קבע הגדרות בסיסיות בעזרת מילוי ההוראות על המסך.

.1 חבר את המדפסת לקו הטלפון.

*חשוב:* c

*כיוון שבסוף האשף מופעלת בדיקת חיבור פקס אוטומטית, ודא שחיברת את המדפסת לקו הטלפון בטרם תתחיל את האשף.*

- .2 היכנס אל התפריט **התקנה** ממסך הבית.
- .3 בחר באפשרות **ניהול מערכת** > **הגדרות הפקס** > **אשף הגדרות הפקס** ולחץ על **התחל**. האשף מתחיל.
- .4 במסך הזנת הכותרת העליונה של הפקס הזן את שם השולח שלך, כגון שם החברה שלך.

*שם השולח שלך ומספר הפקס שלך מופיעים בתור הכותרת העליונה של פקסים יוצאים. לתשומת לבך:*

- .5 במסך הזנת מספר הטלפון, הזן את מספר הפקס שלך.
	- .6 במסך **הגדרת DRD**, ערוך את ההגדרות הבאות.

לפקסים נכנסים ועבור לשלב .9 **מצב קבלה** מוגדר אוטומטית כ-**אוטומטית.** ❏אם נרשמת לשירות של צלול ייחודי מחברת הטלפון: לחץ על **המשך**, בחר את תבנית הצלצול שתשמש

❏אם אינך מגדיר את האפשרות הזו: לחץ על **דילוג** ועבור לשלב הבא.

*לתשומת לבך:*

❏ *שירותי צלצול ייחודי, שחברות טלפונים רבות מציעות (שם השירות משתנה מחברה לחברה), מאפשר להקצות יותר ממספר טלפון אחד לאותו קו טלפון. כל מספר מקבל תבנית צלצולים שונה. באפשרותך להשתמש במספר אחד לשיחות קוליות ובמספר אחר לשיחות פקס. בחר את תבנית הצלצולים שהוקצתה לשיחות פקס ב -DRD.*

❏ *האפשרויות של מופעל מוצגות כ -מושבת ו-DRD, תלוי באזור. בחר ב -מופעל כדי להשתמש בתכונת הצלצול הייחודי.*

.7 במסך **הגדרת מצב קבלה**, בחר אם אתה משתמש בטלפון שמחובר למדפסת.

❏אם הוא מחובר: לחץ על **כן** ועבור לשלב הבא.

❏אם הוא לא מחובר: לחץ על **לא** ועבור לשלב .9 **מצב קבלה** מוגדר לאפשרות **אוטומטית**.

.8 במסך **הגדרת מצב קבלה** בחר אם תרצה לקבל פקסים אוטומטית.

❏כדי לקבל אוטומטית: לחץ על **כן**. **מצב קבלה** מוגדר לאפשרות **אוטומטית**.

❏כדי לקבל ידנית: לחץ על **לא**. **מצב קבלה** מוגדר לאפשרות **ידני**.

.9 במסך **אישור ההגדרות**, בדוק את ההגדרות שערכת ולחץ על **המשך**.

 $\mathcal{S}$ כדי לתקו הגדרות או לשנותו, לחץ על הלחצו  $\mathcal{S}.$ 

.10לחץ על **התחל** כדי לבצע את בדיקת החיבור לפקס וכשתתבקש להדפיס את תוצאות הבדיקה לחץ על הלחצן  $\langle \hat{v} \rangle$ 

דוח של תוצאות הבדיקה המראה שמצב החיבור מודפס.

*לתשומת לבך:*

❏ *אם מדווח על שגיאות כלשהן, מלא את ההוראות בדוח כדי לפתור אותן.*

❏ *אם המסך בחירת סוג הקו מוצג, בחר את סוג הקו. כשמחברים את המדפסת למערכת טלפונים מסוג PBX או למתאם מסוף, בחר ב .-PBX*

❏ *אם המסך בחירת זיהוי צליל חיוג מוצג, בחר באפשרות השבת.*

*עם זאת, בחירה באפשרות השבת עלולה לגרום למדפסת לדלג על הספרה הראשונה של המספר כשמחייגים כך שהפקס עלול להישלח למספר שגוי.*

**מידע קשור**

- | "חיבור המדפסת לקו [הטלפון." בעמוד](#page-109-0) 110
	- | "הגדרת מצב [קבלה" בעמוד](#page-120-0) 121
- | "קביעת הגדרות [למערכת](#page-114-0) טלפונים מסוג [PBX "בעמוד](#page-114-0) 115
	- | "האפשרויות של הגדרות [הפקס" בעמוד](#page-134-0) 135

#### **קביעת הגדרות פקס בסיסיות באופן נפרד**

באפשרותך לקבוע הגדרות פקס ללא שימוש באסף הגדרת הפקס באמצעות בחירה של כל תפריט הגדרות בנפרד.<br>אפשר גם לשנות את ההגדרות שנקבעו באמצעות האשף. לפרטים נוספים ראה רשימת התפריטים בהגדרות פקס.

**מידע קשור**

| "האפשרויות של הגדרות [הפקס" בעמוד](#page-134-0) 135

#### *קביעת הגדרות למערכת טלפונים מסוג PBX*

<span id="page-114-0"></span>קבע את ההגדרות להלן כאשר אתה משתמש במדפסת במשרדים המשתמשים בשלוחות ודורשים קודי גישה חיצונית<br>כגון 0 ו9- כדי לקבל קו חוץ.

- .1 היכנס אל התפריט **התקנה** ממסך הבית.
- .2 בחר **ניהול מערכת** > **הגדרות הפקס** > **הגדרות בסיסיות** > **סוג הקו**.
	- .3 בחר באפשרות **PBX**.
	- .4 במסך **קוד גישה** בחר באפשרות **שימוש**.
- הימני התחתון של המסך. .5 לחץ על השדה **קוד גישה** והזן את קוד הגישה לקו חוץ במרכזייה שלך. לאחר מכן, לחץ על מקש ההזנה שבחלק

קוד הגישה מאוחסן במדפסת. כאשר שולחים פקס למספר פקס חיצוני הזן # (סולמית) במקום קוד הגישה עצמו.

*כשמזינים # (סולמית) בתחילת מספר הפקס, המדפסת מחליפה בעת החיוג את ה#- בקוד הגישה המאוחסן בזיכרון. לתשומת לבך: השימוש ב #- עוזר להימנע מבעיות חיבור כאשר מתחברים לקו חיצוני.*

#### *הגדרת מקור הנייר כדי לקבל פקסים*

ניתן להגדיר את המדפסת כך שמקורות ספציפיים של נייר לא ישמשו להדפסה של הפקסים שמתקבלים ודוחות פקס. כברירת מחדל, כל מקורות הנייר מוגדרים להדפסת פקסים. השתמש בתכונה הזו אם אינך רוצה להשתמש<br>במקור נייר ספציפי להדפסת פקסים.

- .1 היכנס אל התפריט **הגדרות** ממסך הבית.
- .2 בחר **ניהול מערכת** > **הגדרות מדפסת** > **הגדרות מקור דפים** > **בחירת הגדרות אוטומטית** > **פקס**.
	- .3 בחר את מקור הנייר שאינך רוצה שישמש להדפסת פקסים והשבת אותו.

### **שליחת פקסים**

### **פעולות בסיסיות בשליחת פקסים**

שליחת פקסים בצבע או פקסים מונוכרומטיים (שחור-לבן). כששולחים פקס בשחור-לבן ניתן להציג תצוגה מקדימה<br>של התמונה הסרוקה במסר המכשיר לפני השליחה.

#### *לתשומת לבך:*

❏ *אם מספר הפקס תפוס או אם יש בעיה אחרת, המדפסת תחייג שוב אוטומטית אחרי דקה.*

- ❏ *ניתןלשמור עד 50 עבודות של פקס בשחור-לבן גם כשמשתמשים בקו הטלפון כדילשוחח, לשלוח פקס אחר אולקבל פקס. ניתן לבדוק או לבטל את עבודות הפקס השמורות באמצעות מנטר העבודות דרך תפריט מצב.*
- ❏ *אם הפעלת את התכונה שמירת נתוני שגיאה הפקסים שהשליחה שלהם נכשלה נשמרים וניתן לשלוח אותם מחדש באמצעות מנטר העבודות דרך תפריט מצב.*

### **שליחת פקסים באמצעות לוח הבקרה**

.1 הנח את עותקי המקור.

*לתשומת לבך:*

<span id="page-115-0"></span>*ניתןלשלוח עד 100 עמודים בפעם אחת, אולם אם לא נותר מספיק מקום בזיכרון, ייתכן שלא תוכללשלוח גם פקסים עם פחות מ -100 עמודים.*

- .2 היכנס אל התפריט **פקס** ממסך הבית.
	- .3 ציין את הנמען.

⊡ כדי להזין ידנית: הזן את המספרים באמצעות מקלדת הספרות בלוח הבקרה במסך של המכשיר ולחץ על ⊑<br>המקש Enter שמצד ימין למטה במסך.

לחץ על **המשך**. ❏כדילבחור מרשימת אנשי הקשר: לחץ על **אנשי קשר**, לחץ על תיבת הסימון כדילסמן איש קשר ולאחר מכן

**הזה**. ❏כדי לבחור מהיסטוריית שליחת הפקסים: לחץ על **יומן שיחות**, בחר נמען ולחץ על **תפריט** <sup>&</sup>gt; **שליחה למספר**

*לתשומת לבך:*

❏ *ניתן לשלוח את אותו פקס בשחור-לבן ל-200 נמענים לכל היותר. פקס צבעוני אפשר לשלוח לנמען אחד בכל פעם.*

❏ *כדי להוסיף הפסקה (השהיה למשך לשלוש שניות) במהלך החיוג, הזן מקף בלחיצה על .*

❏ *כשההגדרה הגבלות חיוגישיר במסך הגדרות אבטחה מופעלת, ניתןלבחור נמענים לפקס רק מרשימת אנשי הקשר או היסטוריית שליחת הפקסים. אי אפשר להזין ידנית את מספר הפקס.*

❏ *אם הגדרת קוד גישה חיצוני ב -סוג הקו, הזן את הסימן # במקום קוד הגישה החיצוני עצמו בתחילת מספר הפקס.*

❏ *כדילמחוק נמען שהזנת, הצג את רשימת הנמענים עלידילחיצה על השדה במסך שבו מוצג מספר הפקס או מספר הנמענים, בחר את הנמען מהרשימה ולחץ על מחיקה מהרשימה.*

השליחה לפי הצורך. .4 לחץ על **תפריט**, בחר באפשרות **הגדרות שליחת פקסים** וערוך את ההגדרות האחרות כגון הרזולוציה ואופן

*לתשומת לבך:*

❏ *כדי לשלוח מסמכי מקור דו-צדדים, הפעל את התכונה ADF דו-צדדי. עם זאת, כשמשתמשים בהגדרה הזו אי אפשר לשלוח בצבע.*

❏ *לחץ על מצב מתוכנת מראש בראש המסך של הפקס כדילשמור את ההגדרות הנוכחיות ואת הנמענים בתור מצב מתוכנת מראש. בהתאם לאופן שבו בחרת את הנמענים, ייתכן שחלק מהם לא יישמרו, למשל אם הזנת את מספר הפקס ידנית.*

הסרוק. .5 אם אתה שולח פקס בשחור-לבן, לחץ על **תצוגה מק'** בראש המסך של הפקס כדי לבדוק את המסמך

 $\bigoplus \{ \bigoplus \{ \bigoplus \}$ : הזזת המסך בכיוון של החצים.

 $\blacksquare$  $\blacksquare$ : הקטנה או הגדלה.

 $\Box$  מעבר לדף הקודם או לדף הבא.

❏נסה שוב: ביטול התצוגה המקדימה.

❏הצג: הצגה או הסתרה של סמלי הפעולה.

*לתשומת לבך:*

❏ *אי אפשר לשלוח את הפקס בצבע אחרי הצגה בתצוגה מקדימה.*

❏ *כשהתכונה שליחה ישירה מופעלת אי אפשר להציג תצוגה מקדימה.*

❏ *אם לא מבצעים אף פעולה במסך של התצוגה המקדימה תוך 20 שניות הפקס נשלח אוטומטית.*

<span id="page-116-0"></span>❏ *בהתאם ליכולות של הפקס המקבל, ייתכן שאיכות התמונה של הפקס שיישלח תהיה שונה מהאיכות שמוצגת בתצוגה המקדימה.*

 $\Phi$ . לחץ על כפתור  $\Phi$ .

*לתשומת לבך:*

❏ *לביטול השליחה, לחץ על הלחצן* y*.*

❏ *נדרש זמן ארוך יותר לשלוח פקס צבעוני כיוון שהמדפסת סורקת ושולחת בוזמנית. כאשר המדפסת שולחת פקס צבעוני אי אפשר להשתמש בתכונות האחרות.*

#### **מידע קשור**

- | "הנחת מסמכי [המקור" בעמוד](#page-56-0) 57
- | "אפשרויות תפריט למצב [פקס" בעמוד](#page-132-0) 133
	- | "בדיקת עבודות [הפקס" בעמוד](#page-130-0) 131
		- | "ניהול אנשי [קשר" בעמוד](#page-62-0) 63
	- $_2$ מצב מצבים [מתוכנתים" בעמוד](#page-23-0)  $\blacklozenge$

### **שליחת פקסים תוך חיוג מהתקן טלפון חיצוני**

באפשרותך לשלוח פקס בחיוג באמצעות טלפון מחובר כאשר אתה רוצה לדבר בטלפון לפני שליחת הפקס או כאשר<br>מכשיר הפקס של הנמען אינו עובר לפקס באופן אוטומטי.

.1 הנח את עותקי המקור.

*ניתן לשלוח עד <sup>100</sup> עמודים בשידור אחד. לתשומת לבך:*

- .2 הרם את השפופרת של הטלפון שמחובר וחייג את מספר הפקס של הנמען באמעצות הפקס.
	- .3 לחץ על **התחל שליחת פקס** בלוח הבקרה של המדפסת ולאחר מכן על **שליחה**.
- השליחה לפי הצורך. .4 לחץ על **תפריט**, בחר באפשרות **הגדרות שליחת פקסים** וערוך את ההגדרות האחרות כגון הרזולוציה ואופן
	- .5 כשאתה שומע צליל של פקס, "לחץ על הלחצו  $\mathbb O$  ואז הנח את השפופרת בעריסה.

*לתשומת לבך:*

*כאשר מחייגים מספר באמצעות הטלפון המחובר נדרשזמן ארוךיותר לשליחת הפקס כיווןשהמדפסת סורקת ושולחת בו-זמנית. כאשר המדפסת שולחת את הפקס אי אפשר להשתמש בתכונות האחרות.*

**מידע קשור**

- | "הנחת מסמכי [המקור" בעמוד](#page-56-0) 57
- | "אפשרויות תפריט למצב [פקס" בעמוד](#page-132-0) 133

### **דרכים שונות לשליחת פקסים**

### **שלחית פקסים אחרי אישור המצב של הנמען**

<span id="page-117-0"></span>ניתן לשלוח פקס בזמן האזנה לצלילים או לקולות באמצעות הרמקול של המדפסת תוך כדי חיוג, תקשורת או<br>שידור. ניתן גם להשתמש בתכונה הזו כשרוצים לקבל פקס משירות למשיכת פקסים באמצעות הוראות קוליות.

- .1 הנח את עותקי המקור.
- .2 היכנס אל התפריט **פקס** ממסך הבית.
	- .3 לחץ על **צליל חיוג**.

*ניתן לשנות את עוצמת השמע של הרמקול. לתשומת לבך:*

- .4 בחר את הנמען.
- .5 כשתשמע צליל פקס לחץ על **שליחה/קבלה** ואז על **שליחה**.

*לתשומת לבך: אם אתה מקבל פקס משירות משיכת פקסים ושומע את ההוראות הקוליות, פעללפי ההוראות כדילבצע את הפעולות במדפסת.*

 $\ddot{\odot}$ . לחץ על הלחצן  $\ddot{\odot}$ 

#### **מידע קשור**

- | "שליחת פקסים באמצעות לוח [הבקרה" בעמוד](#page-115-0) 116
- | "קבלת פקסים בעזרת תשאול (משיכת פקסים דרך [מסוף\)" בעמוד](#page-122-0) 123
	- | "הנחת מסמכי [המקור" בעמוד](#page-56-0) 57
	- | "אפשרויות תפריט למצב [פקס" בעמוד](#page-132-0) 133

### **שליחת פקסים בשעה מסוימת (שליחת פקס מאוחר יותר)**

באפשרותך להגדיר שפקס כלשהו יישלח בשעה מסוימת. כאשר קובעים שעה מסוימת לשליחת פקס אפשר לשלוח<br>רק פקסים בשחור-לבו.

- .1 הנח את עותקי המקור.
- .2 היכנס אל התפריט **פקס** ממסך הבית.
	- .3 בחר את הנמען.
- .4 לחץ על **תפריט** ובחר באפשרות **שליחת פקס מאוחר יותר**.
- .5 לחץ על **מופעל**, הזן את השעה לשליחת הפקס ולחץ על **אישור**.
- השליחה לפי הצורך. .6 לחץ על **תפריט**, בחר באפשרות **הגדרות שליחת פקסים** וערוך את ההגדרות האחרות כגון הרזולוציה ואופן
	- .7 לחץ על הלחצן  $\mathop{\mathrm{\circledtriangledown}}$  (שחור-לבן).

*כדי לבטל את הפקס, בטל אותו באמצעות מנטר העבודות דרך תפריט מצב. לתשומת לבך:*

#### **מידע קשור**

- | "שליחת פקסים באמצעות לוח [הבקרה" בעמוד](#page-115-0) 116
	- | "הנחת מסמכי [המקור" בעמוד](#page-56-0) 57
	- | "אפשרויות תפריט למצב [פקס" בעמוד](#page-132-0) 133
		- | "בדיקת עבודות [הפקס" בעמוד](#page-130-0) 131

### **שמירת פקס בלי לבחור נמען (שמירת פקסים)**

ניתן לשמור עד 100 עמודים של מסמך אחד בשחור-לבן. כך ניתן לחסוך זמן בסריקת המסמך שוב ושוב אם צריך<br>לשלוח את אותו מסמר לעתים קרובות.

- .1 הנח את עותקי המקור.
- .2 היכנס אל התפריט **פקס** ממסך הבית.
- .3 לחץ על **תפריט**, בחר באפשרות **שמירת פקסים**, והפעל את הפונקציה.
- השליחה לפי הצורך. .4 לחץ על **תפריט**, בחר באפשרות **הגדרות שליחת פקסים** וערוך את ההגדרות האחרות כגון הרזולוציה ואופן
	- .5 לחץ על הלחצן  $\Diamond$  (שחור-לבן).

**העבודות** <sup>&</sup>gt; **שליחת עבודה**, בחר את המסמך ופעל לפי ההוראות שבמסך. כדי לשלוח או למחוק את המסמך שנשמר לחץ על הלחצן כדי להציג את **תפריט מצב**, בחר באפשרות **מנטר**

**מידע קשור**

- | "שליחת פקסים באמצעות לוח [הבקרה" בעמוד](#page-115-0) 116
	- | "הנחת מסמכי [המקור" בעמוד](#page-56-0) 57
	- | "אפשרויות תפריט למצב [פקס" בעמוד](#page-132-0) 133
		- | "בדיקת עבודות [הפקס" בעמוד](#page-130-0) 131

### **שליחת פקסים על ידי משיכה (שליחה דרך מסוף)**

ניתן לשמור עד 100 עמודים של מסמך אחד בשחור-לבן כדי לשלוח אותם בפקס על ידי משיכה. המסמך שנשמר יישלח כשפקס אחר ימשוך אותו באמצעות תכונת המשיכה

- .1 הנח את עותקי המקור.
- .2 היכנס אל התפריט **פקס** ממסך הבית.
- .3 לחץ על **תפריט**, בחר באפשרות **שליחה דרך מסוף**, והפעל את הפונקציה.
- השליחה לפי הצורך. .4 לחץ על **תפריט**, בחר באפשרות **הגדרות שליחת פקסים** וערוך את ההגדרות האחרות כגון הרזולוציה ואופן
	- .5 לחץ על הלחצן  $\mathcal D$  (שחור-לבן).

**שליחת עבודה**, בחר את המסמך שתרצה למחוק ולחץ על **מחיקה**. כדילמחוק את המסמך שנשמר לחץ על הלחצן כדילהציג את **תפריט מצב**, בחר באפשרות **מנטר העבודות** <sup>&</sup>gt;

**מידע קשור**

- | "שליחת פקסים באמצעות לוח [הבקרה" בעמוד](#page-115-0) 116
	- | "הנחת מסמכי [המקור" בעמוד](#page-56-0) 57
	- | "אפשרויות תפריט למצב [פקס" בעמוד](#page-132-0) 133
		- | "בדיקת עבודות [הפקס" בעמוד](#page-130-0) 131

### **שליחת דפים מרובים של מסמך שחור-לבן (שליחה ישירה)**

כאשר שולחים פקס מונוכרומטי המסמך הסרוק מאוחסן זמנית בזיכרון המדפסת. משום כך, שליחת דפים מרובים יכולה לגרום לכך שהמקום בזיכרון המדפסת יאזל והמדפסת תפסיק לשלוח את הפקס. ניתן למנוע זאת על ידי הפעלת<br>התכונה שליחה ישירה, אולם נדרש זמן ארוך יותר לשליחת הפקס כיוון שהמדפסת סורקת ושולחת בו-זמנית.<br>באפשרותך להשתמש בתכונה זאת

ממסך הבית, בחר באפשרות **פקס** > **תפריט** > **הגדרות שליחת פקסים** > **שליחה ישירה** > **מופעל**.

### **שליחת פקסים מועדפים (שליחה מועדפת)**

ניתן לשלוח מסמך דחוף לפני שאר הפקסים שממתינים להישלח.

ממסך הבית, בחר באפשרות **פקס** > **תפריט** > **הגדרות שליחת פקסים** > **שליחה מועדפת** > **מופעל**.

*אי אפשר לשלוח את המסמך המועדף במקרים הבאים מכיוון שהמדפסת לא תוכל לקבל פקס נוסף. לתשומת לבך:*

❏ *שליחת פקס בשחור-לבן כשהתכונה שליחה ישירה מופעלת*

❏ *שליחת פקס צבעוני*

❏ *שליחת פקס באמצעות טלפון שמחובר*

❏ *שליחת פקס ממחשב*

### **שליחת מסמסים בגדלים שונים באמצעות ה -ADF) סריקה רציפה מ -ADF(**

<mark>אם שמים מסמכי מקור בגדלים שונים ב-ADF כל מסמכי</mark> המקור יישלחו לפי הגודל של המסמך הגדול מביניהם. ניתן<br>לשלוח אותם בגודל המקורי על ידי מיוו המסמכים וסידורם לפי גודל או הכנסתם אחד אחרי השני.

**מופעל** ממסך הבית. פעל לפי ההוראות שבמסך כדי להניח את מסמכי המקור. לפני הכנסת מסמכי המקור בחר באפשרות **פקס** <sup>&</sup>gt; **תפריט** <sup>&</sup>gt; **הגדרות שליחת פקסים** <sup>&</sup>gt; **סריקה רציפה מ-**> **ADF**

המדפסת תשמור את המסמכים שנסרקים ותשלח אותם כמסמך אחד.

*לתשומת לבך:*

<span id="page-120-0"></span>*אם לא מבצעים פעולה כלשהי תוך 20שניות אחרי שהמדפסת מבקשת להכניס את המקור הבא, היא תפסיק למיין ותתחיל לשלוח את המסמך המקובץ,*

### **שליחת מספר פקסים לאותו נמען בבת אחת (שליחה במקבץ)**

כשיש מספר פקסים שממתינים להישלח לאותו נמען, ניתן להגדיר שהמדפסת תקבץ אותם יחד כדי לשלוח אותם בבת אחת. ניתן לשלוח עד 5 מסמכים (עד 100 עמודים בסה"כ) בבת אחת. האפשרות הזו עוזרת לחסוך בעלויות<br>התקשרות על ידי צמצום מספר השידורים.

ממסך הבית, בחר באפשרות **הגדרות** > **ניהול מערכת** > **הגדרות הפקס** > **הגדרות שליחה** > **שליחה במקבץ** > **מופעל**.

*לתשומת לבך:*

❏ *גם פקסים שמתוזמנים מקובצים יחד אם הנמען ושעת השליחה של הפקס זהים.*

❏ *התכונה שליחה במקבץ אינה אפשרית בעבודות הפקס הבאות.*

❏פקס בשחור-לבן כשהתכונה **שליחה מועדפת** מופעלת

❏פקס בשחור-לבן כשהתכונה **שליחה ישירה** מופעלת

❏פקסים צבעוניים

❏פקסים שנשלחים ממחשב

#### **שליחת פקס ממחשב**

באפשרותך לשלוח פקסים מהמחשב באמצעות FAX UtilityוFAX ומנהל התקן PC-FAX. להוראות הפעלה ראה<br>העזרה של FAX Utility ושל PC-FAX.

**מידע קשור**

- | "מנהל התקן [FAX-PC\) מנהל](#page-171-0) התקן פקס)" בעמוד 172
	- | "תוכנת עזר [לפקס" בעמוד](#page-172-0) 173

### **קבלת פקסים**

### **הגדרת מצב קבלה**

באפשרותך להגדיר **מצב קבלה** באמצעות ה - **אשף הגדרות הפקס**. כשמגדירים את תכונת הפקס בפעם הראשונה מומלץ להשתמשב**אשף הגדרות הפקס**. אם ברצונךלשנות את הגדרות **מצב קבלה** כל אחת בנפרד, בצע את השלבים להלן.

- .1 היכנס אל **התקנה** ממסך הבית.
- .2 בחר **ניהול מערכת** > **הגדרות הפקס** > **הגדרות קבלה** > **מצב קבלה**.

.3 בחר כיצד לקבל.

<span id="page-121-0"></span>שציינת. ❏אוטומטית: מומלץ למשתמשי פקס כבדים. המדפסת מקבלת פקס באופן אוטומטי לאחר מספר הצלצולים

### *חשוב:* c

*כשאינך מחבר טלפון למדפסת בחר במצב אוטומטית.*

ידני: מומלץ למשתמשים שאינם שולחים פקס לעתים קרובות או למשתמשים הרוצים לקבל פקס לאחר מענה  $\Box$ לשיחות בעזרת הטלפון המחובר. בשעת קבלת פקס יש להרים את השפופרת ולאחר מכן להפעיל את המדפסת.

*אם מאפשרים את תכונת קבלה מרחוק אפשר להתחיל לקבל פקס באמצעות שימוש בטלפון המחובר בלבד. לתשומת לבך:*

**מידע קשור**

- $\,$  קביעת הגדרות פקס בסיסיות באמצעות ה-אשף הגדרות הפקס $\,$  בעמוד $\,$ 
	- | "קבלת פקסים באופן ידני" בעמוד 122
	- | "קבלת פקסים באמצעות טלפון מחובר (קבלה [מרחוק\)" בעמוד](#page-122-0) 123

### **הגדרות למשיבון**

כדי להשתמש במשיבון יש צורך בהגדרות.

❏הגדר את **מצב קבלה** של המדפסת כך שיהיה **אוטומטית**.

❏קבע את הגדרת **מס' צלצולים למענה** של המדפסת למספר גדוליותר מזה של המשיבון. אחרת, המשיבון אינו יכול לקבל שיחות קוליות כדי להקליט הודעות קוליות. לפרטים על ההגדרות של המשיבון עיין בהוראות למשתמש<br>שסופקו עמו.

יתכן שההגדרה **מס' צלצולים למענה** לא תוצג, תלוי באזור.

**מידע קשור**

| "הגדרות [קבלה" בעמוד](#page-135-0) 136

### **דרכים שונות לקבלת פקסים**

#### **קבלת פקסים באופן ידני**

כשמחברים מכשיר טלפון וקובעים את הגדרת ה-<mark>מצב קבלה</mark> של המדפסת כך שתהיה **ידני** יש לבצע את השלבים להלן<br>כדי לקבל פקסים.

- .1 כאשר הטלפון מצלצל הרם את השפופרת.
- .2 כשתשמע צליל פקס, לחץ על **התחל שליחת פקס** במסך המדפסת. *אם מאפשרים את תכונת קבלה מרחוק אפשר להתחיל לקבל פקס באמצעות שימוש בטלפון המחובר בלבד. לתשומת לבך:*
- .3 לחץ על **קבלה**.
- .4 לחץ על הלחצן  $\heartsuit$  ולאחר מכן החזר את השפופרת לעריסה.

**מידע קשור**

- | "קבלת פקסים באמצעות טלפון מחובר (קבלה מרחוק)" בעמוד 123
	- | "שמירת הפקסים שהתקבלו בתיבת הדואר [הנכנס" בעמוד](#page-123-0) 124
		- $\,$  "הגדרת מקור הנייר כדי לקבל [פקסים" בעמוד](#page-114-0)  $\,$

### **קבלת פקסים באמצעות טלפון מחובר (קבלה מרחוק)**

<span id="page-122-0"></span>כדי לקבל פקס באופן ידני יש צורך להפעיל את המדפסת לאחר שמרימים את שפופרת הטלפון. בשימוש בתכונת<br>קבלה מרחוק אפשר להתחיל לקבל פקס באמצעות הפעלת הטלפון בלבד.

התכונה **קבלה מרחוק** זמינה רק עבור טלפונים התומכים בחיוג צלילים.

**מידע קשור**

| "קבלת פקסים באופן [ידני" בעמוד](#page-121-0) 122

#### *הגדרת קבלה מרחוק*

- .1 היכנס אל התפריט **התקנה** ממסך הבית.
- .2 בחר **ניהול מערכת** > **הגדרות הפקס** > **הגדרות קבלה** > **קבלה מרחוק**.
- #) בשדה **קוד התחלה**. .3 אחרי הפעלת התכונה **קבלה מרחוק**, הזן קוד בן שני תווים (אפשר להזין את הספרות <sup>0</sup> עד <sup>9</sup> או התווים \* ו-
	- .4 לחץ על **אישור**.

*שימוש ב -קבלה מרחוק*

- .1 כאשר הטלפון מצלצל הרם את השפופרת.
- .2 כאשר אתה שומע צליל פקס, הזן את קוד ההתחלה באמצעות הטלפון.
	- .3 ודא שהמדפסת התחילה להדפיס והחזר את השפופרת לעריסה.

### **קבלת פקסים בעזרת תשאול (משיכת פקסים דרך מסוף)**

באפשרותך לקבל פקס המאוחסן במכשיר פקס אחר באמצעות חיוג מספר פקס. השתמש בתכונה זאת כדי לקבל מסמך משירות מידע בפקס. אולם אם לשירות המידע בפקס יש תכונת הדרכה קולית שצריכים לפעול לפיה כדי לקבל<br>מסמר. אי אפשר להשתמש בתכונה זאת.

#### *לתשומת לבך:*

*כדי לקבל מסמך משירות מידע בפקס שמשתמש בהוראות קוליות, חייג למספר הפקס באמצעות התכונה צליל חיוג או טלפון שמחובר למכשיר והפעל את הטלפון והמדפסת בהתאם להוראות הקוליות.*

- .1 היכנס אל התפריט **פקס** ממסך הבית.
- .2 בחר באפשרות **תפריט** > **משיכת פקסים דרך מסוף** והפעל את הפונקציה.
	- . הזן את מספר הפקס.  $3$

<span id="page-123-0"></span>*לתשומת לבך: כשההגדרה הגבלות חיוגישיר במסך הגדרות אבטחה מופעלת, ניתןלבחור נמענים לפקס רק מרשימת אנשי הקשר או היסטוריית שליחת הפקסים. אי אפשר להזין ידנית את מספר הפקס.*

 $\Lambda$ . לחץ על כפתור  $\Lambda$ 

**מידע קשור**

- $118$ שלחית פקסים אחרי אישור המצב של הנמען" שלחית פ
- $117$ שליחת פקסים תוך חיוג מהתקן טלפון חיצוני" שליחת פ

### **שמירה והעברה של פקסים שהתקבלו**

המדפסת כוללת את התכונות הבאות שמאפשרות לשמור ולהעביר את הפקסים שהתקבלו.

שמירה בתיבת הדואר הנכנס של המדפסת $\Box$ 

שמירה בזיכרון נייד חיצוני $\Box$ 

❏שמירה במחשב

העברה למכשיר פקס אחר, כתובת דוא"ל או תיקייה משותפת ברשת $\Box$ 

*לתשומת לבך:*

- ❏ *אפשר להשתמשבתכונות הנ"ל בו-זמנית. אם משתמשים בכולן בו-זמנית, הפקסיםשמתקבלים נשמרים בתיבת הדואר הנכנס, בזיכרון נייד ובמחשב ומועברים ליעד שנבחר.*
- ❏ *אם יש מסמכים שהתקבלו ולא נקראו, נשמרו או הועברו, מספר העבודות שעדיין לא טופלו מוצג בסמל של מצב הפקס.*

**מידע קשור**

- | "שמירת הפקסים שהתקבלו בתיבת הדואר הנכנס" בעמוד 124
- | "שמירה של הפקסים שמתקבלים בזיכרון נייד [חיצוני" בעמוד](#page-125-0) 126
	- $126$ בעמוד בעמוד בעמוד לשמירת פקסים נכנסים במחשב"  $\blacklozenge$
	- | "העברה של פקסים [שהתקבלו" בעמוד](#page-127-0) 128
	- $_{131}$  "התראה על פקסים שהתקבלו ולא [טופלו" בעמוד](#page-130-0)" $\blacklozenge$

### **שמירת הפקסים שהתקבלו בתיבת הדואר הנכנס**

ניתן להגדיר שפקסים שמתקבלים יישמרו בתיבת הדואר הנכנס של המדפסת. ניתן לשמור עד 100 מסמכים. אם משתמשים בתכונה הזו, המסמכים שמתקבלים לא מודפסים אוטומטית. ניתן להציג אותם במסך של המדפסת<br>ולהדפיס רק כשצריר.

<span id="page-124-0"></span>לתשומת לבך:<br>בהתאם לתנאי השימוש, כגון גודל הקובץ של המסמך, או אם משתמשים בתכונות כדי לשמור כמה פקסים בו-זמנית, *ייתכן שלא תוכל לשמור בדיוק 100 מסמכים.*

#### *הגדרות לשמירת הפקסים שהתקבלו בתיבת הדואר הנכנס*

- .1 היכנס אל התפריט **הגדרות** ממסך הבית.
- .2 בחר **ניהול מערכת** > **הגדרות הפקס** > **הגדרות פלט** > **פלט פקס**.
	- .3 בדוק את ההגדרות שמוצגות במסך ולחץ על **הגדרות**.
		- .4 בחר **שמירה בתיבת הדואר** > **כן**.
- .5 בחר באפשרות שבה תרצה להשתמש אם תיבת הדואר הנכנס תהיה מלאה.

הנכנס. ❏**קבלת והדפסת פקסים**: המדפסת תדפיס את כל המסמכים שהתקבלו ואי אפשר לשמור בתיבת הדואר

❏**דחיית פקסים נכנסים**: המדפסת לא תענה לשיחות נכנסות מפקסים.

#### *בדיקת הפקסים שהתקבלו במסך*

- .1 היכנס אל התפריט **פקס** ממסך הבית. *כשיש פקסים שהתקבלו ולא נקראו, מספר המסמכים שלא נקראו מוצג בסמל של מצב הפקס במסך הבית. לתשומת לבך:*
	- .2 בחר באפשרות **פתח את תיבת הדואר**.
- .3 אם תיבת הדואר הנכנס מוגנת באמצעות סיסמה, הזן את הסיסמה של תיבת הדואר או את סיסמת המנהל.
	- .4 בחר את הפקס שתרצה להציג מהרשימה. התוכן של הפקס יוצג.

ם $\mathbf{C}$ : סיבוב התמונה ימינה ב $\bullet$ 0- מעלות.

 $\boxed{\mathbf{\Phi}}$ : הזזת המסך בכיוון של החצים.

 $\blacksquare\Theta$ : הקטנה או הגדלה.

 $\Box$  מעבר לדף הקודם או לדף הבא.

❏הצג: הצגה או הסתרה של סמלי הפעולה.

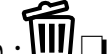

 $\square$ <br> $\square$  : מחיקת המסמכים שמוצגים בתצוגה מקדימה.

.5 לחץ על **תפריט**, בחר אם להדפיס או למחוק את המסמך שמוצג ופעל לפי ההוראות שבמסך.

### *חשוב:* c

*אם נגמר הזיכרון במדפסת, הקבלה והשליחה של הפקסים מושבתת. מחק את המסמכים שכבר קראת או הדפסת.*

**מידע קשור**

- | "התראה על פקסים שהתקבלו ולא [טופלו" בעמוד](#page-130-0) 131
	- | "האפשרויות של הגדרות [הפקס" בעמוד](#page-134-0) 135

### **שמירה של הפקסים שמתקבלים בזיכרון נייד חיצוני**

<span id="page-125-0"></span>ניתן להגדיר שהמסמכים שמתקבלים יומרו לפורמט PDF ויישמרו בזיכרון נייד חיצוני שמחובר למדפסת. ניתן גם<br>להגדיר שהמסמכים יודפסו אוטומטית בזמן שהם נשמרים בזיכרון הנייד.

### *חשוב:* c

*המסמכים שמתקבלים יישמרו זמנית בזיכרון של המדפסת לפני שהם יישמרו בזיכרון הנייד החיצוני שמחובר אליה. שמור על הזיכרון הנייד מחובר למדפסת, מכיוון שאם הזיכרון של המדפסת יהיה מלא לא תוכל לשלוח או לקבל פקסים. מספר המסמכים שנשמרו זמנית בזיכרון של המדפסת מוצגים בסמל של מצב הפקס במסך הבית.*

- .1 חבר זיכרון נייד חיצוני למדפסת.
- .2 היכנס אל התפריט **הגדרות** ממסך הבית.
- .3 בחר **ניהול מערכת** > **הגדרות הפקס** > **הגדרות פלט** > **פלט פקס**.
	- .4 בדוק את ההגדרות שמוצגות במסך ולחץ על **הגדרות**.
		- .5 בחר **הגדרות אחרות** > **יצירת תיקייה לשמירה**.
	- .6 בדוק את ההודעה במסך ולחץ על **צור**. תיקייה לשמירה של המסמכים שמתקבלים תיווצר בזיכרון הנייד.
		- .7 לחץ על הלחצן y כדי לחזור למסך **פלט פקס**.
- באפשרות **כן והדפס**. .8 בחר **שמירה בזיכרון נייד** <sup>&</sup>gt; **כן**. כדי להדפיס את המסמכים אוטומטית בזמן שמירתם בזיכרון הנייד, בחר

**מידע קשור**

| "התראה על פקסים שהתקבלו ולא [טופלו" בעמוד](#page-130-0) 131

#### **שמירת פקסים נכנסים במחשב**

ניתן להגדיר שהמסמכים הנכנסים יומרו לפורמט PDF ויישמרו במחשב שמחובר למדפסת. ניתן גם להגדיר<br>שהמסמכים יודפסו אוטומטית בזמן שהם נשמרים במחשב.

יש להשתמש בתוכנה Utility FAX כדי לערוך את ההגדרות. התקן את Utility FAX במחשב.

הוראות FAX Utility במערכת הפעלה Windows משתנות בהתאם לגירסה. מסמר זה מציג את ההוראות עבור **בסיסיות פעולות** ראה Windows הפעלה במערכת ,FAX Utility Version 2.XX עבור .Version 1.XX Utility FAX ואז לחץ **מידע על הגירסה**. בעזרה המקוונתשל Utility FAX. על מנת לבדוק באיזוגירסה אתה משתמש, לחץ לחיצה ימנית על סרגל הכותרת

### *חשוב:* c

❏ *הגדר את מצב הקבלה של המדפסת למצב אוטומטית.*

❏ *המסמכים שמתקבלים יישמרו זמנית בזיכרון של המדפסת לפני שהם יישמרו במחשב שהוגדר לשמירת הפקסים. דאג להשאיר את המחשב דלוק, משום ששגיאת 'זכרון מלא' משביתה את השליחה והקבלה של פקסים. מספר המסמכים שנשמרו זמנית בזיכרון של המדפסת מוצגים בסמל של מצב הפקס במסך הבית.*

- .1 פתח את Utility FAX במחשב שמחובר למדפסת.
	- .2 פתח את מסך ההגדרות של Utility FAX.

*אם מוצג מסך הזנת הסיסמה, הזן את הסיסמה. אם אינך יודע מה הסיסמה, פנה אל מנהל המדפסת שלך. לתשומת לבך:*

#### Windows❏

לחץ על **הגדרות פקס עבור המדפסת**, בחר את המדפסת ולחץ על **הגדרות פלט פקסים נכנסים**.

#### Mac OS X❏

לחץ על **מנטר קבלת הפקסים**, בחר את המדפסת ולחץ על **הגדרות קבלה**.

- .3 לחץ **שמור פקסים במחשב זה** ולחץ **עיין** כדי לציין את התיקייה שבה יש לשמור את המסמכים שהתקבלו.
	- .4 בצע את שאר ההגדרות לפי הצורך.

*לפרטים על הגדרות פריטים ולהוראות, עיין במסך הגדרות העזרה של Utility FAX. לתשומת לבך:*

.5 שלח את המידע על ההגדרות אל המדפסת שלך.

Windows❏ לחץ **אישור**.

Mac OS X❏

לחץ **שלח**.

אם ברצונך לשמור ולהדפיס בעת ובעונה אחת, עבור לשלב הבא.

- .6 בלוח הבקרה של המדפסת, בחר **התקנה** > **ניהול מערכת** > **הגדרות הפקס** > **הגדרות פלט**.
	- .7 במסך **פלט פקס**, בחר **הגדרות**, **שמירה במחשב**, ואז בחר **כן והדפס**.

*לתשומת לבך:*

*כדילהפסיק לשמור את המסמכים הנכנסים במחשב, הגדר את שמירה במחשב למצב לא. ניתן גם להשתמש בתוכנה Utility FAX כדי לשנות את ההגדרה אך שינוי ההגדרה דרך Utility FAX אינו אפשרי כאשר יש פקסים נכנסים שעדיין לא נשמרו במחשב.*

#### **מידע קשור**

- | "הגדרת מצב [קבלה" בעמוד](#page-120-0) 121
	- | "תוכנת עזר [לפקס" בעמוד](#page-172-0) 173
- $_{131}$  "התראה על פקסים שהתקבלו ולא [טופלו" בעמוד](#page-130-0)" $\blacklozenge$

### **העברה של פקסים שהתקבלו**

<span id="page-127-0"></span>ניתן להגדיר את המכשיר כך שהפקסים שהתקבלו יועברו לפקס אחר או יומרו ל -PDF ויועברו לתיקייה משותפת ברשת או כתובת דוא"ל. המסמכים שמועברים יימחקו מהמדפסת. קודם עליך לשמור יעדים להעברה ברשימת אנשי<br>הקשר. כדי להעביר לכתובת דוא"ל עליך גם להגדיר את שרת הדוא"ל.

*לתשומת לבך:*

❏ *אי אפשר להעביר מסמכים בצבע לפקס אחר. הם ידווחו כמסמכים שההעברה שלהם נכשלה.*

❏ *לפני השימוש בתכונה הזו ודא שההגדרה תאריך/שעה וההגדרה הפרשי שעות של המדפסת נכונות. היכנס לתפריטים באמצעות ניהול מערכת > הגדרות משותפות.*

- .1 היכנס אל התפריט **הגדרות** ממסך הבית.
- .2 בחר **ניהול מערכת** > **הגדרות הפקס** > **הגדרות פלט** > **פלט פקס**.
	- .3 בדוק את ההגדרות שמוצגות במסך ולחץ על **הגדרות**.
		- .4 בחר **העברה** > **כן**.

*כדי להדפיס את המסמכים אוטומטית בזמן העברתם, בחר באפשרות כן והדפס. לתשומת לבך:*

- .5 בחר **הגדרות אחרות** > **יעד ההעברה**.
- . בחר יעדים להעברה מרשימת אנשי הקשר.  $6\,$

*לתשומת לבך:*

❏ *לחץ על הצג כדי למיין את אנשי הקשר לפי התכונה של המדפסת.*

❏ *ניתן לבחור עד חמישה יעדים להעברה. לחץ על תיבת הסימון כדילבחור את היעד. לחץ שוב על תיבת הסימון כדי לבטל את הבחירה.*

- .7 כשתסיים לבחור את היעדים להעברה לחץ על **המשך**.
- .8 בדוק שהיעדים שבחרת להעברה נכונים ולחץ על **סגירה**.
	- .9 בחר באפשרות **אפשרויות כשההעברה נכשלת**.
- 10.בחר אם להדפיס את הפקסים שהתקבלו או לשמור אותם בתיבת הדואר הנכנס של המדפסת במידה שההעברה<br>שלהם ורשלת.

### *חשוב:* c

*אם תיבת הדואר הנכנס מלאה, השליחה והקבלהשל פקסים מושבתת. מומלץ למחוק מסמכים מתיבת הדואר הנכנס אחרי שבדקת אותם. מספר המסמכים שההעברה שלהם נכשלה מוצג בסמל של מצב הפקס שבמסך הבית, יחד עם עבודות אחרות שלא טופלו.* הנושא. .11כשמעבירים לכתובת דוא"ל ניתן לבחור נושא להודעת הדוא"ל . בחר באפשרות **נושא דוא"ל להעברה** והזן את

*לתשומת לבך:*

- ❏ *אם בחרת תיקייה משותפת ברשת או כתובת דוא"ל כיעד להעברה, מומלץ לבדוק אם ניתן לשלוח ליעד תמונות סרוקות באמצעות מצב סריקה. בחר באפשרות סריקה > דוא"ל או סריקה > תיקייה ברשת/FTP במסך הבית, בחר את היעד והתחל לסרוק.*
	- ❏ *במחשב עם Windows ניתן להגדיר שתופיע הודעה בכל פעם שיש פקס חדש אשר התקבל ונשמר בתיקייה משותפת ברשת. השתמש ב -Utility FAX כדי לערוך את ההגדרות. למידע נוסף, עיין בעזרה של FAX .Utility*

**מידע קשור**

- $_1$ 36 "הגדרות [פלט" בעמוד](#page-135-0)"  $\blacklozenge$
- $63$  "ניהול אנשי [קשר" בעמוד](#page-62-0)  $\blacklozenge$
- $_2$ ישימוש בשרת דואר [אלקטרוני" בעמוד](#page-240-0)  $\blacklozenge$
- $|$  בדיקת הפקסים שהתקבלו [במסך" בעמוד](#page-124-0) 125 $\blacktriangleright$
- | "התראה על פקסים שהתקבלו ולא [טופלו" בעמוד](#page-130-0) 131
	- | "סריקה [לדוא"ל " בעמוד](#page-94-0) 95
	- | "סריקה [לתיקייה](#page-95-0) ברשת או לשרת [FTP "בעמוד](#page-95-0) 96
		- | "תוכנת עזר [לפקס" בעמוד](#page-172-0) 173

### **שימוש בתכונות פקס אחרות**

#### **הדפסת דוח פקסים ורשימת פקסים**

#### **הדפסת דוח פקס באופן ידני**

- .1 היכנס אל התפריט **פקס** ממסך הבית.
	- .2 בחר **תפריט** > **דוח פקס**.
- .3 בחר בדוח להדפסה ולאחר מכן מלא את ההוראות שעל גבי המסך.

לתשומת לבך:<br>באפשרותר לשנות את תבנית הדוח. ממסך הבית בחר התקנה > ניהול מערכת > הגדרות הפקס > הגדרות פלט, *ולאחר מכן שנה את הגדרת צרף תמונה לדוח או את הגדרת פורמט דוח .*

**מידע קשור**

- | "אפשרויות תפריט למצב [פקס" בעמוד](#page-132-0) 133
	- $_1$ 36 הגדרות [פלט" בעמוד](#page-135-0)"  $\blacklozenge$

#### **הגדרות לשם הדפסת דוחות פקסים באופן אוטומטי**

באפשרותך לקבוע הגדרות כדי להדפיס את דוחות הפקסים להלן באופן אוטומטי.

#### **דוח שידור**

ממסך הבית בחר הגדרות > ניהול מערכת > הגדרות הפקס > הגדרות ברירת מחדל למשתמש > דוח שידור, ולאחר<br>מכו בחר הדפסה או הדפסה בעת שגיאה.

#### *לתשומת לבך:*

כדי לשנות הגדרות בזמן שליחת פקס לחץ על הלחצן תפריט במסך העליון של הפקס ולאחר מכן לחץ על הגדרות שליחת *פקסים > דוח שידור.*

#### **דוח העברה**

או **הדפסה בעת שגיאה**. ממסך הבית בחר **הגדרות** <sup>&</sup>gt; **ניהול מערכת** <sup>&</sup>gt; **הגדרות הפקס** <sup>&</sup>gt; **הגדרות פלט** <sup>&</sup>gt; **דוח העברה**, ולאחר מכן בחר **הדפסה**

#### **יומן פקסים**

ממסך הבית בחר הגדרות > ניהול מערכת > הגדרות הפקס > הגדרות פלט > הדפסה אוטומטית של יומן פקס,<br>ולאחר מכן בחר פועל (כל 30) או פועל (זמו).

#### **מידע קשור**

- | "אפשרויות תפריט למצב [פקס" בעמוד](#page-132-0) 133
	- $_1$ 36 הגדרות [פלט" בעמוד](#page-135-0)"  $\blacklozenge$

### **הגדרות אבטחה לשליחת פקסים**

ניתן להגדיר את הגדרות האבטחה כדי למנוע שליחת פקסים לנמען הלא נכון או למנוע הדלפה או איבוד של מסמכים<br>שהתקבלו. ניתן גם למחוק את הפקסים שגובו.

- .1 היכנס אל התפריט **התקנה** ממסך הבית.
- .2 בחר **ניהול מערכת** > **הגדרות הפקס** > **הגדרות אבטחה**.
	- .3 בחר את התפריט וערוך את ההגדרות.

#### **מידע קשור**

 $_1$ 38 הגדרות [אבטחה" בעמוד](#page-137-0)  $\blacklozenge$ 

### **בדיקת עבודות הפקס**

### **התראה על פקסים שהתקבלו ולא טופלו**

<span id="page-130-0"></span>כשיש מסמכים שהתקבלו ולא טופלו, מספר העבודות שלא טופלו מוצג בסמל של מצב הפקס במסך הבית. כשמספר<br>הפקסים גדול מ10 - הוא משתנה לסמל +10. להגדרה של "לא טופלו" עיין בטבלה הבאה.

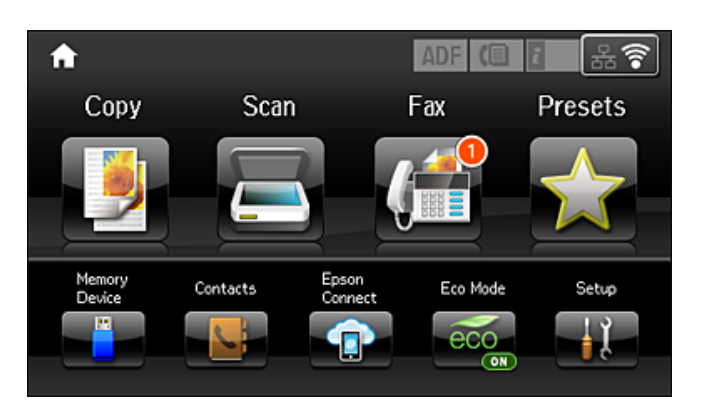

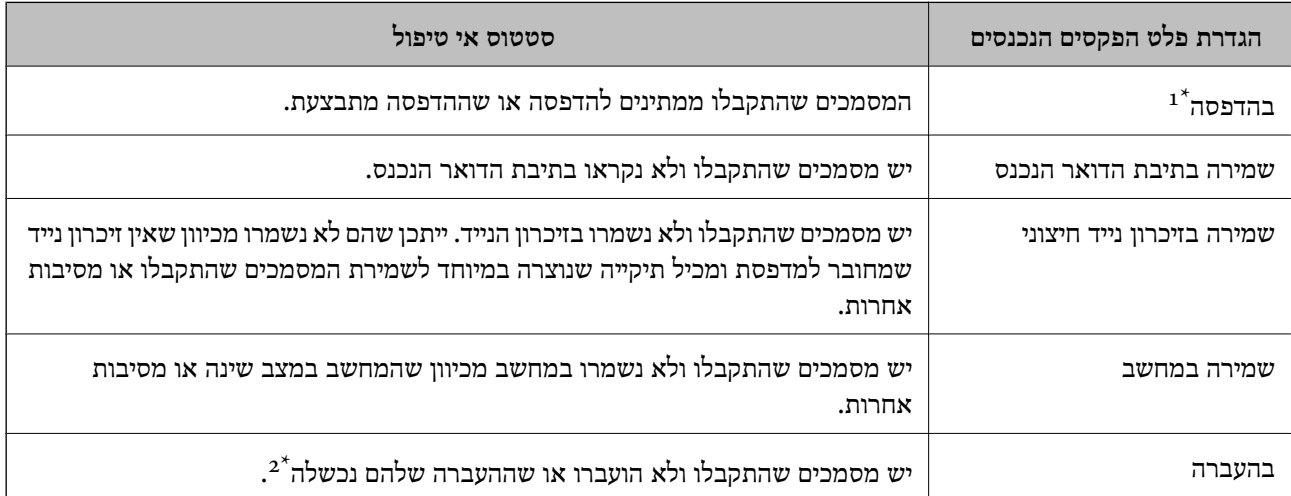

- אם לא הגדרת את הגדרות פלט הפקס, או אם הגדרת להדפיס את הפקסים המתקבלים בזמן שמירתם בזיכרון נייד חיצוני או  $\colon\thinspace 1^\star$ במחשב.
- \*2 : אם הגדרת לשמור בתיבת הדואר הנכנס מסמכים שאי אפשר להעביר, יש בתיבת הדואר הנכנס מסמכים שלא נקראו שההעברה שלהם נכשלה. אם הגדרת להדפיס מסמכים שההעברה שלהם נכשלה, ההדפסה לא הושלמה.

#### *לתשומת לבך:*

*אם אתה משתמשביותר מהגדרה אחת לפלט הפקסים, ייתכןשמספר העבודותשלא טופלו יהיה "2" או"3" גם אם התקבל רק פקס אחד. לדוגמה, אם הגדרת לשמור את הפקסים בתיבת הדואר הנכסנ ובמחשב והתקבל רק פקס אחד, מספר העבודות שלא טופלו יהיה "2" אם הפקס לא נשמר בתיבת הדואר הנכנס ובמחשב.*

#### **מידע קשור**

- | "שמירת הפקסים שהתקבלו בתיבת הדואר [הנכנס" בעמוד](#page-123-0) 124
- | "שמירה של הפקסים שמתקבלים בזיכרון נייד [חיצוני" בעמוד](#page-125-0) 126
	- $126$ בעמוד בעמוד בעמוד לשמירת פקסים נכנסים במחשב"  $\blacklozenge$
	- | "העברה של פקסים [שהתקבלו" בעמוד](#page-127-0) 128

- | "בדיקת הפקסים שהתקבלו [במסך" בעמוד](#page-124-0) 125
- | "בדיקת עבודות פקס שמתבצעות" בעמוד 132

#### **בדיקת עבודות פקס שמתבצעות**

ניתן לבדוק, לבטל, להדפיס, לשלוח מחדש או למחוק את מסמכי הפקס הבאים.

❏מסמכים שהתקבלו אך עדיין לא הודפסו.

❏מסמכים שעדיין לא נשלחו.

❏מסמכים שנשמרו באמצעות **שליחה דרך מסוף** או **שמירת פקסים**.

❏מסמכים שהשליחה שלהם נכשלה (אם הפעלת את **שמירת נתוני שגיאה**)

מסמכים שהתקבלו אך לא נשמרו במחשב או בזיכרון נייד חיצוני $\Box$ 

- $\cdot$ 1. לחץ על הלחצו  $\cdot$
- .2 בחר באפשרות **מנטר העבודות** ולאחר מכן באפשרות **שליחת עבודה** או **הדפסת עבודה**.
	- .3 בחר עבודה לבדיקה.

### **בדיקת ההיסטוריה של עבודות הפקס**

ניתן לבדוק את ההיסטוריה של הפקסים שנשלחו ושהתקבלו. יומן הפקסים שהתקבלו כולל את כל המסמכים שהתקבלו כך שניתן להדפיס אותם מחדש. אי אפשר להדפיס או לשלוח מחדש מסמכים שהתקבלו מיומן השליחה.

- $\,$ .1 לחץ על הלחצן  $\,$
- .2 בחר באפשרות **יומן עבודות** ולאחר מכן באפשרות **קבל עבודה** או **שלח עבודה**.
	- .3 בחר עבודה לבדיקה.

*לתשומת לבך: כל המסמכים שהתקבלו נשמרים בתוך יומן עבודות כך שניתן להדפיס אותם מחדש אך הם נמחקים בסדר כרונולוגי כשנגמר הזיכרון במדפסת.*

### **בדיקת הפקסים שהתקבלו בתיבת הדואר הנכנס**

ניתן לבדוק את הפקסים שהתקבלו ונשמרו בתיבת הדואר הנכנס של המדפסת.

- $\,$ . לחץ על הלחצן  $\,$
- .2 בחר באפשרות **מאגר עבודות** ולאחר מכן באפשרות **תיבת דואר נכנס**.

*לחץ על תפריט כדי להציג את התפריטים להדפסה או למחיקה של כל המסמכים שבתיבת הדואר הנכנס. לתשומת לבך:*

.3 בחר פקס לבדיקה.

התוכן של המסמך יוצג.

*לתשומת לבך:*

❏ *לחץ על תפריט ובחר באפשרות פרטים כדי להציג פרטים כמו תאריך ושעה ושולח.*

<span id="page-132-0"></span>❏ *המדפסת לא יכולה לקבל ולשלוח פקסים כשהזיכרון מלא. מומלץ למחוק את המסמכים שהצגת או הדפסת כבר.*

### **אפשרויות תפריט למצב פקס**

#### ❏הזן מספר פקס

הזן ידנית את מספר הפקס.

#### ❏רזולוציה

תמונות. בחר את הרזולוציה של הפקס היוצא. בחר באפשרות **תמונה** בשביל מסמכי מקור המכילים גם טקסט וגם

#### פיפות $\Box$

בחירת הצפיפות של הפקס היוצא.

#### ❏גודל המסמך (משטח)

בחר את הגודל והכיוון של המקור שהנחת על משטח סריקה.

#### דו-צדדי  $\mathop{\rm ADF}\nolimits\Box$

סריקת שני הצדדים של המקור שהוכנס אל תוך ה -ADF ושליחת פקס בשחור-לבן.

#### ם אנשי קשר $\Box$

בחר נמען מרשימת אנשי הקשר. ניתן גם להוסיף או לערוך איש קשר.

#### ❏יומן שיחות

בחר נמען מהיסטוריית שליחת הפקסים. ניתן גם להוסיף את הנמען לרשימת אנשי הקשר.

#### ❏צליל חיוג

ניתן לשלוח פקס בזמן האזנה לצלילים או לקולות באמצעות הרמקול של המדפסת תוך כדי חיוג, תקשורת או שידור.

#### הגדרות שליחת פקסים

בחר את התפריטים בלוח הבקרה כמתואר להלן.

**פקס** > **תפריט** > **הגדרות שליחת פקסים**

#### ❏רזולוציה

בחר את הרזולוציה של הפקס היוצא. בחר באפשרות <mark>תמונה</mark> בשביל מסמכי מקור המכילים גם טקסט<br>וגם תמונות.

#### ❏צפיפות

בחירת הצפיפות של הפקס היוצא.

#### ❏גודל המסמך (משטח)

בחר את הגודל והכיוון של המקור שהנחת על משטח סריקה.

#### רו-צדדי ADF  $\Box$

סריקת שני הצדדים של המקור שהוכנס אל תוך ה -ADF ושליחת פקס בשחור-לבן.

#### ❏שליחה ישירה

שליחת פקס בשחור-לבן לנמען אחד ברגע שמתבצע החיבור, בלי לשמור את התמונה הסרוקה בזיכרון. אם לא תפעיל את האפשרות הזו המדפסת תתחיל לשדר אחרי שמירת התמונה הסרוקה בזיכרון. אם אתה שולח מספר רב של דפים ייתכן שהזיכרון יהיה מלא ותהיה שגיאה. על ידי שימוש<br>באפשרות הזו ניתו למנוע את השגיאה אר לוקח יותר זמו לשלוח את הפקס. אי אפשר להשתמש באפשרות הזו אם משתמשים באפשרות **ADF דו-צדדי** ושולחים פקס למספר נמענים. באפשרות הזו ניתן למנוע את השגיאה אך לוקח יותר זמן לשלוח את הפקס. אי אפשר להשתמש

#### ❏שליחה מועדפת

שליחת הפקס הנוכחי לפני שאר הפקסים שממתינים להישלח.

#### ❏סריקה רציפה מ-ADF

כששולחים פקס מה-ADF, אי אפשר להוסיף מסמכי מקור נוספים ל -ADF אחרי התחלת הסריקה. אם שמים מסמכי מקור בגדלים שונים ב-ADF כל מסמכי המקור יישלחו לפי הגודל של המסמך הגדול מביניהם. הפעל את האפשרות הזו כך שהמדפסת תשאל אותך אם תרצה לסרוק עמוד נוסף אחרי סיום הסריקה של המקור מה-ADF. אחר כך תוכל למיין ולסרוק את מסמכי המקור לפי הגודל ולשלוח<br>אותם כפקס אחד.

#### ❏דוח שידור

מדפיס דוח שידור אוטומטית לאחר שליחת פקס. בחר <mark>הדפסה בעת שגיאה</mark> כדי להדפיס דוח רק כאשר<br>מתרחשת שגיאה.

#### שליחת פקס מאוחר יותר

בחר את התפריטים בלוח הבקרה כמתואר להלן.

**פקס** > **תפריט** > **שליחת פקס מאוחר יותר**

שליחת פקס במועד מסוים שתקבע. כשמשתמשים באפשרות הזו ניתן לשלוח רק פקסים בשחור-לבן.

#### משיכת פקסים דרך מסוף

בחר את התפריטים בלוח הבקרה כמתואר להלן.

**פקס** > **תפריט** > **משיכת פקסים דרך מסוף**

התחברות למספק הפקס שהזנת וקבלת פקס שנשמר במכשיר הפקס. ניתן להשתמש באפשרות הזו כדי<br>להבל פקס משירותי מידט בפקס.

#### שליחה דרך מסוף

בחר את התפריטים בלוח הבקרה כמתואר להלן.

#### **פקס** > **תפריט** > **שליחה דרך מסוף**

אחסון מסמך סרוק אחד (עד 100 עמודים בשחור-לבן) למשיכה דרך מסוף ושליחתו אוטומטית<br>כשמכשיר פקס אחר מבקש אותו באמצעות פונקציית המשיכה של המכשיר.

#### שמירת פקסים

בחר את התפריטים בלוח הבקרה כמתואר להלן.

**פקס** > **תפריט** > **שמירת פקסים**

אחסון מסמך סרוק אחד (עד 100 עמודים בשחור-לבן) כדי לשלוח אותו במועד מאוחר יותר.

דוח פקס

בחר את התפריטים בלוח הבקרה כמתואר להלן.

**פקס** > **תפריט** > **דוח פקס**

❏רשימת הגדרות הפקס

מדפיס את הגדרות הפקס הנוכחיות.

❏יומן פקסים

<span id="page-134-0"></span>מדפיס דוח שידור אוטומטית לאחר שליחת פקס. באפשרותך להדפיס את הדוח הזה אוטומטית<br>באמצעות התפריט להלו.

**הגדרות** > **ניהול מערכת** > **הגדרות הפקס** > **הגדרות פלט** > **הדפסה אוטומטית של יומן פקס**

❏תשדורת אחרונה

מדפיס דוח עבור הפקס הקודם שנשלח או שהתקבל באמצעות משיכה.

❏פקסים שמורים

הדפסת רשימה של מסמכי הפקס שמאוחסנים בזיכרון של המדפסת, כגון עבודות שלא הסתיימו.

❏פרוטוקול מעקב

מדפיס דוח מפורט עבור הפקס הקודם שנשלח או שהתקבל.

### **האפשרויות של הגדרות הפקס**

בחר את התפריטים בלוח הבקרה כמתואר להלן.

**הגדרות** > **ניהול מערכת** > **הגדרות הפקס**

### **הגדרות ברירת מחדל למשתמש**

בחר את התפריטים בלוח הבקרה כמתואר להלן.

**התקנה** > **ניהול מערכת** > **הגדרות הפקס** > **הגדרות ברירת מחדל למשתמש**

ההגדרות הנקבעות בתפריט זה נעשות להגדרות ברירת מחדל לשליחת פקסים. להסבר על ההגדרות והפריטים<br>השונים, עיין בקטע <mark>הגדרות שליחת פקסים</mark> במצב פקס.

#### **מידע קשור**

| "אפשרויות תפריט למצב [פקס" בעמוד](#page-132-0) 133

### **הגדרות שליחה**

בחר את התפריטים בלוח הבקרה כמתואר להלן. **הגדרות** > **ניהול מערכת** > **הגדרות הפקס** > **הגדרות שליחה**

#### סיבוב אוטומטי

<span id="page-135-0"></span>דף 44 שמונח ב-ADF או על משטח הסריקה כשהצד הארוך שלו פונה שמאלה יישלח כפקס בגודל<br>A3. הפעל את האפשרות הזו כדי לסובב את התמונה הסרוקה ולשלוח אותה בגודל A4.

#### שליחה במקבץ

כשיש מספר פקסים שממתינים להישלח לאותו נמען, האפשרות הזו מקבצת אותם יחד כדילשלוח אותם בבת אחת. ניתן לשלוח עד חמישה מסמכים (עד 100 עמודים בסה"כ) בבת אחת. האפשרות הזו עוזרת<br>לחסור בעלויות התקשרות על ידי צמצום מספר השידורים.

שמירת נתוני שגיאה

שמירת מסמכים שלא נשלחו בזיכרון של המדפסת. ניתן לשלוח מחדש את המסמכים באמצעות **תפריט מצב**.

### **הגדרות קבלה**

בחר את התפריטים בלוח הבקרה כמתואר להלן.

**הגדרות** > **ניהול מערכת** > **הגדרות הפקס** > **הגדרות קבלה**

מצב קבלה

בחר במצב קבלה

#### **DRD**

אם נרשמת לשירות של צלול ייחודי מחברת הטלפון בחר את תבנית הצלצול שתשמש לפקסים נכנסים. שירות של צלצולייחודי, שחברות טלפון רבות מציעות (שם השירות משתנה מחברה לחברה), מאפשר להקצות יותר ממספר טלפון אחד לאותו קו טלפון. כל מספר מקבל תבנית צלצולים שונה. באפשרותך להשתמש במספר אחד לשיחות קוליות ובמספר אחר לשיחות פקס. בהתאם לאזור, ייתכן שהאפשרות<br>הזו תהיה מופטל או מושבת.

מס' צלצולים למענה

בחר במספר הצלצולים החייבים להישמע לפני שהמדפסת תקבל פקס באופן אוטומטי.

קבלה מרחוק

כשעונים לשיחת פקס נכנסת בטלפון המחובר למדפסת אפשר להתחיל לקבל את הפקס באמצעות הזנת<br>הקוד המשמש את הטלפוו.

### **הגדרות פלט**

בחר את התפריטים בלוח הבקרה כמתואר להלן.

**הגדרות** > **ניהול מערכת** > **הגדרות הפקס** > **הגדרות פלט**

פלט פקס

ניתן לשמור את המסמכים שהתקבלו בתיבת הדואר הנכנס, בזיכרון נייד או במחשב או להעביר אותם.

#### הקטנה אוטומטית

מקטין מסמכים גדולים שהתקבלו כדי להתאים לנייר שבמקור הנייר. יתכן שההקטנה לא תמיד תהיה <mark>אפשרית, תלוי בנתונים שהתקבלו. אם מכבים זאת,</mark> מסמכים גדולים יודפסו במידות המקוריות שלהם על<br>גבי גיליונות מרובים או שיתכו שייפלט דף שני ריק.

#### סיבוב אוטומטי

סיבוב מסמך שהתקבל בגודל 5A, 5B, 4A או Letter והוא לרוחב כדי שיודפס בנייר בגודל הנכון. ההגדרה הזו מוחלת כשמוגדרים לפחות שני מקורות של נייר להדפסת פקסים באמצעות **הגדרות מקור** 4A ו5-A. **דפים** <sup>&</sup>gt; **בחירת הגדרות אוטומטית**, וההגדרות שלגודל הנייר במקורות הנייר הן 3A ו4-A, 4B ו5-B או

#### סידור בערמה

מדפיס מסמכים שהתקבלו, החל בעמוד האחרון (הדפסה בסדר יורד) כך שהמסמכים המודפסים יהיו<br>בערימה בסדר העמודים הנכון. כאשר למדפסת אוזל הזיכרון יתכן שתכונה זאת לא תהיה זמינה.

#### משך השהיית הדפסה

שמירת המסמכים שמתקבלים במהלך פרק זמן מסוים בזיכרון של המדפסת בלי להדפיס אותם. במועד שנבחר לחידוש ההדפסה המסמכים יודפסו אוטומטית. אפשר להשתמש בתכונה זאת כדי למנוע רעש בלילה או כדי למנוע את חשיפתם של מסמכים חסויים כאשר אינך נמצא. לפני שמשתמשים בתכונה הזו שהתקבל בנפרד באמצעות **תפריט מצב**. צריך לוודא שיש מספיק זיכרון פנוי. גם לפני שמגיע מועד החידוש ניתן לבדוק ולהדפיס את כל מסמך

#### דוח העברה

הדפסת דוח אחרי העברה או קבלה של מסמך.

#### צרף תמונה לדוח

מדפיס **דוח שידור** עם תמונה של הדף הראשון של המסמך שנשלח. בחר באפשרות **פועל (תמונה גדולה)** את הדוח ולהדפיס אותו בעמוד אחד. כדי להדפיס את החלק העליון של העמוד בלי להקטין. בחר באפשרות **פועל (תמונה קטנה)** כדי להקטין

#### הדפסה אוטומטית של יומן פקס

מדפיס את יומן הפקס אוטומטית. בחר באפשרות **פועל (כל 30)** כדילהדפיס יומן בכל פעם שמושלמות 30 עבודות פקס. בחר באפשרות <mark>פועל (זמן)</mark> כדי להדפיס את היומן בשעה שנבחרה. אולם אם מספר<br>עבודות הפקס עולה על 30 היומן מודפס לפני השעה שצוינה.

#### פורמט דוח

בחר תבנית לדוחות פקסים שאינה **פרוטוקול מעקב**. בחר **פירוט** כדי להדפיס עם קודי שגיאות.

#### **הגדרות בסיסיות**

בחר את התפריטים בלוח הבקרה כמתואר להלן.

**הגדרות** > **ניהול מערכת** > **הגדרות הפקס** > **הגדרות בסיסיות**

#### מהירות הפקס

<span id="page-137-0"></span>בחר את מהירות שידור הפקס. מומלץ לבחור ב-**איטי(,9bps600 (**כאשר מתרחשות שגיאות תקשורת לעתים קרובות, כאשר שולחים פקס לחוץ לארץ או מקבלים פקס מחוץ לארץ, או כאשר משתמשים בשירות טלפון VoIP (IP(.

#### ECM

מתקן אוטומטית שגיאות בשידור הפקס (מצב תיקון שגיאות) הנגרמות ברובן בגלל רעש בקו הטלפון. אם<br>הופכים את התכונה ללא זמינה אי אפשר לשלוח מסמכים בצבע או להבלם.

#### זיהוי צליל חיוג

מזהה צליל חיוגלפנישמתחיללחייג. אם המדפסת מחוברת ל -Exchange Branch Private (PBX( אולקו טלפון דיגיטלי, יתכןשהמדפסת לא תתחיללחייג. במצב זה, שנה את הגדרת **סוג הקו**ל -**PBX**. אם זה לא מועיל, הפוך את התכונה הזאת ללא זמינה. עם זאת, הפיכת תכונה זאת ללא זמינה יכולה למחוק<br>את הספרה הראשונה של מספר פקס ולשלוח את הפקס למספר שגוי.

#### מצב חיוג

בחר את סוג מערכת הטלפונים שאליה חיברת את המדפסת. כאשר ההגדרה היא **פעימה** באפשרותך לעבור זמנית מחיוג מתקפים לחיוג צלילים באמצעות לחיצה על  $\rm (T\,$  (מזינים  $\rm T\,$ ) בעת הזנת מספרים במסך<br>העליון של הפקס. יתכן שההגדרה לא תוצג, תלוי באזור.

#### סוג הקו

בחר את סוג הקו שאליו חיברת את המדפסת. אם משתמשים במדפסת המחוברת למרכזייה שבה צריך לחייג קוד גישה לקו חיצוני כגון 0 או ,9 כדי לקבל קו חיצוני בחבר באפשרות **PBX** ושמור את קוד חיצוני. מומלץ להשתמש בהגדרה **PBX** גם אם המכשיר מחובר למודם SDL או למסוף חיצוני. הגישה. אחרי שתשמור את קוד הגישה הזן סולמית (#) במקום קוד הגישה כשתשלח פקסים למספר

#### כותרת

הזן את שם השולח ואת מספר הפקס שלך. הם מופיעים ככותרת עליונה על פקסים יוצאים. באפשרותך<br>להזין 40 תווים לכל היותר בשביל שמר ו20- ספרות לכל היותר בשביל מספר הפקס שלר.

#### **הגדרות אבטחה**

בחר את התפריטים בלוח הבקרה כמתואר להלן.

**הגדרות** > **ניהול מערכת** > **הגדרות הפקס** > **הגדרות אבטחה**

הגבלות חיוג ישיר

הפעלזאת כדי להשבית את האפשרות להזין ידנית את מספרי הפקסים של הנמענים ולאפשר למשתמש לבחור נמענים רק מרשימת אנשי הקשר או מהיסטוריית השליחה. בחר באפשרות **הזנה פעמיים** כדי לחייב<br>את המשתמש להזין שוב את מספר הפקס אם הוא מזין אותו ידנית.

אישור רשימת כתובות

הצגת מסך לאישור הנמען לפני התחלת השידור.

הגדרות הסיסמה לתיבת הדואר

הגנה על תיבת הדואר הנכנס באמצעות סיסמה. כך ניתן למנוע ממשתמשים להציג את הפקסים באמצעות סיסמה. אם רוצים לשנות או לאפס את הסיסמה צריך את הסיסמה הנוכחית. שהתקבלו. בחר באפשרות **שנה** כדי לשנות את הסיסמה ובאפשרות **איפוס** כדי לבטל את ההגנה

ניקוי אוטומטי של נתוני גיבוי

למקרה של הפסקת חשמל בלתי צפויה עקב תקלה ברשת החשמל או כל סיבה אחרת, המדפסת שומרת<br>זמנית עותקי גיבוי של המסמכים שנשלחו והתקבלו בזיכרוו שלה. הפעל את האפשרות הזו כדי למחוק אוטומטית את הגיבוי כשהשליחה או הקבלה של המסמך מסתיימת בהצלחה ואין צורך יותר בגיבוי.

ניקוי נתוני גיבוי

מחיקת כל עותקי הגיבוי שנשמרים זמנית בזיכרון של המדפסת. הפעל זאת לפני שאתה נותן את המדפסת<br>למישהו אחר או לפני שאתה מסלק אותה לאשפה.

#### **בדוק חיבור פקס**

בחר את התפריטים בלוח הבקרה כמתואר להלן.

**הגדרות** > **ניהול מערכת** > **הגדרות הפקס** > **בדוק חיבור פקס**

בודק אם המדפסת מחוברת לקו הטלפון ומוכנה לשדר פקסים, ומדפיס את תוצאת הבדיקה על נייר רגיל בגודל .A4

#### **אשף הגדרות הפקס**

בחר את התפריטים בלוח הבקרה כמתואר להלן.

**הגדרות** > **ניהול מערכת** > **הגדרות הפקס** > **אשף הגדרות הפקס**

בחר כדי לקבוע הגדרות פקס בסיסיות בעזרת מילוי ההוראות על המסך. למידע נוסף, עיין בעמוד שמתאר את<br>ההגדרות הבסיסיות של הפקס.

# **מילוי דוי והחלפת תיבת התחזוקה**

### **בדיקת המצב של הדיו שנותר ושל תיבת התחזוקה**

באפשרותך לבדוק את מפלסי הדיו, בקירוב, מהמחשב. כדי לוודא כמה דיו נשארה בפועל יש לבדוק חזותית את כל מפלסי הדיו בכל מכלי המדפסת. ניתן לבדוק את משך חיי השימוש המשוער של תיבת התחזוקה מלוח הבקרה או מהמחשב.

### **בדיקת המצב של הדיו שנותר ושל תיבת התחזוקה - לוח הבקרה**

- $\,$ . לחץ על הלחצן  $\,$  בלוח הבקרה.  $\,$
- .2 בחר באפשרות **פרטי המדפסת**.

*המחוון שבקצה הימני מציין כמה מקום נותר בתיבת התחזוקה. לתשומת לבך:*

### **בדיקת המצב של הדיו שנותר ושל תיבת התחזוקה - Windows**

- .1 עבור לחלון של מנהל ההתקן של המדפסת.
- .2 לחץ על **3 Monitor Status EPSON** בכרטיסייה **תחזוקה**.

*לתשומת לבך: אם 3 Monitor Status EPSON אינו זמין, היכנס אל מנהל ההתקן של המדפסת, לחץ על הגדרות מורחבות בכרטיסייה תחזוקה, ולאחר מכן בחר הפעל את 3 Monitor Status EPSON.*

#### **מידע קשור**

| "מנהל התקן המדפסת [ב-Windows "בעמוד](#page-168-0) 169

### **בדיקת המצב של הדיו שנותר ושל תיבת התחזוקה — OS Mac**

- ולאחר מכן בחר את המדפסת. .1 בחר באפשרות **העדפות המערכת** מתוך התפריט <sup>&</sup>gt; **מדפסות וסורקים** (או **הדפסה וסריקה**, **הדפסה ופקס**),
	- .2 לחץ על **אפשרויות וציוד** > **שירות** > **פתח שירות מדפסת**.
		- .**EPSON Status Monitor** על לחץ .3

### **קודים של בקבוקי דיו**

חברת Epson ממליצה להשתמש בבקבוקי דיו מקוריים של Epson. האחריות של Epson אינה מכסה נזק שייגרם משימוש בדיו אחר מזה שצוין, כולל בדיו לא מקורי של Epson ושאינו מיועד למדפסת זו או דיו של ספקים אחרים.

מוצרים אחרים שאינם תוצרת Epson עלולים לגרום לנזק שאינו כלול באחריות של Epson ובנסיבות מסוימות<br>עלולים לגרום למדפסת להתנהג בחוסר יציבות.

להלן הקודים של בקבוקי דיו מקוריים של Epson.

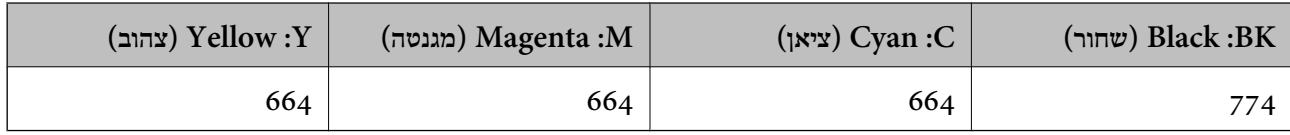

*חשוב:* c

*שימוש בדיו מקורי של Epson שאינו מהסוג המצוין עלול לגרום לנזק שאינו מכוסה על ידי האחריות של .Epson*

*לתשומת לבך:*

- ❏ *הקודים של בקבוק הדיו עשויים להשתנות ממדינה אחת לשנייה. לקבלת הקודים הנכונים באסורך פנה לתמיכה של .Epson*
	- ❏ *אם אתה משתמש במוצר באירופה, בקר באתר האינטרנט הבא למידע על תפוקת בקבוקי הדיו של Epson. <http://www.epson.eu/pageyield>*

**מידע קשור**

| "אתר אינטרנט לתמיכה [טכנית" בעמוד](#page-242-0) 243

### **אמצעי זהירות בנושא בקבוקי דיו**

לפני מילוי דיו מחדש קרא את ההוראות להלן.

#### **אמצעי זהירות בטיפול**

השתמש בבקבוקי דיו עם קוד החלק הנכון עבור מדפסת זאת. $\Box$ 

- ⊡מדפסת זאת דורשת טיפול קפדני בדיו. דיו עלולה להינתז כשממלאים את מכלי הדיו. אם דיו מגיעה לבגדים או<br>לחפצים, ייתכו שהיא לא תרד מהם.
	- תחסן בקבוקי דיו בטמפרטורת חדר רגילה והרחק אותן מאור שמש ישיר.  $\Box$ 
		- ם מומלץ להשתמש בבקבוקי הדיו לפני התאריך המודפס על גבי האריזה. $\Box$ 
			- תחסן את בקבוקי הדיו באותה הסביבה כמו של המדפסת. $\Box$ אחסן את בקבוקי
- כאשר מאחסנים בקבוק דיו או מעבירים אותו לאחר ששוברים את החותם שלו אסור להטות את הבקבוק ואסור  $\Box$ לחשוף אותו למכות או לשינויי טמפרטורה. אחרת הדיו עלולה לדלוף אפילו אם הפקק של בקבוק הדיו מהודק כהלכה. ודא שכאשר אתה מהדק את הפקק הבקבוק נמצא במצב מאונך ונקוט פעולות כדי למנוע מהדיו לדלוף<br>בעת העברת הבקבוק.
- לאחר שמביאים בקבוק דיו מאחסון במקרר יש לאפשר לו להתחמם בטמפרטורת החדר למשך שלוש שעות לפחות  $\Box$ <br>לפני השימוש בו.
- אסור לפתוח את אריזת בקבוק הדיו בטרם מוכנים להתקין אותו במדפסת. הבקבוק ארוז בריק כדי לשמור על⊋<br>אמינותו. אם משאירים בקבוק דיו מחוץ לאריזה לזמן ממושך לפני השימוש בה יתכן שלא יהיה אפשר להדפיס.
- ⊡ בדוק בעין את כמות הדיו שיש בפועל במכלי הדיו. המשך שימוש במדפסת ללא דיו עלול לפגוע בה. Epson<br>ממליצה למלא את מכלי הדיו עד לקו העליוו בזמו שהמדפסת כבויה כדי לאפס את כמות הדיו.
- כדי להבטיח קבלת איכות הדפסה מעולה וכדי לעזור לשמור על ראש ההדפסה יש רזרבה משתנה של דיו הנשארת  $\Box$ במכל הדיו לשם הבטיחות כאשר המדפסת מציינת שיש למלא את המכל מחדש. התפוקה המצוינת אינה כוללת<br>את הרזררה הזו.
	- כדי ליהנות מתוצאות ההדפסה הטובות ביותר מלא את מכלי הדיו עד לקו העליון לפחות פעם בשנה.  $\Box$
	- אמנם יתכן שהבקבוקים מכילים חומרים ממוחזרים אולם עובדה זאת אינה משפיעה על תפקוד המדפסת ועל R<br>ריצישיה
		- המפרט והמראה של בקבוק הדיו יכולים להשתנות ללא הודעה מראש,  $\Box$
- ⊡ התפוקות שצוינו יכולות להשתנות, תלוי בתמונות שמדפיסים, בסוג הנייר שמשתמשים בו, בתדירות ההדפסות —<br>ובתנאי סביבה כגון טמפרטורה.

#### **צריכת דיו**

- ⊡ כדי לשמור שביצועי ראש ההדפסה יהיו מיטביים המדפסת צורכת כמות דיו מסוימת מכל מכלי הדיו, לא רק בשעת Q<br>ההדפסה אלא גם בשעת פעולת תחזוקה כגון ניקוי ראש.
- כאשר מדפיסים בשחור-לבן או בגווני אפור אפשר להשתמש בדיו צבעונית במקום בשחורה, תלוי בהגדרות סוג $\Box$ הנייר או בהגדרות איכות ההדפסה.הסיבה לכך היא שלשם יצירת הצבע השחור משתמשים בתערובת של דיו<br>צרטווים.
- הדיו בבקבוקי הדיו שסופקו עם המדפסת נצרכת חלקית במהלך ההקמה הראשונית של המדפסת. כדי לשמור על  $\Box$ הדפסות איכותיות ראש ההדפסה שבמדפסת ייטען בדיו במלואו. תהליך חד-פעמי זה צורך כמות מסוימת של דיו<br>ולכו יתכו שהבקבוקים הללו ידפיסו פחות עמודים בהשוואה לבקבוקי דיו אחרים.

## **מילוי מכלי הדיו**

- .1 היכנס אל התפריט **התקנה** ממסך הבית.
- .2 בחר באפשרות **תחזוקה** > **איפוס כמויות הדיו**.
	- .3 לחץ **המשך**.

4. פתח את המכסה של יחידת מכל הדיו והוצא את הפקק של מכל הדיו.אחרי הוצאת הפקק הנח אותו על החלק<br>הבולט של מכל הדיו כפי שמוצג ב3- באיור הבא.

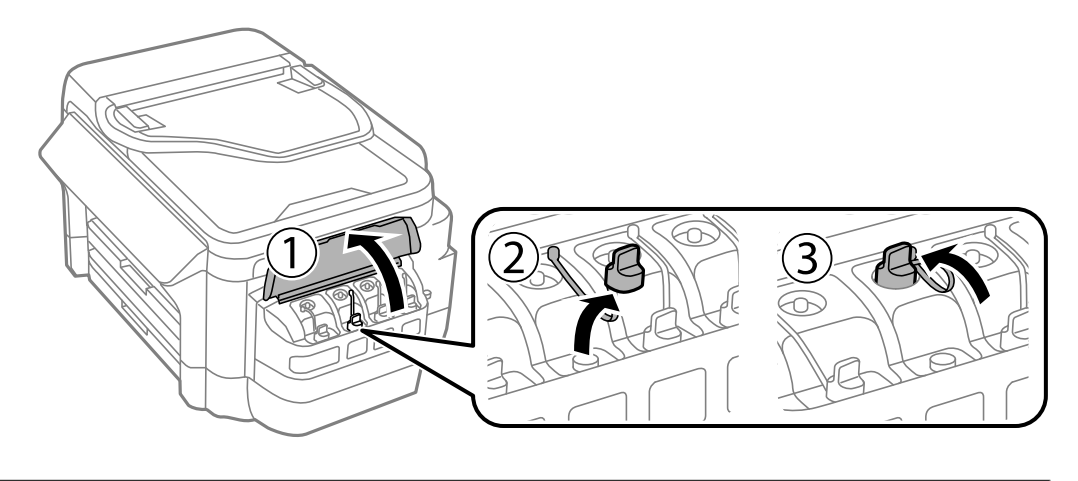

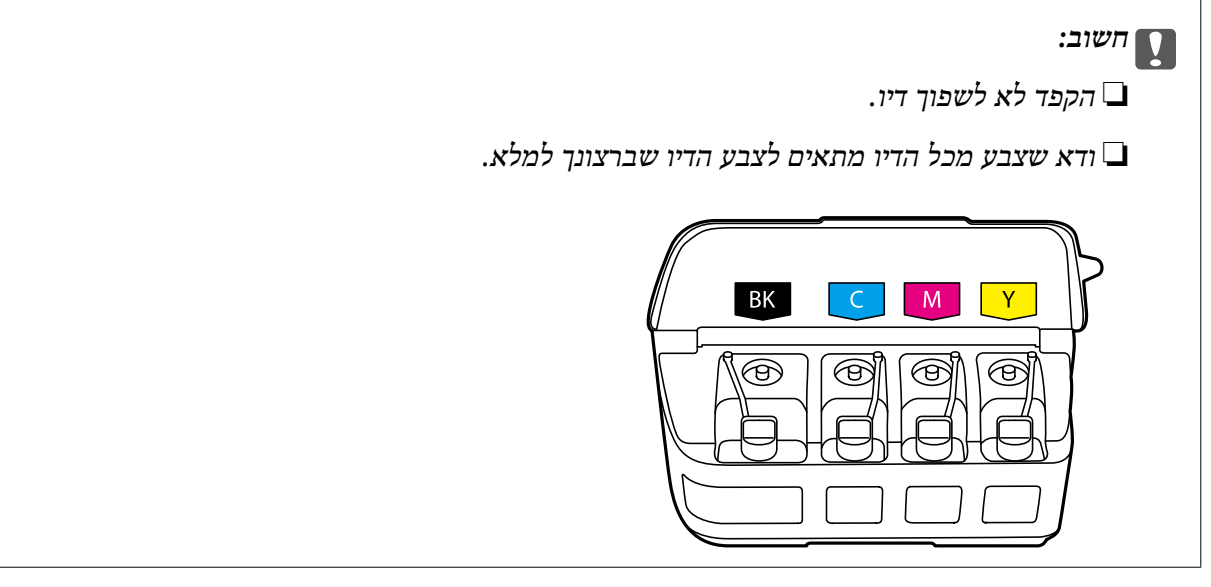

.5 הסר את קצהו העליון של הפקק או הסר את כיסוי הפקק.

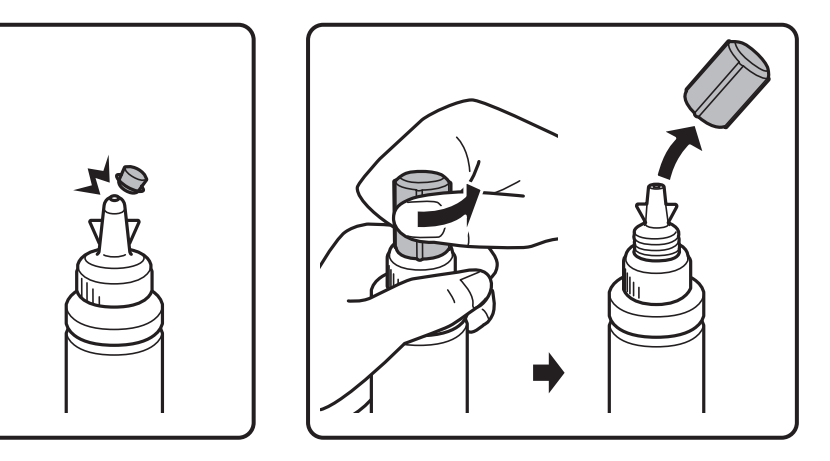

*לתשומת לבך:*

❏ *עיצוב בקבוקי הדיו משתנה לפי תאריך הייצור ומקום הרכישה.*

❏ *אסור להשליך לאשפה את החלק העליון של הפקק או את מכסה הפקק. אם נשארת דיו בבקבוק הדיו לאחר מילוי המכל מחדש, השתמש בקצה העליון של הפקק או במכסה הפקק כדי לאטום את פקק בקבוק הדיו.*

.6 הסר את הפקק של בקבוק הדיו, סלק את האטם מהבקבוק וחבר בחזרה את הפקק.

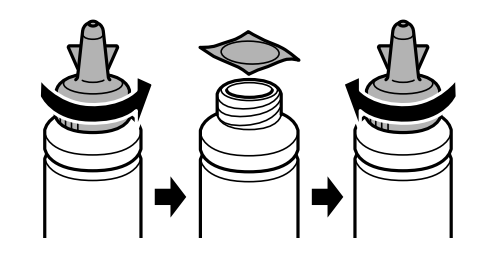

### *חשוב:* c

*סגור את פקק בקבוק הדיו בחוזקה; אחרת דיו עלולה לדלוף.*

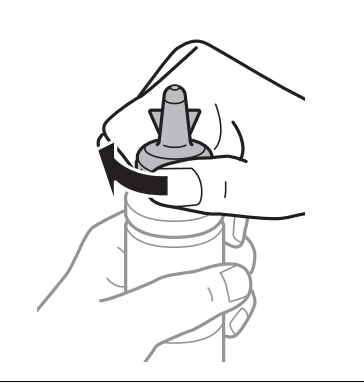

.7 מלא את מכל הדיו בדיו בצבע הנכון עד לפס העליון שעל מכל הדיו.

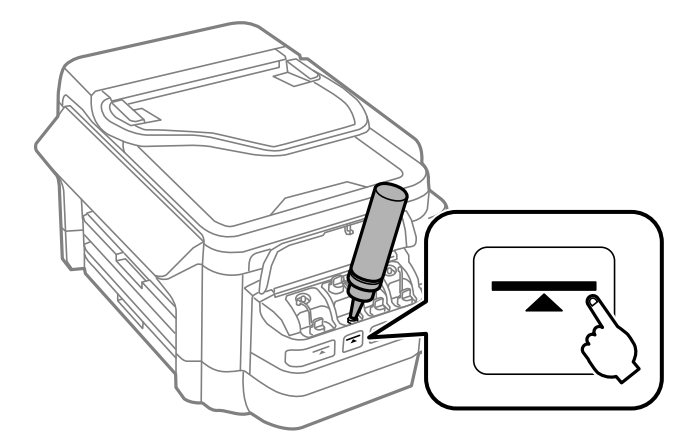

#### *חשוב:***C**

*ייתכן שיהיה קשה לראות בתוך מכל הדיו. מלא את מכל הדיו בזהירות כדי שהדיו לא יישפך החוצה מפתח הדיו.*
*לתשומת לבך:*

אם נשאר דיו בבקבוק הדיו לאחר מילוי מחדש של מכל הדיו עד לקו העליון, התקן את הקצה העליון של הפקק או את *מכסה הפקק בחוזקה ואחסן את בקבוק הדיו בעמידה לשם לשימוש בעתיד.*

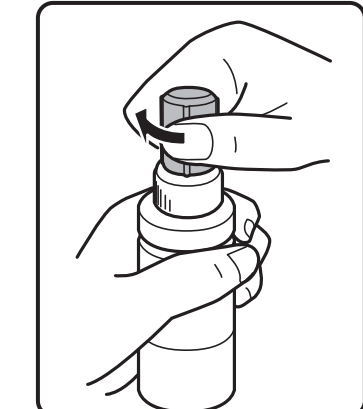

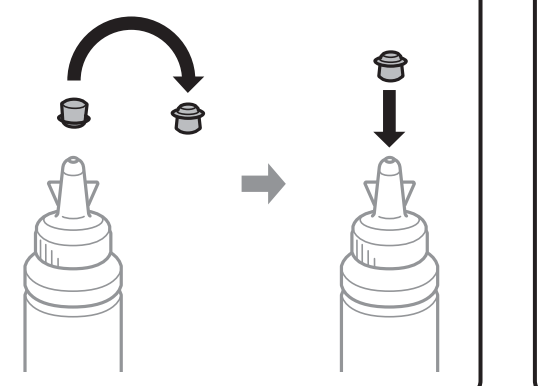

.8 חבר את הפקק למכל הדיו וסגור אותו היטב.

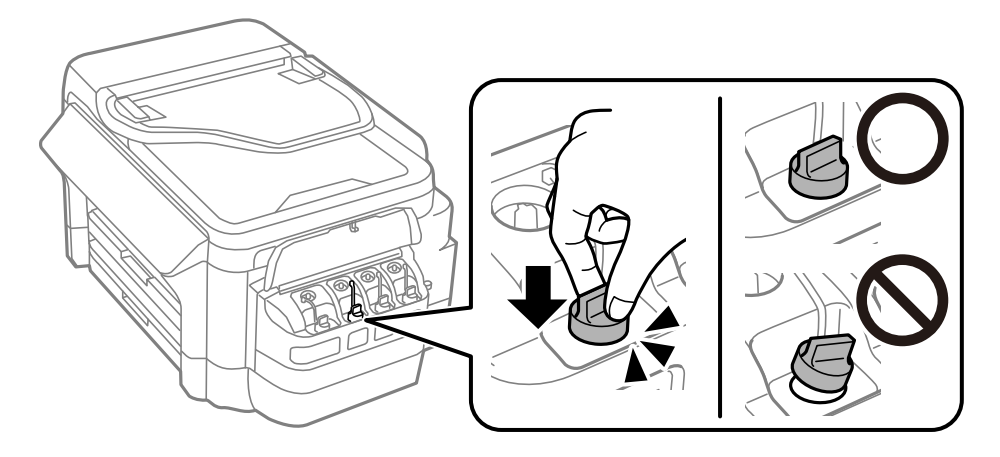

.9 סגור את המכסה של יחידת מכל הדיו.

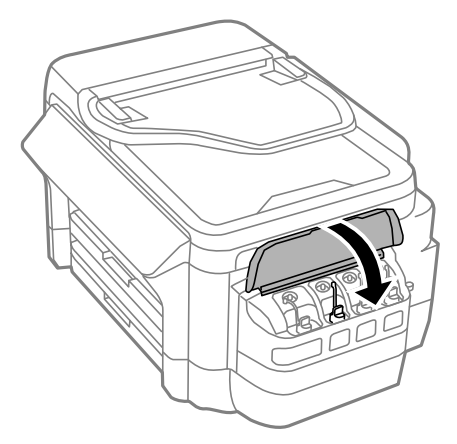

.10בחר את הצבע שמילאת ולחץ על **סיום**.

 $\rm _{O}K$ אשר את ההודעה ולחץ על  $\rm _{11}$ 

*לתשומת לבך:*

<span id="page-145-0"></span>ניתן לאפס את כמות הדיו גם אם לא מילאת את הדיו עד לפס העליון. עם זאת, פעולה זו תגרום להבדל בין כמות הדיו *המשוערת שהמדפסת מציגה לבין כמות הדיו בפועל. כדילשמור על תפקוד מיטבי של המדפסת, מלא את מכלי הדיו עד לפס העליון ואפס את כמות הדיו.*

**מידע קשור**

- $_{141}$  קודים של בקבוקי [דיו" בעמוד](#page-140-0)  $\blacklozenge$
- $141$ בעמוד [דיו" בעמוד](#page-140-0) בנושא בקבוקי דיו" אמצעי זהירות ב

## **קוד תיבת התחזוקה**

חברת Epson ממליצה להשתמש בתיבת תחזוקה מקורית של Epson. הקוד הבא הוא הקוד של תיבת התחזוקה המקורית של Epson. T6711

## **אמצעי זהירות בזמן השימוש בתיבת התחזוקה**

קרא את ההוראות הבאות לפני החלפת תיבת התחזוקה.

- אסור לגעת בשבב הירוק בצדה של תיבת התחזוקה.אם תעשה זאת יתכן שהדבר ימנע הדפסה ופעולה רגילה.  $\Box$ 
	- שסור להטות את תיבת התחזוקה המשומשת לפני שאוטמים אותה בשקית; אחרת הדיו עלולה לדלוף. $\Box$ 
		- שמור את תיבת התחזוקה הרחק מאור שמש ישיר. $\Box$
		- שסור להחליף את תיבת התחזוקה בשעת ההדפסה; אחרת הדיו עלולה לדלוף. $\Box$
- עסור להשתמש שימוש חוזר בתיבת תחזוקה שהוסרה מהמדפסת ונשארה בנפרד לזמן ממושך.הדיו בתוך התיבה ∏<br>התקשתה ואי אפשר לספוג עוד דיו.
	- שאין להסיר את תיבת התחזוקה אלא בזמן החלפתה; אחרת הדיו עלולה לדלוף.  $\Box$

## **החלפת תיבת התחזוקה**

במחזורי הדפסה מסוימים יתכן שכמות קטנה של דיו עודפת תיאסף בתיבת התחזוקה.כדי למנוע דליפה מתיבת התחזוקה, המדפסת מעוצבת כך שתפסיק להדפיס כאשר תיבת התחזוקה מגיעה לקצה גבול יכולת הספיגה שלה.הצורך בכך, והתדירות, משתנים בהתאם למספר הדפים שמודפסים, סוג החומר שמודפס ומספר מחזורי הניקוי שהמדפסת מבצעת.החלף את תיבת התחזוקה כאשר הנך מתבקש לעשות זאת.כאשר יש להחליף את תיבת התחזוקה תינתן לך הודעה באמצעות Epson Status Monitor (מסך ה-LCD שלך) או באמצעות נוריות בלוח<br>הבקרה הצורך להחליף את תיבת התחזוקה, אין פירושו הוא שהמדפסת הפסיקה לפעול בהתאם למפרט שלה.אחריות Epson אינה כוללת את עלות ההחלפה הזאת.התיבה היא חלק שהמשתמש יכול לתת לו שירות. הבקרה.הצורך להחליף את תיבת התחזוקה, אין פירושו הוא שהמדפסת הפסיקה לפעול בהתאם למפרט

#### *לתשומת לבך:*

*כשתיבת התחזוקה מלאה אי אפשר להדפיס כדי למנוע דליפת דיו ועליך להחליף אותה. עם זאת, ניתן לבצע פעולות כגון שליחת פקסים ושמירת נתונים בזיכרון נייד.*

.1 הוצא את תיבת התחזוקה החדשה מהאריזה.

## *חשוב:* c

*אסור לגעת בשבב הירוק בצדה של תיבת התחזוקה.אם תעשה זאת יתכן שהדבר ימנע הדפסה ופעולה רגילה.*

*תיבת התחזוקה החדשה מגיעה עם שקית שקופה שבה אפשר לשים את תיבת התחזוקה המשומשת. לתשומת לבך:*

.2 פתח את מכסה אחורי .1

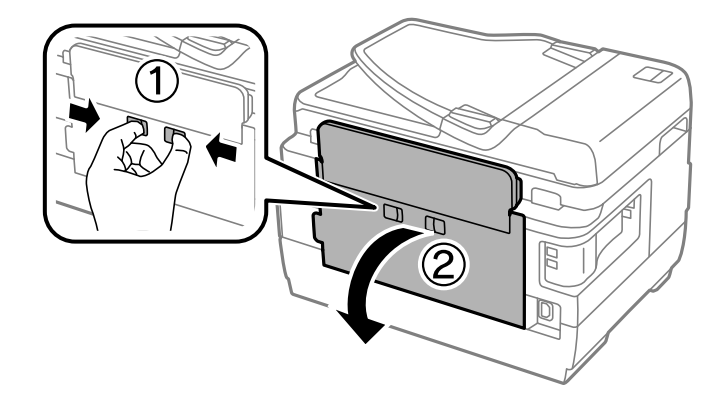

.3 הוצא את תיבת התחזוקה המשומשת.

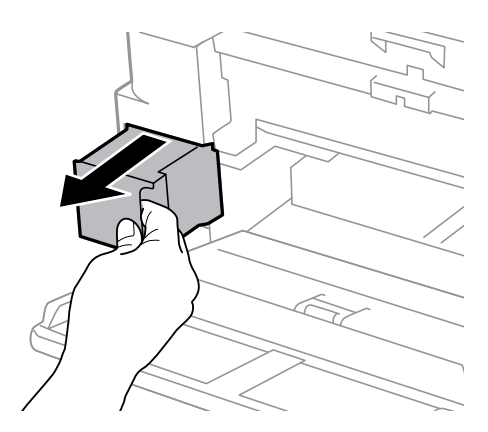

4. הכנס את תיבת התחזוקה המשומשת לשקית השקופה שהגיעה עם תיבת התחזוקה החדשה ואטום את<br>השקית.

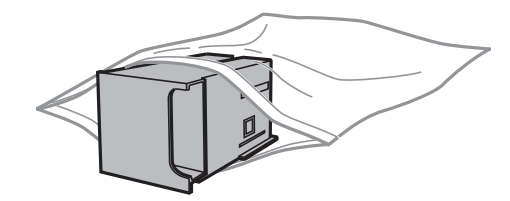

#### *חשוב:***C**

*אסור להטות את תיבת התחזוקה המשומשת לפני שאוטמים אותה בשקית; אחרת הדיו עלולה לדלוף.*

.5 הכנס את תיבת התחזוקה החדשה עד הסוף לתוך המדפסת.

. סגור את מכסה אחורי  $1$ 

**מידע קשור**

 $_{146}$  קוד תיבת [התחזוקה" בעמוד](#page-145-0)  $\bullet$ 

 $146$  אמצעי זהירות בזמן השימוש בתיבת השימוש ל

## **תחזוקת המדפסת**

### **בדיקת ראש ההדפסה וניקויו**

<span id="page-148-0"></span>השתמש באפשרות הזו אם הפיות סתומות, ההדפסה דהויה, יש פסים או שמופיעים צבעים לא צפויים. כשאיכות<br>ההדפסה יורדת השתמש בבדיקת הפיות ובדוק אם הפיות סתומות. אם הפיות סתומות נקה את ראש ההדפסה.

## *חשוב:* c

- ❏ *בשעת ניקוי הראש אסור לפתוח את יחידת הסורק ואסור לכבות את המדפסת.אם ניקוי הראש לא הושלם יתכן שלא תוכל להדפיס.*
	- ❏ *נקה את ראש ההדפסה רק אם איכות ההדפסה יורדת, כיוון שניקוי הראש צורך דיו.*
	- ❏ *אם כמות הדיו נמוכה ייתכן שלא תוכל לנקות את ראש ההדפסה. הכן בקבוק דיו חדש.*
- ❏ *אם איכות ההדפסה לא השתפרה לאחר החזרה על בדיקת הנחירים ועל ניקוי הראש כשלוש פעמים, המתן לפחות 12 שעות ללא הדפסה ולאחר מכן בדוק שוב את הנחירים ונקה את ראש ההדפסה אם יש בכך צורך. מומלץ לכבות את המדפסת. אם איכות ההדפסה עדיין לא השתפרה, צור קשר עם התמיכה של Epson.*
	- ❏ *כדי למנוע מראש ההדפסה להתייבש, אל תנתק את המדפסת כשהיא דולקת.*

### **בדיקת ראש ההדפסה וניקויו — לוח הבקרה**

- . הכנס דף רגיל בגודל  $A$ A אל מחסנית נייר  $1$ 
	- .2 היכנס אל התפריט **התקנה** ממסך הבית.
- .3 בחר באפשרות **תחזוקה** > **בדיקת פיית ראש ההדפסה**.
- .4 פעל לפי ההוראות שמופיעות על המסך להדפסת תבנית בדיקת הפיה.

 $\Omega$ 

ם. בדוק את תבנית ההדפסה. אם רואים בתבנית קווים שבורים או קטעים חסרים, כפי שמוצג בתבנית "NG" אפשר  $\cdot$ שנחירי ראש ההדפסה סתומים. עבור לשלב הבא. אם אינך רואה קווים שבורים או קטעים חסרים כמו בתבנית<br>"OK" הבאה. הפיות לא סתומות. סגור את התכונה של בדיקת הפיה.

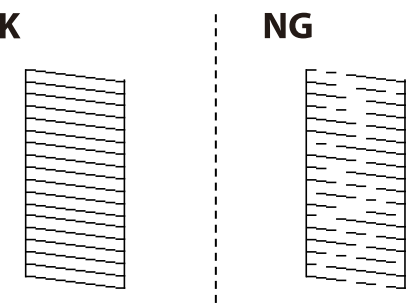

*תבנית הבדיקה עשויה להשתנות בהתאם לדגם. לתשומת לבך:*

- .6 בחר באפשרות **נקה את ראש ההדפסה**.
- .7 בחר באחת מהאפשרויות הבאות בהתאם לתוצאה של בדיקת הפיה.
- ❏**כל הצבעים**: כשנמצאו תקלות בתבנית של כל הצבעים (BK, Y, M ו-C(
- ❏**הכל למעט שחור**: כשנמצאו תקלות בתבנית של כל הצבעים למעט שחור (Y, M ו-C(

❏**שחור בלבד**: כשנמצאה תקלה רק בתבנית של השחור (BK(

8. בסוף תהליך הניקוי, הדפס שוב את תבנית הבדיקה של פיות ראש ההדפסה. חזור על הניקוי ועל הדפסת התבנית<br>עד שכל הקווים יודפסו בשלמותם.

#### **מידע קשור**

| "הכנסת דפים אל מחסנית [נייר" בעמוד](#page-49-0) 50

### **בדיקת ראש ההדפסה וניקויו — Windows**

- . הכנס דף רגיל בגודל  $A$ A אל מחסנית נייר  $1$
- .2 עבור לחלון של מנהל ההתקן של המדפסת.
	- .3 לחץ על **בדיקת פיה** בכרטיסייה **תחזוקה**.
- .4 פעל בהתאם להוראות המוצגות על המסך.

#### **מידע קשור**

- | "הכנסת דפים אל מחסנית [נייר" בעמוד](#page-49-0) 50
- | "מנהל התקן המדפסת [ב-Windows "בעמוד](#page-168-0) 169

## **בדיקת ראש ההדפסה וניקויו — OS Mac**

- . הכנס דף רגיל בגודל  $A$ A אל מחסנית נייר  $1$
- ולאחר מכן בחר את המדפסת. .2 בחר באפשרות **העדפות המערכת** מתוך התפריט <sup>&</sup>gt; **מדפסות וסורקים** (או **הדפסה וסריקה**, **הדפסה ופקס**),
	- .3 לחץ על **אפשרויות וציוד** > **שירות** > **פתח שירות מדפסת**.
		- .4 לחץ על **בדיקת פיה**.
		- .5 פעל בהתאם להוראות המוצגות על המסך.

#### **מידע קשור**

| "הכנסת דפים אל מחסנית [נייר" בעמוד](#page-49-0) 50

## **החלפת דיו בתוך צינורות הדיו**

אם לא השתמשת במדפסת למשך חודש או חודשיים ואתה מבחין בפסים או בצבעים חסרים בהדפסות ייתכן שצריך בתוך צינורות הדיו. להחליף את הדיו שבתוך צינורות הדיו כדי לפתור את הבעיה. שירות **שטיפת דיו בכוח** מאפשר להחליף את כל הדיו

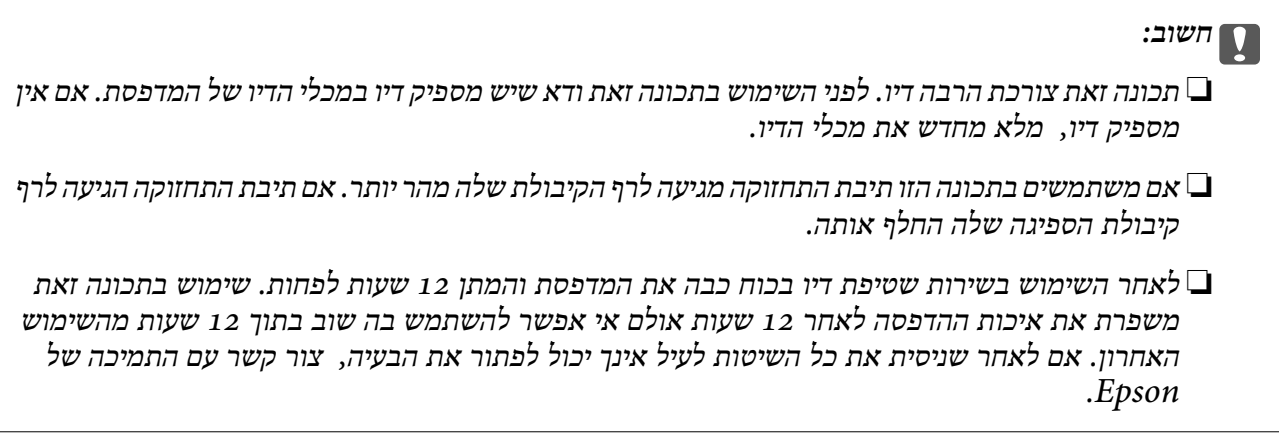

#### **מידע קשור**

| "החלפת תיבת [התחזוקה" בעמוד](#page-145-0) 146

### **החלפת דיו בתוך צינורות הדיו — Windows**

- .1 גש אל חלון מנהל ההתקן של המדפסת.
- .2 לחץ על **שטיפת דיו בכוח** בלשונית **תחזוקה**.
	- .3 מלא את ההוראות על המסך.

#### **מידע קשור**

| "מנהל התקן המדפסת [ב-Windows "בעמוד](#page-168-0) 169

## **החלפת דיו בתוך צינורות הדיו — OS Mac**

- ולאחר מכן בחר את המדפסת. .1 בחר באפשרות **העדפות המערכת** מתוך התפריט <sup>&</sup>gt; **מדפסות וסורקים** (או **הדפסה וסריקה**, **הדפסה ופקס**),
	- .2 לחץ על **אפשרויות וציוד** > **שירות** > **פתח שירות מדפסת**.
		- .3 לחץ על **שטיפת דיו בכוח**.
		- .4 פעל בהתאם להוראות המוצגות על המסך.

### **יישור ראש ההדפסה**

<span id="page-151-0"></span>אם רואים שקווים אנכיים אינם מיושרים כהלכה או אם רואים תמונות מטושטשות יש ליישר את ראש ההדפסה.

## **יישור ראש ההדפסה — לוח הבקרה**

- . הכנס דף רגיל בגודל  $A$ A אל מחסנית נייר  $1$ .
	- .2 היכנס אל התפריט **התקנה** ממסך הבית.
		- .3 בחר **תחזוקה** > **יישור ראש ההדפסה**.
- .4 בחר את **יישור אנכי** או **יישור אופקי**, ופעל על פי ההוראות שעל המסך כדי להדפיס תבנית יישור. יישור אנכי: בחר בתכונה זו אם ההדפסות מטושטשות או הקווים לאורך נראים לא ישרים. $\Box$ יישור אופקי: בחר באפשרות זו אם אתה רואה פסים מרוחים לרוחב במרווחים קבועים. $\Box$ 
	- .5 פעל לפי ההוראות שמופיעות על המסך ליישור ראש ההדפסה. ❏יישור אנכי: מצא את המספר של התבנית הישרה ביותר בכל קבוצה והזן אותו.

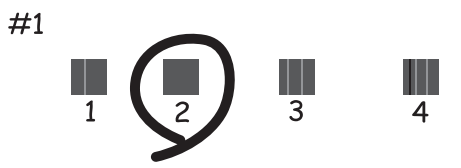

 $\Box$ יישור אופקי: מצא והזן את המספר של התבנית הכי פחות מופרדת והכי חופפת.

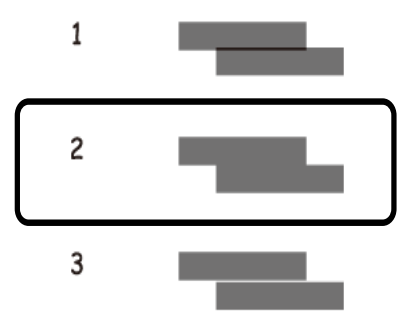

*תבנית הבדיקה עשויה להשתנות בהתאם לדגם. לתשומת לבך:*

**מידע קשור**

| "הכנסת דפים אל מחסנית [נייר" בעמוד](#page-49-0) 50

## **ניקוי מסילת הדפים מכתמי דיו**

כאשר התדפיסים מרוחים או שרוטים, נקה את הגלגלת בפנים.

## *חשוב:* c

<span id="page-152-0"></span>*אין להשתמש בנייר טישו לניקוי בתוך המדפסת. הפיות בראש ההדפסה עלולות להיסתם מסיבי בד.*

- . הכנס נייר רגיל בגודל  $\rm A3$  אל מקור הנייר שתרצה לנקות.  $\scriptstyle 1$ 
	- .2 היכנס אל התפריט **הגדרות** ממסך הבית.
		- .3 בחר **תחזוקה** > **ניקוי מובילי נייר**.
- .4 בחר את מקור הנייר ופעל לפי ההוראות שבמסך כדי לנקות את נתיב הנייר.

*לתשומת לבך: חזור על התהליך עד שהנייר לא יוכתם בדיו. אם יש עדיין מריחות או שריטות בהדפסות, נקה את מקורות הנייר האחרים.*

**מידע קשור**

| "הכנסת דפים אל מחסנית [נייר" בעמוד](#page-49-0) 50

## **ניקוי מזין המסמכים האוטומטי**

כאשר התמונות המועתקות או הסרוקות ממזין המסמכים האוטומטי הן מרוחות או כאשר המסמכים המקוריים אינם<br>מוזנים כהלכה במזין המסמכים האוטומטי, נקה את מזין המסמכים האוטומטי.

## *חשוב:* c

*לעולם אל תשתמש באלכוהול או במדלל לניקוי המדפסת. הכימיקלים האלה עלולים להזיק למדפסת.*

.1 פתח את מכסה מזין המסמכים האוטומטי.

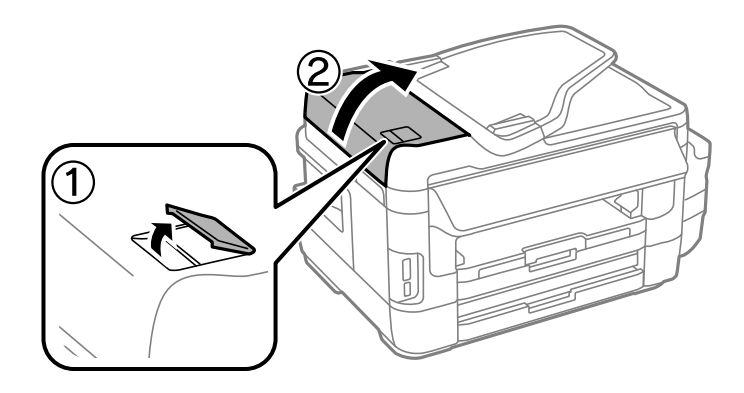

.2 השתמש בסמרטוט רך, יבש ונקי כדי לנקות את הגלגלת ואת פנים מזין המסמכים האוטומטי.

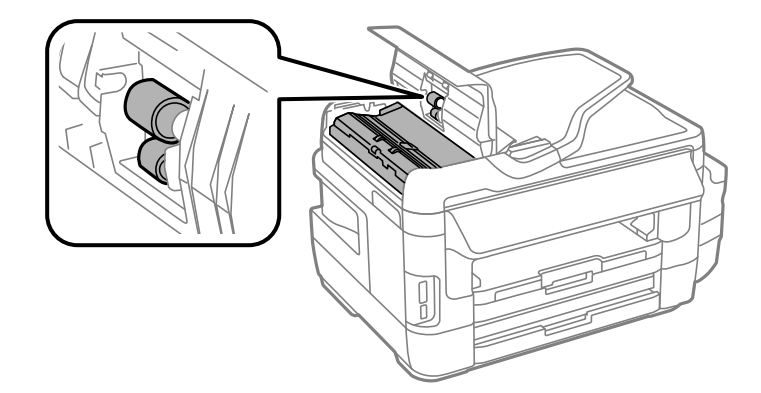

.3 פתח את מכסה המסמכים.

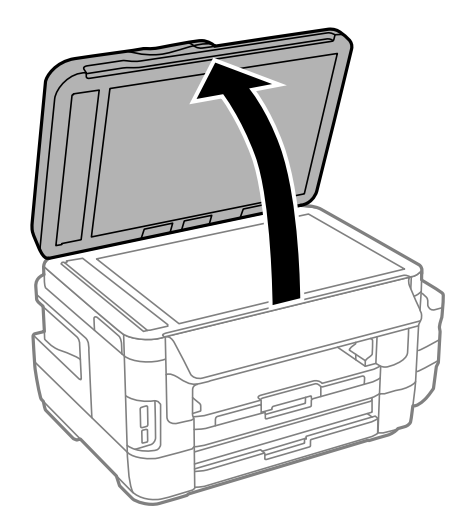

.4 נקה את החלק המופיע באיור.

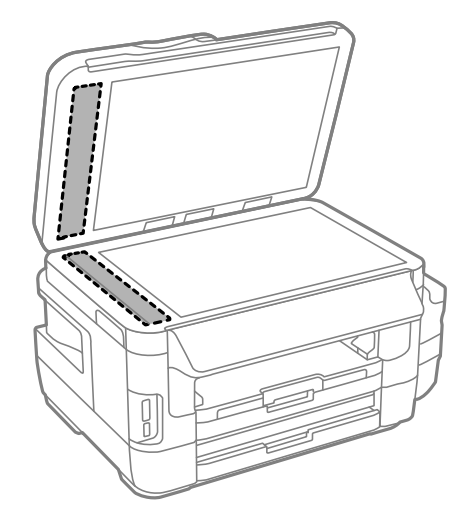

*לתשומת לבך:*

❏ *אם משטח הזכוכית מוכתם בשומן או בחומר אחר שקשה להסירו, השתמש בכמות קטנה של מנקה זגוגיות ובסמרטוט רך כדי להסירו. נגב את כל שאריות הנוזל.*

❏ *אל תלחץ חזק מדי על משטח הזכוכית.*

❏ *הקפד לא לשרוט את משטח הזכוכית ולא לפגוע בו. משטח זכוכית פגוע יכול להפחית את איכות הסריקה.*

## **ניקוי משטח סריקה**

כאשר ההעתקים או התמונות הסרוקות מרוחים או שרוטים, נקה את משטח סריקה.

#### !*זהירות:*

*היזהר לא ללכוד את ידך או את אצבעותיך בעת פתיחת מכסה המסמכים או סגירתו. אם לא תיזהר, אתה עלול להיפצע.*

#### *חשוב:*L

*לעולם אל תשתמש באלכוהול או במדלל לניקוי המדפסת. הכימיקלים האלה עלולים להזיק למדפסת.*

.1 פתח את מכסה המסמכים.

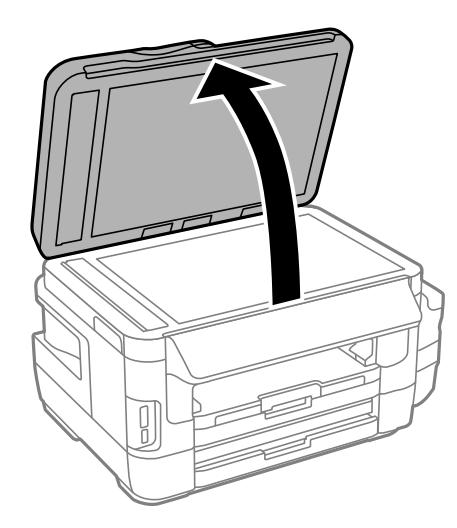

.2 השתמש בסמרטוט רך, יבש ונקי כדי לנקות את משטח משטח סריקה.

*לתשומת לבך:*

❏ *אם משטח הזכוכית מוכתם בשומן או בחומר אחר שקשה להסירו, השתמש בכמות קטנה של מנקה זגוגיות ובסמרטוט רך כדי להסירו. נגב את כל שאריות הנוזל.*

❏ *אל תלחץ חזק מדי על משטח הזכוכית.*

❏ *הקפד לא לשרוט את משטח הזכוכית ולא לפגוע בו. משטח זכוכית פגוע יכול להפחית את איכות הסריקה.*

## **בדיקת המספר הכולל של העמודים שהוזנו דרך המדפסת**

באפשרותך לבדוק את המספר הכולל של העמודים שהוזנו דרך המדפסת.

## **בדיקת המספר הכולל של העמודים שהוזנו דרך המדפסת — לוח הבקרה**

המידע מודפס עם תבנית הבדיקה של הפיות.

- . הכנס דף רגיל בגודל  $A$ A אל מחסנית נייר  $\,$ 
	- .2 היכנס אל התפריט **התקנה** ממסך הבית.
- .3 בחר **תחזוקה** > **בדיקת פיית ראש ההדפסה**.
- .4 פעל לפי ההוראות שמופיעות על המסך להדפסת תבנית בדיקת הפיה.

**מידע קשור** | "הכנסת דפים אל מחסנית [נייר" בעמוד](#page-49-0) 50

### **בדיקת המספר הכולל של העמודים שהוזנו דרך המדפסת — Windows**

- .1 גש אל חלון מנהל ההתקן של המדפסת.
- .2 לחץ על **פרטי מדפסת ואפשרויות** בלשונית **תחזוקה**.

**מידע קשור**

| "מנהל התקן המדפסת [ב-Windows "בעמוד](#page-168-0) 169

### **בדיקת מספרם הכולל של העמודים שהוזנו דרך המדפסת — OS Mac**

- ולאחר מכן בחר את המדפסת. .1 בחר באפשרות **העדפות המערכת** מתוך התפריט <sup>&</sup>gt; **מדפסות וסורקים** (או **הדפסה וסריקה**, **הדפסה ופקס**),
	- .2 לחץ על **אפשרויות וציוד** > **שירות** > **פתח שירות מדפסת**.
		- .**Printer and Option Information** על לחץ .3

## **חיסכון בחשמל**

המדפסת נכנסת למצב שינה או נכבית אוטומטית אם לא עושים שום פעולה בתוך משך זמן מוגדר. ניתן לכוונן את משך הזמן לפני שהגדרת ניהול צריכת החשמל תופעל. כל הגדלה תשפיע על היעילות האנרגטית של המוצר. יש<br>להתחשב בסביבה לפני שמבצעים שינויים.

בהתאם למיקום שבו רכשת אותה, ייתכן שלמדפסת תהיה תכונה שמכבה אותה אוטומטית אחרי 30 דקות אם היא<br>לא תהיה מחוברת לרשת.

## **חיסכון בחשמל - לוח הבקרה**

- .1 היכנס אל **התקנה** ממסך הבית ובחר באפשרות **ניהול מערכת**.
	- .2 בחר באפשרות **הגדרות משותפות**.
		- .3 בצע אחת מהפעולות הבאות.

❏בחר באפשרות **טיימר שינה** or **הגדרות כיבוי** > **הכיבוי אינו פעיל** או **הכיבוי מנותק** וערוך את ההגדרות.

❏בחר באפשרות **טיימר שינה** או **טיימר כיבוי** וערוך את ההגדרות.

*ייתכן שבמוצר שברשותך כלולה התכונה הגדרות כיבוי או טיימר כיבוי, בהתאם למיקום הרכישה. לתשומת לבך:*

# **אפשרויות תפריט למצב התקנה**

פעולות תחזוקה. על ידי בחירה באפשרות **התקנה** במסך הבית מלוח הבקרה ניתן לקבוע הגדרות של המדפסת או לעשות במדפסת

## **תוחלת חיי קופסת תחזוקה**

בחר את התפריטים בלוח הבקרה כמתואר להלן.

**התקנה** > **תוחלת חיי קופסת תחזוקה**

הצגת תוחלת החיים המשוערת של תיבת התחזוקה. כשמוצג סימן קריאה תיבת התחזוקה כמעט מלאה. כשמוצג סימן<br>איקס תיבת התחזוקה מלאה.

**מידע קשור** | "החלפת תיבת [התחזוקה" בעמוד](#page-145-0) 146

## **אפשרויות תפריט עבור תחזוקה**

בחר את התפריטים בלוח הבקרה כמתואר להלן.

**התקנה** > **תחזוקה**

בדיקת פיית ראש ההדפסה

הדפסת תבנית במטרה לבדוק אם יש סתימה בחרירי ראש ההדפסה.

ניקוי ראש ההדפסה

ניקוי סתימות בפיות של ראש ההדפסה.

איפוס כמויות הדיו

איפוס מפלס הדיו ל %-100 כשממלאים את מיכל הדיו.

יישור ראש ההדפסה

יישור ראש ההדפסה במטרה לשפר את איכות ההדפסה.

בצע **יישור אנכי** אם ההדפסות מטושטשות או הקווים לאורך נראים לא ישרים.

בצע **יישור אופקי** אם ההדפסות מכילות פסים מרוחים לרוחב במרווחים קבועים.

נייר עבה

הקטנה של מריחת הדיו כשמדפיסים. הפעל את התכונה הזו רק אם הדיו נמרח בהדפסה מכיוון שההדפסה<br>עשויה להיות איטית יותר.

ניקוי מובילי נייר

השתמש בתכונה זו כדי להזין דף נייר חלק לניקוי אם יש כתמים על הגלגלת הפנימית או בעיה בהזנת הנייר.

שלוף את הנייר

השתמש בתכונה הזו אם גם אחרי שהוצאת את הנייר התקוע נותרו חלקי נייר קרועים בתוך המדפסת.

**מידע קשור**

- | "בדיקת ראש ההדפסה [וניקויו" בעמוד](#page-148-0) 149
	- $152$ בעמוד בעמוד לאש ההדפסה" ב
		- | "מילוי מכלי [הדיו" בעמוד](#page-141-0) 142
- | "ניקוי מסילת הדפים מכתמי [דיו" בעמוד](#page-152-0) 153
- | "סילוק נייר תקוע מתוך [המדפסת" בעמוד](#page-185-0) 186

## **אפשרויות תפריט עבור הגדרות הדף**

בחר את התפריטים בלוח הבקרה כמתואר להלן. **התקנה** > **הגדרות הדף**

בחר בגודל הנייר ובסוג הנייר שטענת במקור הנייר.

**מידע קשור**  $\gamma$  "טעינת [נייר" בעמוד](#page-46-0)  $\blacktriangleright$ 

## **אפשרויות תפריט עבור גיליון סטטוס ההדפסה**

בחר את התפריטים בלוח הבקרה כמתואר להלן.

**התקנה** > **גיליון סטטוס ההדפסה**

גיליון סטטוס תצורה

הדפסת דף מידע עם ההגדרות וסטטוס המדפסת כפי שהם כעת.

גיליון סטטוס החומרים

הדפסת דף מידע עם סטטוס החומרים המתכלים.

גיליון היסטוריית שימוש

הדפסת דף מידע עם היסטוריית השימוש במדפסת.

## **אפשרויות תפריט עבור סטטוס הרשת**

בחר את התפריטים בלוח הבקרה כמתואר להלן.

**התקנה** > **סטטוס הרשת**

סטטוס רשת קווית או Fi-Wi

הצגה או הדפסה של ההגדרות הנוכחיות של הרשת.

Wi-Fi Direct סטטוס

הצגה או הדפסה של ההגדרות הנוכחיות של Direct Fi-Wi.

סטטוס שרת דוא"ל

הצגת ההגדרות הנוכחיות של שרת הדוא"ל .

הסטטוס של Connect Epson

הצגה אם המדפסת רשומה ומחוברת אל Connect Epson.

סטטוס הדפסה מ -Cloud Google

הצגה אם המדפסת רשומה ומחוברת אל Print Cloud Google.

**מידע קשור**

| "ביצוע [הגדרות](#page-28-0) [Fi-Wi](#page-28-0) מלוח [הבקרה" בעמוד](#page-28-0) 29

| "בדיקת מצב חיבור [הרשת" בעמוד](#page-34-0) 35

## **אפשרויות תפריט עבור הגדרות מנהל מערכת**

בחר את התפריטים בלוח הבקרה כמתואר להלן.

**התקנה** > **הגדרות מנהל מערכת**

התפריטים האלה מאפשרים למנהל המערכת לשמור סיסמת מנהל כדי להגן על הגדרות המדפסת מפני שינוי על ידי<br>משתמשים אחרים

סיסמת מנהל

הגדרה, שינוי או איפוס של סיסמת המנהל. אם שכחת את הסיסמה, פנה לתמיכה של Epson.

הגדרת נעילה

בחר אם לנעול את לוח הבקרה באמצעות הסיסמה ששמורה בהגדרה סיסמת מנהל.

#### **מידע קשור**

 $\,46\,$  "נעילת הגדרות המדפסת באמצעות סיסמת [מנהל" בעמוד](#page-45-0)  $\blacklozenge\,$ 

## **אפשרויות תפריט עבור ניהול מערכת**

### **הגדרות מדפסת**

בחר את התפריטים בלוח הבקרה כמתואר להלן.

**התקנה** > **ניהול מערכת** > **הגדרות מדפסת**

#### הגדרות מקור דפים

 $A$ מעבר אוטומטי בין הגדלים  $\Box$ 

הזנת נייר ממקור הנייר שהוגדר לגודל A4 כשאין מקור נייר שמוגדר ל-Letter או הזנה ממקור הנייר<br>שהוגדר לגודל Letter כשאין מקור נייר שמוגדר ל-A4.

#### ❏בחירת הגדרות אוטומטית

בחירת מקור הנייר שממנו הנייר יוזן. כשמופעל יותר ממקור נייר אחד, הנייר יוזן מאחד ממקורות הנייר<br>שהגדרות הנייר שלו תואמות לטבודת ההדפסה.

#### ❏הודעת שגיאה

והגדרות ההדפסה אינן תואמות. בחר אם להציג הודעת שגיאה כאשר הגדרות גודל הנייר או סוג הנייר של **הגדרות הדף** במצב **התקנה**

#### ביטול הודעת שגיאה

בחר פעולה לביצוע בעת שגיאה בהדפסה דו-צדדית.

#### $\Box$ דלוקה

אם נשלחת עבודת הדפסה דו-צדדית ואין נייר שתומך בהדפסה דו-צדדית, המדפסת מציגה הודעת<br>שגיאה ומדפיס אוטומטית רק על צד אחד של הנייר.

#### $\Box$ כבויה

המדפסת מציגה הודעת שגיאה וההדפסה מבוטלת.

#### ממשק זיכרון נייד

#### זיכרון נייד $\Box$

בחירה אם המדפסת יכולה לגשת לזיכרון הנייד שחובר. השבת את הפונקציה הזו כדי להפסיק לשמור<br>נתונים בזיכרון הנייד. כך ניתן למנוע שמירה לא חוקית של מסמכים סודיים.

#### ❏שיתוף קבצים

בחר אם להעניק גישה לכתיבה לזיכרון הנייד ממחשב באמצעות חיבור USB או ממחשב המחוברת לרשת.

#### חיבור מחשב באמצעות USB

בחירה אם ניתן לגשת למדפסת ממחשב באמצעות חיבור USB. השבת את הפונקציה הזו כדי להגביל את<br>ההדפסה והסריקה אם היא לא נשלחת בחיבור לרשת.

### **הגדרות משותפות**

#### בחר את התפריטים בלוח הבקרה כמתואר להלן.

#### **התקנה** > **ניהול מערכת** > **הגדרות משותפות**

#### בהירות מסך

כיוון הבהירות של מסך המוצר.

#### צליל

כוונן את עוצמת הקול ובחר את סוג השמע.

#### טיימר שינה

בחירת משך הזמן לפני שהמדפסת עוברת למצב שינה (מצב חיסכון בצריכת חשמל) כאשר לא מבצעים<br>אף פעולה. בסיום פרק הזמן הזה המסך יוחשר.

#### הגדרות כיבוי

ייתכן שהמוצר יכלול את התכונה הזו או את התכונה טיימר כיבוי בהתאם למקום שבו הוא נרכש.

#### ❏הכיבוי אינו פעיל

כיבוי אוטומטי של המדפסת לאחר פרק זמן מסוים שבו לא מבוצעת אף פעולה. ניתן לכוונן את משך<br>הזמן לפני שהגדרת ניהול צריכת החשמל תופעל. כל הגדלה תשפיע על היעילות האנרגטית של המוצר.<br>יש להתחשב בסביבה לפני שמבצעים שינויים.

#### ❏הכיבוי מנותק

המדפסת נכבית לאחר 30 דקות כאשר כל היציאות, כולל היציאה LINE, מנותקות.

#### טיימר כיבוי

ייתכן שהמוצר יכלול את התכונה הזו או את התכונה הגדרות כיבוי בהתאם למקום שבו הוא נרכש.

כיבוי אוטומטי של המדפסת לאחר פרק זמן מסוים שבולא מבוצעת אף פעולה. ניתןלכוונן את משך הזמן לפני שהגדרת ניהול צריכת החשמל תופעל. כל הגדלה תשפיע על יעילות האנרגיה של המוצר. יש<br>להתחשב בסביבה לפני שמבצעים שינויים.

#### הגדרות תאריך/שעה

#### ❏תאריך/שעה

הזן את התאריך ואת השעה כפי שהם כעת.

#### שעוו קיץ $\square$

בחר את הגדרת שעון הקיץ החלה באזור שלך.

#### ❏הפרשי שעות

הזן את הפרש השעות בין השעון המקומי שלךלבין Time Universal Coordinated (UTCזמן אוניברסלי מתואם)

#### מדינה/אזור

בחר את המדינה או את האזור להצגה.

#### שפה/Language

בחירת שפת התצוגה.

#### זמן קצוב לפעולה

אם התכונה הזו מופעלת, התצוגה חוזרת למסך הבית כשלא מבוצעת אף פעולה תוך כשלוש דקות.

### **הגדרות רשת קווית או Fi-Wi**

#### בחר את התפריטים בלוח הבקרה כמתואר להלן.

#### **התקנה** > **ניהול מערכת** > **הגדרות רשת קווית או Fi-Wi**

#### סטטוס רשת קווית או Fi-Wi

מציג את הגדרות הרשת ואת מצב החיבור, או מדפיס אותם.

#### Wi-Fi הגדרת

❏אשף הגדרת Fi-Wi

בחר SSID, הזן סיסמה, ולאחר מכן חבר את המדפסת לרשת אלחוטית (Fi-Wi(.

#### $(WPS)$ הגדרת לחצו

חבר את המדפסת לרשת אלחוטית (Fi-Wi (על ידי לחיצה על הלחצן WPS בנתב אלחוטי.

#### $(WPS)$  PIN הגדרת קוד

בתוכנת השירות של הנתב האלחוטי, הזן את הקוד הסודי המוצג במסך המדפסת כדי לחבר את המדפסת לרשת אלחוטית (Fi-Wi(.

#### $Wi$ התחרר אוטומטית אל Wi-Fi

מחבר את המדפסת לרשת אלחוטית (Fi-Wi (תוך שימוש במחשב המחובר לנקודת הגישה.הכנס למחשב את דיסק התוכנה שצורף למדפסת, ולאחר פעל על פי ההנחיות שבמסך.כאשר אתה מתבקש<br>להפטיל את המדפסת. הפטל את התפריט הזה.

#### $Wi$ -Fi השרת

מנתק את החיבור על ידי כיבוי האות האלחוטי בלי למחוק את מידע הרשת.כדי להפוך את החיבור לזמין, הגדר שוב את הרשת האלחוטית (Fi-Wi(.

#### Wi-Fi Direct הגדרת❏

מחבר את המדפסת לרשת אלחוטית (Fi-Wi (ללא נתב אלחוטי.

#### בדיקת חיבור

בודק את המצב של החיבור לרשת ומדפיס את דו"ח חיבור הרשת.אם יש בעיות כלשהן בחיבור ניתן לעיין<br>רדי"ח רדי לוסות לפתור את הרטיה.

#### הגדרה מתקדמת

בצע את ההגדרות המפורטות הבאות.

❏שם המדפסת

 $TCP/IP$  כתורת

❏שרת DNS ❏שרת פרוקסי

❏שרת דוא"ל

 $D$ כתובת  $D$ 

Wi-Fi Direct❏

❏שיתוף רשת MS

**מידע קשור**

| "ביצוע [הגדרות](#page-29-0) [Fi-Wi](#page-29-0) [באמצעות](#page-29-0) התקנת לחצן [\(WPS "\(בעמוד](#page-29-0) 30

- | "ביצוע [הגדרות](#page-30-0) [Fi-Wi](#page-30-0) [באמצעות](#page-30-0) התקנת קוד [\(WPS \(PIN "בעמוד](#page-30-0) 31
	- $\,$  השבתת Wi-Fi מלוח [הבקרה" בעמוד](#page-43-0)  $\blacktriangleright\,$
	- $_3$ 2 ביצוע [הגדרות](#page-31-0) Wi-Fi $\,$ הגדרות  $\blacklozenge\,$
	- $_3$ הודעות ופתרונות בדוח חיבור [הרשת" בעמוד](#page-36-0)  $^\prime \blacktriangleleft$
	- $_3$ 33 "יצירת הגדרות רשת מתקדמות מלוח [הבקרה" בעמוד](#page-32-0)  $\blacklozenge$

## **Epson Connect שירותי**

בחר את התפריטים בלוח הבקרה כמתואר להלן.

**התקנה** > **ניהול מערכת** > **שירותי Connect Epson**

הוראות

הצגת תיאור קצר של השירותים של Connect Epson.

הגדרות

❏השהה/המשך

בחר אם להשעות את שירותי Connect Epson או לחדש אותם.

❏שחזור הגדרות ברירת מחדל מאפס את ההגדרות כך שיחזרו לערכי ברירת המחדל.

למידע על הרשמה ושימוש, עיין באתר הבא.

[https://www.epsonconnect.com/](HTTPS://WWW.EPSONCONNECT.COM/)

(בלבד אירופה ([http://www.epsonconnect.eu](http://www.epsonconnect.eu/)

**מידע קשור**

| "שירות [Connect Epson "בעמוד](#page-166-0) 167

## **Google Cloud Print שירותי**

בחר את התפריטים בלוח הבקרה כמתואר להלן.

**התקנה** > **ניהול מערכת** > **שירותי Print Cloud Google**

הוראות

הצגת תיאור קצר של השירותים של Print Cloud Google.

הגדרות

❏השהה/המשך בחר אם להשעות את שירותי Print Cloud Google או לחדש אותם.

> ❏שחזור הגדרות ברירת מחדל מאפס את ההגדרות כך שיחזרו לערכי ברירת המחדל.

> > למידע על הרשמה ושימוש, עיין באתר הבא. [https://www.epsonconnect.com/](HTTPS://WWW.EPSONCONNECT.COM/)

(בלבד אירופה ([http://www.epsonconnect.eu](http://www.epsonconnect.eu/)

### **הגדרות הדפסה אוניברסליות**

בחר את התפריטים בלוח הבקרה כמתואר להלן. **התקנה** > **ניהול מערכת** > **הגדרות הדפסה אוניברסליות**

הגדרות הדפסה אלה חלות כשמדפיסים באמצעות התקן חיצוני ללא שימוש במנהל ההתקן של המדפסת.

יישור למעלה

כיוון השוליים העליונים של הנייר.

יישור עזב

כיוון השוליים השמאליים של הנייר.

יישור למעלה מאחור

כיוון השוליים העליונים של גב העמוד כשמדפיסים בהדפסה דו-צדדית.

יישור שמאל מאחור

כיוון השוליים השמאליים של גב העמוד כשמדפיסים בהדפסה דו-צדדית.

בדוק את רוחב הנייר

בדיקת רוחב הנייר לפני התחלת ההדפסה. כך ניתן למנוע הדפסה מחוץ לשולי הדף כשהגדרת גודל הדף<br>שגויה. עם זאת, ההדפסה תהיה איטית יותר.

זמן ייבוש

בחירת משך הייבוש כשמדפיסים בהדפסה דו-צדדית.

דלג על עמודים ריקים

דלג אוטומטית על דפים ריקים בנתוני ההדפסה.

#### **מצב חיסכון**

בחר את התפריטים בלוח הבקרה כמתואר להלן.

**התקנה** > **ניהול מערכת** > **מצב חיסכון**

החלת ההגדרות לחיסכון באנרגיה ובמשאבים. הפעלת התכונה הזו מאפשרת לבצע את ההגדרות הבאות. כאשר<br>ההגדרה מ**צב חיסכון** מושבתת ההגדרות שבוצעו בתפריט <mark>הגדרות משותפות</mark> מוחלות.

הגדר

❏טיימר שינה

בחירת משך הזמן לפני שהמדפסת עוברת למצב שינה (מצב חיסכון בצריכת חשמל) כאשר לא<br>מבצעים אף פעולה. בסיום פרק הזמן הזה המסך יוחשך.

❏בהירות מסך

כיוון הבהירות של מסך המוצר.

❏דו-צדדי (עותק)

הגדרת צילום דו-צדדי כברירת המחדל.

### **שחזור הגדרות ברירת מחדל**

בחר את התפריטים בלוח הבקרה כמתואר להלן.

**התקנה** > **ניהול מערכת** > **שחזור הגדרות ברירת מחדל**

הגדרות רשת קווית או Fi-Wi

איפוס הגדרות הרשת לערכי ברירת המחדל.

הגדרות צילום

איפוס ההגדרות בתפריטים הבאים לערכי ברירת המחדל. **התקנה** > **ניהול מערכת** > **הגדרות צילום**

הגדרות סריקה

איפוס ההגדרות בתפריטים הבאים לערכי ברירת המחדל. **התקנה** > **ניהול מערכת** > **הגדרות סריקה**

הגדרות הפקס

איפוס ההגדרות של השליחה, הקבלה והחיבור בתפריטים הבאים לערכי ברירת המחדל. **התקנה** > **ניהול מערכת** > **הגדרות הפקס**

נקה את כל הנתונים וההגדרות

איפוס כל ההגדרות כך שיחזרו לערכי ברירת המחדל.

# **שירותי רשת ומידע על התוכנה**

<span id="page-166-0"></span>סעיף זה מציג את שירותי הרשת ומוצרי התוכנה שזמינים עבור המדפסת שלך באתר של Epson או בדיסק התוכנה<br>המצורף.

## **Epson Connect שירות**

באמצעות שירות Epson Connect העומד לרשותך באינטרנט באפשרותך להדפיס מהטלפון החכם שלך,<br>ממחשב הלוח שלך או מהמחשב הנייד בכל מקום ובכל שעה.

התכונות הזמינות באינטרנט הן כלהלן.

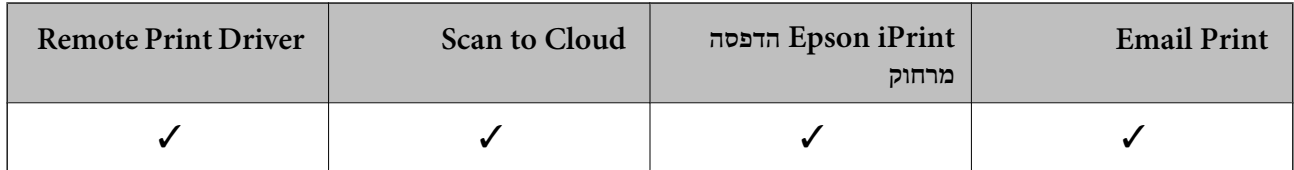

לפרטים ראה את אתר הפורטל Connect Epson.

<https://www.epsonconnect.com/>

(בלבד אירופה ([http://www.epsonconnect.eu](http://www.epsonconnect.eu/)

# **Web Config**

Config Web הוא יישום הפועל בדפדפן אינטרנט כגון Explorer Internet ו-Safari, במחשב או בהתקן חכם. באפשרותך לאשר את מצב המדפסת או לשנות את הגדרות שירותי הרשת ואת הגדרות המדפסת. כדי<br>להשתמש ב Web Config, חבר את המדפסת ואת המחשב או את ההתקן לאותה הרשת.

*הדפדפנים להלן נתמכים. לתשומת לבך:*

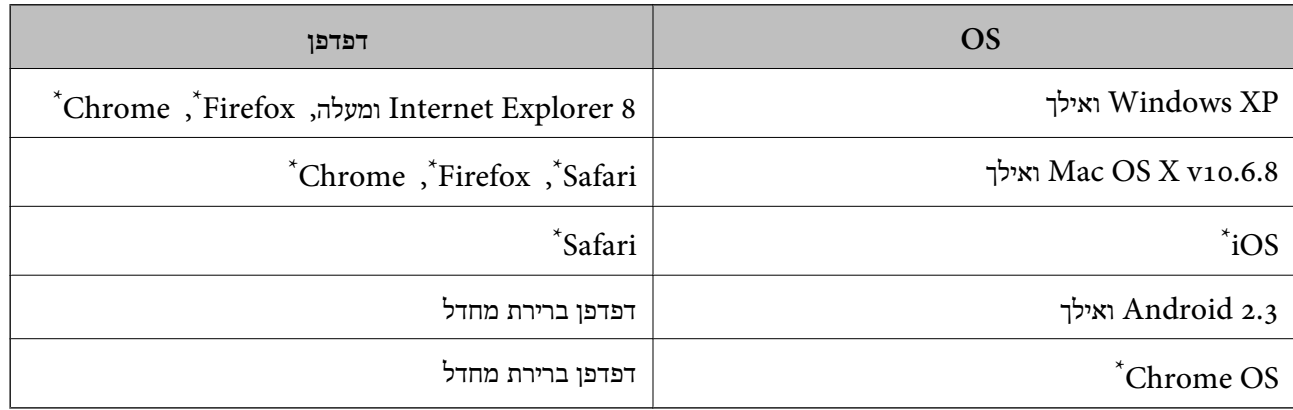

השתמש בגרסה העדכנית ביותר.

## **הפעלת Config Web בדפדפן**

. $1$ בדוק את כתובת ה-IP של המדפסת.

כתובת ה -IP של המדפסת. בחר באפשרות **התקנה** <sup>&</sup>gt; **סטטוס הרשת** <sup>&</sup>gt; **סטטוס רשת קווית או Fi-Wi** ממסך הבית ולאחר מכן בדוק את

.2 הפעל דפדפן אינטרנט ממחשב או מהתקן חכם ולאחר מכן הזן את כתובת ה -IP של המדפסת. תבנית:

4IPv: http//:כתובת ה -IP של המדפסת/  $/$  $|N|$ כתובת ה-IP של המדפסת]/ $/$ :http: דוגמאות: /192.168.100.201//:http :IPv4 /[1000:1::db8:2001]//:http :IPv6 *באמצעות המכשיר החכם באפשרותך להפעיל את Config Web ממסך התחזוקה של iPrint Epson. לתשומת לבך:*

> **מידע קשור** | "הדפסה באמצעות [iPrint Epson "בעמוד](#page-87-0) 88

## **Windows-ב Web Config הפעלת**

בעת חיבור של מחשב למדפסת באמצעות WSD, בצע את הפעולות שלהלן להפעלת Config Web.

- .1 גישה למסך התקנים ומדפסות ב-Windows.
- Windows 10/Windows Server 2016❏ תחת **חומרה וקול**. לחץ לחיצה ימנית, אולחיצהשמאלית ממושכת, עללחצן 'התחל' ובחר **לוח הבקרה** <sup>&</sup>gt; **הצג התקנים ומדפסות**
	- Windows 8.1/Windows 8/Windows Server 2012 R2/Windows Server 2012❏ בחר **שולחן עבודה** > **הגדרות** > **לוח בקרה** > **הצג התקנים ומדפסות** ב **חומרה וקול** (או **חומרה**).
		- Windows 7/Windows Server 2008 R2❏ לחץ על לחצן 'התחל' ובחר **לוח הבקרה** > **הצג התקנים ומדפסות** תחת **חומרה וקול**.
			- Windows Vista/Windows Server 2008❏ לחץ על לחצן 'התחל' ובחר **לוח הבקרה** > **מדפסות** תחת **חומרה וקול**.
				- .2 לחץ באמצעות לחצן העכבר הימני על המדפסת שלך ובחר **מאפיינים**.
					- .3 בחר בלשונית **שירותי אינטרנט** ולחץ על ה -URL.

## **Mac OS-ב Web Config הפעלת**

- <span id="page-168-0"></span>ולאחר מכן בחר את המדפסת. .1 בחר באפשרות **העדפות המערכת** מתוך התפריט <sup>&</sup>gt; **מדפסות וסורקים** (או **הדפסה וסריקה**, **הדפסה ופקס**),
	- .2 לחץ על **אפשרויות וציוד** > **הראה דף אינטרנט של מדפסת**.

## **מנהל התקן המדפסת ב -Windows**

מנהל ההתקן של המדפסת שולט במדפסת בעזרת פקודות שניתנות מיישום מחשב.כאשר מגדירים הגדרות במנהל ההתקן של המדפסת מקבלים את תוצאות ההדפסה הטובות ביותר.באפשרותך גם לבדוק את מצב המדפסת או<br>לשמור שתהיה במצב תפעול תקין תוך שימוש בשירות מנהל ההתקן שלה.

#### *לתשומת לבך:*

*באפשרותך לשנות את שפת מנהל ההתקן של המדפסת.בחר את השפה שברצונך להשתמש בה מההגדרה שפה על הלשונית תחזוקה.*

#### **גישה אל מנהל ההתקן של המדפסת מיישומים**

כדי להגדיר הגדרות החלות רק על היישום שבשימושך, יש להיכנס אל מנהל ההתקן מהיישום הזה.

בחר **הדפס** או **הגדרות הדפסה** מתוך התפריט **קובץ**.בחר במדפסת שלך ואז הקלק על **העדפות** או על **מאפיינים**.

*הפעולות עשויות להשתנות בהתאם ליישום.לקבלת מידע נוסף, עיין בעזרה של היישום. לתשומת לבך:*

#### **גישה אל מנהל ההתקן של המדפסת מלוח הבקרה**

כדי להגדיר את כל ההגדרות החלות על כל היישומים יש לגשת אל מנהל ההתקן מלוח הבקרה.

#### Windows 10/Windows Server 2016❏

לחץ לחיצה ימנית, או לחיצה שמאלית ממושכת, על לחצן 'התחל' ובחר **לוח הבקרה** > **הצג התקנים ומדפסות הדפסה**. תחת **חומרה וקול**.לחץ לחיצה ימנית, או לחיצה שמאלית ממושכת, על המדפסת, ובחר באפשרות **העדפות**

#### Windows 8.1/Windows 8/Windows Server 2012 R2/Windows Server 2012❏

בחר שולחן עבודה > הגדרות > לוח הבקרה > הצג התקנים ומדפסות תחת חומרה וקול.לחץ לחיצה ימנית, או<br>לחיצה שמאלית ממושכת, על המדפסת, ובחר באפשרות העדפות הדפסה.

#### Windows 7/Windows Server 2008 R2❏

הימני על המדפסת שלך ובחר **העדפות הדפסה**. לחץ עללחצן 'התחל' ובחר **לוח הבקרה** <sup>&</sup>gt; **הצג התקנים ומדפסות** תחת **חומרה וקול**.לחץ באמצעות לחצן העכבר

#### Windows Vista/Windows Server 2008<del></del>

המדפסת שלך ובחר **בחר העדפות הדפסה**. לחץ על לחצן 'התחל' ובחר **לוח הבקרה** <sup>&</sup>gt; **מדפסות** תחת **חומרה וקול**.לחץ באמצעות לחצן העכבר הימני על

#### Windows XP/Windows Server 2003 R2/Windows Server 2003❏

העכבר הימני על המדפסת שלך ובחר **העדפות הדפסה**. לחץ עללחצן 'התחל' ובחר **לוח הבקרה** <sup>&</sup>gt; **מדפסות ורכיבי חומרה אחרים** <sup>&</sup>gt;**מדפסות ופקסים**.לחץ באמצעות לחצן

**גישה למנהל ההתקן של המדפסת מסמל המדפסת בשורת המשימות**

סמל המדפסת בשורת המשימות של שולחן העבודה הוא סמל קיצור דרך המאפשר לגשת במהירות למנהל ההתקן<br>של המדפסת

<mark>אם מקליקים על סמל המדפסת ובוחרים ב-הגדרות מדפסת א</mark>פשר לגשת לאותו חלון הגדרות מדפסת המוצג מלוח<br>הבקרה.לחיצה כפולה על סמל זה מאפשרת לבדוק את מצב המדפסת.

*לתשומת לבך:*

*אם סמל המדפסת אינו מוצג בשורת המשימות, היכנס אל חלון מנהל ההתקן של המדפסת, לחץ על העדפות מעקב על הלשונית תחזוקה ולאחר מכן בחר ב -הוסף את סמל קיצור הדרך לשורת המשימות.*

**הפעלת תוכנית השירות**

עבור לחלון של מנהל ההתקן של המדפסת.לחץ על הכרטיסייה **תחזוקה**.

## **קביעת הגדרות הפעלה למנהל התקן המדפסת של Windows**

באפשרותך לקבוע הגדרות כגון הפיכת **3 Monitor Status EPSON** לזמין.

- .1 גש אל חלון מנהל ההתקן של המדפסת.
- .2 לחץ על **הגדרות מורחבות** בלשונית **תחזוקה**.
- .3 קבע את ההגדרות המתאימות ולאחר מכן לחץ על **אישור**. להסבר על פריטי ההגדרות ראה העזרה המקוונת.

**מידע קשור**

| "מנהל התקן המדפסת [ב-Windows "בעמוד](#page-168-0) 169

## **מנהל התקן המדפסת ב -OS Mac**

מנהל ההתקן של המדפסת שולט במדפסת בעזרת פקודות שניתנות מיישום מחשב.כאשר מגדירים הגדרות במנהל ההתקן של המדפסת מקבלים את תוצאות ההדפסה הטובות ביותר.באפשרותך גם לבדוק את מצב המדפסת או<br>לשמור שתהיה במצב תפעול תקין תוך שימוש בשירות מנהל ההתקן שלה.

#### **גישה אל מנהל ההתקן של המדפסת מיישומים**

לחץ על **הגדרת עמוד** או על **הדפס** בתפריט **קובץ** של היישום.אם יש בכך צורך, לחץ על **הראה פרטים** או עלdכדי להרחיב את חלון ההדפסה.

*לתשומת לבך:*

*בהתאם ליישום שבו אתה משתמש, ייתכן שהאפשרות הגדרת עמוד לא תופיע בתפריט קובץ והפעולות להצגת מסך ההדפסה יהיו שונות.לקבלת מידע נוסף, עיין בעזרה של היישום.*

**הפעלת תוכנית השירות**

ולאחר מכן בחר את המדפסת.לחץ על **אפשרויות וציוד** <sup>&</sup>gt; **שירות** <sup>&</sup>gt; **פתח שירות מדפסת**. בחר באפשרות **העדפות המערכת** מתוך התפריט <sup>&</sup>gt; **מדפסות וסורקים** (או **הדפסה וסריקה**, **הדפסה ופקס**),

## **קביעת הגדרות הפעלה למנהל התקן המדפסת של OS Mac**

### **גישה אל חלון ההגדרות התפעוליות במנהל ההתקן של המדפסת במערכת ההפעלה Mac OS**

ולאחר מכן בחר את המדפסת.לחץ על **אפשרויות וציוד** <sup>&</sup>gt; **אפשרויות** (או **מנהל התקן**). בחר באפשרות **העדפות המערכת** מתוך התפריט <sup>&</sup>gt; **מדפסות וסורקים** (או **הדפסה וסריקה**, **הדפסה ופקס**),

### **הגדרות תפעוליות עבור מנהל התקן הדפסה במערכת הפעלה OS Mac**

- ⊔נייר ומעטפות עבים: מונע מריחת דיו כאשר מדפיסים על נייר עבה. עם זאת, הפעלת תכונה זו עשויה להאט את ∏<br>מהירות המדפסת
	- פלג על עמוד ריק: דילוג על עמודים ריקים כדי לא להדפיס אותם.  $\Box$
	- מצב שקט: הפחתת הרעש שנפלט מהמדפסת. עם זאת, הגדרה זו עלולה להאט את מהירות ההדפסה.  $\Box$
- הדפסה במהירות גבוהה: הדפסה כשראש ההדפסה זז בשני הכיוונים. ההדפסה מהירה יותר אך האיכות נמוכה  $\Box$ <br>יותר
	- הודעות אזהרה: אפשרות למנהל ההתקן של המדפסת להציג הודעות שגיאה. $\Box$
- ❏צור תקשורת דו-כיוונית: בדרך כלל יש להגדיר זאת במצב **מופעל**. בחר באפשרות **כבוי** אם אי אפשר לקבל את פרטי המדפסת בגלל שהמדפסת משותפת עם מחשבים במערכת ההפעלה Windows או ברשת או בגלל כל<br>סיבה אחרת.

## **יישום לסריקה של מסמכים ותמונות (2 Scan Epson(**

2 Scan Epson הוא יישום המיועד לבקרה על הסריקה.באפשרותך להתאים הגדרות אלה: גודל, רזולוציה, בהירות, ניגודיות ואיכות של התמונה הסרוקה.תוכל גם להפעיל את ב Epson Scan 2 מתוך אפליקציית סריקה.<br>תואמת-TWAIN.לקבלת מידע נוסף, עייו בעזרה של היישום.

#### **הפעלה ב -Windows**

*עבור מערכות הפעלה Server Windows ודא שתכונת חוויית שולחן העבודה הותקנה. לתשומת לבך:*

- Windows 10/Windows Server 2016❏ לחץ על הלחצן 'התחל', ואז בחר **EPSON** < **2 Scan Epson**.
- Windows 8.1/Windows 8/Windows Server 2012 R2/Windows Server 2012❏ הזן את שם היישום בצ'ארם החיפוש ולאחר מכן בחר בסמל המוצג.
- Windows 7/Windows Vista/Windows XP/Windows Server 2008 R2/Windows❏ Server 2008/Windows Server 2003 R2/Windows Server 2003 **2 Scan**. לחץ על לחצן 'התחל', ולאחר מכן בחר **כל התוכניות** או **תוכניות** <sup>&</sup>gt; **EPSON** <sup>&</sup>lt; **2 Scan Epson** <sup>&</sup>lt;**Epson**

#### **הפעלה ב -OS Mac**

*לתשומת לבך: 2 Scan Epson אינו תומך בתכונת החלפת המשתמשים המהירה של OS Mac.כבה את החלפת המשתמשים המהירה.*

בחר באפשרות **עבור אל** > **יישומים** > **Software Epson** < **2 Scan Epson**.

## **Epson Event Manager**

Manager Event Epson הוא יישום המאפשר לנהל סריקה מלוח הבקרה ולשמור תמונות במחשב.באפשרותך להוסיף הגדרות משלך כהגדרות קבועות מראש כגון סוג המסמך, מיקום התיקייה לשמירה ותבנית התמונה.לקבלת<br>מידע נוסף, עיין בעזרה של היישום.

*מערכות הפעלה Server Windows אינן נתמכות. לתשומת לבך:*

#### **הפעלה ב -Windows**

Windows 10❏ לחץ על הלחצן 'התחל', ואז בחר **Software Epson** < **Manager Event**.

Windows 8.1/Windows 8❏

הזן את שם היישום בצ'ארם החיפוש ולאחר מכן בחר בסמל המוצג.

#### Windows 7/Windows Vista/Windows XP❏

לחץ על לחצן התחל ובחר **כל התכניות** (או **תוכניות**) > **Software Epson** < **Manager Event**.

**הפעלה ב -OS Mac** בחר באפשרות **עבור אל** > **יישומים** > **Software Epson** < **Manager Event**.

**מידע קשור**

| "סריקה [למחשב" בעמוד](#page-99-0) 100

## **מנהל התקן FAX-PC) מנהל התקן פקס)**

FAX מותקן אוטומטית כשלות כפקס ישירות מהמחשב מסמך שנוצר ביישום נפרד. מנהל ההתקן -PC<br>FAX מותקן אוטומטית כשמתקינים את שירות הפקס. למידע נוסף עיין בעזרה של היישום.

*לתשומת לבך:*

❏ *מערכות הפעלה Server Windows אינן נתמכות.*

❏ *הפעולה משתנה, תלוי ביישום שמשתמשים בו כדי ליצור את המסמך. למידע נוסף עיין בעזרה של היישום.*

#### **גישה מתוך Windows**

או על **מאפיינים**. בתוך היישום, בחר **הדפס** או **הגדרות הדפסה** מתוך התפריט **קובץ**. בחר במדפסת (FAX (שלךואז הקלק על **העדפות**

#### **גישה מתוך OS Mac**

בחר ב-**הגדרות פקס** או ב-**הגדרות הנמענים** מהתפריט המוקפץ. בתוך היישום, בחר **הדפס** מתוך התפריט **קובץ**. בחר את המדפסת (FAX (שלך בתור הגדרת ה -**מדפסת**, ולאחר מכן

## **תוכנת עזר לפקס**

FAX Utility הוא יישום המאפשר לקבוע תצורה של הגדרות שונות לשם שליחת פקסים ממחשב. באפשרותך<br>ליצור את רשימת אנשי הקשר לשימוש בעת שליחת פקס או לערוך אותה, לקבוע את התצורה כך שפקסים שמתקבלים יישמרו במחשב בתבנית PDF וכן הלאה. לקבלת מידע נוסף, עיין בעזרה של היישום.

#### *לתשומת לבך:*

❏ *מערכות הפעלה Server Windows אינן נתמכות.*

❏ *ודא שהתקנת את מנהל ההתקן של המדפסת לפני התקנת Utility FAX.*

#### **הפעלה ב -Windows**

#### Windows 10<del>□</del>

לחץ על הלחצן 'התחל', ובחר **Software Epson** < **Utility FAX**.

#### Windows 8.1/Windows 8❏

הזן את שם היישום בצ'ארם החיפוש ולאחר מכן בחר בסמל המוצג.

#### Windows 7/Windows Vista/Windows XP❏

לחץ על לחצן התחל ובחר **כל התכניות** (או **תוכניות**) > **Software Epson** < **Utility FAX**.

#### **הפעלה ב -OS Mac**

בחר העדפות מערכת מהתפריט "C > מדפסות וסורקים (או הדפסה וסריקה, הדפסה ופקס), ולאחר מכן בחר את<br>המדפסת (FAX). לחץ על אפשרויות וציוד > שירות > פתח שירות מדפסת.

## **Epson Easy Photo Print**

Print Photo Easy Epson הוא יישום המאפשר להדפיס בקלות תצלומים בעלי פריסות שונות.באפשרותך להציג את התמונה בתצוגה מתאימה ולהתאים את התמונות או את המיקום.באפשרותך גם להדפיס תמונות עם<br>מסגרת.לקבלת מידע נוסף. עיין בעזרה של היישום.

#### *לתשומת לבך:*

❏ *מערכות הפעלה Server Windows אינן נתמכות.*

❏ *כדי להשתמש ביישום זה יש להתקין את מנהל ההתקן של המדפסת.*

#### **הפעלה ב -Windows**

#### Windows 10❏

לחץ על הלחצן 'התחל', ואז בחר **Software Epson** < **Print Photo Easy Epson**.

#### Windows 8.1/Windows 8❏

הזן את שם היישום בצ'ארם החיפוש ולאחר מכן בחר בסמל המוצג.

Windows 7/Windows Vista/Windows XP❏

**Print Photo Easy Epson**. לחץ על לחצן 'התחל' ובחר **כל התכניות** או **תוכניות** <sup>&</sup>gt; **Software Epson**<sup>&</sup>lt;

**הפעלה ב -OS Mac**

<span id="page-173-0"></span>.**Epson Easy Photo Print** < **Epson Software** < **יישומים** > **אל עבור** באפשרות בחר

## **(בלבד Windows עבור (E-Web Print**

E-Web Print הוא יישום המאפשר להדפיס בקלות דפי אינטרנט בעלי פריסות שונות. לקבלת מידע נוסף, עיין<br>בעזרה של היישום. ניתן לגשת לעזרה מתפריט E-Web Print בסרגל הכלים E-Web Print.

*לתשומת לבך:*

❏ *מערכות הפעלה Server Windows אינן נתמכות.*

❏ *חפש דפדפנים נתמכים ואת הגרסה העדכנית ביותר באתר ההורדות.*

**התחלה**

כשמתקינים Print Web-E הוא מופיע בדפדפן שלך. לחץ על **Print** או על **Clip**.

## **EPSON Software Updater**

EPSON Software Updater הוא יישום הבודק אם יש באינטרנט תוכנה חדשה או מעודכנת ומתקין<br>אותה.באפשרותך גם לעדכן את הקושחה של המדפסת ואת הוראות ההפעלה שלה.

*מערכות הפעלה Server Windows אינן נתמכות. לתשומת לבך:*

**הפעלה ב -Windows**

Windows 10❏

לחץ על הלחצן 'התחל', ואז בחר **Software Epson** < **Updater Software EPSON**.

Windows 8.1/Windows 8❏

הזן את שם היישום בצ'ארם החיפוש ולאחר מכן בחר בסמל המוצג.

Windows 7/Windows Vista/Windows XP❏

**Updater Software**. לחץ על לחצן 'התחל', ולאחר מכן בחר **כל התוכניות** (או **תוכניות**) <sup>&</sup>gt; **Software Epson** <sup>&</sup>lt; **EPSON**

*לתשומת לבך:*

*באפשרותךלהפעיל את Updater Software EPSON בלחיצה על סמל המדפסת בשורת המשימות שבשולחן העבודה ולאחריה בחירה באפשרות עדכון תוכנה.*

**הפעלה ב -OS Mac**

בחר באפשרות **עבור אל** > **יישומים** > **Software Epson** < **Updater Software EPSON**.

## <span id="page-174-0"></span>**אפליקציה להגדרת התצורהשל התקנים רבים (EpsonNet (Config**

EpsonNet Config הוא יישום המאפשר להגדיר את כתובות ממשק הרשת ואת הפרוטוקולים שלה.לפרטים<br>נוספים, עיין במדריך התפעול עבור EpsonNet Config או בעזרה של האפליקציה.

**הפעלה ב -Windows**

Windows 10/Windows Server 2016❏

לחץ על הלחצן 'התחל', ואז בחר **EpsonNet** < **Config EpsonNet**.

Windows 8.1/Windows 8/Windows Server 2012 R2/Windows Server 2012❏

הזן את שם היישום בצ'ארם החיפוש ולאחר מכן בחר בסמל המוצג.

Windows 7/Windows Vista/Windows XP/Windows Server 2008 R2/Windows❏ Server 2008/Windows Server 2003 R2/Windows Server 2003

**Config**. לחץ עללחצן התחלובחר **כל התכניות** או **תוכניות** <sup>&</sup>gt; **EpsonNet** <sup>&</sup>lt; **SE Config EpsonNet** <sup>&</sup>lt; **EpsonNet**

**הפעלה ב -OS Mac**

**EpsonNet** <sup>&</sup>lt; **EpsonNet Config SE** <sup>&</sup>lt; **EpsonNet** <sup>&</sup>lt; **Epson Software** <sup>&</sup>lt; **אפליקציות** <sup>&</sup>gt; **אל עבור** .**Config**

## **הסרת אפליקציות**

היכנס למחשב שלך כמנהל. הזן את סיסמת המנהל אם המחשב מנחה אותך לעשות זאת.

## **הסרת אפליקציות — Windows**

- .1 לחץ על הכפתור  $\bigcup$  כדי לכבות את המדפסת.
	- .2 צא מכל היישומים הרצים.
		- .3 פתח את **לוח הבקרה**:

Windows 10/Windows Server 2016❏ לחץ לחיצה ימנית, או לחיצה שמאלית ממושכת, על לחצן 'התחל' ובחר **לוח הבקרה**.

Windows 8.1/Windows 8/Windows Server 2012 R2/Windows Server 2012❏ בחר **שולחן עבודה** > **הגדרות** > **לוח בקרה**.

Windows 7/Windows Vista/Windows XP/Windows Server 2008 R2/Windows❏ Server 2008/Windows Server 2003 R2/Windows Server 2003 לחץ על לחצן 'התחל' ובחר **לוח הבקרה**.

.4 פתח את **הסר התקנת תכנית** (או **הוספה או הסרה של תוכניות**):

Windows 10/Windows 8.1/Windows 8/Windows 7/Windows Vista/Windows❏ Server 2016/Windows Server 2012 R2/Windows Server 2012/Windows Server 2008 R2/Windows Server 2008

בחר **הסר התקנת תכנית** ב**תוכניות**.

Windows XP/Windows Server 2003 R2/Windows Server 2003❏ לחץ על **הוספה או הסרה של תוכניות.**

.5 בחר את היישום שברצונך להסיר.

לא תוכל להסיר את התקנת מנהל התקן המדפסת אם קיימות עבודות הדפסה.מחק או המתן להדפסת העבודות<br>לפני הסרת ההתקנה.

. הסר את היישומים:  $6$ 

Windows 10/Windows 8.1/Windows 8/Windows 7/Windows Vista/Windows❏ Server 2016/Windows Server 2012 R2/Windows Server 2012/Windows Server 2008 R2/Windows Server 2008

לחץ על **הסר התקנה/שנה** או על **הסר התקנה**.

Windows XP/Windows Server 2003 R2/Windows Server 2003❏ לחץ על **הסר התקנה/שנה** או על **הסר**.

*אם מופיע חלון בקרת חשבון משתמש לחץ על המשך. לתשומת לבך:*

.7 פעל בהתאם להוראות המוצגות על המסך.

## **הסרת אפליקציות — OS Mac**

- .EPSON Software Updater באמצעות Uninstaller את הורד .1 לאחר הורדת ה -Uninstaller אין צורך להוריד אותו שוב בכל פעם שבו מסירים את היישום.
	- . לחץ על הכפתור  $\bigcup$  כדי לכבות את המדפסת.  $_2$
- .3 כדילהסיר את מנהל ההתקן של המדפסת או את מנהל ההתקן FAX-PC, בחר **העדפות מערכת** מתפריט הזמינות. <sup>&</sup>gt; **מדפסות וסורקים** (או **הדפס וסרוק**, **הדפסה ופקס**), ואחר כך הסר את המדפסת מרשימת המדפסות
	- .4 צא מכל היישומים הרצים.
	- .5 בחר באפשרות **עבור אל** > **יישומים** > **Software Epson** < **Uninstaller**.
		- .6 בחר את היישום שברצונך להסיר ואחר כך לחץ על **Uninstall**.

## *חשוב:* c

*ה-Uninstaller מסיר מהמחשב את כל מנהלי ההתקנים של מדפסות הזרקת דיו של Epson.אם יש כמה מדפסות הזרקת דיו של Epson בשימוש וברצונךלמחוק מנהלי התקנים מסוימים בלבד, מחק קודם את כולם ואז התקן שוב את מנהל ההתקן הנחוץ של המדפסת.*

<span id="page-176-0"></span>לתשומת לבך:<br>אם אינך יכול למצוא ברשימת היישומים את היישום שברצונך להסיר אינך יכול להסיר תוך שימוש ב-*Uninstaller.במצב זה, בחר עבור אל > יישומים > Software Epson, בחר ביישום שברצונך להסיר ואחר כך גרור אותו אל סמל האשפה.*

**מידע קשור**

174 [בעמוד" EPSON Software Updater"](#page-173-0) |

### **התקנת יישומים**

חבר את המחשב לרשת והתקן את הגרסה העדכנית של כל היישומים מהאתר.

*לתשומת לבך:*

❏ *היכנס למחשב כמנהל. הזן את סיסמת המנהל אם המחשב מנחה לעשות זאת.*

❏ *כאשר מתקינים יישום כלשהו מחדש יש להסירו קודם.*

- .1 צא מכל היישומים הרצים.
- המחשב. .2 כאשר מתקינים את מנהל ההתקן של המדפסת או את 2 Scan Epson, יש לנתק זמנית את המדפסת ואת

*אל תחבר את המדפסת ואת המחשב עד שתקבל הוראה לעשות זאת. לתשומת לבך:*

.3 התקן את היישומים באמצעות מילוי ההוראות באתר האינטרנט להלן.

[http://epson.sn](http://epson.sn/?q=2) *לתשומת לבך: אם אתה משתמש במחשב עם Windows ואינך יכול להוריד את היישומים מאתר האינטרנט, התקן אותם מדיסק התוכנה המצורף למדפסת.*

**מידע קשור**

| "הסרת [אפליקציות" בעמוד](#page-174-0) 175

## **עדכון יישומים וחומרה**

יתכן שתוכל לפתור בעיות מסוימות ולשפר פונקציות או להוסיפן בעזרת עדכון היישומים והקושחה. ודא שאתה<br>משתמש בגרסה הטדכנית של היישומים ושל הקושחה.

- .1 ודא שהמחשב והמדפסת מחוברים ושהמחשב מחובר לאינטרנט.
- .2 הפעל את Updater Software EPSON ועדכן את היישומים או את הקושחה.

*חשוב:* c

*אל תכבה את המחשב או את המדפסת בעת העדכון.*

*לתשומת לבך:*

*אם אינך יכול למצוא ברשימה את היישום שברצונך לעדכן אינך יכול לעדכן תוך שימוש ב -Software EPSON Updater. בדוק מהן הגרסאות העדכניות של היישומים באתר האינטרנט הישראלי של Epson.*

*[http://www.epson.com](http://www.epson.com/)*

**מידע קשור** 174 [בעמוד" EPSON Software Updater"](#page-173-0) |

## **פתרון בעיות**

## **בדיקת מצב המדפסת**

### **בדיקת הודעות במסך המכשיר**

אם מופיעה הודעת שגיאה במסך המכשיר, פעל לפי ההוראות שבמסך או היעזר בהוראות הבאות כדי לפתור את<br>הבעיה.

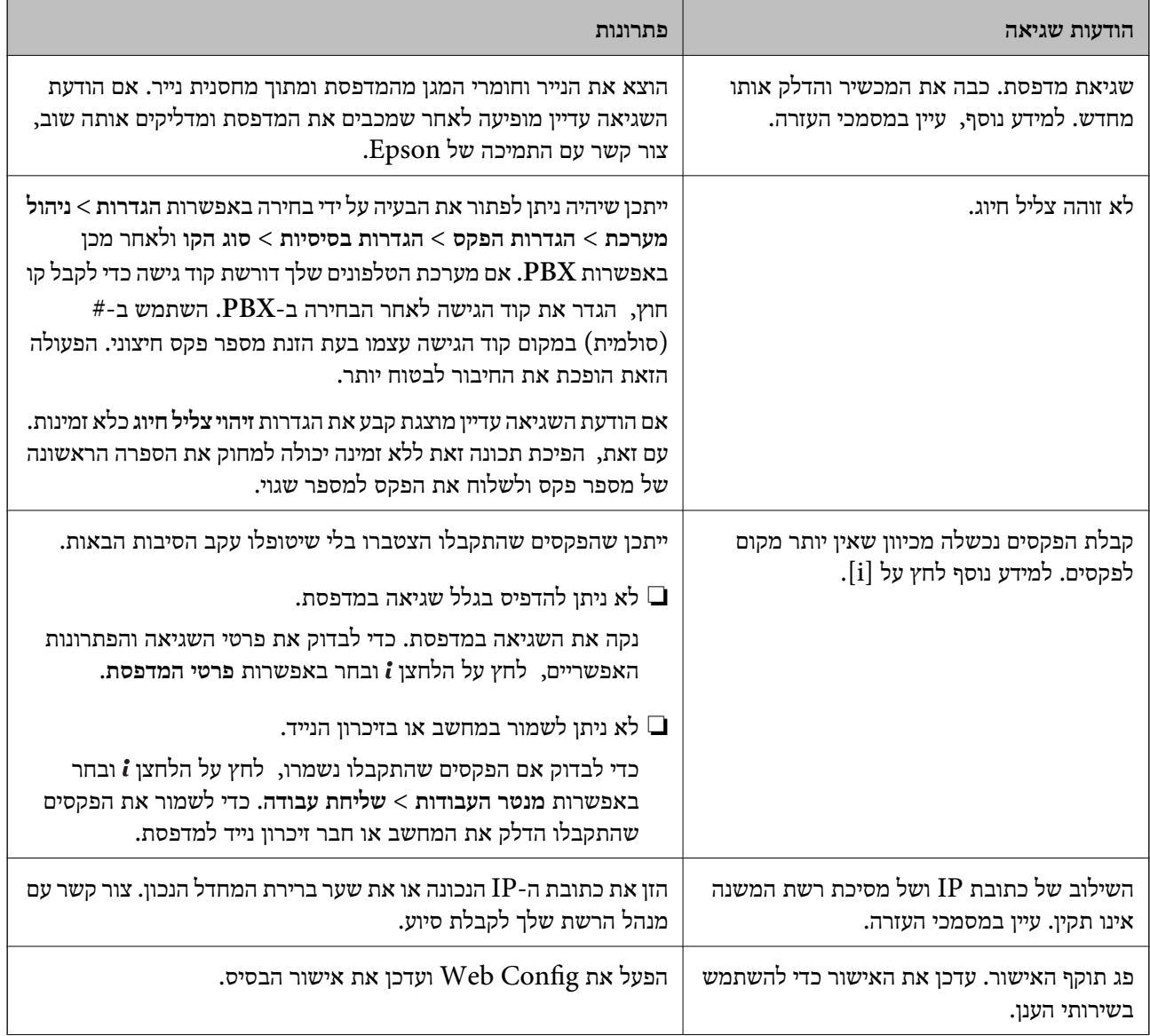

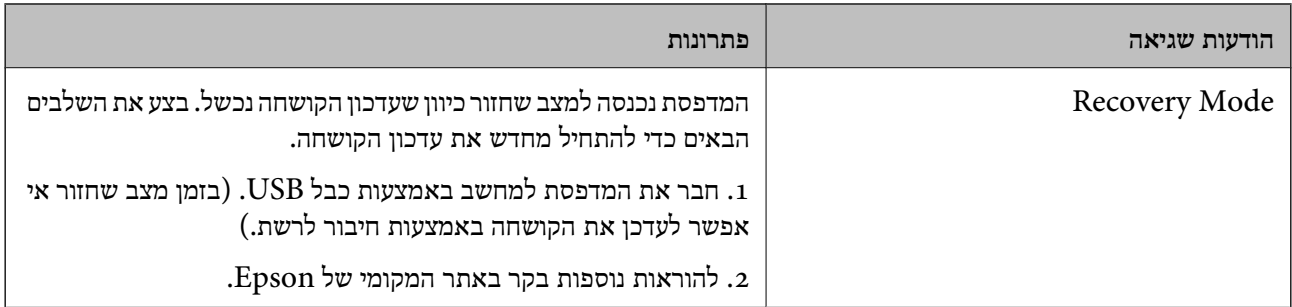

**מידע קשור**

- | "יצירת קשר עם [התמיכה](#page-243-0) של [Epson "בעמוד](#page-243-0) 244
	- | "התקנת [יישומים" בעמוד](#page-176-0) 177
	- $177$ עדכון יישומים [וחומרה" בעמוד](#page-176-0)  $\blacktriangleright$

### **קוד שגיאה בתפריט הסטטוס**

אם עבודה אינה מבוצעת בהצלחה, בדוק את קוד השגיאה שמוצג בהיסטוריית העבודות. ניתן לבדוק את קוד השגיאה אפשרי. על ידי לחיצה על הלחצן ובחירה באפשרות **יומן עבודות**. עיין בטבלה הבאה כדי למצוא את הבעיה ופתרון

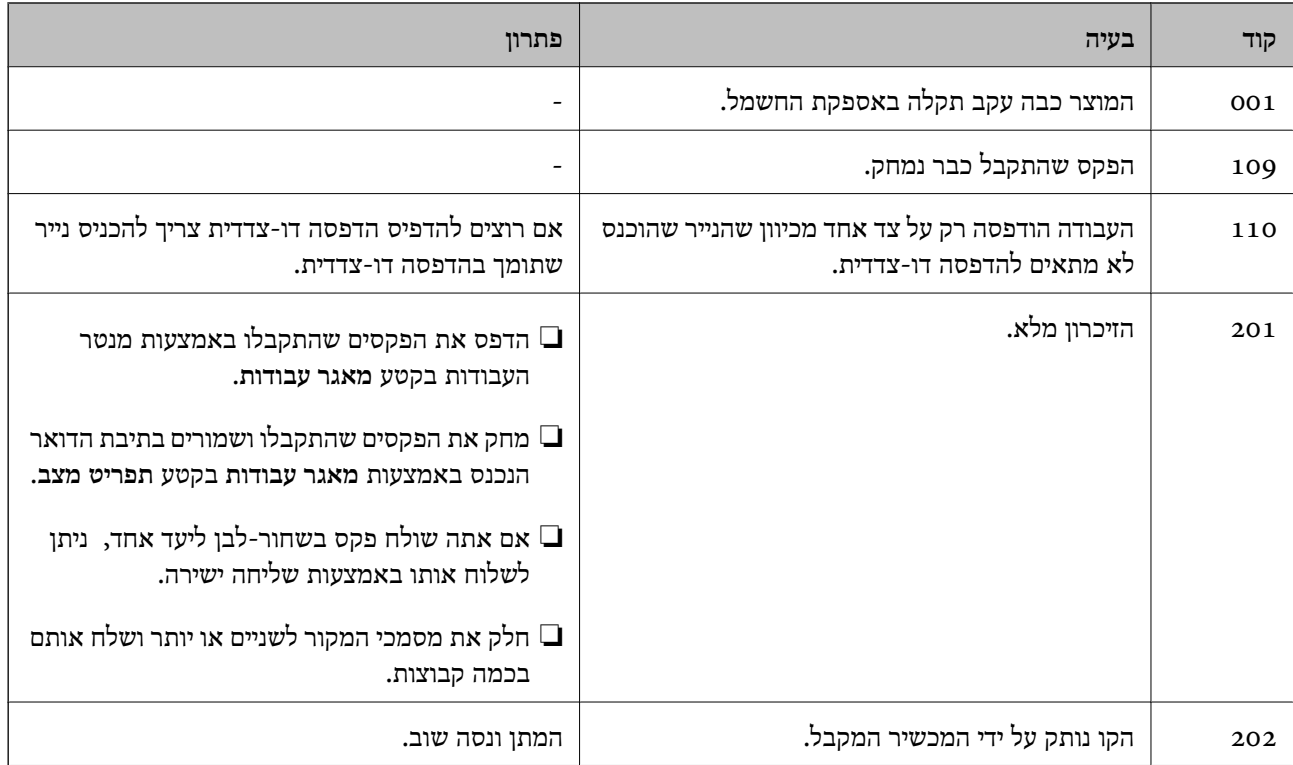
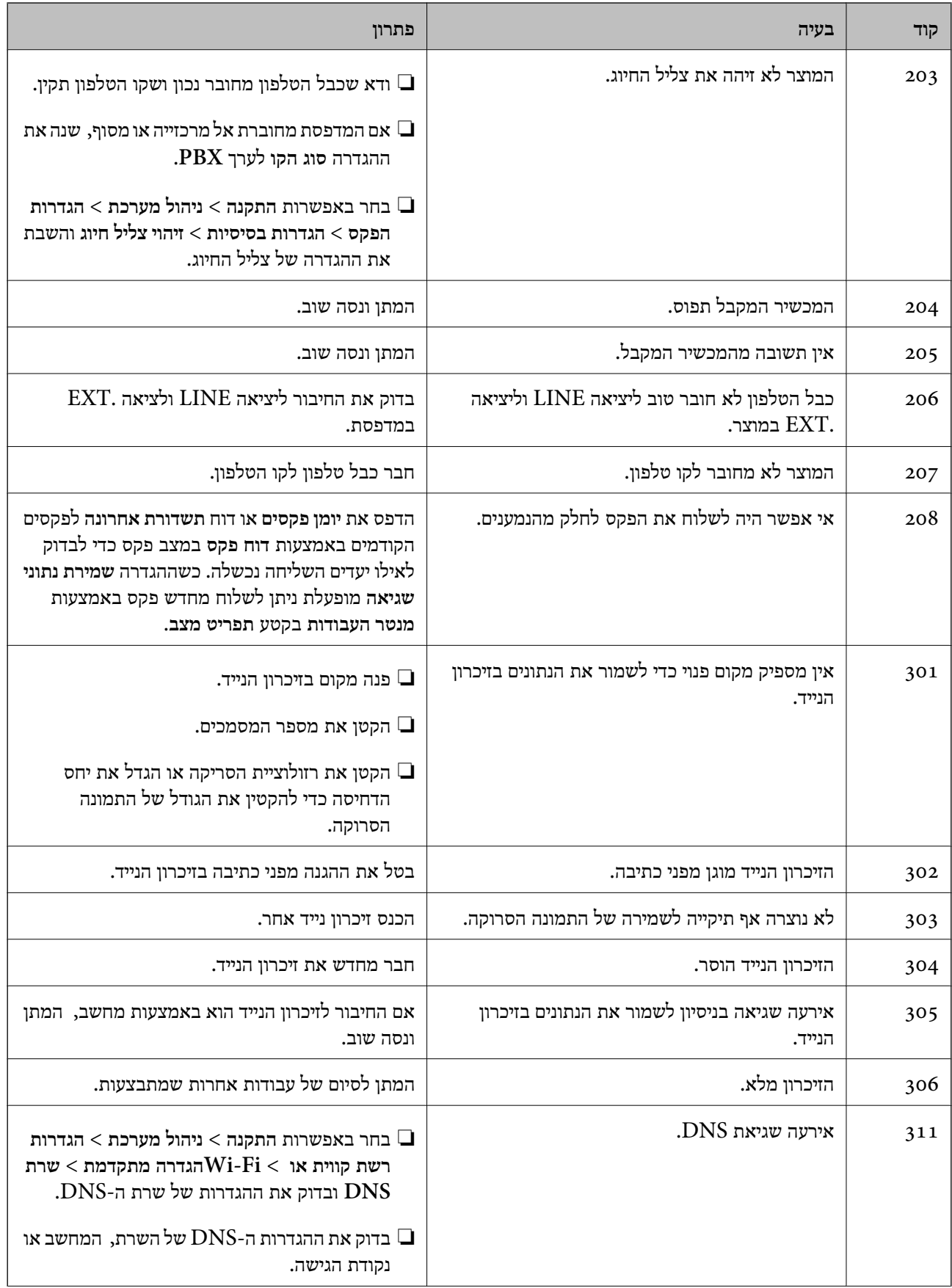

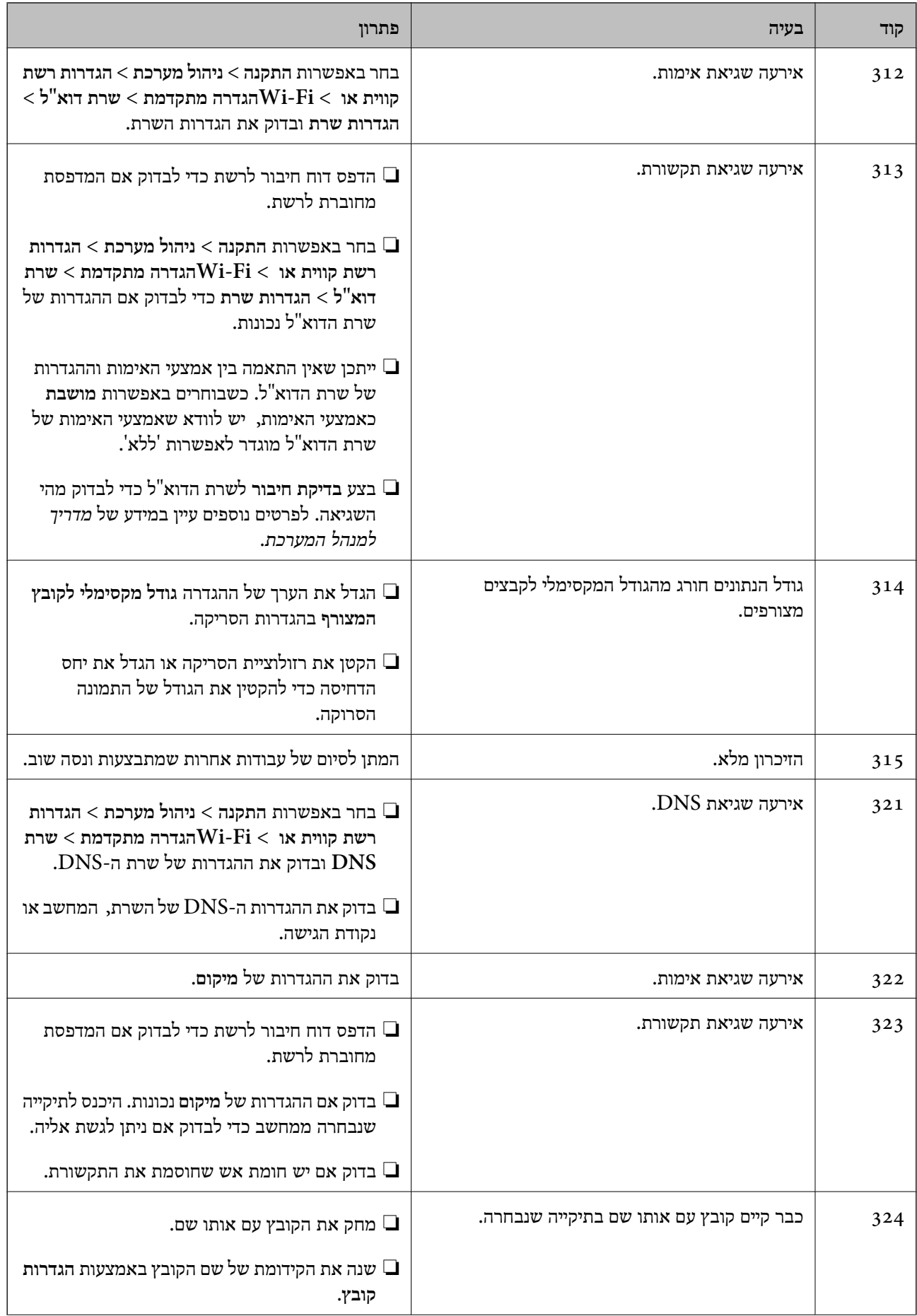

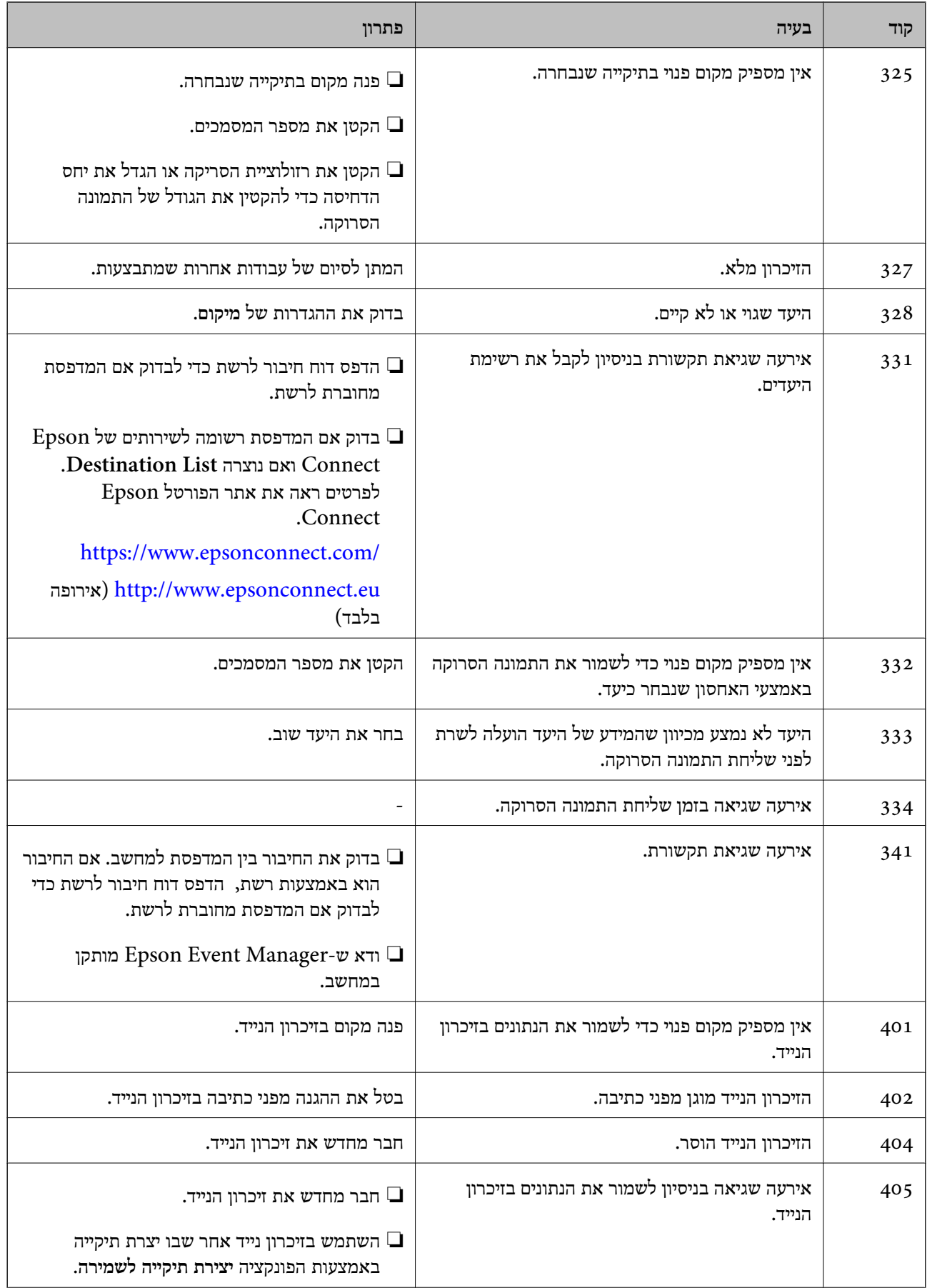

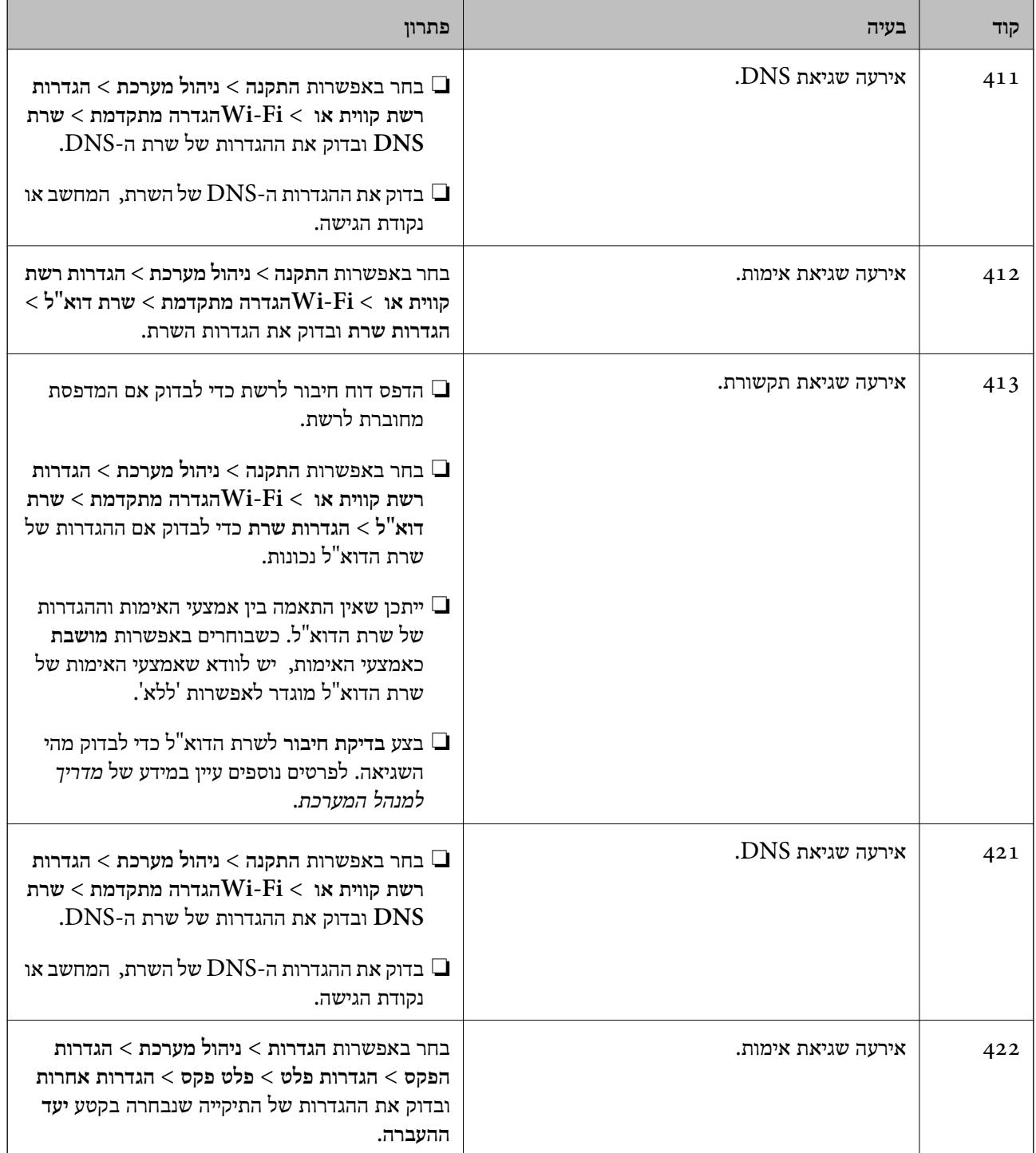

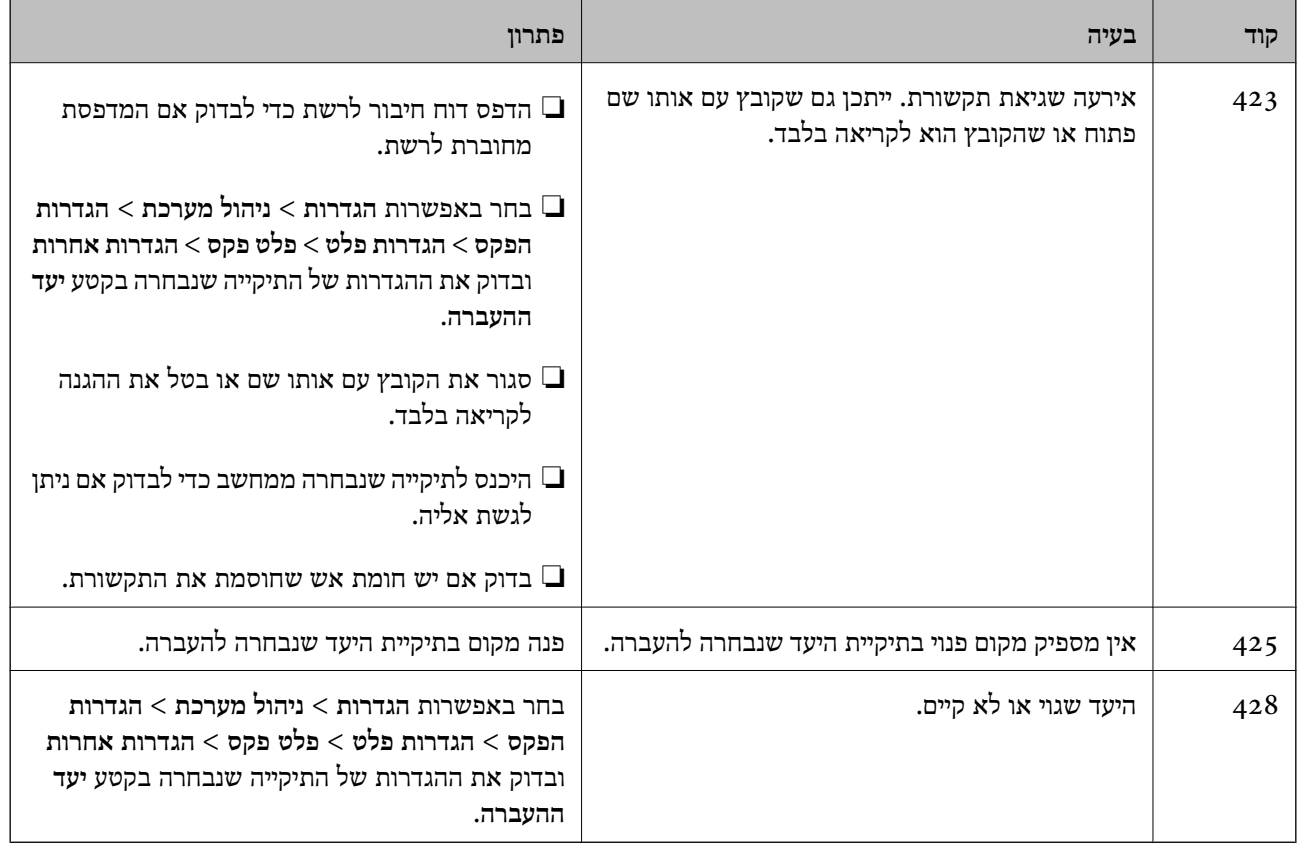

#### **מידע קשור**

- | "חיבור לקו [טלפון" בעמוד](#page-109-0) 110
- $_3$ 6 "הדפסת דוח חיבור [רשת" בעמוד](#page-35-0)  $^\bullet$
- $\,$  בדיקת החיבור לשרת דוא"ל" בעמוד 243 $\,$
- | "שירות [Connect Epson "בעמוד](#page-166-0) 167
- | "אפשרויות התפריט בסריקה [למחשב" בעמוד](#page-100-0) 101
	- | "האפשרויות של הגדרות [הפקס" בעמוד](#page-134-0) 135
		- $\,$  גודל הנייר וכמויות [הדפים" בעמוד](#page-47-0)  $\blacktriangleright$

### **בדיקת מצב המדפסת — Windows**

- .1 גש אל חלון מנהל ההתקן של המדפסת.
- .2 לחץ על **3 Monitor Status EPSON** בלשונית **תחזוקה**.

#### *לתשומת לבך:*

❏ *באפשרותך גם לבדוק את מצב המדפסת בעזרת לחיצה פעמיים על סמל המדפסת בשורת המשימות. אם סמל המדפסת לא התווסףלשורת המשימות, לחץ על העדפות מעקב בלשונית תחזוקה ולאחר מכן בחר הוסף את סמל קיצור הדרך לשורת המשימות.*

❏ *אם 3 Monitor Status EPSON אינו זמין, היכנס אל מנהל ההתקן של המדפסת, לחץ על הגדרות מורחבות בלשונית תחזוקה ולאחר מכן בחר הפעל את 3 Monitor Status EPSON.*

**מידע קשור**

| "מנהל התקן המדפסת [ב-Windows "בעמוד](#page-168-0) 169

### **בדיקת מצב המדפסת — OS Mac**

- <span id="page-185-0"></span>ולאחר מכן בחר את המדפסת. .1 בחר באפשרות **העדפות המערכת** מתוך התפריט <sup>&</sup>gt; **מדפסות וסורקים** (או **הדפסה וסריקה**, **הדפסה ופקס**),
	- .2 לחץ על **אפשרויות וציוד** > **שירות** > **פתח שירות מדפסת**.
		- .**EPSON Status Monitor** על לחץ .3

תוכל לבדוק את מצב המדפסת, רמות הדיו ומצב השגיאה.

# **סילוק נייר תקוע**

בדוק מהי השגיאה המופיעה על גבי לוח הבקרה ומלא את ההוראות כדי לסלק את הנייר התקוע, כולל פיסות נייר<br>קרועות. לאחר מכן, מחק את השגיאה.

*חשוב:* c

*סלק בזהירות את הנייר התקוע. הסרת הנייר בחוזק רב מדי יכולה לגרום לנזק למדפסת.*

### **הוצאת נייר תקוע מתוך חריץ מזין נייר אחורי**

הוצא את הנייר התקוע.

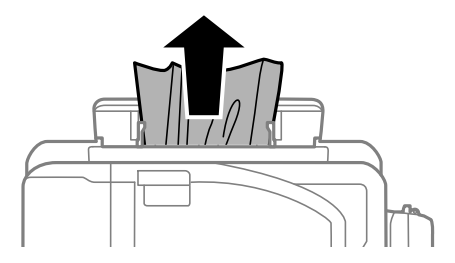

### **סילוק נייר תקוע מתוך המדפסת**

!*זהירות:*

❏ *היזהר לא ללכוד את ידך או את אצבעותיך בעת פתיחת יחידת הסריקה או סגירתה. אם לא תיזהר, אתה עלול להיפצע.*

❏ *לעולם אל תיגע בלחצנים שעל גבי לוח הבקרה כאשר ידך בתוך המדפסת. אם המדפסת מתחילה לפעול היא יכולה לגרום לפציעה. היזהר לא לגעת בחלקים הבולטים, כדי להימנע מפציעה.*

.1 פתח את יחידת הסורק כשמכסה המסמכים סגור.

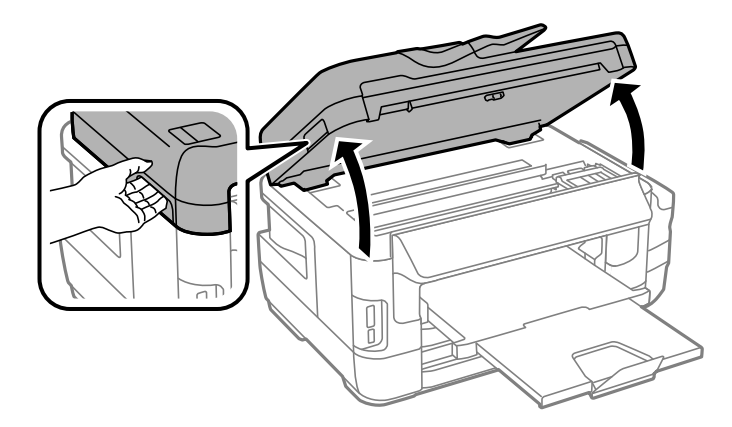

.2 הוצא את הנייר התקוע.

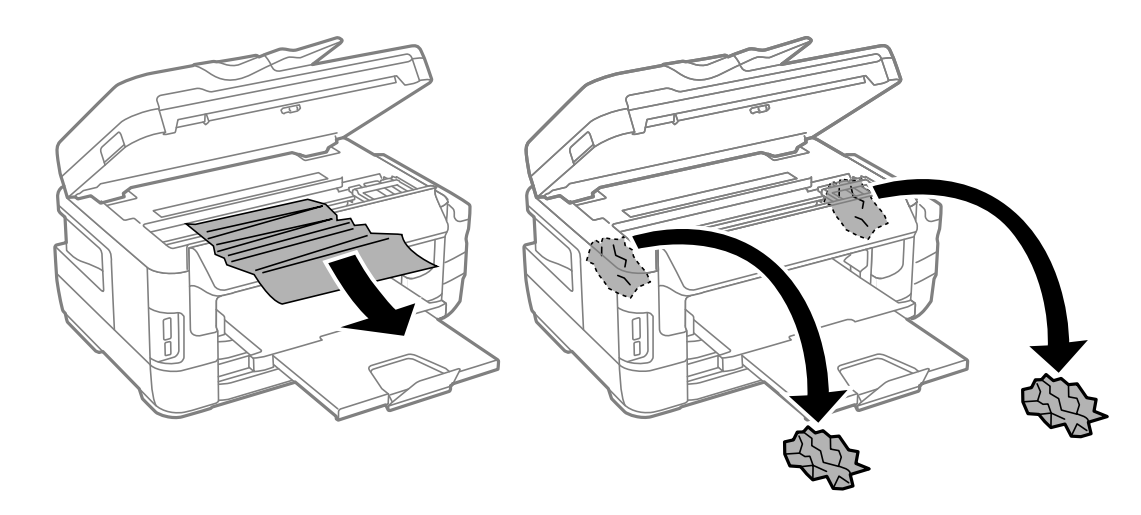

### *חשוב:* c

*אל תיגע בכבל הלבן והשטוח, בחלק השקוףלמחצה ובצינורות הדיו שבתוך המדפסת. אם תעשה זאת אתה עלול לגרום לתקלה.*

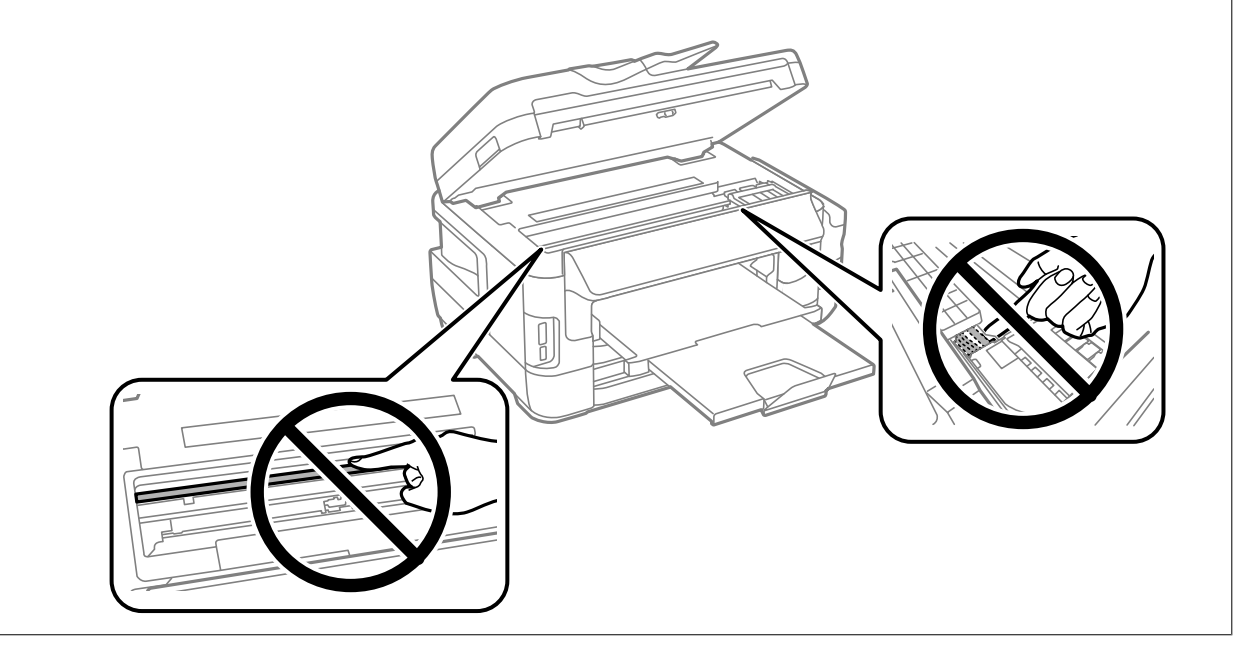

. סגור את יחידת הסורק.  $3$ 

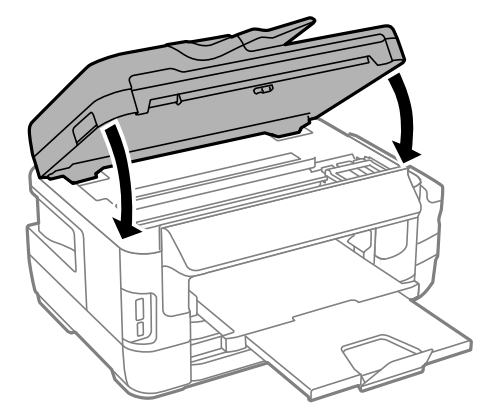

*לתשומת לבך:*

*אם נשארו חתיכותשלנייר קרוע, בחר באפשרותשלוף את הנייר בלוח הבקרה בהתאם להוראות הבאות אחרישניקית את שגיאת הנייר התקוע. כך תוכל להוציא את החתיכות של הנייר שנותרו תקועות.*

*הגדרות > תחזוקה > שלוף את הנייר*

### **הוצאת נייר תקוע מתוך מחסנית נייר**

- .1 סגור את מגש הפלט.
- .<br>שלוף החוצה את מחסנית נייר.<br>

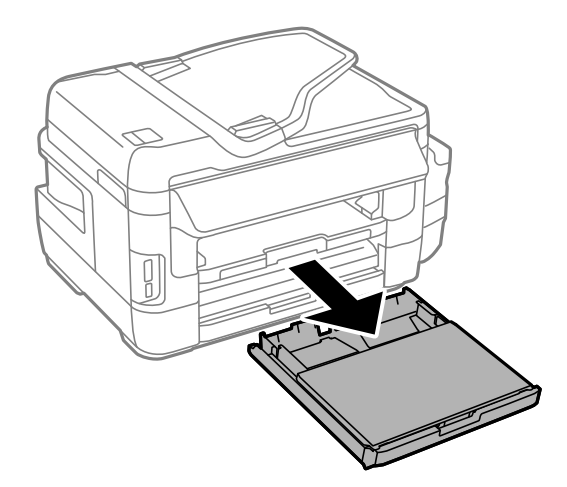

.<br>הוצא את כיסוי מחסנית נייר<br/>. $\,$ 

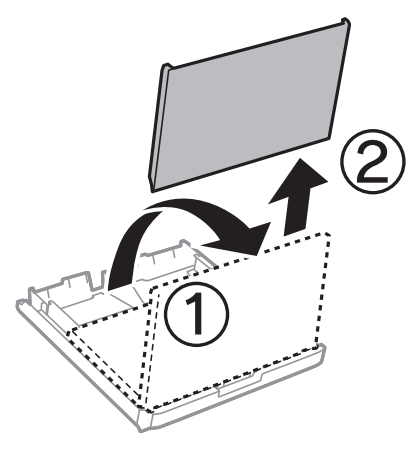

- .4 הוצא את הנייר התקוע מתוך מחסנית נייר.
	- .5 הוצא את הנייר התקוע מתוך המדפסת.

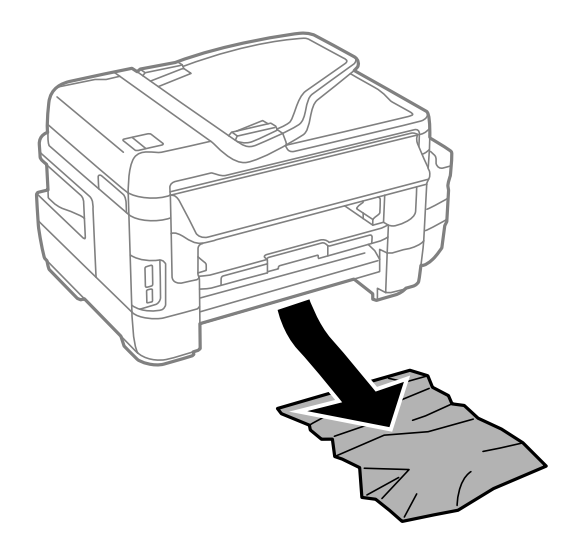

. יישר את דף הנייר והזז את המסילות הצדדיות לאורך קצוות הדף.

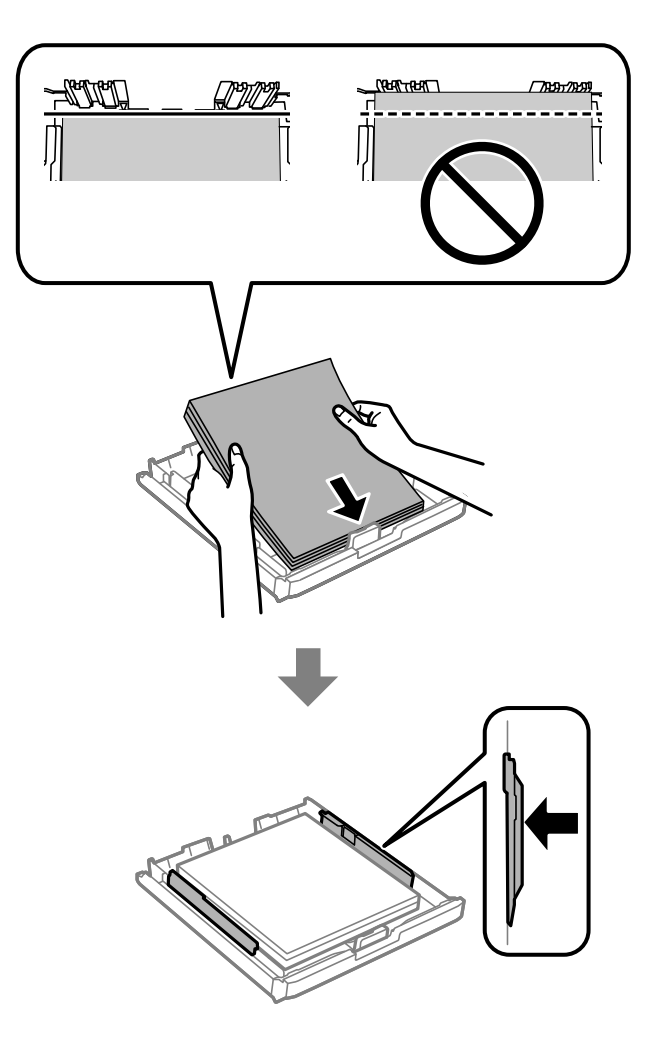

- .<br>ד. החזר את כיסוי מחסנית נייר.<br>
- .8 הכנס אתמחסנית נייר אל המדפסת.

### **הוצאת נייר תקוע מתוך מכסה אחורי 1 ומתוך מכסה אחורי 2**

.<br> סובב את המוצר.<br>

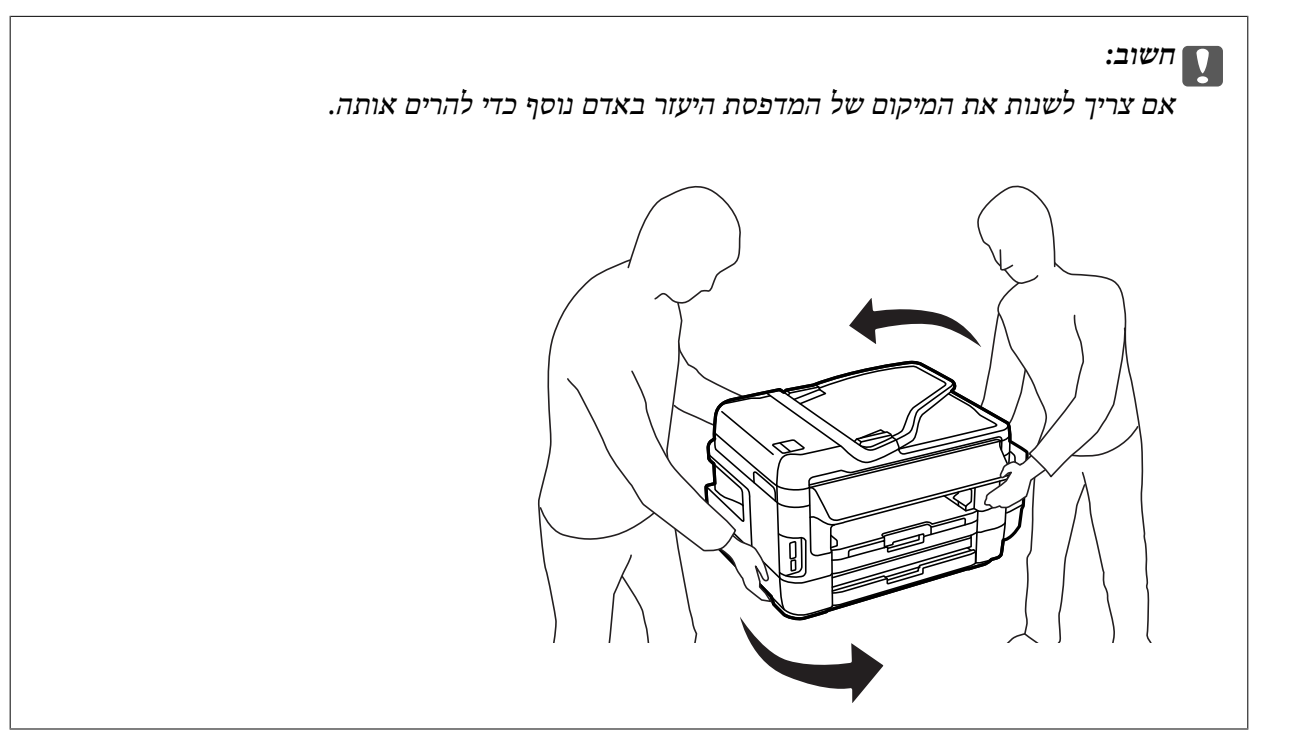

.2 פתח את מכסה אחורי .1

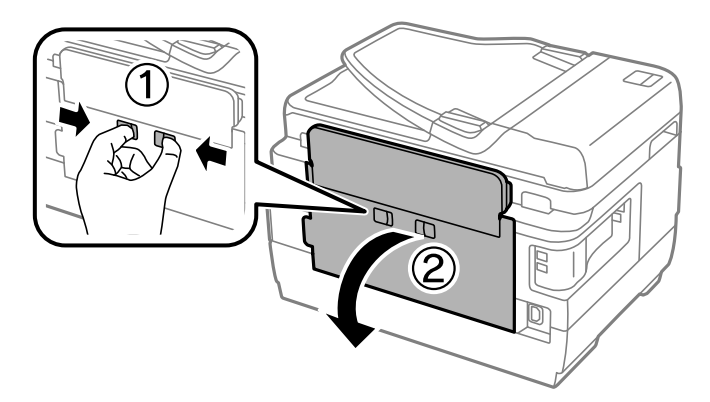

.3 הוצא את הנייר התקוע.

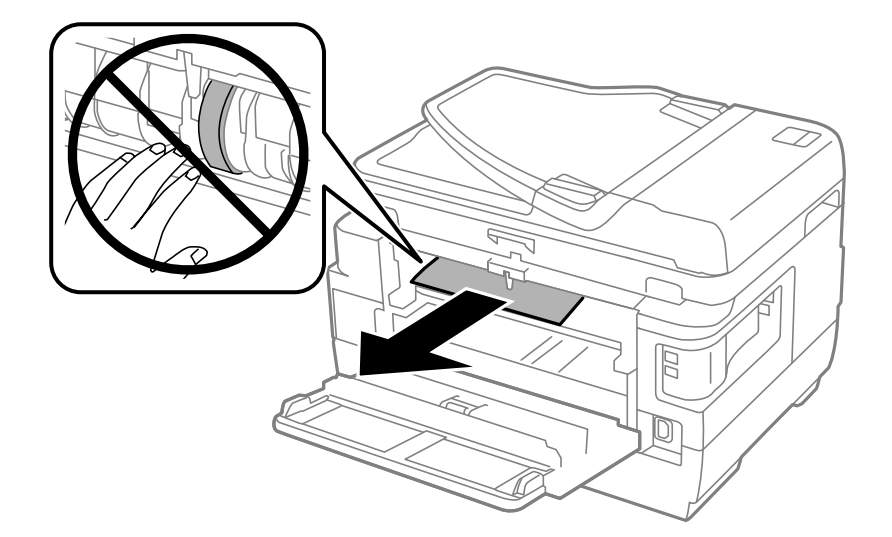

. $\,$ שלוף החוצה את מכסה אחורי .4  $\,$ 

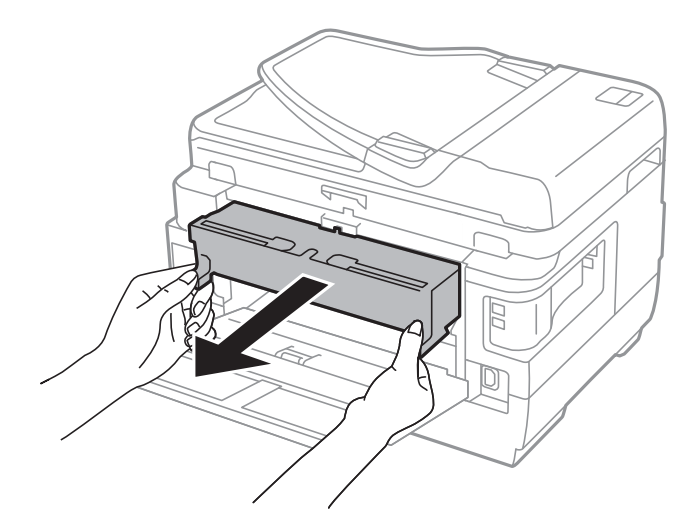

.5 הוצא את הנייר התקוע.

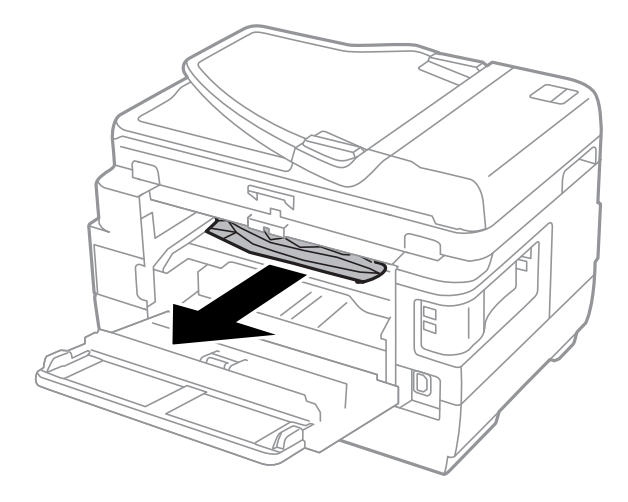

.6 הוצא את הנייר התקוע מתוך מכסה אחורי  $\,$ 

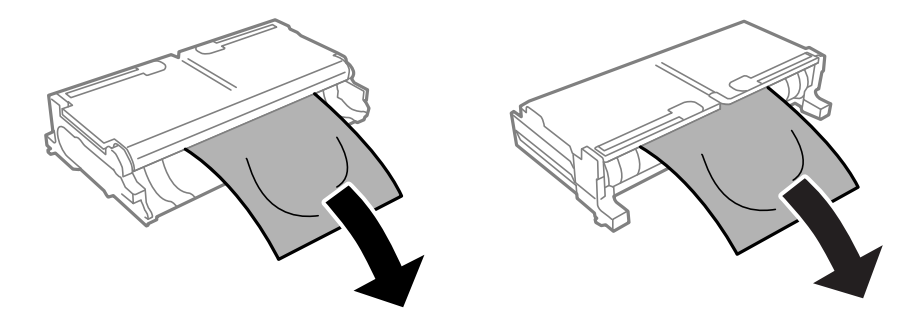

.7 פתח את מכסה אחורי .2

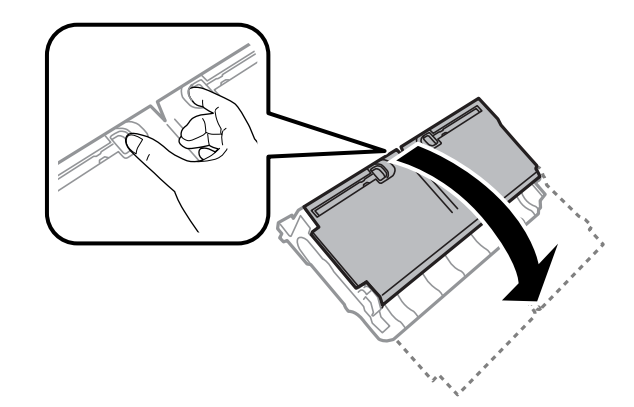

. הוצא את הנייר התקוע.  $8$ 

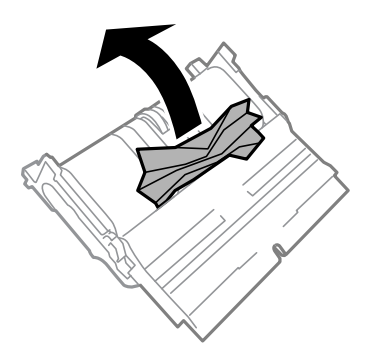

- .9 סגור את מכסה אחורי .2
- .הכנס אתמכסה אחורי 2 אל המדפסת. $10\,$ 
	- .11סגור את מכסה אחורי  $11$

# **הוצאת נייר תקוע מתוך ADF**

*היזהר לא ללכוד את ידך או את אצבעותיך בעת סגירת מכסה המסמכים. אם לא תיזהר, אתה עלול להיפצע.* !*זהירות:*

.1 פתח את המכסה של ה -ADF.

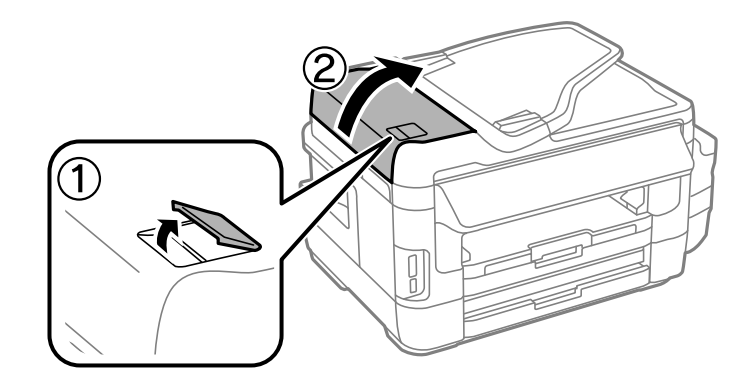

.2 הוצא את הנייר התקוע.

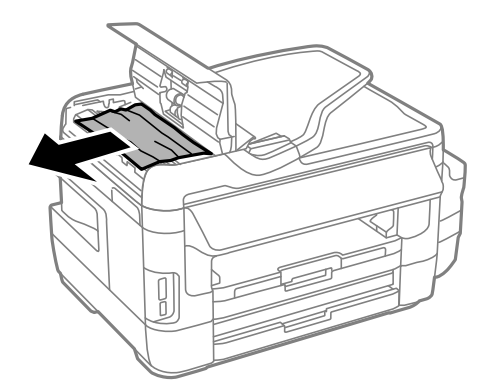

- .4DF-ה המכסה של ה  $\Delta$ DF.
	- .4 פתח את מכסה המסמכים.

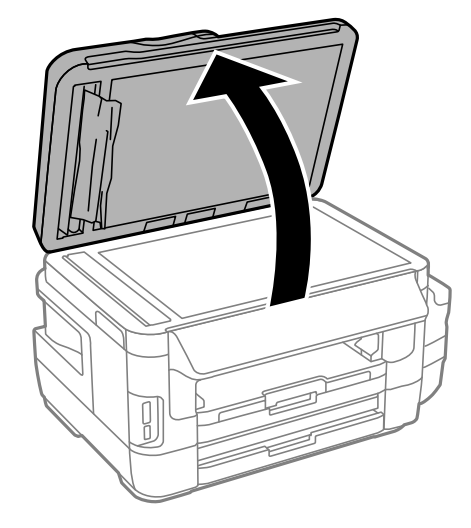

.5 הוצא את הנייר התקוע.

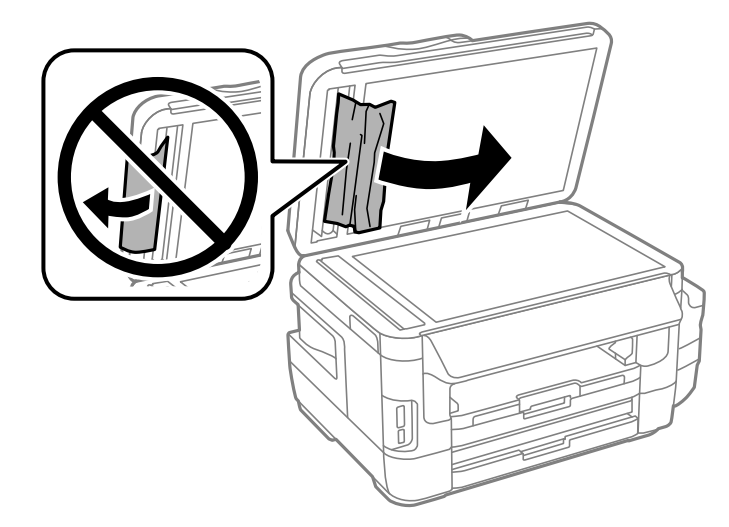

- .6 סגור את מכסה המסמכים.
- .7 הרם את המגש של ה -ADF והוצא את הנייר התקוע.

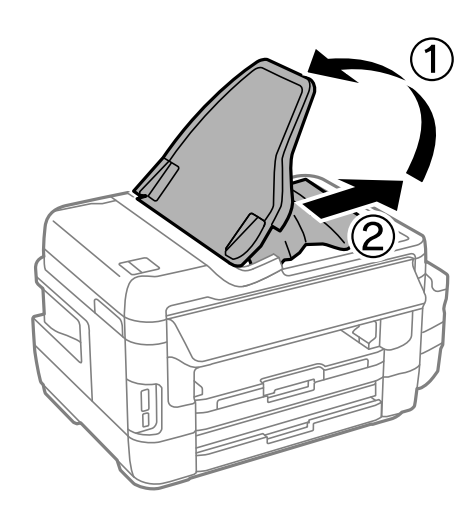

# **הנייר אינו מוזן כהלכה**

בדוק את הדברים הבאים ובצע את הפעולות הנדרשות כדי לפתור את הבעיה.

הנח את המדפסת על משטח שטוח והפעל אותה בתנאי הסביבה המומלצים. $\Box$ 

ם השתמש בנייר הנתמך בידי מדפסת זאת.

ם מלא את ההוראות בנושא אמצעי זהירות לטיפול בנייר.  $\Box$ 

הדא שגודל הנייר וסוג הנייר תואמים לגודל ולסוג הנייר שהכנסת בפועל למדפסת.  $\Box$ 

#### **מידע קשור**

- $234$  "מפרט [סביבתי" בעמוד](#page-233-0)  $\blacklozenge$
- $\gamma$  אמצעי זהירות לטיפול [בנייר" בעמוד](#page-46-0)' $\blacktriangleright$

- $\,$  גודל הנייר וכמויות [הדפים" בעמוד](#page-47-0)  $\blacktriangleright$ 
	- | "רשימת סוגי [הנייר" בעמוד](#page-48-0) 49

#### **נייר תקוע**

טען דף בכיוון הנכון והחלק את המסילות הצדדיות לאורך קצוות הדף.

#### **מידע קשור**

- | "סילוק נייר [תקוע" בעמוד](#page-185-0) 186
- | "הכנסת דפים אל מחסנית [נייר" בעמוד](#page-49-0) 50
- | "הכנסת דפים אל חריץ מזין נייר [אחורי" בעמוד](#page-52-0) 53

### **הנייר מוזן עקום**

טען דף בכיוון הנכון והחלק את המסילות הצדדיות לאורך קצוות הדף.

#### **מידע קשור**

- | "הכנסת דפים אל מחסנית [נייר" בעמוד](#page-49-0) 50
- | "הכנסת דפים אל חריץ מזין נייר [אחורי" בעמוד](#page-52-0) 53

#### **כמה דפי נייר מוזנים ביחד**

אם כמה דפי נייר מוזנים ביחד בזמן הדפסה דו-צדדית, הוצא את הנייר שהכנסת למדפסת לפני שאתה מכניס מחדש<br>את הנייר.

### **הדפים לא מוזנים**

<mark>אל תכניס יותר דפים מהכמות המרבית של דפים שניתן. אם אתה משתמש בדף רגיל אל תשים עוד דפים מעבר לקו</mark><br>שמסומן על ידי המשולש במסילה הצדדית.

**מידע קשור**  $\,$  גודל הנייר וכמויות [הדפים" בעמוד](#page-47-0)  $\blacktriangleright$ 

#### **המקור אינו מוזן במזין המסמכים האוטומטי.**

השתמש במסמכי מקור שמזין המסמכים האוטומטי תומך בהם.  $\Box$ 

הכנס את מסמכי המקור בכיוון הנכון והחלק את מסילות השוליים לקצוות של מסמכי המקור.  $\Box$ 

ם נקה את פנים מזיו המסמכים האוטומטי. $\Box$ 

אל תשים עוד דפים מעבר לקו שמסומן על ידי המשולש במזין המסמכים האוטומטי. $\Box$ 

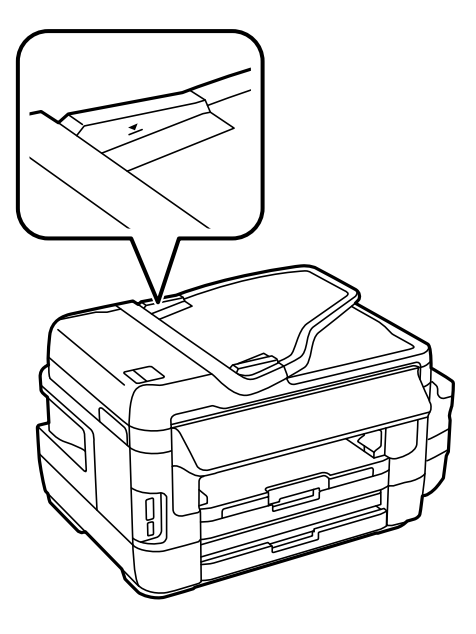

בדוק אם סמל מזין המסמכים האוטומטי מופיע בלוח הבקרה. אם הוא אינו מופיע הנח שוב את מסמכי המקור.  $\Box$ 

#### **מידע קשור**

- | "סוגי מקור שניתן להשתמש בהם [ב-ADF "בעמוד](#page-56-0) 57
- | "הנחת מסמכי המקור במזין המסמכים [האוטומטי" בעמוד](#page-56-0) 57
	- | "ניקוי מזין המסמכים [האוטומטי" בעמוד](#page-152-0) 153

# **בעיות באספקת החשמל ובלוח הבקרה**

### **המדפסת לא נדלקת**

❏ודא שכבל החשמל מחובר כהלכה.

ם החזק את הלחצן  $\operatorname{U}$  לחוץ זמן ארוך קצת יותר.  $\square$ 

### **המדפסת לא נכבית**

החזק את הלחצן  $\bigcup$  לחוץ זמן ארוך קצת יותר. אם עדיין אינך מצליח לכבות את המדפסת, נתק את כבל החשמל מהחשמל. כדילמנוע מראש ההדפסה להתייבש לחלוטין, הדלק את המדפסת שוב וכבה אותה באמצעות לחיצה על הלחצן P.

#### **המוצר נכבה באופן אוטומטי**

ואת ההגדרה **הכיבוי מנותק**. ❏בחר באפשרות **התקנה** <sup>&</sup>gt;**ניהול מערכת**>**הגדרות משותפות** <sup>&</sup>gt;**הגדרות כיבוי**והשבת את ההגדרה **הכיבוי אינו פעיל**

❏בחר באפשרות **התקנה** > **ניהול מערכת** > **הגדרות משותפות** והשבת את ההגדרה **טיימר כיבוי**.

*ייתכן שבמוצר שברשותך כלולה התכונה הגדרות כיבוי או טיימר כיבוי, בהתאם למיקום הרכישה. לתשומת לבך:*

## **מסך ה -LCD מחשיך**

המדפסת נמצאת במצב שינה. לחץ על נקודה כלשהי במסך כדי להחזיר אותה למצב הקודם.

# **לא ניתן להדפיס ממחשב**

**בדיקת החיבור**

❏חבר את כבל ה -USB היטב אל המדפסת ואל המחשב.

ם אתה משתמש ברכזת  $\rm{USB}$  נסה לחבר את המדפסת ישירות אל המחשב.  $\Box$ 

אם אין ביכולתר להדפיס באמצעות רשת, עיין בדף המתאר את שיטת חיבור הרשת מהמחשב שלך.  $\Box$ 

#### **בדיקת התוכנה והנתונים**

- ❏ודא שהותקן מנהל התקן מדפסת מקורי של Epson.אם לא הותקן מנהל התקן מדפסת מקורי של Epson, הפונקציות הזמינות מוגבלות.אנו ממליצים להשתמש במנהל התקן מדפסת מקורי של Epson.לפרטים, עיין<br>בקישור מידע הרלוונטי שלהלו.
- מם אתה מדפיס נתונים בכמות גדולה זיכרון המחשב עלול לאזול.הדפס את התמונה ברזולוציה נמוכה יותר או G אם המונים בכ<br>במידות קטנות יותר.

#### **בדיקת מצב המדפסת מהמחשב (Windows(**

לחץ על **תור הדפסה** בלשונית **תחזוקה** של מנהל ההתקן של המדפסת ולאחר מכן בדוק את הגורמים להלן.

בדוק אם יש עבודות הדפסה בהשהיה. $\Box$ 

בטל הדפסה אם יש צורך.

 $\Box$ ודא שהמדפסת אינה לא מקוונת או ממתינה.

אם המדפסת לא מקוונת או אם היא ממתינה, נקה את ההגדרה הרלוונטית למצבה (לא מקוונת או ממתינה)<br>מהתפריט מדפסת.

התפריט). ❏ודא שהמדפסת נבחרה כמדפסת ברירת המחדל מהתפריט **מדפסת** (אמור להיות סימן ביקורת בפריט

אם המדפסת לא נבחרה בתור מדפסת ברירת המחדל, הגדר אותה בתור מדפסת ברירת המחדל.

❏ודא שיציאת המדפסת נבחרה בצורה נכונה ב **תכונה** > **יציאה** מתפריט ה **מדפסת** כדלהלן. בחר "**USBXXX** "עבור חיבור USB, או "**Port Print EpsonNet** "עבור חיבור רשת.

**בדיקת מצב המדפסת מהמחשב (OS Mac(**

ודא שמצב המדפסת אינו **השהיה**.

<span id="page-198-0"></span>לחץ פעמיים על סמל המדפסת.אם המדפסת בהשהיה, לחץ על **חדש פעולה** (או על **חדש את פעולת המדפסת**). בחר ב-**העדפות מערכת** מתוך התפריט <sup>&</sup>gt; **מדפסות וסורקים** (או **הדפסה וסריקה**, **הדפסה ופקס**), ולאחר מכן

**מידע קשור**

- $\,$  "התחברות [למחשב" בעמוד](#page-26-0)  $\,$
- | "התקנת [יישומים" בעמוד](#page-176-0) 177
	- | "ביטול [הדפסה" בעמוד](#page-89-0) 90

# **כאשר לא ניתן לבצע הגדרות רשת**

- כבה את ההתקנים שאתה רוצה לחבר אל הרשת. המתן כ $\alpha$ 10 שניות, ולאחר מכן הדלק את ההתקנים בסדר $\Box$ הבא: נקודת גישה, מחשב או התקן חכם, ואז את המדפסת. קרב את המדפסת והמחשב או ההתקן החכם אל<br>נקודת הגישה כדי לסייע לתקשורת גלי הרדיו. ואז נסה לבצע שוב את הגדרות הרשת.
- רשת. אם מתרחשת שגיאה, בדוק את דוח חיבור הרשת, ולאחר מכן בצע את הפתרונות המודפסים. ❏לחץ על במסך הבית. בחר **תפריט** <sup>&</sup>gt; **הגדרות רשת קווית או** > **Fi-Wiבדיקת חיבור**, ואז הדפס דו"ח חיבור

#### **מידע קשור**

- | "לא מצליח להתחבר מהתקנים למרות שאין בעיה בהגדרות הרשת" בעמוד 199
	- $_3$ הודעות ופתרונות בדוח חיבור [הרשת" בעמוד](#page-36-0)  $^\prime \blacktriangleleft$

### **לא מצליח להתחבר מהתקנים למרות שאין בעיה בהגדרות הרשת**

אם אין ביכולתך להתחבר ממחשב או התקן חכם אל המדפסת למרות שדו"ח חיבור הרשת אינו מראה שום בעיות,<br>עייו בדברים הבאים.

כאשר אתה משתמש בנקודות גישה רבות בו-זמנית, אפשר שלא יהיה ביכולתך להשתמש במדפסת מהמחשב או $\Box$ מההתקן החכם, בהתאם להגדרות של נקודות הגישה. חבר את המחשב או את ההתקן החכם לאותה נקודת גישה<br>כמו המדפסת.

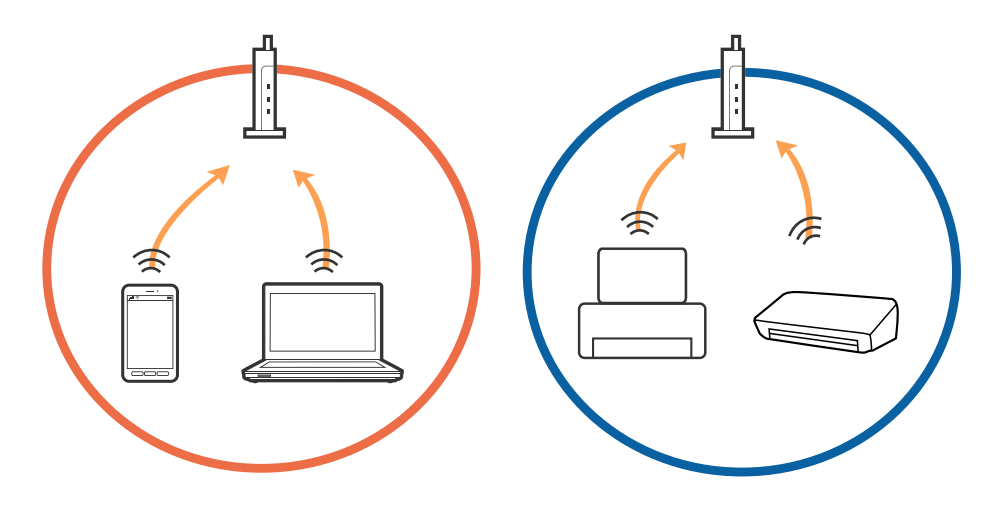

אפשר שלא יהיה ביכולתך להתחבר לנקודת הגישה כאשר יש לנקודת הגישה מספרי SSID רבים ויש התקנים  $\Box$ המחוברים למספרי SSID שונים באותה נקודת גישה. חבר את המחשב או את ההתקן החכם לאותו SSID כמו המדפסת.

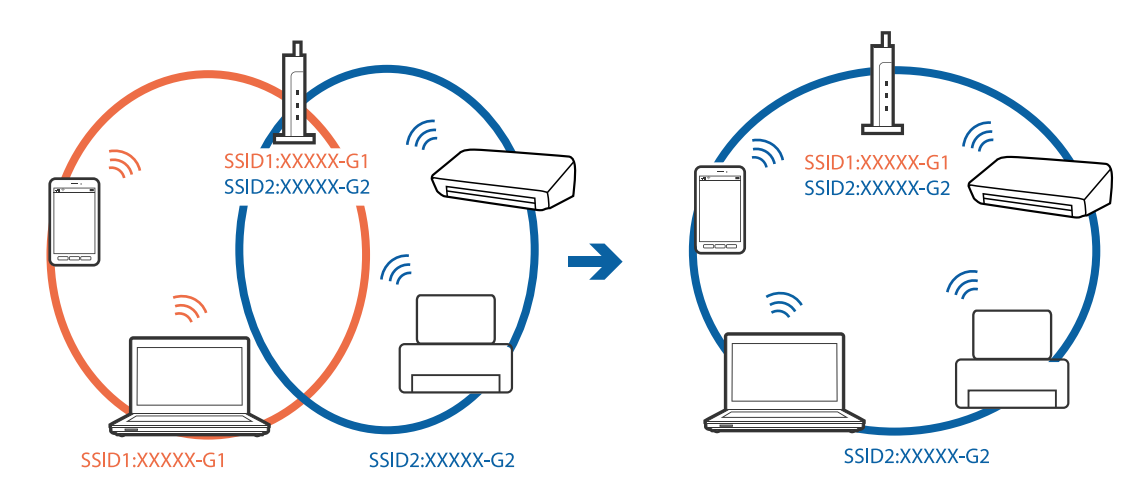

❏לנקודת גישה תואמת a802.11IEEE ו-g802.11IEEE כאחד, יש SSIDs של 2.4 GHz ו- 5 GHz. אם תומכת רק בתקשורת על פני 3.4 GHz. חבר את המחשב או את ההתקן החכם לאותו SSID כמו המדפסת.

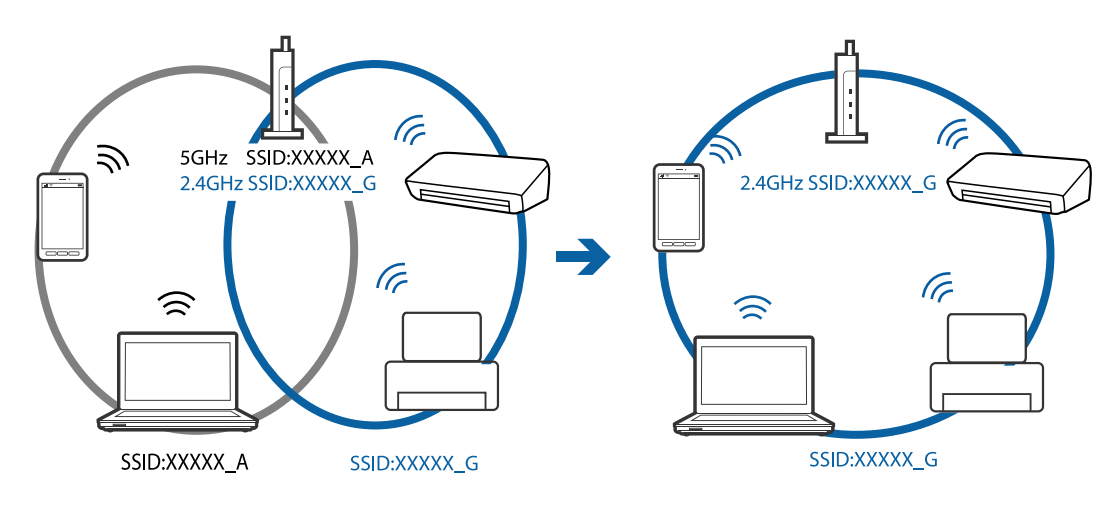

למרבית נקודות הגישה יש תכונת מפריד פרטיות החוסם את התקשורת מהתקנים בלתי מורשים. אם אין ביכולתך  $\Box$ להתחבר לרשת גם כאשר ההתקנים ונקודת הגישה מחוברים לאותו SSID, השבת את מפריד הפרטיות בנקודת<br>הגישה. לפרטים נוספים, עיין במדריך שסופק עם נקודת הגישה.

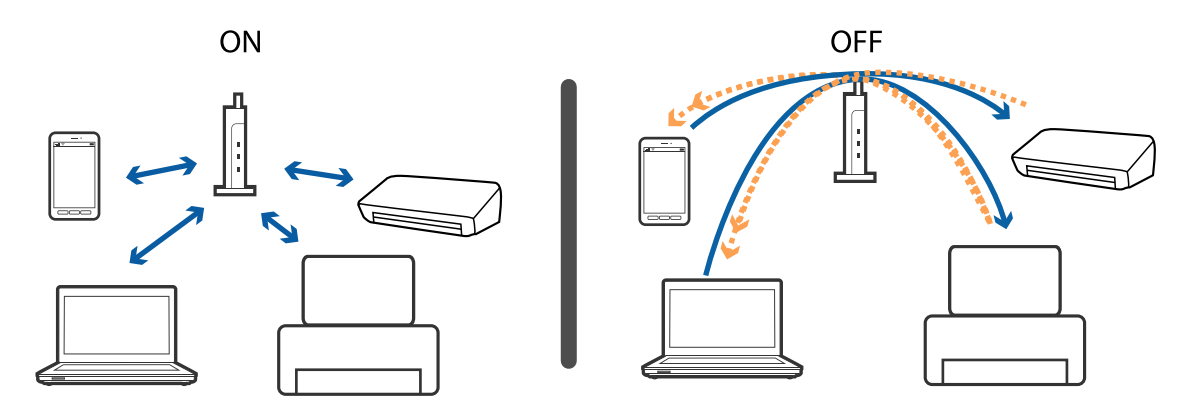

**מידע קשור**

- | "בדיקת ה -SSID המחובר למדפסת" בעמוד 201
	- | "בדיקת ה -SSID עבור המחשב" בעמוד 201

### **בדיקת ה -SSID המחובר למדפסת**

<span id="page-200-0"></span>SSID מוצגים ברשת Fi-Wi. לחץ על במסך הבית. בחר **תפריט** <sup>&</sup>gt; **הגדרות רשת קווית או** > **Fi-Wiסטטוס רשת קווית או Fi-Wi**. מספרי

### **בדיקת ה -SSID עבור המחשב**

#### **Windows**

לחץ על במגש המשימות בשולחן העבודה.בדוק את השם של ה -SSID המחובר ברשימה שתוצג.

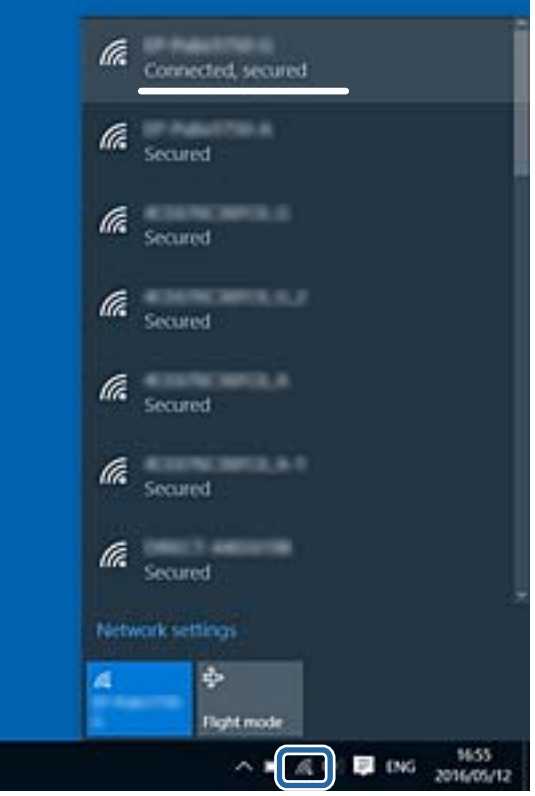

#### **Mac OS**

ביקורת. לחץ על סמל ה -Fi-Wi בראש מסך המחשב.תוצג רשימה של SSID כאשר ה -SSID המחובר מסומן בסימן

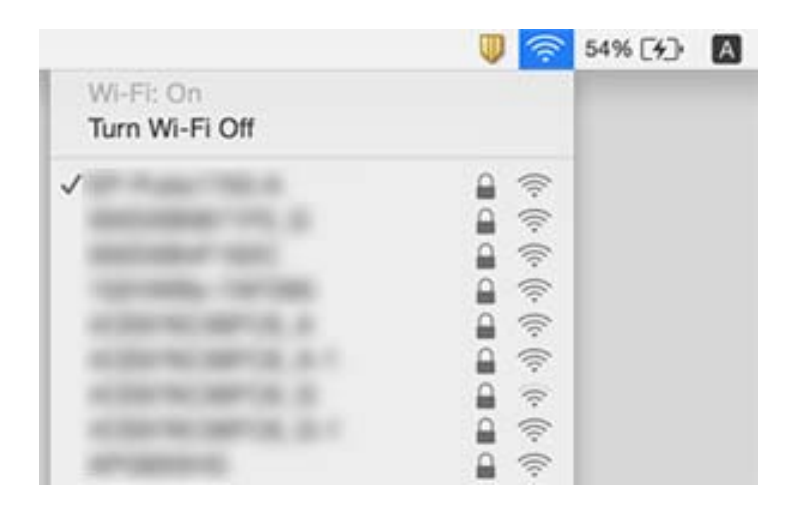

# **לפתע אין המדפסת מסוגלת להדפיס דרך חיבור רשת**

- עתרי שינוי נקודת הגישה או הספק שלך, נסה ליצור שוב הגדרות רשת עבור המדפסת. חבר את המחשב או את ∏<br>ההתקן החכם לאותו SSID כמו המדפסת.
- כבה את ההתקנים שאתה רוצה לחבר אל הרשת. המתן כ10- שניות, ולאחר מכן הדלק את ההתקנים בסדר $\Box$ הבא: נקודת גישה, מחשב או התקן חכם, ואז את המדפסת. קרב את המדפסת והמחשב או ההתקן החכם אל<br>נקודת הגישה כדי לסייע לתקשורת גלי הרדיו, ואז נסה לבצע שוב את הגדרות הרשת.
- בדוק את הגורמים להלן. ❏במערכת הפעלה Windows, לחץ על **תור הדפסה** בלשונית **תחזוקה** של מנהל ההתקן של המדפסת ולאחר מכן
	- בדוק אם יש עבודות הדפסה בהשהיה. בטל הדפסה אם יש צורך.  $\Box$
- הרלוונטית למצבה (לא מקוונת או ממתינה) מהתפריט **מדפסת**. ❏ודא שהמדפסת אינה לא מקוונת או ממתינה. אם המדפסת לא מקוונת או אם היא ממתינה, נקה את ההגדרה
	- התפריט). ❏ודא שהמדפסת נבחרה כמדפסת ברירת המחדל מהתפריט **מדפסת** (אמור להיות סימן ביקורת בפריט
		- אם המדפסת לא נבחרה בתור מדפסת ברירת המחדל, הגדר אותה בתור מדפסת ברירת המחדל.

❏ודא שהיציאה שנבחרה היא היציאה הנכונה ב**תכונות מדפסת** > **יציאה**

- ❏לחץ על במסך הבית. בחר **תפריט** > **הגדרות רשת קווית או** > **Fi-Wiבדיקת חיבור**, ואז הדפס דו"ח חיבור רשת. אם הדו"ח מראה שחיבור הרשת נכשל, בדוק את דו"ח חיבור הרשת ופעל בהתאם לפתרונות המודפסים בו.
- ⊡ נסה לגשת לכל אתר אינטרנט מהמחשב כדי לוודא שהגדרות הרשת של המחשב נכונות. אם אינך יכול לגשת לשום<br>אתר אינטרנט, הרי שיש בעיה במחשב. לפרטים נוספים, עיין במדריך שסופק עם המחשב שלר.

**מידע קשור**

| ["בדיקת](#page-200-0) ה -[SSID](#page-200-0) המחובר [למדפסת" בעמוד](#page-200-0) 201

- | ["בדיקת](#page-200-0) ה -[SSID](#page-200-0) עבור [המחשב" בעמוד](#page-200-0) 201
- $_3$ הודעות ופתרונות בדוח חיבור [הרשת" בעמוד](#page-36-0)  $^\prime \blacktriangleleft$
- | "לא מצליח להתחבר מהתקנים למרות שאין בעיה בהגדרות [הרשת" בעמוד](#page-198-0) 199

# **לפתע אין המדפסת מסוגלת להדפיס באמצעות חיבור USB**

❏נתק את כבל ה -USB מהמחשב. לחץ לחיצה ימנית על סמל המדפסת המוצג במחשב, ואז בחר **הסר התקן**. עכשיו, חבר את כבל ה-USB אל המחשב ונסה הדפסת בדיקה. אם ההדפסה אפשרית, הרי שההתקנה<br>הושלמה.

פעל על פי הצעדים במדריך הנייר הכרוך למחשב כדי להתקין את המחשב שוב. $\Box$ 

### **בעיות בתדפיסים**

#### **התדפיס משופשף או שחסר בו צבע**

אם לא השתמשת במדפסת הרבה זמן, ייתכן שפיות ראש ההדפסה סתומות ולא יוציאו את הדיו. בצע בדיקת פיה<br>ולאחר מכו נקה את ראש ההדפסה אם אחת מהפיות בראש ההדפסה סתומות.

**מידע קשור**

| "בדיקת ראש ההדפסה [וניקויו" בעמוד](#page-148-0) 149

### **מופיעים פסים או צבעים בלתי צפויים**

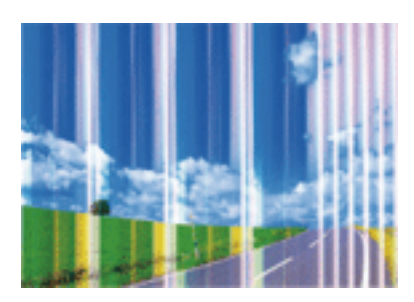

יתכן שנחירי ראש ההדפסה סתומים. בצע בדיקת נחיר במטרה לבדוק אם יש סתימה בנחירי ראש ההדפסה. נקה את<br>ראש ההדפסה אם וחירים רלשהם רראש ההדפסה סתומים.

**מידע קשור**

| "בדיקת ראש ההדפסה [וניקויו" בעמוד](#page-148-0) 149

### **פסים צבעוניים מופיעים במרווחים קבועים של כ2.5- ס"מ**

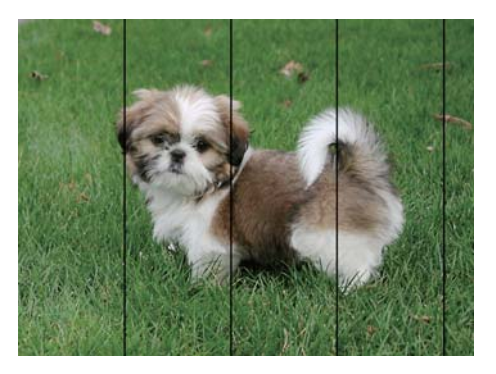

בחר בהגדרת סוג הנייר המתאימה לסוג הנייר המוטען במדפסת. $\Box$ 

❏יישר את ראש ההדפסה באמצעות התכונה **יישור אופקי**.

ם אתה מדפיס על נייר חלק, הדפס באיכות גבוהה יותר. $\Box$ 

**מידע קשור**

- | "רשימת סוגי [הנייר" בעמוד](#page-48-0) 49
- $152$ בעמוד בעמוד לאש ההדפסה" ב

### **ההדפסה מטושטשת, פסים אנכיים או הדפסה לא ישרה**

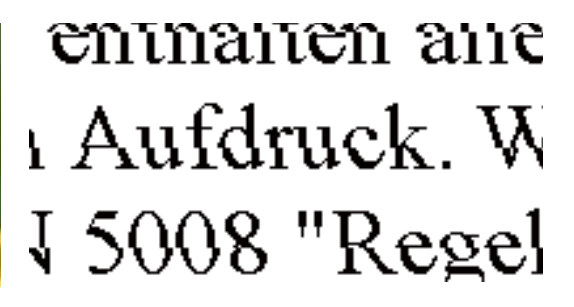

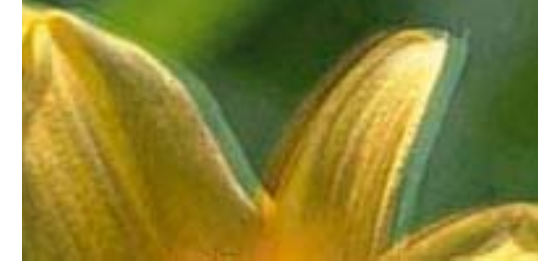

יישר את ראש ההדפסה באמצעות התכונה **יישור אנכי**.

**מידע קשור**  $152$ בעמוד בעמוד לאש ההדפסה" ב

### **איכות ההדפסה לא משתפרת גם אחרי יישור ראש ההדפסה**

בזמן הדפסה דו-כיוונית (או במהירות גבוהה) ראש ההדפסה מדפיס כשהוא נע בשני הכיוונים וקווים אנכיים עשויים להיות לא ישרים.אם איכות ההדפסה לא משתפרת השבת את ההגדרה הדפסה דו-כיוונית (או במהירות<br>גבוהה).השבתת הגדרה זו עשויה להאט את מהירות ההדפסה.

❏לוח בקרה

השבת את **דו-כיווני** בהגדרות ההדפסה.

#### Windows❏

הסר את הסימון מהאפשרות **מהירות גבוהה** בכרטיסייה **אפשרויות נוספות** של מנהל ההתקן של המדפסת.

Mac OS❏

בחר באפשרות **העדפות המערכת** מתוך התפריט > **מדפסות וסורקים** (או **הדפסה וסריקה**, **הדפסה ופקס**), ההגדרה **הדפסה במהירות גבוהה**. ולאחר מכן בחר את המדפסת.לחץ על **אפשרויות וציוד** <sup>&</sup>gt; **אפשרויות** (או **מנהל התקן**).בחר באפשרות **כבוי** עבור

**מידע קשור**

| "אפשרויות תפריט עבור זיכרון [נייד" בעמוד](#page-67-0) 68

#### **איכות ההדפסה גרועה**

בדוק את הגורמים להלן אם איכות ההדפסה גרועה בגלל הדפסים מטושטשים, רצועות, צבעים חסרים, צבעים<br>דהויים ויישור שגוי בתדפיסים.

ם ודא שטעינת הדיו הראשווית הושלמה.

בצע בדיקת פיה ולאחר מכן נקה את ראש ההדפסה אם אחת מהפיות בראש ההדפסה סתומות. $\Box$ 

שת לא השתמשת במדפסת למשך חודש או חודשיים, החלף את הדיו בתוך שפופרות הדיו.  $\square$ 

❏ישר את ראש ההדפסה.

ם השתמש בנייר הנתמך בידי מדפסת זאת.

החר בהגדרת סוג הנייר המתאימה לסוג הנייר המוטעו במדפסת. $\Box$ 

 $\Box$ אל תדפיס על נייר לח, נייר שניזוק או נייר ישן מדי.

ם אם הנייר מסולסל או המעטפות נפוחות,  $\Box$ אם הנייר מסולסל

הדפס באיכות גבוהה יותר $\Box$ 

⊡ אם בחרת את רגיל-צבעים חיים כאיכות במנהל ההתקן למדפסת במערכת ההפעלה Windows, שנה זאת<br>לאפשרות רגיל.אם בחרת את רגיל-צבעים חיים כאיכות במנהל ההתקן למדפסת במערכת ההפעלה Mac OS,<br>שנה זאת לאפשרות Normal.

של תערום את הנייר מיד לאחר ההדפסה. $\Box$ 

- על יבש את התדפיסים מיד לפני שתתייק או תציג אותם.כשהתדפיסים מתייבשים יש להימנע מאור שמש ישיר, לא Ω<br>להשתמש במייבש ולא לנגוע בצד המודפס של הנייר.
- של כשמדפיסים תמונות או תצלומים מומלץ להשתמש בנייר מקורי של Epson במקום בנייר רגיל.הדפס על צד הנייר C<br>של Epson שאפשר להדפיס עליו.
- ⊡ נסה להשתמש בבקבוקי דיו מקוריים של Epson. מוצר זה מיועד להתאים צבעים על סמך שימוש בבקבוקי דיו ⊋<br>מקוריים של Epson. השימוש בבקבוקי דיו שאינם מקוריים יכול לגרום לירידה באיכות ההדפסה.

השתמש בבקבוקי דיו עם קוד החלק הנכון עבור מדפסת זאת. $\Box$ 

ם מומלץ להשתמש בבקבוקי הדיו לפני התאריך המודפס על גבי האריזה. $\Box$ 

**מידע קשור**

- | "מילוי מכלי [הדיו" בעמוד](#page-141-0) 142
- | "בדיקת ראש ההדפסה [וניקויו" בעמוד](#page-148-0) 149
	- $152$ יישור ראש [ההדפסה" בעמוד](#page-151-0)  $\blacktriangleright$
	- $\,$  גודל הנייר וכמויות [הדפים" בעמוד](#page-47-0)  $\blacktriangleright$ 
		- | "רשימת סוגי [הנייר" בעמוד](#page-48-0) 49
	- $\gamma$  אמצעי זהירות לטיפול [בנייר" בעמוד](#page-46-0)' $\blacktriangleright$ 
		- $\,$  קודים של בקבוקי [דיו" בעמוד](#page-140-0)  $\,$

#### **התמונות המודפסות דביקות**

אפשר שאתה מדפיס בצד הלא נכון של נייר התמונות. ודא שאתה מדפיס על הצד המיועד להדפסה.

אחרי שמדפיסים בצד הלא נכון של נייר צילום, יש לנקות את נתיב הנייר.

**מידע קשור** | "ניקוי מסילת הדפים מכתמי [דיו" בעמוד](#page-152-0) 153

### **התמונות מודפסות בצבעים לא צפויים**

כשמדפיסים מלוח הבקרה או באמצעות מנהל ההתקן למדפסת ב-Windows הגדרת היישור האוטומטי של<br>התמונות של Epson מוחלת כברירת מחדל. בהתאם לסוג הנייר. נסה לשנות את ההגדרה.

 $\Box$ לוח בקרה

הבעיה, בחר אפשרות אחרת שאינה **מופעל** בהגדרה **תיקון תמונה**. שנה את ההגדרה **זיהוי סצנה** מהאפשרות **אוטומטי**לאחת מהאפשרויות האחרות. אם שינוי ההגדרה לא פותר את

❏מנהל התקן המדפסת ב-Windows

בכרטיסייה **אפשרויות נוספות**, בחר באפשרות **מותאם אישית** בהגדרה **תיקון צבעים** ולחץ על **מתקדם**. שנה את ההגדרה <mark>תיקון סצנה</mark> מהאפשרות תיקון <mark>אוטומטי ל</mark>אחת מהאפשרויות האחרות. אם שינוי ההגדרה לא פותר את<br>הבעיה. השתמש באמצעי אחר לתיקוו צבעים שאינו שיפור תמונה בהגדרה ניהול צבעים.

**מידע קשור**

- $68$  אפשרויות תפריט עבור זיכרון [נייד" בעמוד](#page-67-0)"  $\blacklozenge$ 
	- | "התאמת צבע [התדפיס" בעמוד](#page-85-0) 86

### **המיקום, הגודל או השוליים של התדפיס שגויים**

טען דף בכיוון הנכון והחלק את המסילות הצדדיות לאורך קצוות הדף. $\Box$ 

באשר מניחים את המקור על גבי משטח סריקה יש ליישר את הפינה של המקור עם הפינה המסומנת בסמלΩ<br>במסגרת של משטח סריקה. אם קצוות ההעתק חתוכים יש להרחיק את המקור קצת מהפינה.

כאשר אתה מניח את מסמכי המקור על משטח סריקה, נקה את משטח סריקה ואת מכסה המסמכים. אם יש אבק $\Box$ אם כתמים על הזכוכית, שטח ההעתקה יכול להתרחב כדי לכלול את האבק או את הכתמים וכך נגרמים מצב<br>העתקה שגוי או תמונות קטנות.

ישיר או ליד גוף תאורה, ייתכן שהמסמך לא יזוהה נכון על ידי משטח הסריקה. ❏בחר בהגדרה המתאימה של **גודל המסמך** בהגדרות ההעתקה. אם המדפסת נמצאת במקום שחשוף לאור שמש

❏בחר את ההגדרה המתאימה לגודל הנייר.

התאם את הגדרת השוליים ביישום כך שהשוליים יהיו בתוך השטח הניתן להדפסה. $\Box$ 

#### **מידע קשור**

- | "הכנסת דפים אל מחסנית [נייר" בעמוד](#page-49-0) 50
- | "הכנסת דפים אל חריץ מזין נייר [אחורי" בעמוד](#page-52-0) 53
- | "הנח את המסמכים המקוריים על משטח [סריקה" בעמוד](#page-58-0) 59
	- | "ניקוי משטח [סריקה" בעמוד](#page-154-0) 155
		- $\,$  שטח בר [הדפסה" בעמוד](#page-224-0) 225 $\,$

#### **הנייר מרוח או שרוט**

כאשר מופיעות רצועות אופקיות או שיש מריחה בראש או בתחתית הנייר, טען נייר בכיוון הנכון והחלק את מדריכי Q<br>הקצוות עד לקצוות הנייר.

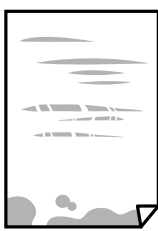

כאשר מופיעות רצועות אנכיות או שהנייר מרוח, יש לנקות את נתיב הנייר.  $\Box$ 

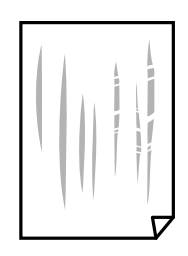

הנח את הנייר על גבי משטח שטוח על מנת לוודא שהוא לא מתעקל.אם הוא אינו ישר, יישר אותו.  $\square$ 

אם אתה משתמש בנייר עבה שרוט, הפעל את ההגדרה של הפחתת השריטות.אם תאפשר הגדר זו, אפשר R מתחת המשר $\square$ 

❏לוח בקרה

בחר **הגדרות** > **תחזוקה** ממסך הבית, ואז אפשר את **נייר עבה**.

Windows❏

לחץ על **הגדרות מורחבות** בכרטיסייה **תחזוקה** במנהל ההתקן של המדפסת, ולאחר מכן בחר את **נייר ומעטפות עבים**.

**הגדרות מורחבות** במנהל ההתקן של המדפסת. אם הנייר עדיין שרוט למרות שבחרת בהגדרה **נייר ומעטפות עבים**, בחר בהגדרה **נייר עם סיבים לרוחב** בחלון

Mac OS**□** 

בחר באפשרות **העדפות המערכת** מתוך התפריט > **מדפסות וסורקים** (או **הדפסה וסריקה**, **הדפסה מופעל** עבור ההגדרה **נייר ומעטפות עבים**. **ופקס**), ולאחר מכן בחר את המדפסת.לחץ על **אפשרויות וציוד** <sup>&</sup>gt; **אפשרויות** (או **מנהל התקן**).בחר באפשרות

בשעת הדפסה ידנית על שני צדי הגיליון יש לוודא שהדיו יבשה לגמרי לפני הטענת הנייר מחדש.  $\Box$ 

**מידע קשור**

- | "הכנסת דפים אל מחסנית [נייר" בעמוד](#page-49-0) 50
- | "הכנסת דפים אל חריץ מזין נייר [אחורי" בעמוד](#page-52-0) 53
	- | "ניקוי מסילת הדפים מכתמי [דיו" בעמוד](#page-152-0) 153

### **הנייר נמרח בזמן הדפסה אוטומטית דו-צדדית**

אם משתמשים בתכונה <sup>י</sup>הדפסה דו-צדדית אוטומטית<sup>י</sup> ומדפיסים מסמך עם נתונים בצפיפות גבוהה, כמו תמונות<br>וגרפים, צריך להקטין את צפיפות ההדפסה ולהאריך את משך הייבוש.

**מידע קשור**

- $\gamma$ 3 "הדפסה [דו-צדדית" בעמוד](#page-72-0)  $^{\prime\prime}$
- $|$ אפשרויות תפריט למצב [צלם" בעמוד](#page-91-0) 92 $^{\prime\prime}$

### **התווים המודפסים הם שגויים או מעורבבים**

❏חבר את כבל ה -USB היטב אל המדפסת ואל המחשב.

❏בטל כל עבודת הדפסה הנמצאת בהשהיה.

ש בשעת ההדפסה אל תכניס את המחשב למצב <mark>תרדמה</mark> או למצב שינה. בפעם הבאה שתדליק את המחשב יתכן ⊡<br>שיודפסו עמודים של טקסט מעורבב.

**מידע קשור**

| "ביטול [הדפסה" בעמוד](#page-89-0) 90

#### **התמונה המודפסת היא הפוכה**

נקה הגדרות של תמונת ראי במנהל ההתקן של המדפסת או ביישום.

#### Windows❏

נקה את **תמונת מראה** בלשונית **אפשרויות נוספות** של מנהל ההתקן של המדפסת.

#### Mac OS❏

נקה **תמונת מראה** מהתפריט **הגדרות הדפסה** של דיאלוג ההדפסה.

#### **דפוסים דמויי-מוזאיקה בתדפיסים**

בהדפסת תמונות או תצלומים הדפסה תוך שימוש בנתוני רזולוציה גבוהה. תמונות באתרי אינטרנט הן לעתים קרובות<br>ברזולוציה נמוכה אף על פי שהו נראות טוב מספיק בתצוגה ולכו איכות ההדפסה עלולה לרדת.

### **בתמונה שהועתקה מופיעים צבעים בלתי אחידים, מריחות, נקודות או קווים ישרים.**

ם נקה את נתיב הניירות.  $\Box$ 

❏נקה את משטח סריקה.

 $ADF$ נקה את ה-ADF.

אל תלחץ חזק מדי על המקור או מכסה המסמכים כשאתה שם את המקור על משטח סריקה.  $\Box$ 

ם הדיו מרוח הקטן את הגדרת הצפיפות. $\Box$ 

#### **מידע קשור**

- | "ניקוי מסילת הדפים מכתמי [דיו" בעמוד](#page-152-0) 153
	- | "ניקוי משטח [סריקה" בעמוד](#page-154-0) 155
- | "ניקוי מזין המסמכים [האוטומטי" בעמוד](#page-152-0) 153
	- $|$ אפשרויות תפריט למצב [צלם" בעמוד](#page-91-0)  $\blacktriangleright$

### **תבנית moiré) קווקווים) מופיעה בתמונה שהועתקה**

שנה את ההגדרה 'הקטן' ו'הגדל' או הנח את מסמך המקור בזווית מעט שונה.

#### **מידע קשור**

 $|$ אפשרויות תפריט למצב [צלם" בעמוד](#page-91-0)  $\blacktriangleright$ 

### **תמונה של הצד ההפוך של המקור מופיעה בתמונה המועתקת.**

⊡כשהמסמך המקורי הוא דק, הנח את המסמך המקורי על משטח סריקה ולאחר מכן הנח עליו פיסת נייר <br>שחורה.

❏הפחת הגדרת צפיפות ההעתקה בלוח הבקרה.

**מידע קשור**

```
|צלם" בעמוד 92^{\prime\prime}
```
### **לא היה אפשר לפתור את בעיית התדפיס**

אם ניסית את כל הפתרונות ולא פתרת את הבעיה נסה להסיר את מנהל ההתקן של המדפסת ולהתקינו מחדש.

**מידע קשור**

- | "הסרת [אפליקציות" בעמוד](#page-174-0) 175
	- | "התקנת [יישומים" בעמוד](#page-176-0) 177

### **בעיות הדפסה אחרות**

#### **ההדפסה אטית מדי**

❏סגור יישומים הפתוחים שלא לצורך.

הקטן את איכות ההדפסה.הדפסה באיכות גבוהה מאטה את ההדפסה. $\Box$ 

⊡הפוך את ההגדרה הדו-כיוונית (או הגדרת המהירות הגבוהה) לזמינה.כאשר הגדרה זאת הופכת לזמינה ראש<br>ההדפסה מדפיס כשהוא נע בשני הכיוונים ומהירות ההדפסה גודלת.

❏לוח בקרה

אם אתה מדפיס קובצי JPEG או TIFF, לחץ על **הגדרות** והפעל את ההגדרה **דו-כיווני**.

Windows❏

בחר **מהירות גבוהה** בכרטיסייה **אפשרויות נוספות** של מנהל ההתקן של המדפסת.

Mac OS❏

בחר באפשרות **העדפות המערכת** מתוך התפריט > **מדפסות וסורקים** (או **הדפסה וסריקה**, **הדפסה מופעל** עבור ההגדרה **הדפסה במהירות גבוהה**. **ופקס**), ולאחר מכן בחר את המדפסת.לחץ על **אפשרויות וציוד** <sup>&</sup>gt; **אפשרויות** (או **מנהל התקן**).בחר באפשרות

❏השבת את **מצב שקט**.

Windows❏

בחר באפשרות **כבוי** עבור ההגדרה **מצב שקט** בכרטיסייה **ראשי** של מנהל ההתקן של המדפסת.

Mac OS❏

בחר באפשרות **העדפות המערכת** מתוך התפריט > **מדפסות וסורקים** (או **הדפסה וסריקה**, **הדפסה כבוי** עבור ההגדרה **מצב שקט**. **ופקס**), ולאחר מכן בחר את המדפסת.לחץ על **אפשרויות וציוד** <sup>&</sup>gt; **אפשרויות** (או **מנהל התקן**).בחר באפשרות

**מידע קשור**

| "אפשרויות תפריט עבור זיכרון [נייד" בעמוד](#page-67-0) 68

### **מהירות ההדפסה מואטת משמעותית במהלך הדפסה רציפה**

מהירות ההדפסה מואטת כדילמנוע מהמנגנון של המדפסת להתחמם ולהינזק. עם זאת, ניתןלהמשיךלהדפיס. כדי לחזור למהירות הדפסה רגילה יש להפסיק להשתמש במדפסת למשך 30 דקות. אם מכבים את המדפסת מהירות<br>ההדפסה אינה חוזרת לקצב רגיל.

# **אי אפשר להתחיל בסריקה**

- ⊡ כאשר פונקציית בקרת הגישה פועלת במדפסת כלשהי יש להזין שם משתמש וסיסמה בעת הסריקה.אם אינך יודע Ω<br>מה הסיסמה. פנה אל מנהל המערכת שלר.
- באשר פונקציית בקרת הגישה פועלת, יתכן שלא תוכל לסרוק במערכת ההפעלה Mac OS.פנה למנהל המערכת GS.<br>שלר.

ם אתה סורק באמצעות ה-ADF ודא שמכסה המסמכים ומכסה ה-ADF סגורים.  $\Box$ 

חבר את כבל ה-USB היטב אל המדפסת ואל המחשב.אם אתה משתמש ברכזת USB נסה לחבר את המדפסת G

ם אם אתה סורק ברזולוציה גבוהה ברשת,  $\,$ ייתכן שתהיה שגיאת תקשורת.הקטן את הרזולוציה. $\, \Box \,$ 

 $\Sigma$ ודא שהמדפסת (הסורק) הנכונים נבחרו ב-2 $\square$  Epson Scan  $\square$ 

#### **בדוק אם המדפסת מזוהה בעת שימוש ב Windows**

במערכת ההפעלה Windows, ודא שהמדפסת (סורק) מוצגת בתפריט **סורק ומצלמה**.המדפסת (סורק) צריכה 2 Scan Epson.עיין בהוראות הבאות כדי לעבור אל התפריט **סורק ומצלמה**. להופיע בתור "XXXXX EPSON) שם המדפסת)".אם המדפסת (סורק) לא מופיעה הסר והתקן מחדש את

#### Windows 10❏

לחץ בלחצן העכבר הימני על הלחצן 'התחל', או לחץ בלחצן העכבר השמאלי לחיצה ממושכת, על הלחצן ובדוק אם המדפסת מוצגת. 'התחל' ובחר באפשרות **לוח הבקרה**. הזן את "סורק ומצלמה" בצ'ארם החיפוש, לחץ על **הצג סורקים ומצלמות**

Windows 8.1/Windows 8/Windows Server 2012 R2/Windows Server 2012❏

**ומצלמה** ובדוק אם המדפסת מוצגת. בחר באפשרות**שולחן העבודה** <sup>&</sup>gt;**הגדרות**>**לוח הבקרה**. הזן "סורק ומצלמה" בצ'ארם החיפוש, לחץ על **הצג סורק**

#### Windows 7/Windows Server 2008 R2❏

לחץ על לחצן התחל ובחר את <mark>לוח הבקרה</mark> הזן את "סורק ומצלמה" בחיפוש, לחץ על <mark>הצג סורקים ומצלמות</mark> ובדוק<br>אם המדפסם מוצגם.

#### Windows Vista/Windows Server 2008❏

לחץ על לחצן התחל, בחר את **לוח הבקרה** > **חומרה וקול** > **סורקים ומצלמות** ובדוק אם המדפסת מוצגת.

Windows XP/Windows Server 2003 R2/Windows Server 2003❏ לחץ על לחצן התחל, בחר את **לוח הבקרה** > **מדפסות וחומרה אחרת** > **סורקים ומצלמות** ובדוק אם המדפסת מוצגת.

> **מידע קשור** | "הסרת [אפליקציות" בעמוד](#page-174-0) 175  $\,$  התקנת [יישומים" בעמוד](#page-176-0) 177 $\,$

### **אי אפשר להתחיל לסרוק כשמשתמשים בלוח הבקרה**

❏ודא ש - 2 Scan Epson ו-Manager Event Epson מותקנים כהלכה.

 $\square$ בדוק את הגדרת הסריקה המוקצית ב-Epson Event Manager.

**מידע קשור**

- ויישום לסריקה של [מסמכים](#page-170-0) ותמונות (2 Epson Scan)" בעמוד 171 $^{\prime\prime}$ 
	- 172 [בעמוד" Epson Event Manager"](#page-171-0) |

### **בעיות בתמונה הסרוקה**

### **הצבעים לא אחידים או שיש לכלוך או כתמים כשסורקים ממשטח הסריקה**

❏נקה את משטח הסריקה.

❏נקה את הלכלוך שנדבק למקור.

על תלחץ חזק מדי על המקור או על מכסה המסמכים. אם תלחץ חזק מדי הסריקה עשויה להיות מטושטשת, ∏<br>מרוחה או עם כתמים.

#### **מידע קשור**

| "ניקוי משטח [סריקה" בעמוד](#page-154-0) 155

### **קווים מופיעים בתוצאות הסריקה לאחר סריקה באמצעות ADF**

 $ADF$ נקה את ה-

אם יש לכלוך על ה- $\rm{D}$  עשויים להופיע קווים בתמונה הסרוקה.

 $\Box$ נקה את הלכלוך שנדבק למקור.

#### **מידע קשור**

| "ניקוי מזין המסמכים [האוטומטי" בעמוד](#page-152-0) 153

#### **איכות התמונה גסה**

סרוק. ❏בתוך 2 Scan Epson, התאם את התמונה תוך שימוש בפריטים בלשונית **הגדרות מתקדמות** ולאחר מכן,

אם הרזולוציה נמוכה, נסה להגביר את הרזולוציה ולאחר מכן את הסריקה.  $\Box$ 

**מידע קשור**

- $\,$ יסריקה באמצעות 2 "Epson Scan  $\,$ 2 סריקה "
- | "תפריטים עם אפשרויות שכיחות [לסריקה" בעמוד](#page-103-0) 104

### **חומר חיצוני מופיע ברקע התמונות**

אפשר שהתמונות בגב מסמך המקור יופיעו בתמונה הסרוקה.

❏בתוך 2 Scan Epson, בחר את לשונית **הגדרות מתקדמות** ואז התאם את **בהירות**. בלשונית **הגדרות מתקדמות**. אפשר שתכונה זולא תהיה זמינה, בהתאם להגדרות בלשונית **הגדרות ראשיות** <sup>&</sup>gt; **סוג תמונה** או הגדרות אחרות

❏בתוך 2 Scan Epson, בחר בלשונית**הגדרות מתקדמות** ואז **אפשרות תמונה** > **שיפור טקסט**.

בעת ביצוע סריקה מזכוכית הסורק, הנח נייר שחור או לוח כתיבה על גבי מסמך המקור.  $\Box$ 

#### **מידע קשור**

- $\,$ יסריקה באמצעות 2 "Epson Scan  $\,$ 2 סריקה "
- | "תפריטים עם אפשרויות שכיחות [לסריקה" בעמוד](#page-103-0) 104
	- | "הנחת מסמכי [המקור" בעמוד](#page-56-0) 57

#### **הטקסט מטושטש**

❏בתוך 2 Scan Epson, בחר בלשונית**הגדרות מתקדמות** ואז **אפשרות תמונה** > **שיפור טקסט**.

בלשונית **הגדרות מתקדמות**. כאשר מעלים את ה -**סף**, השחור מתחזק. ❏בתוך 2 Scan Epson, כאשר **סוג תמונה** בתוך לשונית **הגדרות ראשיות** הוגדרה למצב **שחור-לבן**, התאם **סף**

אם הרזולוציה נמוכה, נסה להגביר את הרזולוציה ולאחר מכן את הסריקה.  $\Box$ 

#### **מידע קשור**

- $\,$ יסריקה באמצעות 2 Spson Scan  $\,$  בעמוד  $\blacktriangleright\,$
- | "תפריטים עם אפשרויות שכיחות [לסריקה" בעמוד](#page-103-0) 104

# **מופיעים דפוסי Moiré) צללים דמויי רשת)**

אם מסמך המקור הוא מסמך מודפס, אפשר שיופיעו דפוסי Moiré) צללים דמויי רשת) בתמונה הסרוקה.

❏בלשונית **הגדרות מתקדמות** בתוך 2 Scan Epson, הגדר **תיקון סריקה**.

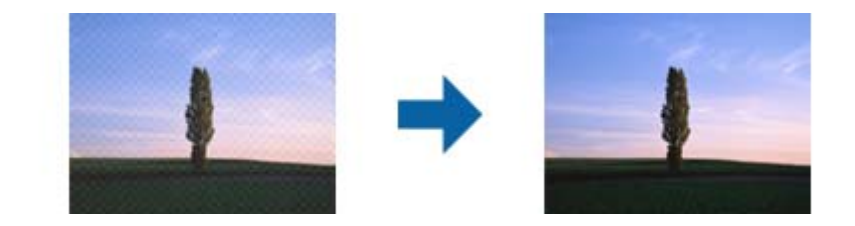

שנה את הרזולוציה ואז סרוק שוב. $\Box$ 

#### **מידע קשור**

- $\,$ יסריקה באמצעות 2 "Epson Scan  $\,$ 2 סריקה "
- | "תפריטים עם אפשרויות שכיחות [לסריקה" בעמוד](#page-103-0) 104

### **המסמך לא נסרק נכון במשטח הסריקה**

הדא שהנחת נכוו את המקור בהתאם לסימונים במשטח הסריקה.  $\Box$ 

אם השוליים של הסריקה חסרים,  $\,$ הזז מעט את המקור הרחק מהקצוות של משטח הסריקה. $\, \Box \,$ 

אם אתה סורק מלוח הבקרה ומשתמש בפונקציית החיתוך האוטומטי של אזור הסריקה, נקה את הלכלוך או האבק R ממשטח הסריקה וממכסה מהמסמכים. אם יש לכלוך סביב המקור, טווח הסריקה עשוי להתרחב כדי לכלול אותו.

∟ בחר בהגדרה המתאימה של גודל המסמך בהגדרות הסריקה. אם המדפסת נמצאת במקום שחשוף לאור שמש<br>ישיר או ליד גוף תאורה, ייתכן שגודל המסמך לא יזוהה נכון על ידי משטח הסריקה.

#### **מידע קשור**

- | "הנחת מסמכי [המקור" בעמוד](#page-56-0) 57
- | "ניקוי משטח [סריקה" בעמוד](#page-154-0) 155

### **טקסט אינו מזוהה נכונה כאשר שומרים אותו בתור PDF ניתן לחיפוש**

בלשונית **טקסט**. ❏בחלון**אפשרויות של פורמט תמונה** בתוך 2 Scan Epson, ודא שהאפשרות **שפת טקסט** הוגדרה בצורה נכונה

 $\Box$ ודא שהמקור הונח בצורה נכונה.

 $\Box$ יש להשתמש במקור בעל כתב ברור. זיהוי הכתב עשוי להשתבש עבור הסוגים הבאים של מסמכי מקור.

ם מסמכי מקור שהועתקו מספר פעמים  $\Box$ 

❏מסמכי מקור שהתקבלו באמצעות הפקס (ברזולוציות נמוכות)

מסכי מקור שבהם המרווח בין אותיות או המרווח בין שורות קטן מדי $\Box$ 

מסכי מקור בעלי שורות או הדגשה בקו תחתון על פני הטקסט $\Box$ 

ם מסמכי מקור עם כתב יד $\Box$ 

❏מסמכי מקור עם קפלים או קמטים

∟בתוך Epson Scan 2, כאשר סוג תמונה בתוך לשונית הגדרות ראשיות הוגדרה למצב שחור-לבן, התאם סף<br>בלשונית הגדרות מתקדמות. כאשר אתה מעלה את סף, השטח של הצבע השחור הופך לגדול יותר.

❏בתוך 2 Scan Epson, בחר בלשונית**הגדרות מתקדמות** ואז **אפשרות תמונה** > **שיפור טקסט**.

**מידע קשור**

 $\,$ יסריקה באמצעות 2 "Epson Scan  $\,$ 2 סריקה "

### **לא ניתן לפתור בעיות בתמונה סרוקה**

Utility. אם ניסית את כל הפתרונות והבעיה לא נפתרה, אפס את הגדרות 2 Scan Epson באמצעות 2 Scan Epson

*Utility 2 Scan Epson היא אפליקציה המגיעה עם 2 Scan Epson. לתשומת לבך:*

.Epson Scan 2 Utility את התחל .1

Windows 10/Windows Server 2016❏ לחץ על לחצן 'התחל', ואז בחר **EPSON** < **Utility 2 Scan Epson**.

Windows 8.1/Windows 8/Windows Server 2012 R2/Windows Server 2012❏ הזן את שם האפליקציה בצ'ארם החיפוש ולאחר מכן בחר בסמל המוצג.

Windows 7/Windows Vista/Windows XP/Windows Server 2008 R2/Windows❏ Server 2008/Windows Server 2003 R2/Windows Server 2003 **Utility**. לחץ עללחצן 'התחל' ואז בחר **כל התוכניות** או **תוכניות** <sup>&</sup>gt;**EPSON** <sup>&</sup>lt;**2 Scan Epson**<sup>&</sup>lt; **2 Scan Epson**

Mac OS❏

בחר באפשרות **עבור אל** > **יישומים** > **Software Epson** < **Utility 2 Scan Epson**.

- .2 בחר את לשונית **אחר**.
	- .3 לחץ על **איפוס**.

*אם האתחול אינו פותר את הבעיה, הסר את 2 Scan Epson והתקן מחדש. לתשומת לבך:*

**מידע קשור**

- | "הסרת [אפליקציות" בעמוד](#page-174-0) 175
	- | "התקנת [יישומים" בעמוד](#page-176-0) 177

### **בעיות סריקה אחרות**

#### **הסריקה איטית**

- הקטן את הרזולוציה ונסה לסרוק שוב. אם הרזולוציה גבוהה מדי הסריקה משך הסריקה עשוי להיות ארוך  $\Box$ 
	- $\Sigma$ הסריקה עשויה להיות איטית יותר גם בגלל חלק מהגדרות התמונה שבוצעו ב-Epson Scan 2.
- בכרטיסייה **סרוק** ייתכן שהמהירות תהיה איטית יותר. ❏במסך **תצורה** אשר מוצג כשלוחצים על הלחצן ב2- Scan Epson, אם בוחרים בהגדרה **מצב שקט**

#### **מידע קשור**

- $\,$ יסריקה באמצעות 2 "Epson Scan  $\,$ 2 סריקה "
- | "תפריטים עם אפשרויות שכיחות [לסריקה" בעמוד](#page-103-0) 104

### **לא ניתן לשלוח את התמונה הסרוקה בדוא"ל**

ודא שהגדרת את שרת הדוא"ל .

**מידע קשור**

 $\,$  הגדרת שרת דוא"ל" בעמוד 241 $\,$ 

### **הסריקה מפסיקה כשסורקים ל -TIFF-Multi/PDF**

- ❏כשסורקים באמצעות 2 Scan Epson ניתן לסרוק עד 999 עמודים בפורמט PDF ועד 200 עמודים בפורמט באמצעות ה-ADF, ועד 100 עמודים בסריקה דו-צדדית באמצעות ה-ADF או באמצעות משטח סריקה.
	- בסריקה בנפחים גדולים מומלץ לסרוק בגווני אפור. $\Box$
	- הגדל את השטח הפנוי על גבי הכונן הקשיח של המחשב. הסריקה עלולה לעצור אם אין מספיק שטח פנוי.  $\Box$ 
		- נסה לסרוק ברזולוציה נמוכה יותר. הסריקה מפסיקה אם גודל הנתונים הכולל מגיע למכסה.  $\Box$

**מידע קשור**

- $\,$ יסריקה באמצעות 2 "Epson Scan  $\,$ 2 סריקה "
- | "תפריטים עם אפשרויות שכיחות [לסריקה" בעמוד](#page-103-0) 104
## **בעיות בשליחת פקסים ובקבלתם**

## **אי אפשר לשלוח פקסים או לקבלם**

- <span id="page-216-0"></span>בדוח. ❏השתמש ב-**בדוק חיבור פקס** בלוח הבקרה כדילערוך בדיקת חיבור פקס אוטומטית.נסה את הפתרונות המודפסים
	- בדוק את קוד השגיאה שמוצג לעבודת הפקס שנכשלה ונסה את הפתרונות שמתוארים ברשימה של קודי  $\Box$ <br>השגיאה.
- ❏בדוק את הגדרת **סוג הקו**.ייתכן שאפשר לפתור את הבעיה באמצעות שינוילהגדרה **PBX**.אם מערכת הטלפונים שלך דורשת קוד גישה כדי לקבל קו חוץ, רשום את קוד הגישה במדפסת והזן # (סולמית) בתחילת מספר פקס<br>בשעת השליחה.
	- ❏אם מתרחשת שגיאת תקשורת, שנה את ההגדרה **מהירות הפקס** ל -**איטי (,9 bps600 (**בלוח הבקרה.
	- ⊑בדוק ששקע הטלפון הקבוע בקיר פועל באמצעות חיבור טלפון אליו ובדיקתו.אם אינך יכול לעשות שיחות אוΩ<br>לקבלו, התקשר לחברת הטלפונים שלך.
- בדי לחבר קו טלפון DSL, עליך להשתמש במודם DSL המצויד במסנן DSL מובנה או להתקין על הקו מסנן DSL בוד.צור קשר עם ספק ה
- אם אתה מחובר לקו טלפון DSL, חבר את המדפסת ישירות לשקע טלפון בקיר כדי לבדוק אם המדפסת יכולה QSL.<br>לשלוח פקס.אם היא פועלת. יתכו שהבעיה נגרמת ממסנו DSL.צור קשר עם ספק ה-DSL שלר.
- **ECM** מושבתת. ❏הפוך את הגדרת ה -**ECM** לזמינה בלוח הבקרה.אי אפשר לשלוח פקסים צבעוניים או לקבלם כאשר האפשרות
- רדי לשלוח פקסים או לקבלם באמצעות המחשב ודא שהמדפסת מחוברת באמצעות כבל USB או רשת ושמנהל  $\Box$ <br>ההתקן FAX Utility הותקן במחשב מנהל ההתקן PC-FAX מותקן עם FAX Utility יחד.
- ❏ב-Windows, ודא שהמדפסת (פקס) מוצגת ב**התקנים ומדפסות**, ב-**מדפסת** או ב**מדפסות ורכיבי חומרה אחרים**.המדפסת (פקס) מוצגת בתור (FAX (XXXXX EPSON.אם המדפסת (פקס) אינה מוצגת, הסר את **ורכיבי חומרה אחרים**. ההתקנה של Utility FAX והתקן אותה מחדש.ראה להלן כיצד לגשת <sup>ל</sup>**התקנים ומדפסות**, **מדפסת** או **מדפסות**

#### Windows 10❏

תחת **חומרה וקול**. לחץ לחיצה ימנית, אולחיצה שמאלית ממושכת, עללחצן 'התחל' ובחר **לוח הבקרה** <sup>&</sup>gt; **הצג התקנים ומדפסות**

#### Windows 8.1/Windows 8❏

בחר **שולחן עבודה** > **הגדרות** > **לוח בקרה** > **הצג התקנים ומדפסות** תחת **חומרה וקול** או **חומרה**.

#### Windows 7❏

**חומרה**. לחץ על לחצן ההתחלה ובחר באפשרות **לוח הבקרה** <sup>&</sup>gt; **הצג התקנים ומדפסות** בקטע **חומרה וקול** או

#### Windows Vista❏

לחץ על לחצן 'התחל' ובחר **לוח הבקרה** > **מדפסות** תחת **חומרה וקול**.

#### Windows XP❏

**ופקסים**. לחץ על לחצן ההתחלה ובחר באפשרות **הגדרות** <sup>&</sup>gt; **לוח הבקרה** <sup>&</sup>gt; **מדפסות ורכיבי חומרה אחרים** <sup>&</sup>gt; **מדפסות**

❏ב-OS Mac בדוק את הגורמים להלן.

- ❏בחר באפשרות **העדפות מערכת** מהתפריט > **מדפסות וסורקים** (או **הדפסה וסריקה**, **הדפסה ופקס**) וודא המדפסת (פקס) אינה מוצגת, לחץ על [**+**] ולאחר מכן שמור את המדפסת (פקס). שהמדפסת (פקס) מוצגת.המדפסת (פקס) מוצגת בתור (USB (XXXX FAX או(IP (XXXX FAX.אם
- ❏בחר באפשרות **העדפות מערכת** מהתפריט > **מדפסות וסורקים** (או **הדפסה וסריקה**, **הדפסה ופקס**) ולחץ **המדפסת**). לחיצה כפולה על המדפסת (פקס).אם המדפסת בהשהיה, לחץ על **חדש פעולה** (או על **חדש את פעולת**

**מידע קשור**

- | "בדוק חיבור [פקס" בעמוד](#page-138-0) 139
- $_1$ הגדרות [בסיסיות" בעמוד](#page-136-0)  $\blacktriangleright$
- | "קוד שגיאה בתפריט [הסטטוס" בעמוד](#page-179-0) 180
- | "קביעת הגדרות [למערכת](#page-114-0) טלפונים מסוג [PBX "בעמוד](#page-114-0) 115
	- | "חיבור המדפסת לקו [הטלפון." בעמוד](#page-109-0) 110
		- | "הסרת [אפליקציות" בעמוד](#page-174-0) 175
		- | "התקנת [יישומים" בעמוד](#page-176-0) 177

## **אי אפשר לשלוח פקסים**

- הס תכונת הגבלת המשתמשים זמינה נדרשים שם משתמש וססמה כדי להפעיל את המדפסת. אם אינך יודע מה G<br>הססמה, צור קשר עם המנהל שלך.
- אם תכונת הגבלת המשתמשים זמינה ושולחים פקס דרך מחשב נערך אימות של המשתמש באמצעות שם $\Box$ המשתמש והססמה שהוגדרו במנהל ההתקן של המדפסת. אם אינך יכול לשלוח פקס בגלל שגיאת אימות, צור<br>קשר עם המנהל שלך.
- הגדר בלוח הבקרה את מידע הכותרת לפקסים יוצאים. מכשירי פקס מסוימים דוחים אוטומטית פקסים נכנסים  $\Box$ <br>שאינת רוללים מידע רוחרם
	- אם חסמת את תכונת השיחה המזוהה, הסר את החסימה. מכונות פקס או טלפונים מסוימות דוחים שיחות  $\Box$

שאל את הנמען אם מספר הפקס הוא נכון ואם מכשיר הפקס שלו מוכן לקבל פקס. $\Box$ 

**מידע קשור**

- $\,$  הגדרות [בסיסיות" בעמוד](#page-136-0) 137 $\,$
- $|$  אי אפשר לשלוח פקסים או [לקבלם" בעמוד](#page-216-0) 217 $\blacktriangleright$

## **אי אפשר לשלוח פקסים לנמען שצוין**

אם אינך יכול לשלוח פקסים לנמען שצוין בגלל שגיאה, בדוק את הגורמים להלן.

- אם מכשיר הפקס המקבל לא מקבל את השיחה ממך תוך 50 שניות לאחר שהמדפסת גמרה לחייג, השיחה נגמרת  $\Box$ עם שגיאה. חייג באמצעות התכונה **צליל חיוג** או באמצעות טלפון שמחובר כדילבדוק כמה זמן חולף עד ששומעים צליל פקס. אם פרק הזמן עד ששומעים צליל פקס הוא גדול מ-50 שניות, הוסף השהיות אחרי מספר הפקס כדי לשלוח את הפקס. לחץ על Σם כדי להזין את ההשהיה. בתור סימן השהיה מזינים מקף. השהיה אחת אורכת כשלוש<br>שניות. הוסף השהיות לפי הצורר.
- מרשימת אנשי הקשר, לחץ על **עריכה** ושנה את **מהירות הפקס** לאפשרות **איטי (,9 bps600(**.❏ אם בחרת את הנמען מתוך רשימת אנשי הקשר, ודא שהמידע שהוזן הוא נכון. אם המידע נכון, בחר את הנמען

#### **מידע קשור**

- $118$ שלחית פקסים אחרי אישור המצב של הנמען" שלחית פ
- $\,$  שליחת פקסים תוך חיוג מהתקן טלפון [חיצוני" בעמוד](#page-116-0)  $\blacktriangledown$ 
	- | "ניהול אנשי [קשר" בעמוד](#page-62-0) 63
	- $|$  אי אפשר לשלוח פקסים או [לקבלם" בעמוד](#page-216-0) 217 $\blacktriangleright$

## **אי אפשר לשלוח פקסים בשעה שצוינה**

הגדר את התאריך ואת השעה כהלכה בלוח הבקרה.

#### **מידע קשור**

- | "שליחת פקסים בשעה מסוימת (שליחת פקס מאוחר [יותר\)" בעמוד](#page-117-0) 118
	- $\sim$ והגדרות [משותפות" בעמוד](#page-161-0)  $\blacktriangleright$

## **אי אפשר לקבל פקסים**

אם נרשמת לשירות עקוב אחרי יתכן שהמדפסת לא תוכל לקבל פקסים. צור קשר עם ספק השירות.  $\Box$ 

❏אם לא חיברת טלפון למדפסת, הגדר את **מצב קבלה** לאפשרות **אוטומטית** בלוח הבקרה.

∟במקרים הבאים למדפסת אין מספיק זיכרון כדי לקבל פקסים. למידע נוסף על בעיות שקשורות לזיכרון מלא עיין<br>בחלק של פתרוו הבעיות.

סס מסמכים שהתקבלו נשמרו בתיבת הדואר הנכנס.  $\Box$ 

❏הזיכרון של המדפסת מלא (%100).

#### **מידע קשור**

- $\,$  הגדרות [קבלה" בעמוד](#page-135-0) 136 $\,$
- $|$  אי אפשר לשלוח פקסים או [לקבלם" בעמוד](#page-216-0) 217 $\blacktriangleright$ 
	- | "מתרחשת שגיאת זיכרון מלא" בעמוד 219

## **מתרחשת שגיאת זיכרון מלא**

מם המדפסת הוגדרה לשמור את הפקסים שמתקבלים בתיבת הדואר הנכנס, מחק את הפקסים שכבר קראת G<br>מתיבת הדואר.

- הפהדפסת הוגדרה כך שתשמור במחשב את פקסים המתקבלים, הדלק את המחשב שהוגדר כדי לשמור את G המדפסים נשמרים במחשב הם<br>הפקסים. לאחר שהפקסים נשמרים במחשב הם נמחקים מזיכרוו המדפסת.
- אם המדפסת הוגדרה לשמור את הפקסים שמתקבלים בזיכרון נייד,  $\Box$  חבר למדפסת התקן שבו יצרת תיקייה  $\Box$ לשמירת הפקסים. לאחר שהפקסים נשמרים בהתקן הם נמחקים מזיכרון המדפסת. ודא שיש מספיק מקום פנוי<br>בהתקו ושהוא אינו מוגן מפני כתיבה.
- ❏אף על פי שהזיכרון מלא, באפשרותך לשלוח פקס שחור-לבן באמצעות התכונה **שליחה ישירה** לחלופין ניתן לשלוח פקס על ידי חיוג מטלפון חיצוני או באמצעות התכונה **צליל חיוג.** ניתן גם לחלק את מסמכי המקור לשניים או<br>יותר ולשלוח אותם בכמה קבוצות.
- את המדפסת אינה יכולה להדפיס פקס שהתקבל בגלל שגיאת מדפסת יתכן שתתרחש שגיאת זיכרון מלא. פתור Q<br>את בטיית המדפסת ולאחר מכו צור קשר טם השולח ובקש ממנו לשלוח את הפקס חזרה.

#### **מידע קשור**

- | "שמירת הפקסים שהתקבלו בתיבת הדואר [הנכנס" בעמוד](#page-123-0) 124
	- | "שמירת פקסים נכנסים [במחשב" בעמוד](#page-125-0) 126
- | "שמירה של הפקסים שמתקבלים בזיכרון נייד [חיצוני" בעמוד](#page-125-0) 126
- | "שליחת דפים מרובים של מסמך שחור-לבן (שליחה [ישירה\)" בעמוד](#page-119-0) 120
	- $117$ שליחת פקסים תוך חיוג מהתקן טלפון חיצוני" שליחת פ
	- $118$ שלחית פקסים אחרי אישור המצב של הנמען" שלחית פ
		- | "סילוק נייר [תקוע" בעמוד](#page-185-0) 186

## **איכות הפקס הנשלח היא גרועה**

❏נקה את משטח סריקה.

 $ADF$ נקה את ה-ADF.

- **תמונה**. ❏שנה את הגדרת ה -**רזולוציה** בלוח הבקרה. אם מסמכי המקור שלך כוללים גם טקסט וגם תמונות, בחר באפשרות
	- ❏שנה את הגדרת ה -**צפיפות** בלוח הבקרה.
- באפשרות **עדין** בהגדרה **רזולוציה**. ❏אם אינך בטוח מהן היכולותשל מכשיר הפקס המקבל, הפעל את התכונה Send Direct) שליחה ישירה) או בחר

**ישירה** ייתכן שהמדפסת תקטין אוטומטית את הרזולוציה של הפקס. אם תבחר באפשרות **דק מאוד** או **דק במיוחד** לפקס בשחור-לבן ותשלח את הפקס בלילהשתמש בתכונה **שליחה**

❏הפעל את ההגדרה **ECM** בלוח הבקרה.

#### **מידע קשור**

- | "אפשרויות תפריט למצב [פקס" בעמוד](#page-132-0) 133
	- $_1$ הגדרות [בסיסיות" בעמוד](#page-136-0)  $\blacktriangleright$
	- | "ניקוי משטח [סריקה" בעמוד](#page-154-0) 155
- | "ניקוי מזין המסמכים [האוטומטי" בעמוד](#page-152-0) 153

## **פקסים נשלחים בגודל לא נכון**

- לפני שליחת מסמך בגודל A3, שאל את הנמען אם המכשיר שלו תומך בגודל A3. אם בדוח שידור הפקס מופיע Gבער לעודל 5A, שאל<br>אישור (גודל מוקטו) פירושו הוא שמכשיר הפקס של הנמען אינו תומך בגודל 3A.
- ⊡ כששולחם פקס באמצעות משטח סריקה יש להניח את המסמך המקורי וליישר את הפינה שלו עם סימן המקור.<br>בחר את הגודל המקורי בלוח הבקרה.
- מם המדפסת נמצאת במקום שחשוף לאור שמש ישיר או ליד גוף תאורה, ייתכן שהמסמך לא יזוהה נכון על ידי Dx אם הגודל המקורי בלוח הבקרה.<br>משטח סריקה. בחר את הגודל המקורי בלוח הבקרה.
- ⊡ נקה את משטח סריקה ואת מכסה המסמכים. אם יש אבק אם כתמים על הזכוכית, שטח הסריקה יכול להתרחב כדי Q<br>לכלול את האבק או את הכתמים וכך נגרמים מצב סריקה שגוי או תמונות קטנות.

**מידע קשור**

- | "אפשרויות תפריט למצב [פקס" בעמוד](#page-132-0) 133
	- | "הנחת מסמכי [המקור" בעמוד](#page-56-0) 57
		- | "ניקוי משטח [סריקה" בעמוד](#page-154-0) 155

## **איכות הפקס המתקבל היא גרועה**

❏הפעל את ההגדרה **ECM** בלוח הבקרה.

פנה לשולח ובקש ממנו לשלוח את המסמך באיכות גבוהה יותר.  $\Box$ 

מחדש. ❏הדפס מחדש את הפקס שהתקבל בחר באפשרות **יומן עבודות** מהמסך **תפריט מצב** כדי להדפיס את הפקס

**מידע קשור**

- $_1$ הגדרות [בסיסיות" בעמוד](#page-136-0)  $\blacktriangleright$
- | "בדיקת ההיסטוריה של עבודות [הפקס" בעמוד](#page-131-0) 132

## **לא ניתן לקבל פקסים בגודל 3A**

בדוק שבמקור הנייר שמכיל דפי  $\rm A_3$  אכן גודל הנייר מוגדר ל- $\rm A_3$  ושהפקס מוגדר להשתמש במקור הנייר הזה. בחר ובדוק שמקור הנייר הופעל. באפשרות **הגדרות** <sup>&</sup>gt; **ניהול מערכת** <sup>&</sup>gt; **הגדרות מדפסת** <sup>&</sup>gt; **הגדרות מקור דפים** <sup>&</sup>gt; **בחירת הגדרות אוטומטית** <sup>&</sup>gt; **פקס**

#### **מידע קשור**

| "הגדרות [מדפסת" בעמוד](#page-160-0) 161

## **פקסים שמתקבלים אינם מודפסים**

התרחשה שגיאה במדפסת, כגון חסימת נייר, המדפסת אינה יכולה להדפיס פקסים מתקבלים. בדוק את G את<br>המדפסת

את הגדרת **פלט פקס**. ❏אם המדפסת הוגדרה לשמור את הפקסים שמתקבלים בתיבת הדואר הנכנס, הם לא מודפסים אוטומטית. בדוק

**מידע קשור**

- | "בדיקת מצב [המדפסת" בעמוד](#page-178-0) 179
	- | "סילוק נייר [תקוע" בעמוד](#page-185-0) 186
- | "שמירת הפקסים שהתקבלו בתיבת הדואר [הנכנס" בעמוד](#page-123-0) 124

## **בעיות אחרות בפקס**

## **אי אפשר לעשות שיחות מהטלפון המחובר**

חבר את הטלפון ליציאת .EXT במדפסת והרם את השפופרת. אם אינך שומע צליל חיוג בשפופרת חבר את כבל<br>הטלפוו כהלכה.

**מידע קשור**

| "חיבור מכשיר הטלפון שלך [למדפסת" בעמוד](#page-111-0) 112

## **המשיבון אינו יכול לענות לשיחות קוליות**

בלוח הבקרה, קבע את ההגדרה **מס' צלצולים למענה** של המדפסת כך שתהיה מספר גבוה יותר ממספר הצלצולים של<br>המשיבוו שלר.

**מידע קשור**

- | "הגדרות [קבלה" בעמוד](#page-135-0) 136
- | "הגדרות [למשיבון" בעמוד](#page-121-0) 122

## **מספר הפקס של השולח לא מופיע בפקסים המתקבלים או שהמספר שגוי**

יתכן שהשולח לא הגדיר את מידע הכותרת של הפקס או שהגדיר אותו לא כהלכה. צור קשר עם השולח.

## **בעיות אחרות**

## **מכת חשמל קטנה עם הנגיעה במדפסת**

אם מחוברים למחשב הרבה התקנים היקפיים יתכן שתרגיש מכת חשמל קטנה עם הנגיעה במדפסת. התקן חוט<br>הארקה למחשב המחובר למדפסת.

## **רעשי הפעולה חזקים**

אם המדפסת מרעישה מדי הפעל את **מצב שקט**.הפעלת תכונה זו עשויה להאט את מהירות המדפסת.

❏מנהל התקן המדפסת ב-Windows

הפעל את **מצב שקט** בכרטיסייה **ראשי**.

#### $M$ מנהל התקן המדפסת ב-Mac OS  $\Box$

בחר באפשרות **העדפות המערכת** מתוך התפריט > **מדפסות וסורקים** (או **הדפסה וסריקה**, **הדפסה ופקס**), ההגדרה **מצב שקט**. ולאחר מכן בחר את המדפסת.לחץ על **אפשרויות וציוד** <sup>&</sup>gt;**אפשרויות** (או **מנהל התקן**).בחר באפשרות **מופעל** עבור

Epson Scan 2❏

לחץ על הלחצן כדי לפתוח את החלון **תצורה**.לאחר מכן, הגדר את **מצב שקט** בכרטיסייה **סרוק**.

### **חריץ מזין נייר אחורי הוסר**

חבר מחדש את חריץ מזין נייר אחורי על ידי החזקתו לאורך כפי שמוצג באיור הבא.

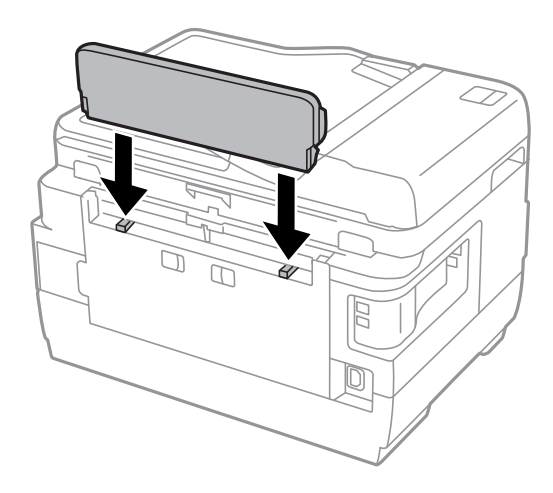

### **התאריך והשעה אינם נכונים**

הגדר את התאריך ואת השעה כהלכה בלוח הבקרה. לאחר כשל באספקת החשמל הנגרם בגלל מכת ברק או לאחר<br>שמשאירים את אספקת החשמל כבויה לזמן רב, יתכן שהשעון יראה את השעה השגויה.

### **מידע קשור**

 $\bf 162$ הגדרות [משותפות" בעמוד](#page-161-0)  $\blacklozenge$ 

## **הזיכרון הנייד לא מזוהה**

הפעל את הזיכרון הנייד באמצעות ההגדרה **ממשק זיכרון נייד** בלוח הבקרה.

**מידע קשור** | "הגדרות [מדפסת" בעמוד](#page-160-0) 161

## **לא ניתן לשמור את הנתונים בזיכרון הנייד**

הכנס את הזיכרון הנייד למדפסת ובחר באפשרות <mark>פלט פקס > הגדרות אחרות > יצירת תיקייה לשמירה</mark> כדי ליצור **[**<br>תיקייה לשמירת מסמכים בזיכרון הנייד. אי אפשר להשתמש בזיכרון נייד שאין לו תיקייה.

בדוק שהזיכרון הנייד אינו מוגן מפני כתיבה. $\Box$ 

בדוק שיש מספיק מקום פנוי בזיכרון הנייד. אם אין מספיק מקום אי אפשר לשמור נתונים.  $\Box$ 

**מידע קשור**

- | "שמירה של הפקסים שמתקבלים בזיכרון נייד [חיצוני" בעמוד](#page-125-0) 126
	- $\,$  מפרטי התקני אחסון [חיצוניים" בעמוד](#page-229-0) 230 $\,$

### **שכחת את הסיסמה**

אם שכחת את סיסמת המנהל, פנה לתמיכה של Epson.

**מידע קשור**

| "יצירת קשר עם [התמיכה](#page-243-0) של [Epson "בעמוד](#page-243-0) 244

## **היישום חסום בידי חומת אש (עבור Windows בלבד)**

הוסף את היישום לתכניות המותרות בחומת האש של Windows בהגדרות האבטחה ב**לוח הבקרה**.

## **"?" מוצג במסך בחירת התמונה**

הסמל "?" מוצג במסך המוצר כאשר המוצר אינו תומך בקובץ התמונה שנבחר.

**מידע קשור**

| "מפרטי הנתונים [הנתמכים" בעמוד](#page-231-0) 232

## **מוצגת הודעה ובה בקשה לאפס את מפלסי הדיו**

<mark>מלא מחדש את כל מכלי הדיו או את אלה ש</mark>צוינו. במסך המדפסת, בחר בצבע שמילאת מחדש ולאחר מכן לחץ על<br>סיום כדי לאפס את מפלסי הדיו.

בהתאם לתנאי השימוש, ייתכן שההודעה תוצג כאשר המכל עדיין מכיל דיו.

Epson. אם ההודעה מוצגת למרות שנותר יותר מחצי מהדיו במכל הדיו, ייתכן שיש תקלה במדפסת. פנה לתמיכה של

**מידע קשור**

| "מילוי מכלי [הדיו" בעמוד](#page-141-0) 142

## **מפרט טכני**

המידע המובא להלן מעודכן לאוגוסט .2013

### **מפרט המדפסת**

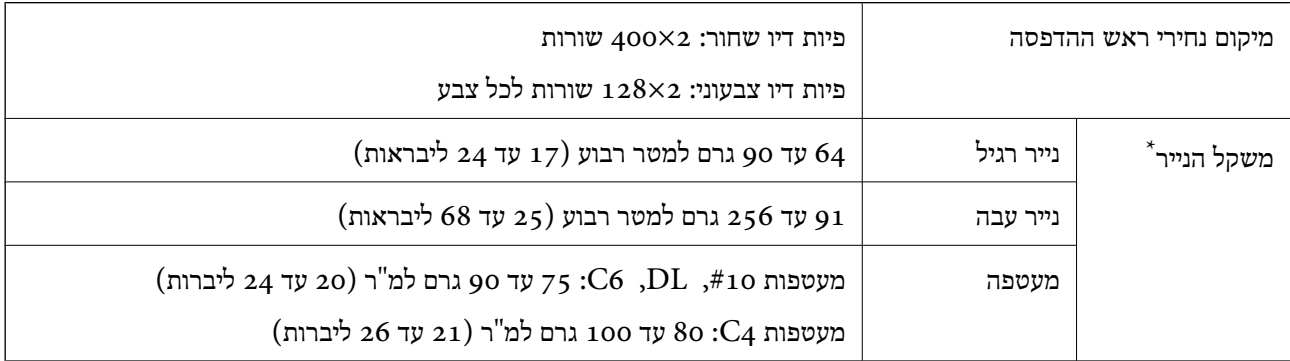

\* גם כאשר עובי הנייר נמצא בתוך טווח זה, אפשר שהנייר לא יוזן לתוך המדפסת או שתוצאת ההדפסה תושפע באופן שלילי, בהתאם לתכונות או איכות הנייר.

### **שטח בר הדפסה**

### *האזור המיועד להדפסה עבור גליונות בודדים*

איכות ההדפסה יכולה לרדת בשטחים המוצללים בגלל מנגנון המדפסת.

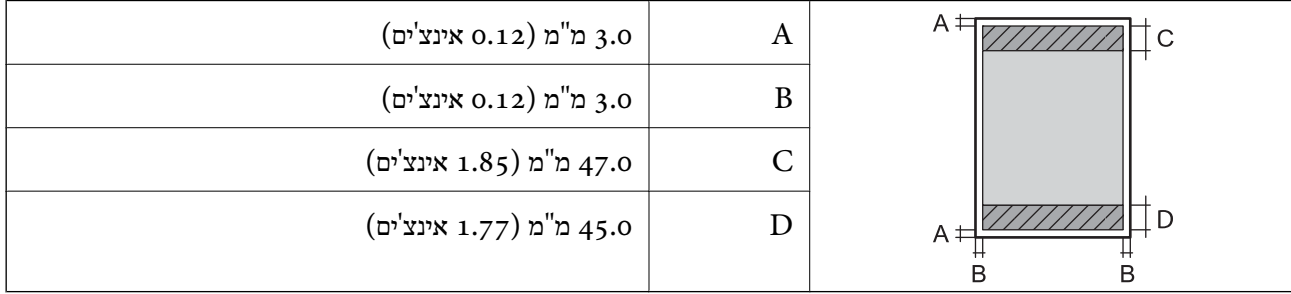

### *האזור הניתן להדפסה במעטפות*

איכות ההדפסה יכולה לרדת בשטחים המוצללים בגלל מנגנון המדפסת.

**נספח**

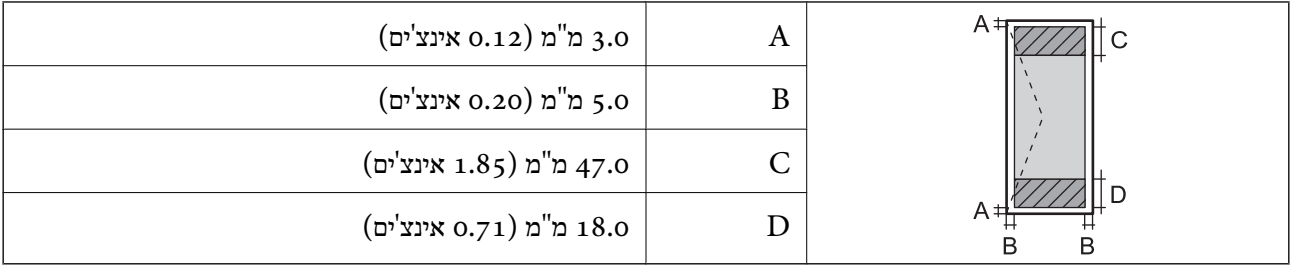

## **מפרט הסורק**

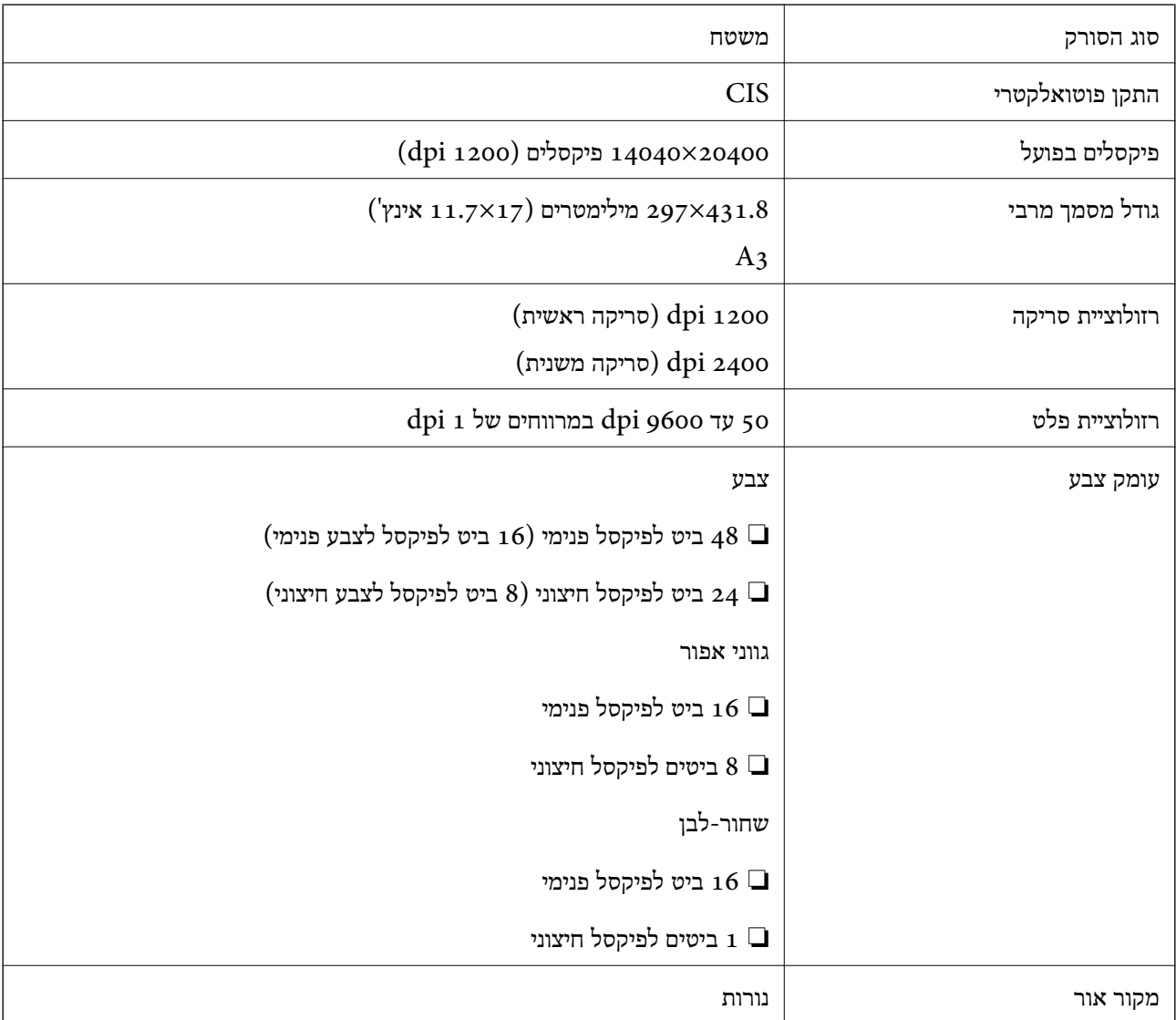

## **מפרט ממשקים**

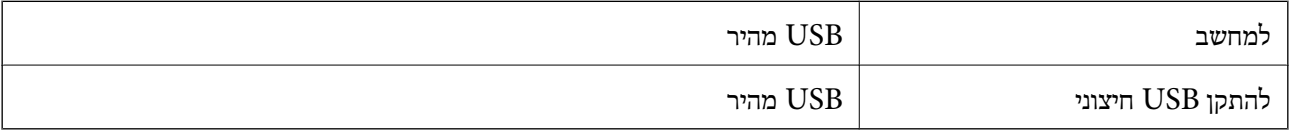

## **מפרט הפקס**

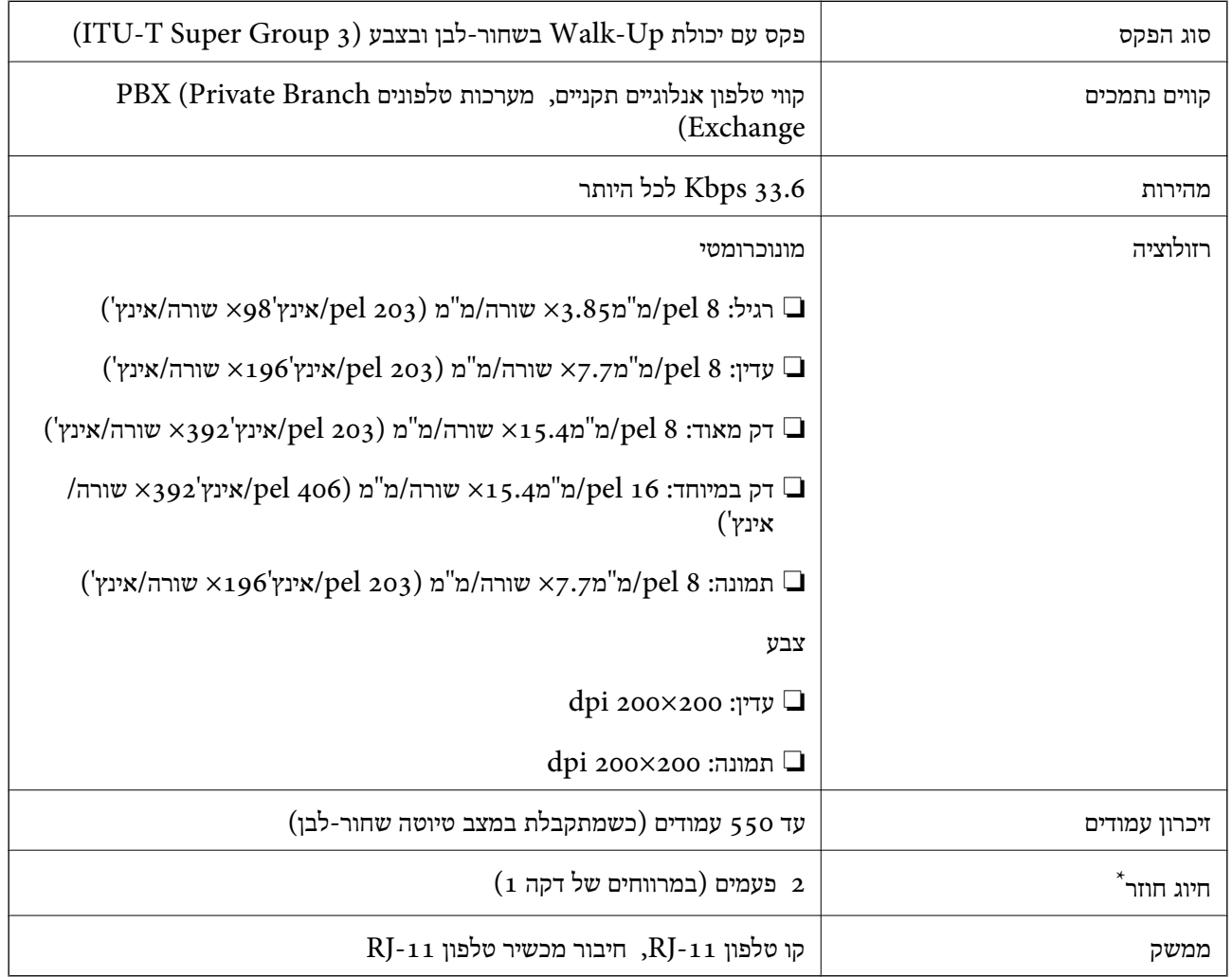

\* המפרט יכול להשתנות ממדינה למדינה ומאזור לאזור.

## **רשימת פונקציות רשת**

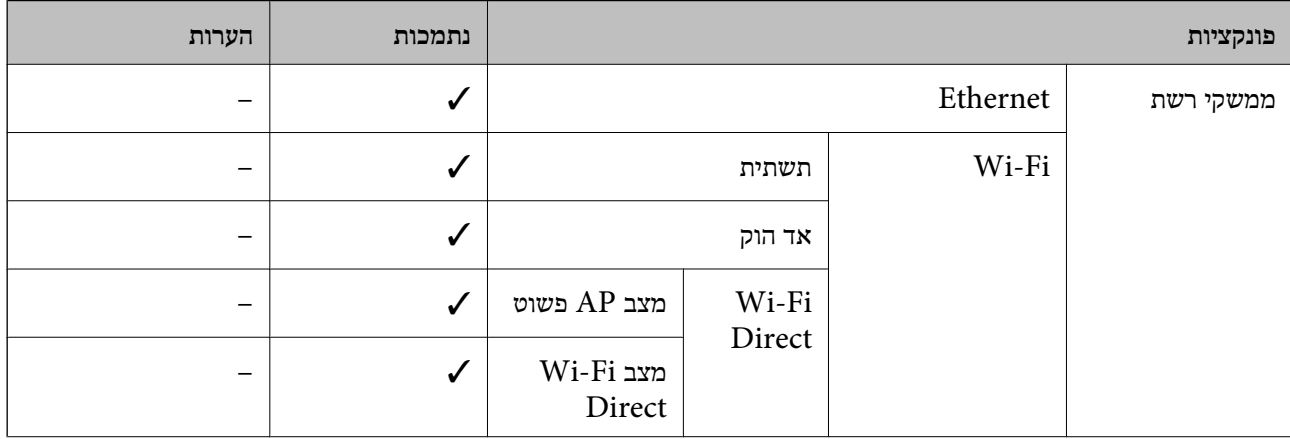

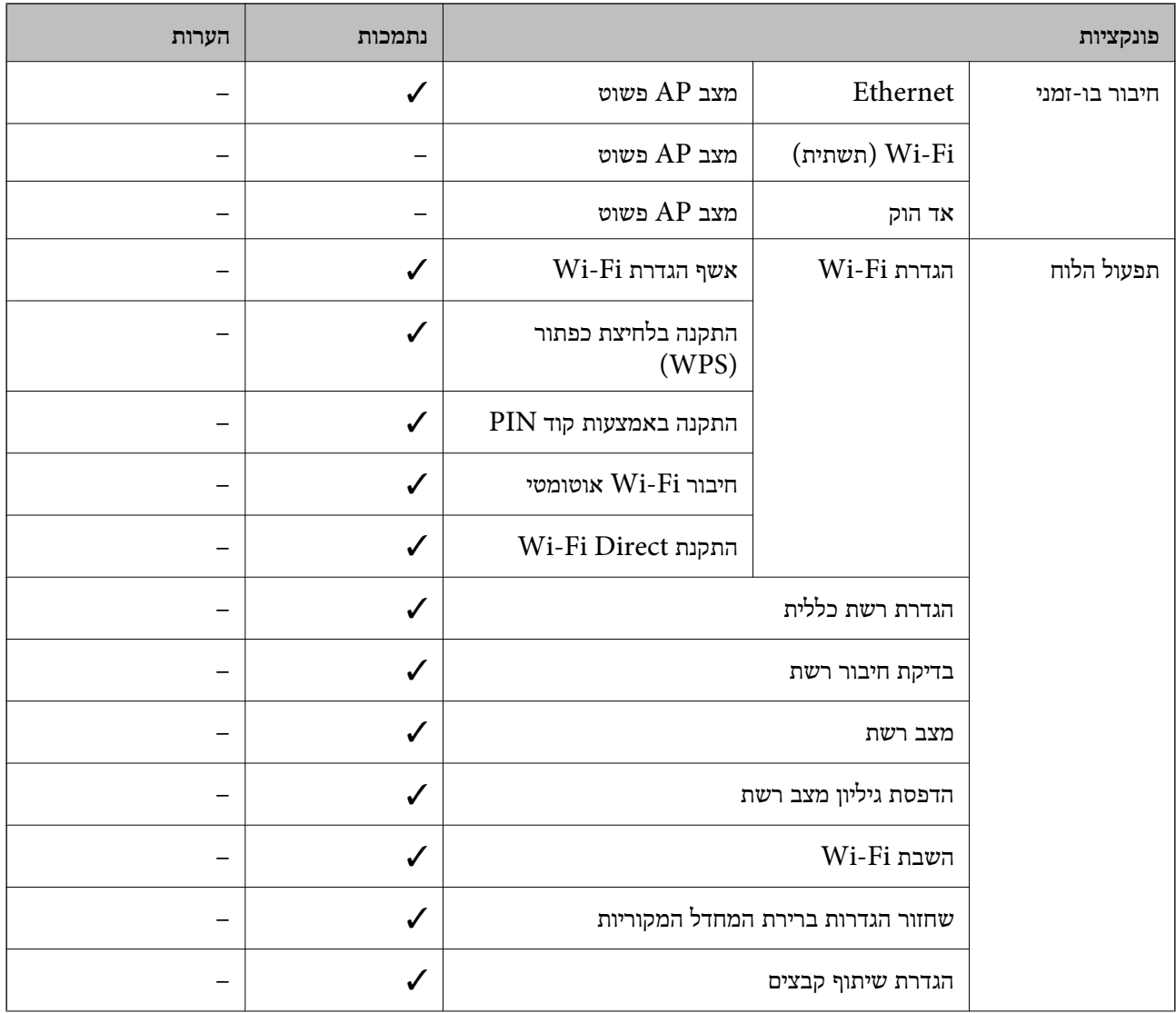

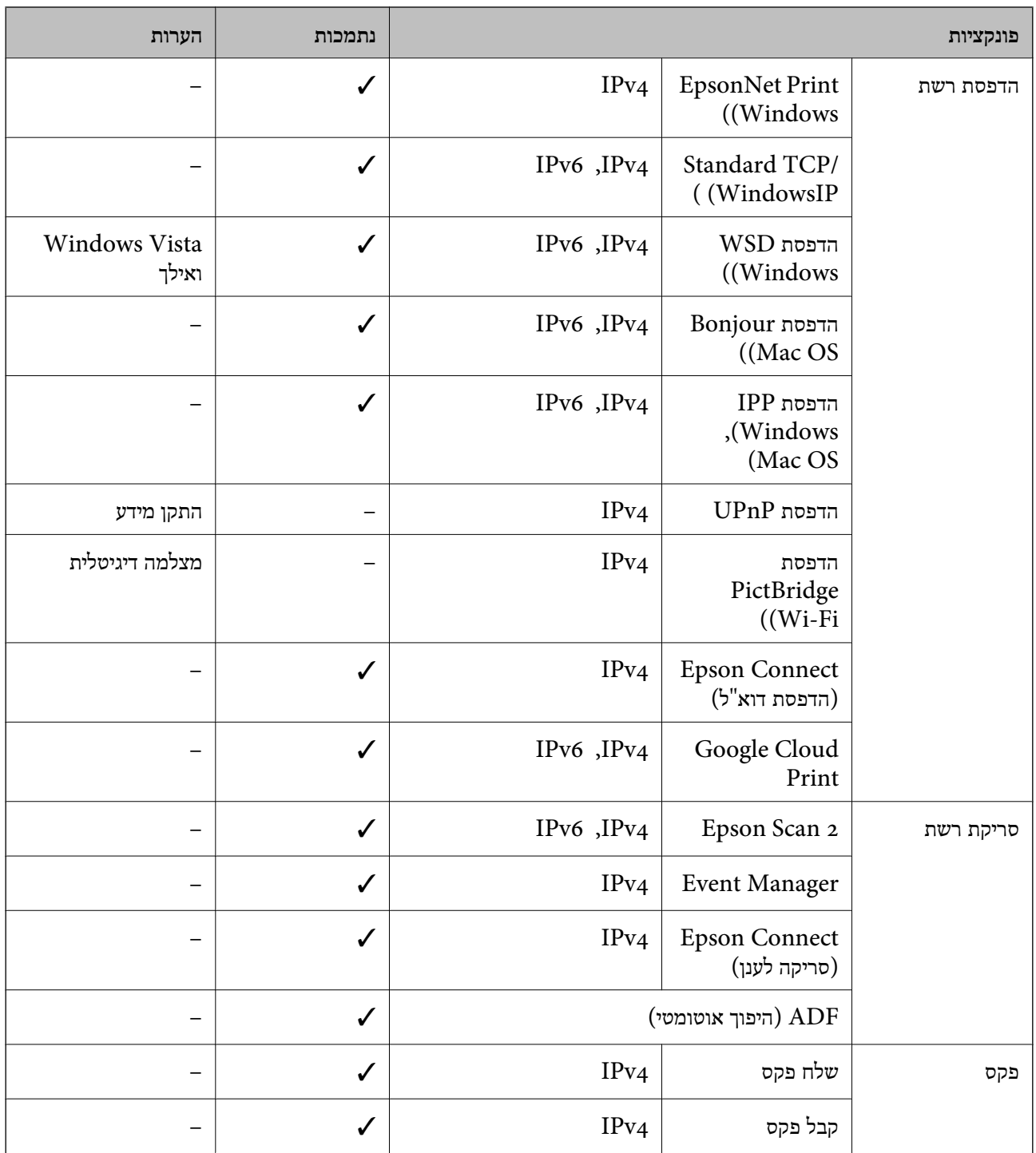

## **Wi-Fi מפרט**

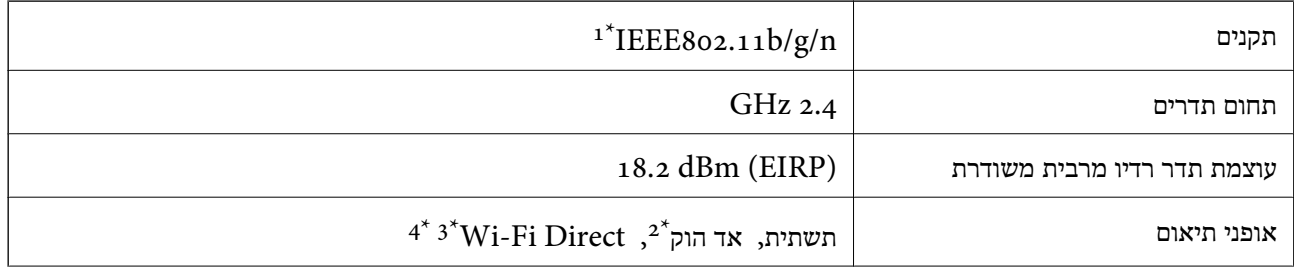

<span id="page-229-0"></span>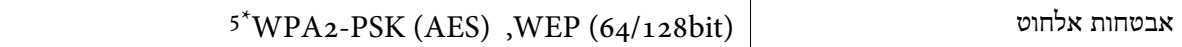

- . תואם לתקן IEEE 802.11b/g או תקן IEEE 802.11b/g/n , הואם למיקום הרכישה.
	- $\text{IEEE }8$ 02.11n-ב לא נתמר ב- $2^*$
	- \*3 לא נתמר ב-JEEE 802.11b.
	- מצב נקודת גישה פשוטה תואם לחיבור לרשת Wi-Fi (תשתית) או לחיבור לרשת אתרנט.<br>
		- \*5 תואם לתקן ההצפנה 2WPA עם תמיכה בהצפנת 2WPA/WPA אישית.

## **מפרט Ethernet**

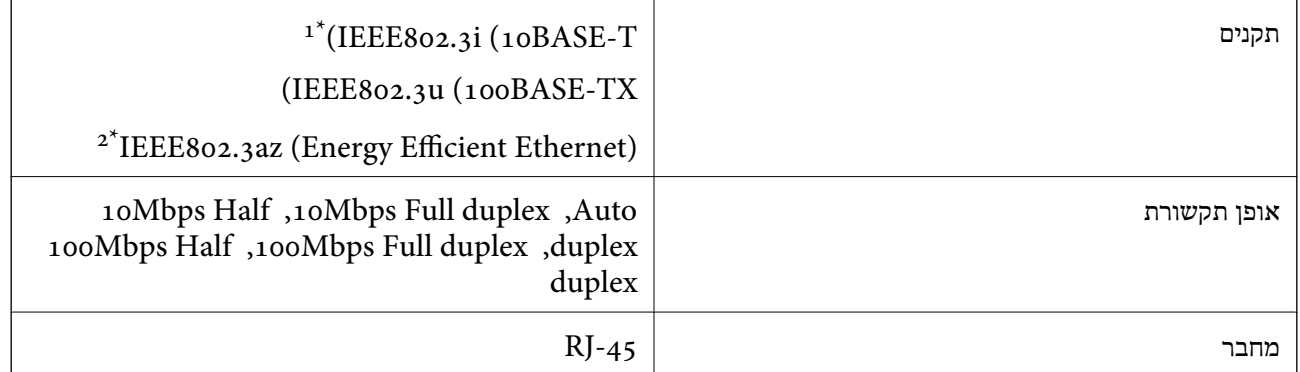

ואילך כדי למנוע סכנה של הפרעות רדיו. השתמש בכבל STP (Shielded twisted pair) השתמש בכבל הפרעות רדיו.

1 ההתקן המחובר חייב לציית לתקני IEEE802.3az.

## **פרוטוקול אבטחה**

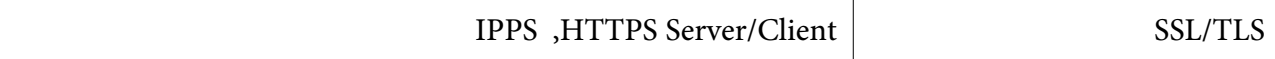

## **שירותי צד שלישי נתמכים**

Google Cloud Print

### **מפרטי התקני אחסון חיצוניים**

### **המפרטים של כרטיסי הזיכרון הנתמכים**

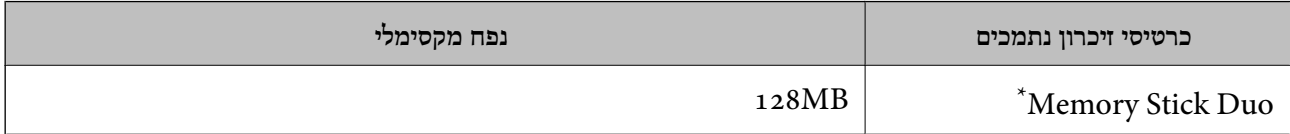

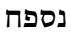

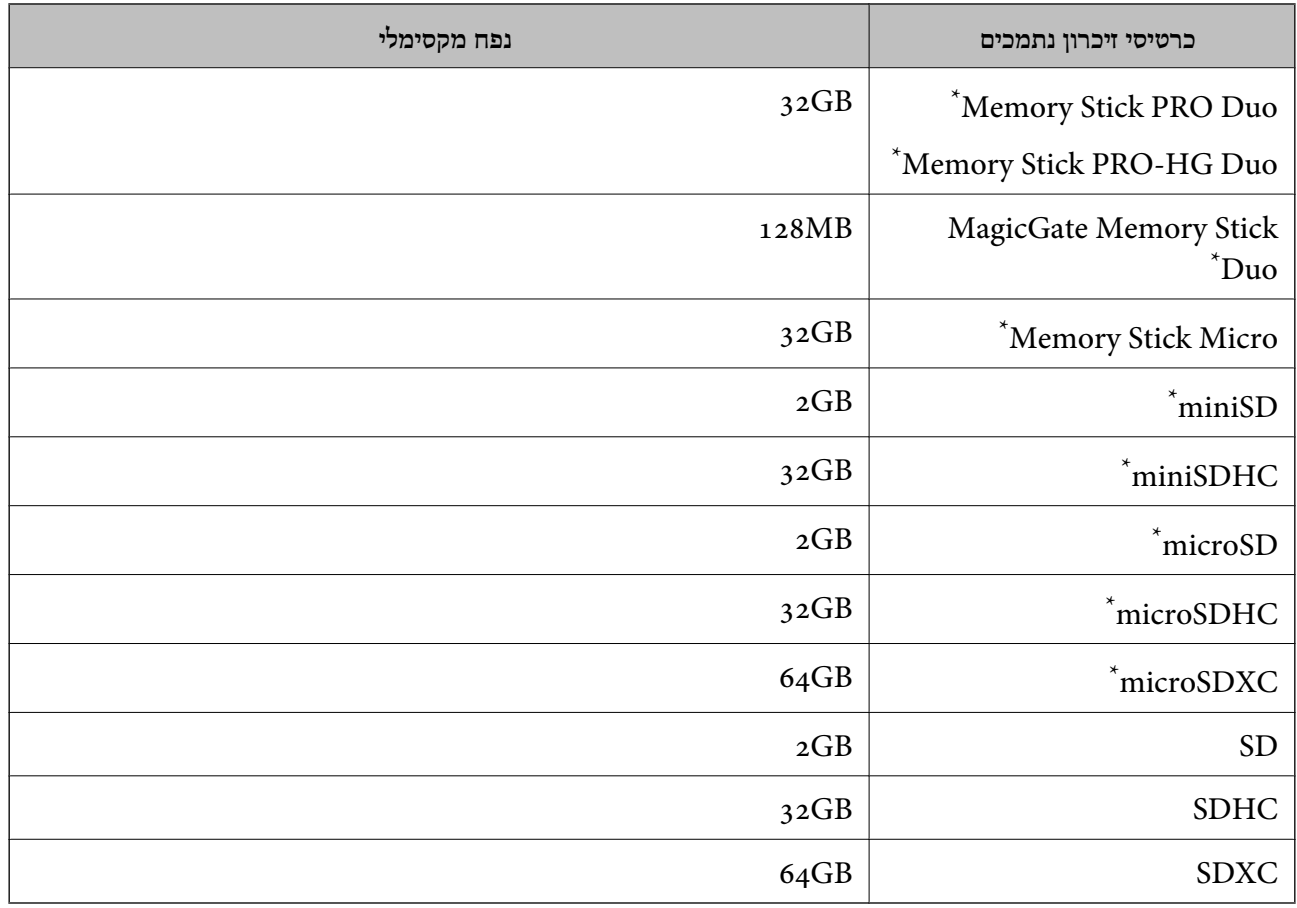

\* צריך לחבר מתאם לחריץ לכרטיסי זיכרון. אחרת הכרטיס עלול להיתקע.

### **המתחים של כרטיסי הזיכרון הנתמכים**

 $(3.3V, 3.3V)$ 3.3 מתח כפול  $V$ 3.3 ו $V$ 5-, אספקת מתח:  $3.3V$ 

כרטיסי זיכרון במתח  $\rm V$ 5 אינם נתמכים.

אספקת מתח מקסימלית

מיליאמפר 100 :Memory Stick/PRO❏

❏SD: 200 מיליאמפר

### **מפרטים נתמכים של התקני אחסון חיצוניים**

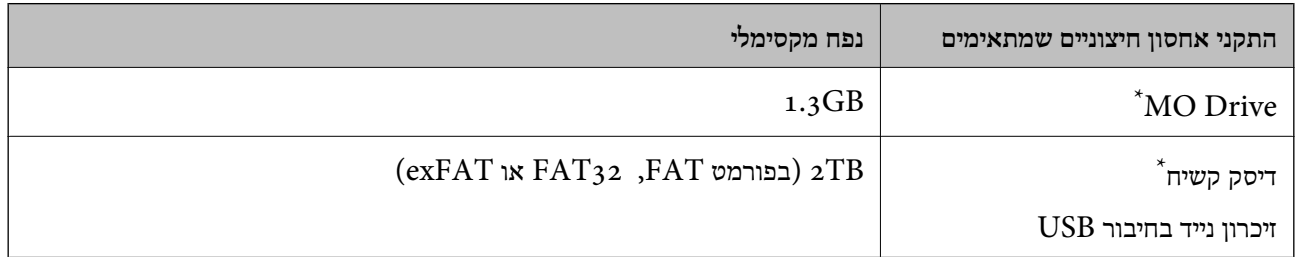

\* לא מומלץ להשתמש בזיכרון נייד בחיבור USB שהחשמל שלו הוא דרך חיבור USB. מומלץ להשתמש רק בזיכרון נייד בחיבור עם ספק כוח עצמאי.  $\rm{USB}$ 

**נספח**

אי אפשר להשתמש בהתקנים הבאים:

התקן שדורש מנהל התקן ייעודי $\Box$ 

❏התקן עם הגדרות אבטחה (סיסמה, הצפנה וכו')

❏התקן עם רכזת USB מובנית

Epson לא יכולה להתחייב שכל ההתקנים החיצוניים שיחוברו יפעלו.

#### **מפרטי הנתונים הנתמכים**

<span id="page-231-0"></span>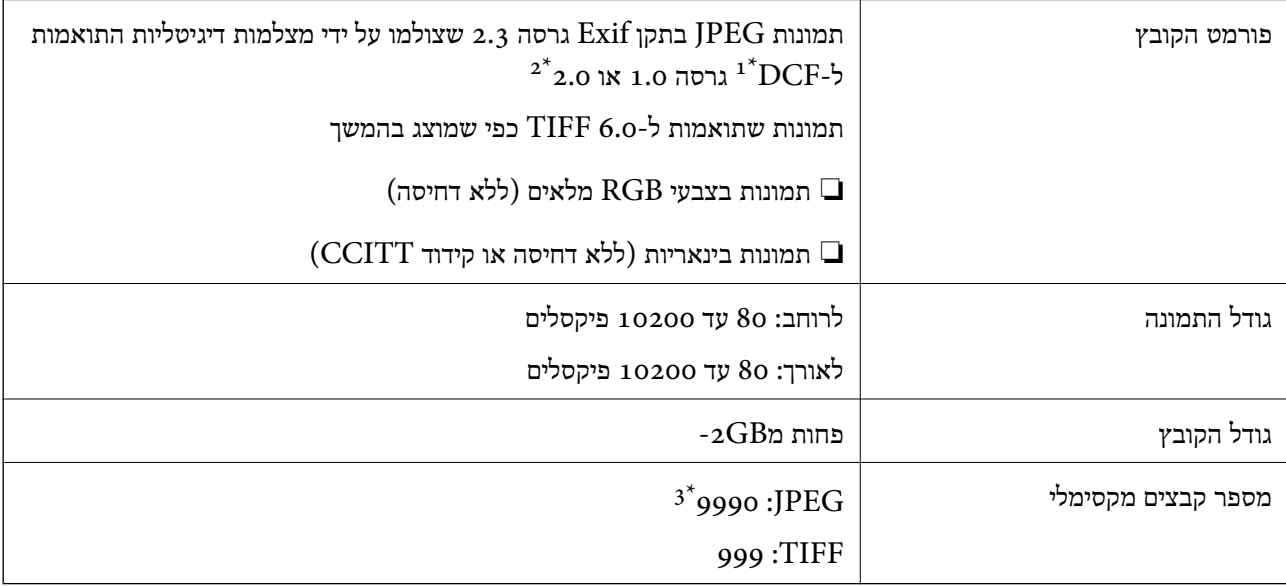

ם כלל עיצוב למערכת קבצים ממצלמות.  $1^*$ 

תמונות שנשמרות במצלמות דיגיטליות עם זיכרון מובנה אינן נתמכות.  $2^\star$ 

 $^*$ 3 ניתן להציג 999 קבצים לכל היותר בבת אחת. (אם מספר הקבצים עולה על 999, הם מוצגים בקבוצות).

#### *לתשומת לבך:*

*כשהמדפסת לא מזהה את קובץ התמונה במסך המכשיר מוצג "?". במצב הזה אם בוחרים פריסהשל מספר תמונות, יודפסו חלקים ריקים.*

### **מידות**

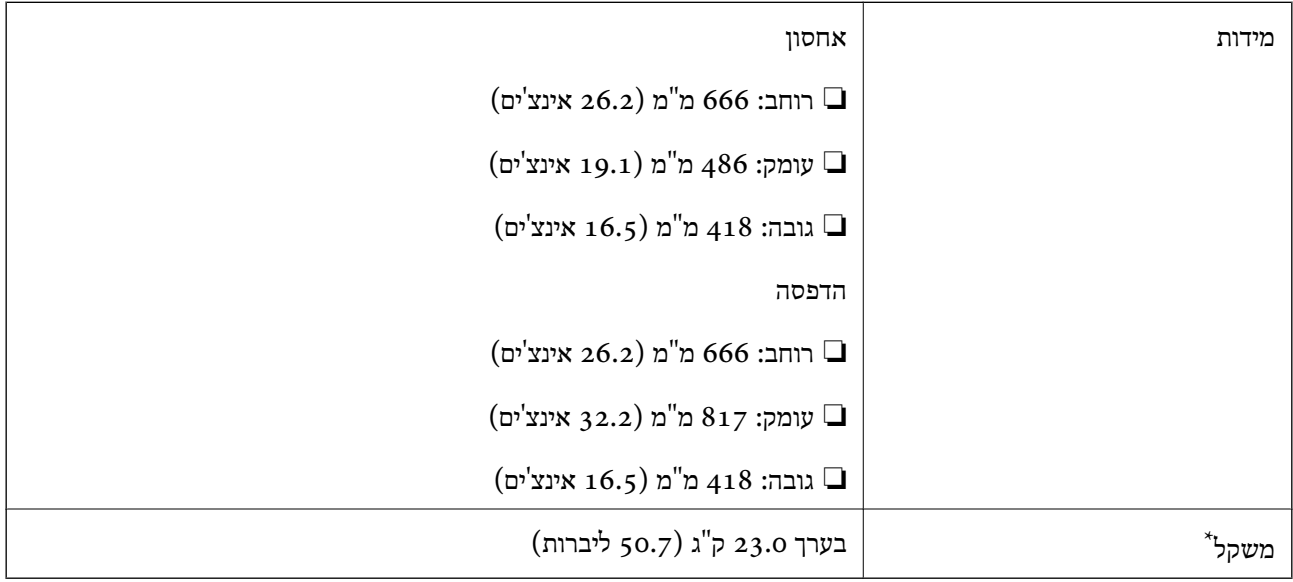

\* ללא הדיו וכבל החשמל.

## **מפרטים חשמליים**

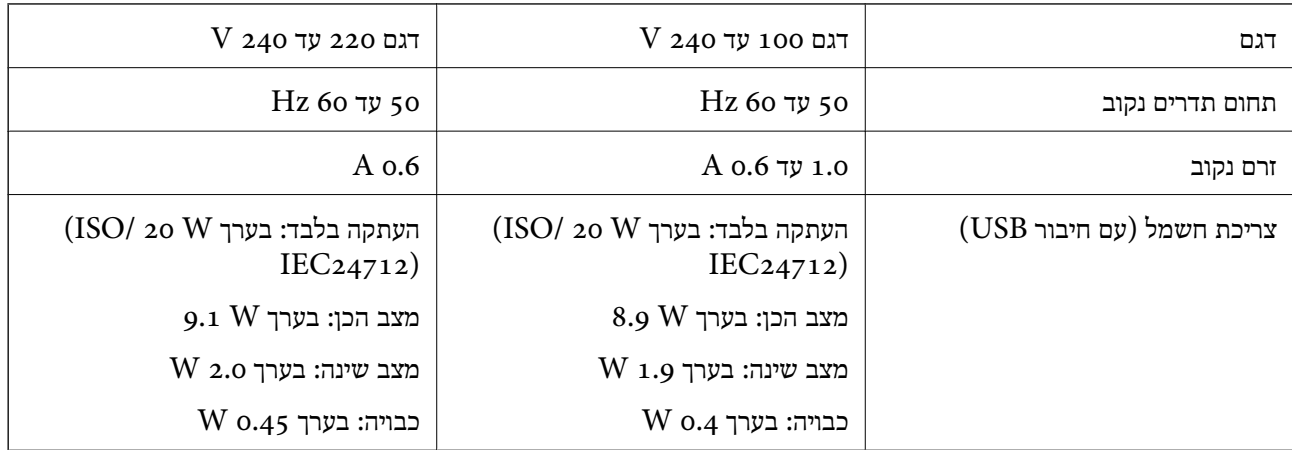

*לתשומת לבך:*

❏ *לפרטים על המתח החשמלי של המדפסת ראה התווית שעליה.*

❏ *פרטים על צריכת חשמל עבור משתמשים אירופיים, ראה האתר להלן.*

<http://www.epson.eu/energy-consumption>

❏ *למשתמשים בבלגיה, צריכת החשמל בעת ההעתקה יכולה להשתנות. מפרטים עדכניים ראה ב [-be.epson.www://http.](http://www.epson.be)*

### **מפרט סביבתי**

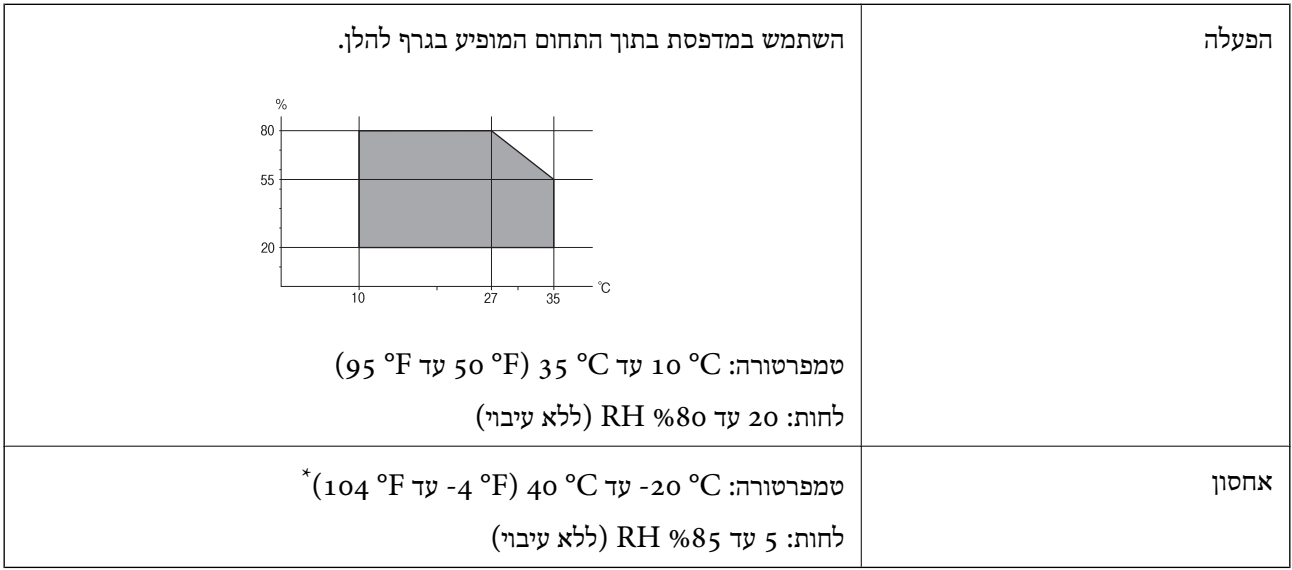

. באפשרותך לאחסן עד חודש אחד ב- C° 00 (4° 40).

### **מפרט סביבתי לבקבוקי דיו**

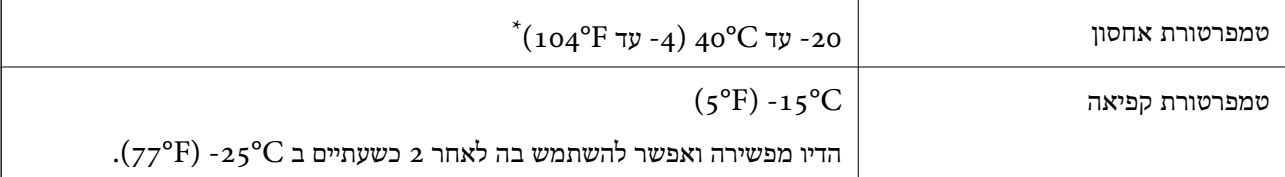

. באפשרותך לאחסן עד חודש אחד ב- C40°F) ב

### **דרישות המערכת**

- $\sim 64$ וגרסת 34 סיביות, גרסת 64 סיביות) $\rm{Nindows\,8.1/}$  (גרסת 32 סיביות) Windows $\rm{10\,U}$  $\beta$ 4 (גרסת 32 סיביות, גרסת 64 סיביות) Windows (גרסת 32 סיביות) או Windows (גרסת 64 סיביות)  $\gamma$ גרסת 32 סיביות, גרסת 24 סיביות) Windows XP SP3/(גרסת 32 סיביות) Windows Vista /Windows Server 2016/WindowsWindows XP Professional x64 Edition/(סיביות Server 2012 R2/Windows Server 2012/Windows Server 2008 R2/Windows Server ממנה מאוחרת או 2008/Windows Server 2003 R2/Windows Server 2003 SP2
	- /OS X El Capitan/OS X Yosemite/OS X Mavericks/OS X MountainmacOS Sierra❏ Lion/Mac OS X v10.7.x/Mac OS X v10.6.8

*לתשומת לבך:*

❏ *ייתכן שמערכת ההפעלה OS Mac אינה תומכת בתכונות וביישומים מסוימים.*

❏ *מערכת הקבצים של (UFS (UNIX עבור OS Mac אינה נתמכת.*

## **מידע רגולטורי**

### **תקנים ואישורים**

### **תקנים ואישורים לדגם אמריקאי**

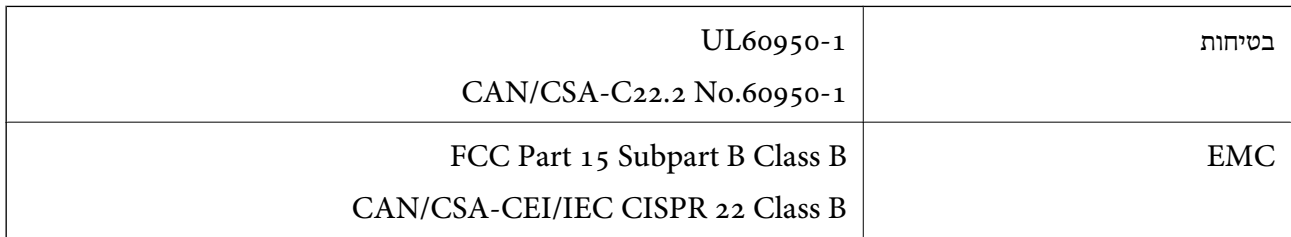

ציוד זה מכיל את מודול האלחוט הבא.

Askey Computer Corporation :יצרן

(WLU6117-D69 (RoHS :סוג

מוצר זה תואם לסעיף 15 בחוקי ה-FCC ו-RSS-210 בחוקי ה-RSS בחוקי ה-IC. Epson לא תישא באחריות בגין אי עמידה בדרישות ההגנה כתוצאה משינוי שבוצע במוצר ולא הומלץ על ידה. הפעלתו כפופה לשני התנאים הבאים:  $(1)$  מכשיר זה לא יגרום להפרעה מזיקה; וכן (2) על מכשיר זה לקבל כל הפרעה שתיקלט, לרבות הפרעה שעלולה לגרום להפעלה<br>בלתי רצויה שלו.

כדי למנוע הפרעה בקליטת רדיו בשירות המורשה, יש להשתמש במכשיר אך ורק בתוך מבנה מקורה והרחק מחלונות, כך שתישמר הגנה מרבית. יש לקבל רישיון נפרד עבור כל ציוד (או אנטנת השידור שלו) שמותקן בחוץ.

הציוד תואם להגבלות החשיפה לקרינה של ה-FCC/IC כפי שהן מוגדרות לסביבה בלתי מבוקרת ועונה על הנחיות החשיפה לגלי רדיו של ה-FCC בנספח C של OET65 ושל RSS-102 בכללי החשיפה לגלי רדיו של ה-IC. יש להתקין את הציוד ולהשתמש בו כך שהרדיאטור נמצא במרחק של 20 ס"מ לפחות מגוף האדם (לא כולל הגפיים:<br>ידיים, פרקי כפות הידיים, רגליים וקרסוליים).

### **תקנים ואישורים לדגם אירופי**

עבור משתמשים באירופה

הברת Seiko Epson Corporation מצהירה בזאת שדגם ציוד הרדיו שלהלן תואם להוראה 2014/53/EU.<br>הטקסט המלא של הוראת התאימות של ה-EU זמין באתר האינטרנט שלהלן.

<http://www.epson.eu/conformity>

#### $C<sub>441</sub>D$

לשימוש במדינות אלה בלבד: אירלנד, בריטניה, אוסטריה, גרמניה, ליכטנשטיין, שווייץ, צרפת, בלגיה,<br>לוקסמבורג, הולנד, איטליה, פורטוגל, ספרד, דנמרק, פינלנד, נורווגיה, שוודיה, איסלנד, קרואטיה, קפריסין,<br>יוון, סלובניה, מלטה, בולגריה,

Epson אינה יכולה לקבל על עצמה אחריות לכל כשל בעמידה בדרישות ההגנה הנגרמות משינוי של המוצרים שלא<br>הומלץ טליו.

# $C<sub>6</sub>$

## **תקנים ואישורים לדגם אוסטרלי**

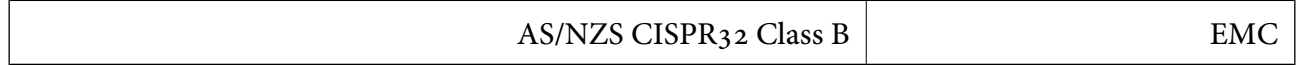

חברת Epson מכריזה בזאת שדגמי הציוד שלהלן עונים על הדרישות היסודיות של תקן 4268NZS/AS ותקנות רלוונטיות אחרות בו:

### $C<sub>441</sub>D$

Epson אינה יכולה לקבל על עצמה אחריות לכל כשל בעמידה בדרישות ההגנה הנגרמות משינוי של המוצרים שלא<br>הומלץ עליו.

## **מגבלות על העתקה**

הקפד לפעול לפי המגבלות להלן כדי להבטיח שימוש אחראי וחוקי במדפסת.

העתקת הפריטים להלן אסורה על פי חוק:

שטרות כסף, מטבעות, ניירות ערך סחירים בהנפקת הממשלה, אגרות חוב ממשלתיות ואגרות חוב עירוניות D

בולים לא משומשים, גלויות מבוילות ופריטי דואר רשמי אחרים הנושאים דמי משלוח תקפים $\Box$ 

בולי הכנסה בהנפקת הממשלה וניירות ערך שהונפקו לפי הליך חוקי. $\Box$ 

נקוט זהירות בעת הדפסת הפריטים האלה:

∟ניירות ערך סחירים פרטיים (תעודות מניות, שטרות, המחאות וכדומה), כרטיסים חודשיים לתחבורה ציבורית,<br>כרטיסים בהנחה וכדומה.

ררכונים, רישיונות נהיגה, תעודות כשירות, היתרי מעבר בדרכים, בולי מזוו, כרטיסים וכדומה. $\Box$ 

*יתכן שהעתקת פריטים אלה גם אסורה על פי חוק. לתשומת לבך:*

שימוש אחראי בחומרים שיש עליהם זכויות יוצרים:

אפשר להשתמש במדפסות לרעה בכך שמעתיקים חומרים שיש עליהם זכויות יוצרים. אלא אם פועלים לפי ייעוץ מעורך דין ובידיעתו, יש לנהוג באחראיות ובכבוד באמצעות השגת רשותו של המחזיק בזכויות היוצרים לפני העתקת<br>רל חומר שיצא לאור

## **העברת המדפסת**

אם צריך להעביר את המדפסת למקום אחר או למעבדה לתיקון, יש לבצע את השלבים הבאים כדי לארוז אותה<br>רהלרה.

## !*זהירות:*

- ❏ *היזהר לא ללכוד את ידך או את אצבעותיך בעת פתיחת יחידת הסריקה או סגירתה. אם לא תיזהר, אתה עלול להיפצע.*
	- ❏ *כשנושאים את המדפסת יש להרים אותה רק במקום יציב. הרמת המדפסת במקום לא יציב עלולה לגרום לפציעה.*
- ❏ *מכיווןשהמדפסת כבדה, כשמוציאים אותה מהאריזה או נושאים אותה ישלהיעזר באדם נוסףולא להרים אותה לבד.*
	- ❏ *כשמרימים את המדפסת יש להחזיק אותה במקומות הבאים. אם מחזיקים את המדפסת במקומות אחרים כשמרימים אותה, היא עלולה ליפול או שהאצבעות עלולות להימחץ כשמניחים אותה.*

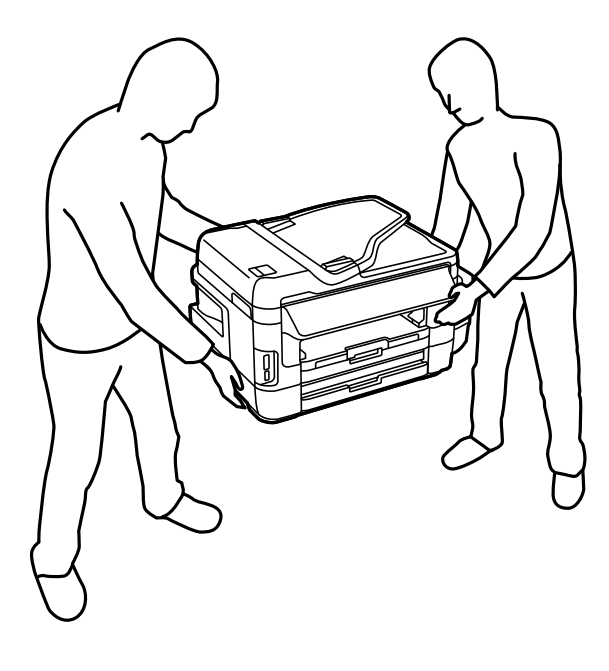

❏ *כשנושאים את המדפסת אין להטות אותה יותר מ -10 מעלות אחרת היא עלולה ליפול.*

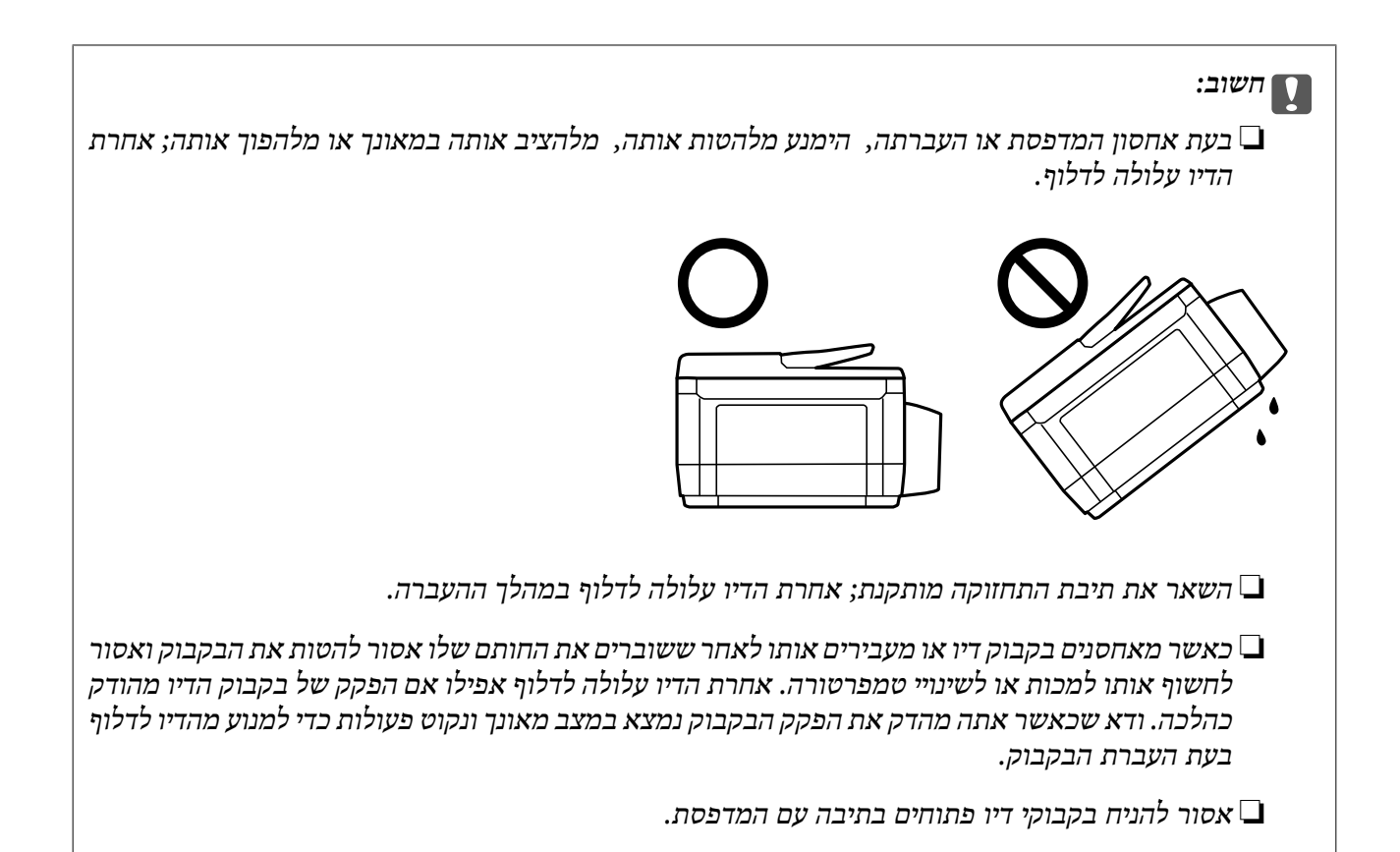

- . $\bigcirc$  כבה את המדפסת באמצעות לחיצה על הלחצן .1
	- .2 ודא שמחוון ההפעלה כבה ונתק את כבל החשמל.

## *חשוב:* c

*נתק את כבל החשמל מהשקע רק כשמחוון ההפעלה כבה. אחרת ראש ההדפסה לא יחזור למיקומו המקורי, הדיו עלול להתייבש וייתכן שלא תוכל להדפיס.*

- .3 נתק את כל הכבלים מהמדפסת, כגון כבל החשמל וכבל USB.
	- .4 ודא שאין בפנים אף כרטיס זיכרון.
		- .5 הוצא את כל הדפים מהמדפסת.
		- . ודא שאין עותקי מקור במדפסת.  $6$
- **נספח**
- .7 פתח את יחידת הסורק כשמכסה המסמכים סגור. אבטח את ראש ההדפסה למארז בעזרת סרט הדבקה.
	- - .5 סגור את יחידת הסורק.

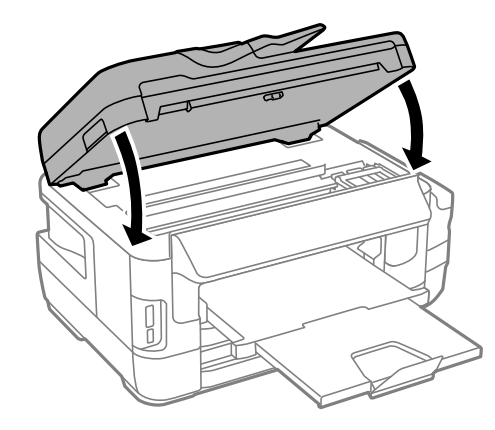

.9 הכן את המדפסת לאריזה כפי שמוצג בהמשך.

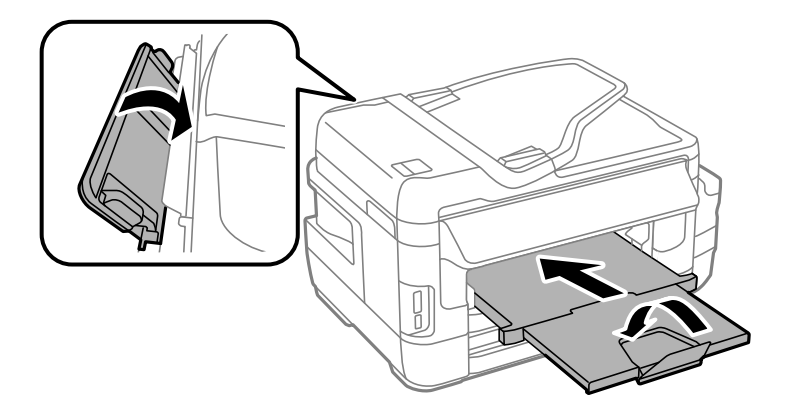

.10הקפד לחבר את הפקק למכל הדיו ולסגור אותו היטב.

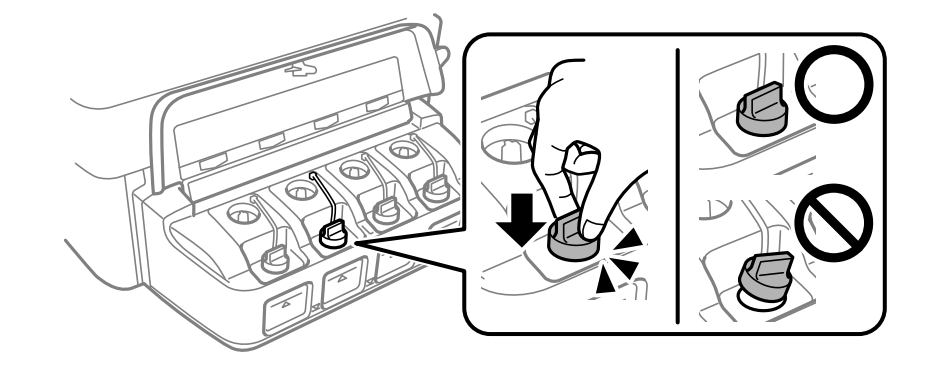

.11ארוז את המדפסת בקופסה והשתמש בחומרי המגן.

בפעם הבאה שתשתמש במדפסת הקפד להסיר את סרט ההדבקה שמאבטח את ראש ההדפסה. בפעם הבאה<br>שתשתמש במדפסת, אם איכות ההדפסה פחתה, נקה ויישר את ראש ההדפסה.

**מידע קשור**

- | "שמות החלקים [ותפקידיהם" בעמוד](#page-17-0) 18
- | "בדיקת ראש ההדפסה [וניקויו" בעמוד](#page-148-0) 149
	- $152$ יישור ראש [ההדפסה" בעמוד](#page-151-0)  $\blacktriangleright$

## **גישה להתקן אחסון חיצוני ממחשב**

תוכל לכתוב או לקרוא נתונים מתוך התקן אחסון חיצוני כגון כרטיס זכרון, שהוכנס לתוך המדפסת ממחשב.

*חשוב:* c

❏ *הכנס כרטיס זכרון אחרי הסרת ההגנה מפני כתיבה.*

- ❏ *אם נשמרה תמונה ממחשב אל כרטיס הזכרון, לא יתבצע רענון של התמונה ומספר הצילומים במסך הגביש הנוזלי.הסר והכנס שוב את כרטיס הזכרון.*
- ❏ *כאשר אתה משתף התקן חיצוני המוכנס לתוך המדפסת בין מחשבים המחוברים באמצעות USB ובאמצעות רשת, תותר הגישה לכתיבה רק למחשבים המחוברים בשיטהשבחרת עבור המדפסת.כדילכתוב בהתקן אחסון חיצוני, בחר אמצעי חיבור בתפריט הבא שבלוח הבקרה של המדפסת.*

*התקנה > ניהול מערכת > הגדרות מדפסת > ממשק זיכרון נייד > שיתוף קבצים*

*אם התקן האחסון החיצוני שמחובר הוא גדול (למשל <sup>2</sup> HDD TB (ייקח זמן לזהות את הנתונים מהמחשב. לתשומת לבך:*

#### **Windows**

בחר התקן אחסון חיצוני ב-**מחשב** או **המשחב שלי**.יוצגו הנתונים בהתקן האחסון החיצוני.

#### *לתשומת לבך:*

*אם מחברים את המדפסת לרשת ללא דיסק התוכנה אוInstaller Web, יש למפות חריץ לכרטיס זיכרון או יציאת USB ככונן רשת.פתח את הפעלה, הזן את שם המדפסתXXXXX \\או את כתובת ה-XXX.XXX.XXX.XXX \\IPולחץ* על פתח:.לחץ לחיצה ימנית על סמל ההתקן שמוצג כדי להקצות את הרשת.כונן הרשת יופיע בתוך המחשב או המחשב *שלי.*

#### **Mac OS**

בחר סמן מתאים להתקן.יוצגו הנתונים בהתקן האחסון החיצוני.

*לתשומת לבך:*

- כדי להסיר התקן אחסון חיצוני גרור את סמל ההתקן אל סמל פח האשפה ועזוב אותו.אם לא תעשה זאת ותחבר התקן  $\square$ *אחסון חיצוני חדש ייתכן שהנתונים שבכונן המשותף לא יוצגו כהלכה.*
- ❏ *כדי לגשת להתקן אחסון חיצוני דרך הרשת, בחר באפשרות Go < Server to Connect מהתפריט שבשולחן העבודה.הזן את שם המדפסת XXXXX://cifs או XXXXX://smb) כאשר "xxxxx "הוא שם המדפסת) בשדה כתובת השרת ולחץ על התחבר.*

**מידע קשור**

- $\,$ ואזהרות לגבי השימוש בכרטיסי [זיכרון" בעמוד](#page-15-0)  $\blacklozenge$ 
	- $61$  "הכנסת כרטיס [זיכרון" בעמוד](#page-60-0)  $\blacklozenge$
	- $\,$  מפרטי התקני אחסון [חיצוניים" בעמוד](#page-229-0) 230 $\,$

## **שימוש בשרת דואר אלקטרוני**

כדי להשתמש בתכונות דואר אלקטרוני, כגון תכונות העברה של סריקה או פקס, עליך להגדיר תצורת שרת דואר<br>אלקטרוני.

## **הגדרת שרת דוא"ל**

בדוק את הדברים הבאים לפני שתגדיר שרת דוא"ל .

❏המדפסת מחוברת לרשת.

פרטי שרת הדוא"ל, כגון המסמכים מספק השירות שצריך כדי להגדיר שרת דוא"ל במחשב.  $\Box$ 

לתשומת לבך:<br>אם אתה משתמש בשירות חינם לדוא"ל, כגון דוא"ל באינטרנט מידע כדי לקבל את הפרטים שצריך לשרת הדוא"ל.

- .1 היכנס אל התפריט **התקנה** ממסך הבית.
- .2 בחר **ניהול מערכת** > **הגדרות רשת קווית או** > **Fi-Wiהגדרה מתקדמת**.
	- .3 בחר **שרת דוא"ל** > **הגדרות שרת**.

.4 בחר את אמצעי האימות של שרת הדוא"ל שבו אתה משתמש.

## *חשוב:* c

*ניתן לבחור באמצעי האימות הבאים. האפשרויות SSL ו-STARTTLS אינן נתמכות.*

❏ *ללא*

*(SMTP (SMTP AUTH* ❏

*SMTP לפני POP* ❏

*כדי לבדוק מהו אמצעי האימות של שרת הדוא"ל פנה לספק השירות.*

*אם האבטחה משופרת ייתכןשהמדפסת לא תוכללתקשר עםשרת הדוא"לגם אם אמצעי האימות זמין (למשל תקשורת SSL(. למידע נוסף בקר באתר התמיכה של Epson.*

*(אירופה(<http://www.epson.eu/Support>*

*(לאירופה מחוץ (<http://support.epson.net/>*

.5 הגדר את ההגדרות הנדרשות.

ההגדרות הנדרשות משתנות בהתאם לאמצעי האימות. הזן את הפרטים של שרת הדוא"ל שבו אתה משתמש.

- .6 לחץ על **אישור**.
- *לתשומת לבך:*

❏ *אם מוצגת הודעת שגיאה, בדוק אם ההגדרות של שרת הדוא"ל נכונות.*

❏ *אם לא ניתן לשלוח דוא"ל גם אחרי שסיימת את ההגדרה, בדוק את אמצעי האימות של שרת הדוא"ל שבו אתה משתמש.*

**מידע קשור**

 $\,$  ההגדרות של שרת הדוא"ל" בעמוד 242 $\,$ 

## **ההגדרות של שרת הדוא"ל**

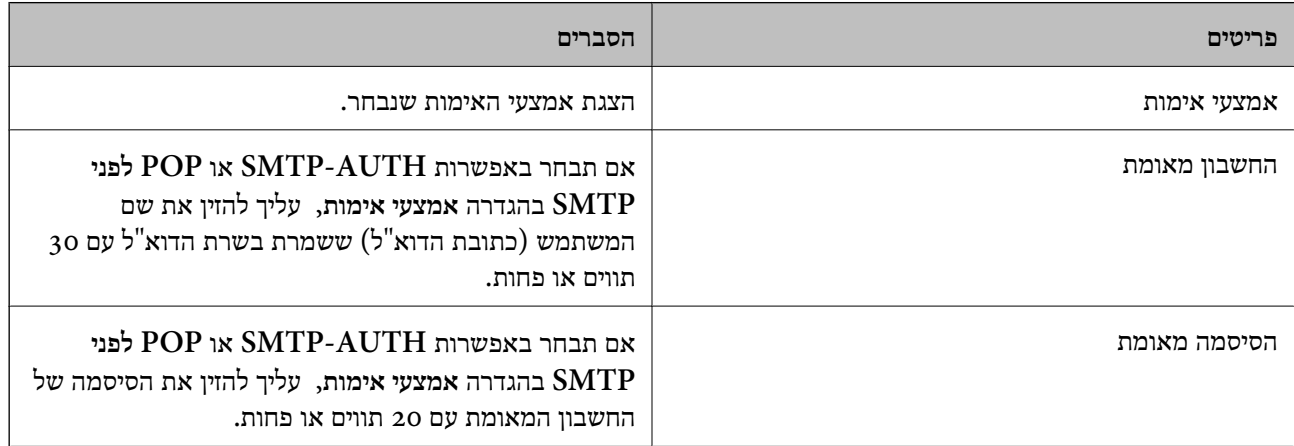

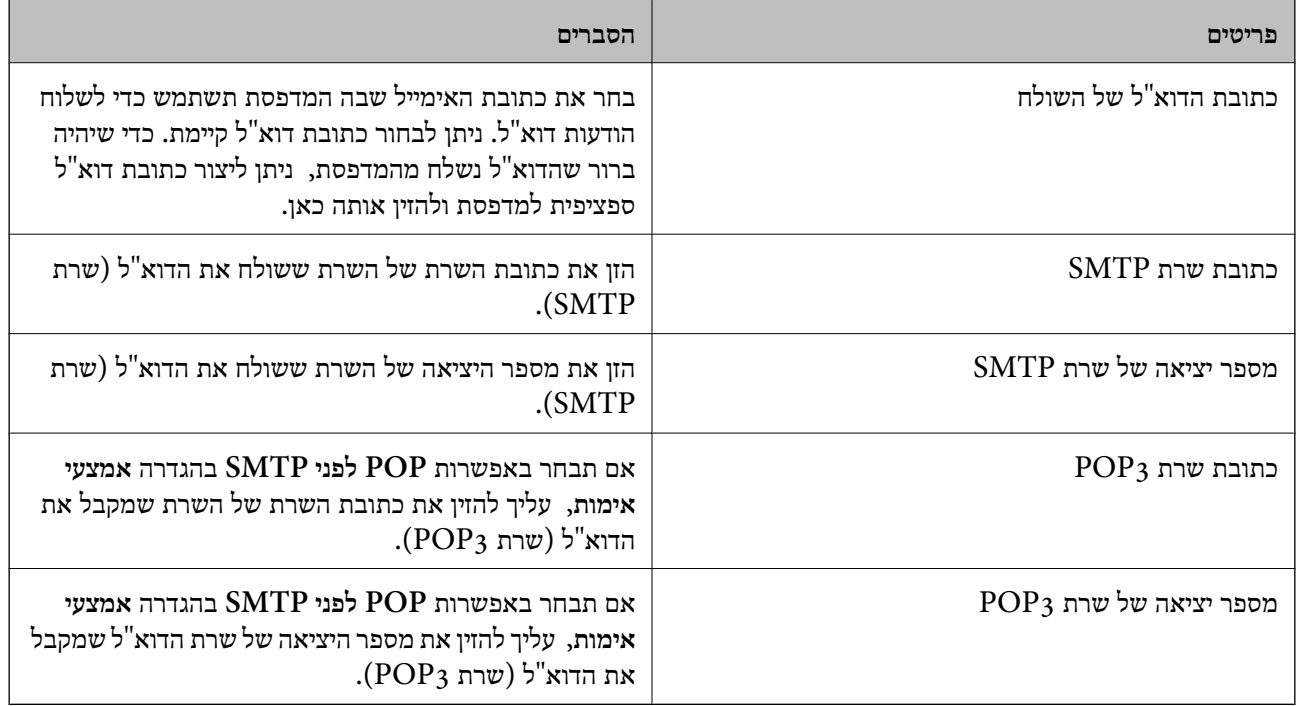

## **בדיקת החיבור לשרת דוא"ל**

- .1 היכנס אל התפריט **התקנה** ממסך הבית.
- .2 בחר **ניהול מערכת** > **הגדרות רשת קווית או** > **Fi-Wiהגדרה מתקדמת**.
- .3 בחר באפשרות **שרת דוא"ל** > **בדיקת חיבור** כדי לבדוק אם המדפסת מחוברת לשרת דוא"ל . *לתשומת לבך:*

❏ *אם מוצגת הודעת שגיאה, בדוק אם ההגדרות של שרת הדוא"ל נכונות.*

❏ *אם לא ניתן לשלוח דוא"ל גם כשהבדיקה תקינה, בדוק את אמצעי האימות של שרת הדוא"ל שבו אתה משתמש.*

## **היכן מקבלים עזרה**

## **אתר אינטרנט לתמיכה טכנית**

אם אתה זקוק לעוד עזרה, בקר באתר התמיכה של Epson בכתובת להלן. בחר את המדינה או את האזור שלך ועבור אל הדף באתר של Epson העוסק בתמיכה. מנהלי ההתקנים העדכניים, הוראות למשתמש או חומר אחר<br>להורדה — כולם זמינים אף הם באתר זה.

#### <http://support.epson.net/>

### (אירופה(<http://www.epson.eu/Support>

Epson לקבלת סיוע. אם מוצר Epson שברשותך אינו פועל כהלכה ואינך יכול לפתור את הבעיה צור קשר עם שירותי התמיכה של

## **יצירת קשר עם התמיכה של Epson**

## **לפני יצירת קשר עם Epson**

<span id="page-243-0"></span>אם מוצר Epson שברשותך אינו פועל כהלכה ואינךיכוללפתור את הבעיה באמצעות שימוש במידע פתרון הבעיות בהוראות למשתמש של המוצרים שלך, צור קשר עם שירותי התמיכה של Epson לקבלת סיוע. אם התמיכה של<br>Epson לאזור שלך אינה מופיעה ברשימה להלן, צור קשר עם הספק במקום שבו קנית את המוצר שלך.

אנשי התמיכה של Epson יוכלו לעזור לך במהירות רבה הרבה יותר אם תתן להם את המידע להלן:

❏המספר הסידורי של המוצר

(תווית המספר הסידורי של המוצר נמצאת בדרך כלל בעורף המוצר)

❏דגם המוצר

❏גרסת התוכנה של המוצר

(לחץ על **About**, **Info Version**, או לחצן דומה הנמצא בתכנת המוצר)

❏מותג המחשב שלך והדגם שלו

שם מערכת ההפעלה של המחשב שלר והגרסה שלה $\Box$ 

שמות וגרסאות של יישומי התכנה המשמשים אותך בדרך כלל עם המוצר $\Box$ 

#### *לתשומת לבך:*

*יתכן שנתוני רשימת החיוג של הגדרות הפקס ו/או הגדרות הרשת שלך שמורים בזיכרון של המוצר, תלוי באיזה מוצר* מדובר. הנתונים ו/או ההגדרות יכולים לאבוד בגלל תקלה במוצר או תיקון בו. Epson לא תהיה אחראית על אבדן נתונים *כלשהם, עלגיבוי נתונים או על ההגדרות או על כל שילוב של שלושתם אפילו במהלך תקופת האחריות. מומלץ לגבות את הנתונים בעצמך או לנהל רשימות שלהם.*

### **עזרה למשתמשים באירופה**

למידע על דרכי יצירת קשר עם התמיכה של Epson עיין ב-Document Warranty European-Pan.

### **עזרה למשתמשים בטאיוואן**

אלה אנשי הקשר עבור מידע, תמיכה ושירותים:

#### **אינטרנט**

#### [http://www.epson.com.tw](http://www.epson.com.tw/)

מידע על מפרטי מוצרים, מנהל התקנים להורדה ושאילתות לגבי מוצרים עומדים לרשות המשתמשים.

**מוקד התמיכה של Epson** טלפון: +886-2-80242008 צוות התמיכה שלנו יכול לעזור לך בנושאים הבאים דרך הטלפון: שאילתות בנושא מכירות ומידע על מוצרים. $\square$ שאלות או בעיות בקשר לשימוש במוצרים. $\Box$ 

שאילתות בנושא שירות תיקונים ואחריות. $\square$ 

**מרכז שירותי תיקונים:**

### <http://www.tekcare.com.tw/branchMap.page>

תאגיד TekCare הוא מרכז שירות מורשה של .Epson Taiwan Technology & Trading Ltd.

## **עזרה למשתמשים באוסטרליה**

אנשי Australia Epson מעוניינים לספק לך שירות לקוחות ברמה הגבוהה ביותר. נוסף על ההוראות למשתמש שברשותך אנו מספקים את המקורות להלן לקבלת מידע:

#### **אתר אינטרנט**

#### [http://www.epson.com.au](http://www.epson.com.au/)

גישה לדפי האינטרנט של Australia Epson. האתר אמנם לא יפה כמו חופיה שלניו זילנד, אבל שווה לגלוש בו מפעם לפעם! באתר ניתן להוריד מנהלי התקנים, למצוא את נקודות השירות של Epson ולקבל מידע ותמיכה טכנית<br>למוצרים (בדוא"ל).

#### **מוקד התמיכה של Epson**

#### טלפון: 1300-361-054

מוקד התמיכה של Epson הוא קו ההגנה האחרון, ששומר שהלקוחות שלנו יזכו לסיוע מקצועי. הטלפנים במוקד<br>התמיכה יוכלו לסייע לך להתקין, להגדיר ולהפעיל את מוצרי Epson. נציגי השירות במוקד הטלפוני יוכלו לסייע לך למצוא מידע על מוצרי Epson חדשים ואת הכתובות של מרכזי השירות או המשווקים המורשים הקרובים אליך.<br>במוקד ניתן לקבל עזרה במגוון רחב של בעיות ושאלות.

מומלץ להכין את כל המידע הרלוונטי מראש לפני שמתקשרים. ככל שתכין מראש יותר מידע, כך נוכל לסייע לך<br>לפתור את הבעיה מהר יותר. מידע זה כולל את ההוראות למשתמש במוצר Epson שברשותך, את סוג המחשב,<br>מערכת ההפעלה, תוכנות יישומים וכ

#### **שינוע של המוצר**

Epson ממליצה לשמור את אריזת המוצר למקרה שיהיה צורך לשנע אותו בעתיד. כמו כן, מומלץ גם לאבטח את<br>מכל הדיו באמצעות נייר דבק ולדאוג שהמוצר יישאר בצורה אנכית וישרה.

### **עזרה למשתמשים בניו זילנד**

Epson ניו זילנד שואפת להעניק ללקוחותיה את השירות הטוב ביותר. נוסף על המסמכים הנלווים למוצר, תוכל להיעזר במקורות המידע הבאים:

#### **אתר אינטרנט**

#### [http://www.epson.co.nz](http://www.epson.co.nz/)

ניתןלהיכנס לאתר האינטרנט של Epson ניו זילנד. הוא אמנם לא יפה כמו חופיה שלניו זילנד, אבל שווה לגלוש בו מפעם לפעם! באתר ניתן להוריד מנהלי התקנים, למצוא את נקודות השירות של Epson ולקבל מידע ותמיכה טכנית<br>למוצרים (בדוא"ל).

#### **מוקד התמיכה של Epson**

טלפון: 766 237 0800

מוקד התמיכה של Epson הוא קו ההגנה האחרון, ששומר שהלקוחות שלנו יזכו לסיוע מקצועי. הטלפנים במוקד<br>התמיכה יוכלו לסייע לך להתקין, להגדיר ולהפעיל את מוצרי Epson. נציגי השירות במוקד הטלפוני יוכלו לסייע לך למצוא מידע על מוצרי Epson חדשים ואת הכתובות של מרכזי השירות או המשווקים המורשים הקרובים אליך.<br>במוקד ניתו לקבל עזרה במגווו רחב של בעיות ושאלות.

מומלץ להכין את כל המידע הרלוונטי מראש לפני שמתקשרים. ככל שתכין מראש יותר מידע, כך נוכל לסייע לך<br>לפתור את הבעיה מהר יותר. מידע זה יכול להיות מסמכי המוצר של Epson, סוג המחשב שלך, מערכת ההפעלה,<br>התוכנות שבהו אתה משתמש וכל

**שינוע של המוצר**

Epson ממליצה לשמור את אריזת המוצר למקרה שיהיה צורך לשנע אותו בעתיד. כמו כן, מומלץ גם לאבטח את<br>מכל הדיו באמצעות נייר דבק ולדאוג שהמוצר יישאר בצורה אנכית וישרה.

### **עזרה למשתמשים בסינגפור**

אלה מקורות המידע, התמיכה והשירותים הזמינים מ-Singapore Epson:

#### **אינטרנט**

#### [http://www.epson.com.sg](http://www.epson.com.sg/)

מידע על מפרטי מוצרים, על מנהלי התקנים להורדה, על שאלות נפוצות, שאילתות בנשא מכירות ותמיכה טכנית<br>דרך הדואר האלקטרוני עומדים לרשות המשתמשים.

#### **מוקד התמיכה של Epson**

מספר חינם: 800-120-5564

צוות התמיכה שלנו יכול לעזור לך בנושאים הבאים דרך הטלפון:

שאילתות בנושא מכירות ומידע על מוצרים. $\square$ 

שאלות בקשר לשימוש במוצרים או פתרון בעיות $\Box$ 

שאילתות בנושא שירות תיקונים ואחריות $\square$ 

### **עזרה למשתמשים בתאילנד**

אלה אנשי הקשר עבור מידע, תמיכה ושירותים:

#### **אינטרנט**

#### [http://www.epson.co.th](http://www.epson.co.th/)

מידע על מפרטי מוצרים, על מנהלי התקנים להורדה, על שאלות נפוצות ושאילתות בדואר האלקטרוני עומדים<br>לרשות המשתמשים.

**התמיכה הטלפונית של Epson** טלפון: 66-2685-9899

**נספח**

support@eth.epson.co.th : ל"דוא צוות התמיכה הטלפונית שלנו יכול לעזור לך בנושאים הבאים: שאילתות בנושא מכירות ומידע על מוצרים. $\square$ שאלות או בעיות בקשר לשימוש במוצרים. $\square$ שאילתות בנושא שירות תיקונים ואחריות. $\square$ 

### **עזרה למשתמשים בווייטנאם**

אלה אנשי הקשר עבור מידע, תמיכה ושירותים:

**התמיכה הטלפונית של Epson** טלפון (הו צ 'י מין סיטי): 84-8-823-9239 טלפון (האנוי סיטי): 84-4-3978-4785 , 84-4-3978-4775

**מרכז השירות של Epson** 65 Truong Dinh Street, District 1, Hochiminh City, Vietnam. 29 Tue Tinh, Quan Hai Ba Trung, Hanoi City, Vietnam

### **עזרה למשתמשים באינדונזיה**

אלה אנשי הקשר עבור מידע, תמיכה ושירותים:

**אינטרנט** [http://www.epson.co.id](http://www.epson.co.id/)

 $\Box$ מידע על מפרטי מוצרים, מנהלי התקנים להורדה שאלות נפוצות, שאילתות מכירות ושאלות דרך דואר אלקטרוני $\square$ 

**הטלפון האדום של Epson** טלפון: 62-1500-766 פקס: 62-21-808-66-799 צוות התמיכה הטלפונית שלנו יכול לעזור לך בנושאים הבאים דרך הטלפון או הפקס: שאילתות בנושא מכירות ומידע על מוצרים $\Box$ 

❏תמיכה טכנית

### **מרכז השירות של Epson**

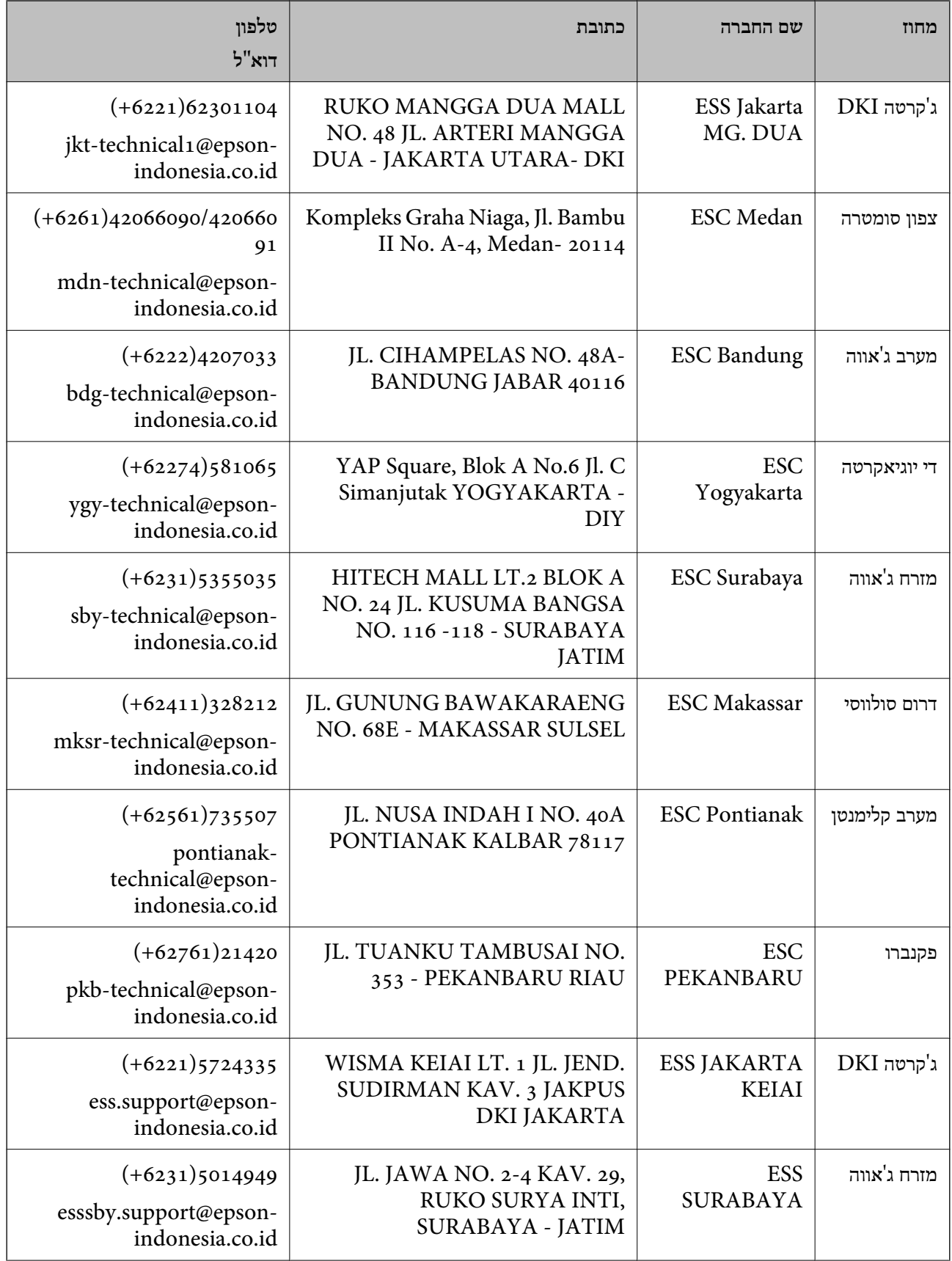

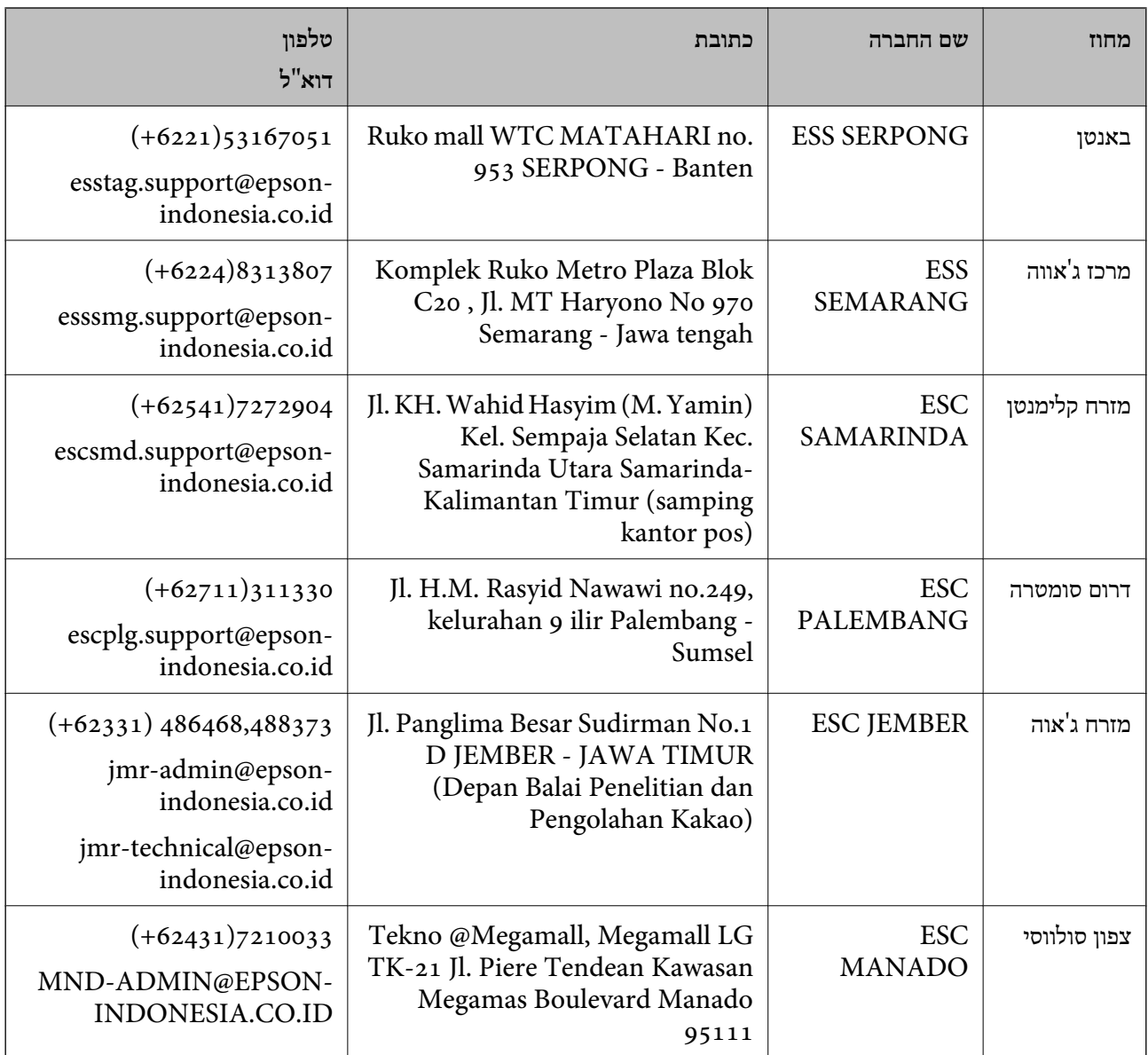

עבור ערים נוספות שלא מפורטת ברשימה זו, התקשר לתמיכה הטכנית במספר: .08071137766

### **עזרה למשתמשים בהונג קונג**

לקבלת תמיכה טכנית כמו גם שירותים אחרים לאחר המכירות המשתמשים מוזמנים ליצור קשר עם Epson Hong<br>Kong Limited.

#### **דף הבית באינטרנט**

## [http://www.epson.com.hk](http://www.epson.com.hk/)

Kong Hong Epson הקימה דף בית מקומי באינטרנט בסינית ובאנגלית כדי לספק למשתמשים את המידע להלן:

❏מידע על המוצר

❏תשובות לשאלות נפוצות

**נספח**

❏גרסאות עדכניות של מנהלי התקנים למוצרי Epson

**תמיכה טכנית בטלפון** באפשרותך גם ליצור קשר עם הצוות הטכני שלנו במספרי הטלפון והפקס להלן: טלפון: 852-2827-8911 פקס: 852-2827-4383

### **עזרה למשתמשים במלזיה**

אלה אנשי הקשר עבור מידע, תמיכה ושירותים:

**אינטרנט** [http://www.epson.com.my](http://www.epson.com.my/) ם מידע על מפרטי מוצרים, מנהלי התקנים להורדה $\Box$ 

שאלות נפוצות, שאילתות מכירות ושאלות דרך דואר אלקטרוני $\square$ 

**המוקד הטלפוני של Epson** טלפון: 1800-8-17349 +60 שאילתות בנושא מכירות ומידע על מוצרים $\Box$ שאלות או בעיות בקשר לשימוש במוצרים. $\square$ שאילתות בנושא שירותי תיקונים ואחריות $\Box$ 

**משרד ראשי** טלפון: 603-56288288 פקס: 2088 8388/603-5621 603-5628

### **עזרה למשתמשים בהודו**

אלה אנשי הקשר עבור מידע, תמיכה ושירותים:

**אינטרנט** [http://www.epson.co.in](http://www.epson.co.in/)

מידע על מפרטי מוצרים, מנהל התקנים להורדה ושאילתות לגבי מוצרים עומדים לרשות המשתמשים.

#### **תמיכה טלפונית**

❏שירות, מידע על מוצרים והזמנת חומרים מתכלים (קווי BSNL( מספר חינם: 18004250011 זמין בין ,09:00-18:00 בימי שני עד שבת (למעט חגים ציבוריים)

**נספח**

❏שירות (משתמשי CDMA ומכשירים ניידים) מספר חינם: 186030001600 זמין בין ,09:00-18:00 בימי שני עד שבת (למעט חגים ציבוריים)

### **עזרה למשתמשים בפיליפינים**

כדי לקבל תמיכה טכנית, כמו גם שירותים לאחר המכירות, המשתמשים מוזמנים ליצור קשר עם Epson Corporation Philippines במספרי הטלפון והפקס ובכתובת הדואר האלקטרוני הבאים:

#### **אינטרנט**

### [http://www.epson.com.ph](http://www.epson.com.ph/)

מידע על מפרטי מוצרים, על מנהלי התקנים להורדה, על שאלות נפוצות ושאילתות בדואר האלקטרוני עומדים<br>לרשות המשתמשים.

### **שירות לקוחות Philippines Epson**

מספר חינם (PLDT(: 1-800-1069-37766

מספר חינם (דיגיטלי): 1-800-3-0037766

(+632)441-9030 :Metro Manila

<https://www.epson.com.ph/contact> :אינטרנט אתר

customercare@epc.epson.som.ph :l

זמין בין ,09:00-18:00 בימי שני עד שבת (למעט חגים ציבוריים)

צוות שירות הלקוחות שלנו יכול לעזור לך בנושאים הבאים דרך הטלפון:

שאילתות בנושא מכירות ומידע על מוצרים $\square$ 

שאלות או בעיות בקשר לשימוש במוצרים $\square$ 

שאילתות בנושא שירות תיקונים ואחריות  $\square$ 

#### **Epson Philippines Corporation**

מספר ראשי: +632-706-2609 פקס: +632-706-2663